# <span id="page-0-0"></span>**Micrologiciel Dell™ Chassis Management Controller, version 2.0 Guide d'utilisation**

[Présentation de CMC](file:///E:/Software/smdrac3/cmc/cmc2.0/fr/ug/overview.htm#wp1183382) [Installation et configuration de CMC](file:///E:/Software/smdrac3/cmc/cmc2.0/fr/ug/install.htm#wp1219216) [Configuration de CMC pour utiliser des consoles de ligne de commande](file:///E:/Software/smdrac3/cmc/cmc2.0/fr/ug/cliconso.htm#wp1181607) [Utilisation de l'interface de ligne de commande RACADM](file:///E:/Software/smdrac3/cmc/cmc2.0/fr/ug/racadm.htm#wp1180082) [Utilisation de l'interface Web CMC](file:///E:/Software/smdrac3/cmc/cmc2.0/fr/ug/usinggui.htm#wp1217825) [Utilisation de FlexAddress](file:///E:/Software/smdrac3/cmc/cmc2.0/fr/ug/flexaddr.htm#wp1002244)

[Utilisation de CMC avec Microsoft Active Directory](file:///E:/Software/smdrac3/cmc/cmc2.0/fr/ug/actvdiry.htm#wp1180082) [Power Management](file:///E:/Software/smdrac3/cmc/cmc2.0/fr/ug/pwrmgmt.htm#wp1188066) [Utilisation du module iKVM](file:///E:/Software/smdrac3/cmc/cmc2.0/fr/ug/ikvm.htm#wp1180867) [Gestion de la structure d'E/S](file:///E:/Software/smdrac3/cmc/cmc2.0/fr/ug/iofabric.htm#wp1000334) [Dépannage et récupération](file:///E:/Software/smdrac3/cmc/cmc2.0/fr/ug/recovery.htm#wp1180867) **[Glossaire](file:///E:/Software/smdrac3/cmc/cmc2.0/fr/ug/cmcuggl0.htm#wp1111933)** 

# **Remarques, précautions et avertissements**

**REMARQUE :** Une REMARQUE indique des informations importantes qui peuvent vous aider à mieux utiliser votre ordinateur.

**PRÉCAUTION : une PRÉCAUTION vous avertit d'un risque d'endommagement du matériel, de blessure corporelle ou de mort.** 

\_\_\_\_\_\_\_\_\_\_\_\_\_\_\_\_\_\_\_\_

# **Les informations contenues dans ce document sont sujettes à modification sans préavis. © 2009 Dell Inc. Tous droits réservés.**

La reproduction de ces documents de quelque manière que ce soit sans l'autorisation écrite de Dell Inc. est strictement interdite.

Marques commerciales utilisées dans ce texte : *Dell, le logo DEL, Flexiddress, OpenManage, PowerEdge* et *PowerConnect* sonce to power and the proporation aux États-Union is that sure alter that is entire that is entire t marque d'Avocent Corporation ; *OSCAR* est une marque déposée d'Avocent Corporation ou de ses filiales.

Copyright 1998-2006 The OpenLDAP Foundation. Tous droits réservés. La redistribution et l'utilisation en format source ou binaire, avec ou sans modification, es out any production in the permissers in the quella garantie e

D'autres marques commerciales et moms de marque peuvent être utilisés dans ce document pour faire référence aux entités se réclamant de ces marques et de ces noms ou de<br>leurs produits. Dell Inc. dénie tout intérêt propriét

Mars 2009

#### <span id="page-1-0"></span>[Retour à la page du sommaire](file:///E:/Software/smdrac3/cmc/cmc2.0/fr/ug/index.htm)

## **Utilisation de CMC avec Microsoft Active Directory Micrologiciel Dell™ Chassis Management Controller, version 2.0 Guide d'utilisation**

- Extensions de schéma Active Directory
- **Présentation du schéma**
- **Présentation d'Active Directory avec le schéma standard**
- [Questions les plus fréquentes](#page-14-0)

Un service de répertoire permet de maintenir une base de données commune rassemblant toutes les informations nécessaires au contrôle des utilisateurs réseau, des ordinateurs, des imprimantes, etc. Si votre entreprise utilise le logiciel de service Microsoft® Active Directory®, vous pouvez configurer ce dernier<br>pour offrir un accès à CMC. Cela vous permet d'ajouter et d

**REMARQUE :** L'utilisation d'Active Directory pour reconnaître les utilisateurs CMC est prise en charge par les systèmes d'exploitation Microsoft Windows® 2000 et Windows Server® 2003.

# <span id="page-1-1"></span>**Extensions de schéma Active Directory**

Vous pouvez utiliser Active Directory pour définir l'accès utilisateur sur CMC selon deux méthodes :

- l La solution de schéma étendu, qui utilise des objets Active Directory définis par Dell.
- l La solution de schéma standard, qui utilise uniquement des objets du groupe Active Directory.

# **Schéma étendu et schéma standard**

Lorsque vous utilisez Active Directory pour configurer l'accès à CMC, vous devez choisir soit le schéma étendu, soit le schéma standard.

Avec le schéma étendu :

- l Tous les objets de contrôle d'accès sont maintenus dans Active Directory.
- l La configuration de l'accès utilisateur sur des contrôleurs CMC différents avec des niveaux de privilège différents permet une flexibilité maximale.

Avec le schéma standard :

- l Aucune extension de schéma n'est nécessaire, car le schéma standard n'utilise que des objets Active Directory.
- l La configuration d'Active Directory est aisée.

# <span id="page-1-2"></span>**Présentation du schéma étendu**

Il existe deux méthodes pour activer Active Directory avec le schéma étendu :

- 1 Utilisation de l'interface Web de CMC. Pour plus d'instructions, voir [Configuration de CMC avec le schéma étendu d'Active Directory et l'interface Web](#page-9-0).
- l [Utilisation de l'interface de ligne de commande RACADM. Pour plus d'instructions, voir](#page-10-0) Configuration de CMC avec le schéma étendu d'Active Directory et **RACADM**

# **Extensions de schéma Active Directory**

Les données d'Active Directory constituent une base de données distribuée d'attributs et de classes. Le schéma d'Active Directory inclut les règles qui déterminent le type de données qui peuvent être ajoutées ou incluses dans la base de données.

La classe d'utilisateur est un exemple de classe qui est conservée dans la base de données. Les attributs de classe d'utilisateur peuvent inclure le prénom de l'utilisateur, son nom de famille, son numéro de téléphone, etc.

Vous pouvez étendre la base de données d'Active Directory en y ajoutant vos propres attributs et classes pour répondre aux besoins de l'environnement de votre entreprise. Dell a étendu ce schéma pour inclure les modifications nécessaires à la prise en charge de l'authentification et de l'autorisation de la gestion à distance.

Chaque attribut ou classe ajouté à un schéma d'Active Directory existant peut être défini par un ID unique. Pour maintenir des numéros uniques dans<br>l'industrie, Microsoft conserve une base de données d'identifiants d'objet Dell a créé des OID uniques, des extensions de noms uniques et des numéros d'attributs liés de façon unique pour des attributs et classes spécifiques à Dell :

Extension de Dell : dell

OID de base de Dell : 1.2.840.113556.1.8000.1280

Plage de N° d'association RAC : 12070-2079

## <span id="page-2-2"></span>**Présentation des extensions de schéma du RAC**

Dell fournit un groupe de propriétés que vous pouvez configurer. Le schéma étendu par Dell inclut les propriétés Association, Périphérique et Privilège.

La propriété Association lie les utilisateurs ou les groupes à un ensemble spécifique de privilèges pour un ou plusieurs périphériques RAC. Ce modèle offre à l'administrateur un maximum de flexibilité sur les différentes combinaisons d'utilisateurs, de privilèges du RAC et de périphériques RAC sur le réseau, sans ajouter trop de complexité.

# **Aperçu des objets Active Directory**

Lorsque le réseau que vous voulez intégrer avec Active Directory pour l'authentification et l'autorisation comprend deux CMC, vous devez créer au moins un<br>objet Association et un objet Périphérique RAC pour chaque CMC. Vou être des membres de n'importe quel domaine dans l'entreprise.

Cependant, chaque objet Association ne peut être lié (ou ne peut lier les utilisateurs, les groupes d'utilisateurs ou les objets Périphérique RAC) qu'à un seul<br>objet Privilège. Cet exemple permet à l'administrateur de cont

L'objet Périphérique RAC est le lien vers le micrologiciel du RAC permettant à Active Directory d'effectuer une requête d'authentification et d'autorisation. Lorsqu'un RAC est ajouté au réseau, l'administrateur doit configurer le RAC et son objet de périphérique avec son nom Active Directory pour que les<br>utilisateurs puissent établir l'authentification et l'autorisation avec Ac Association pour que les utilisateurs puissent s'authentifier.

[Figure 7](#page-2-0)-1 illustre le fait que l'objet Association fournit la connexion nécessaire pour toute authentification et autorisation.

**REMARQUE :** L'objet Privilège RAC s'applique à DRAC 4, DRAC 5 et à CMC.

Vous pouvez créer autant d'objets Association que vous le voulez. Vous devez toutefois créer au moins un objet Association et avoir un objet Périphérique RAC pour chaque RAC (CMC) présent sur le réseau que vous voulez intégrer à Active Directory.

### <span id="page-2-0"></span>**Figure 7-1. Configuration typique pour les objets Active Directory**

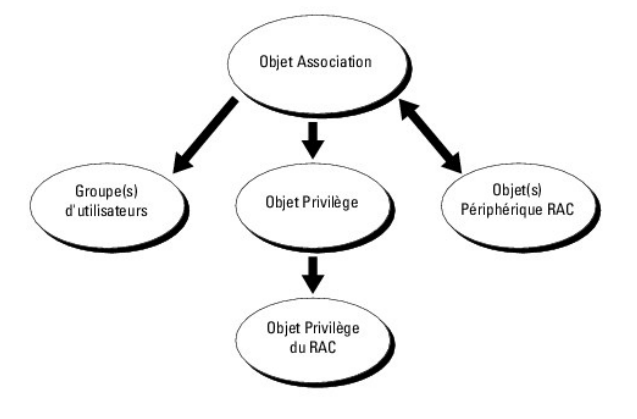

L'objet Association inclut autant d'utilisateurs et/ou de groupes que d'objets Périphérique RAC. Toutefois, l'objet Association ne peut inclure qu'un objet<br>Privilège par objet Association. L'objet Association connecte les

En outre, vous pouvez configurer des objets Active Directory dans un domaine unique ou dans des domaines multiples. Par exemple, supposons que vous<br>avez deux contrôleurs CMC (RAC1 et RAC2) et trois utilisateurs Active Dire privilèges d'administrateur à utilisateur1 et à utilisateur2 sur les deux CMC et des privilèges d'ouverture de session à utilisateur3 sur la carte RAC2. <u>Fiqure 7-2</u><br>montre comment configurer les objets Active Directory da

Lorsque vous ajoutez des groupes universels à partir de domaines séparés, créez un objet Association avec une étendue universelle. Les objets Association par défaut créés par l'utilitaire Dell Schema Extender sont des groupes locaux de domaines et ne fonctionnent pas avec les groupes universels d'autres domaines.

<span id="page-2-1"></span>**Figure 7-2. Définition d'objets Active Directory dans un domaine unique**

<span id="page-3-1"></span>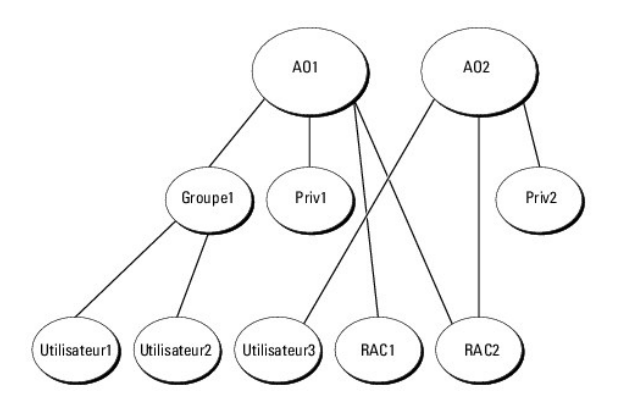

Pour configurer les objets pour le scénario de domaine unique :

- 1. Créez deux objets Association.
- 2. Créez deux objets Périphérique RAC, RAC1 et RAC2, pour représenter les deux CMC.
- 3. Créez deux objets Privilège, Priv1 et Priv2 ; Priv1 disposant de tous les privilèges (administrateur) et Priv2 disposant des privilèges d'ouverture de session.
- 4. Groupez Utilisateur1 et Utilisateur2 dans le Groupe1.
- 5. Ajoutez Groupe1 comme membre de l'objet Association 1 (A01), Priv1 comme objet Privilège dans A01, et RAC1 et RAC2 comme périphériques RAC dans A01.
- 6. Ajoutez Utilisateur3 comme membre de l'objet Association 2 (A02), Priv2 comme objet Privilège dans A02 et RAC2 comme périphérique RAC dans A02.

Pour des instructions détaillées, voir [Ajout d'utilisateurs CMC et de leurs privilèges à Active Directory](#page-7-0).

<u>[Figure 7](#page-3-0)-3</u> fournit un exemple d'objets Active Directory dans de multiples domaines. Dans ce scénario, vous avez deux CMC (RAC1 et RAC2) et trois utilisateurs<br>Active Directory existants (utilisateur1, utilisateur2) et uti session sur la carte RAC2.

#### <span id="page-3-0"></span>**Figure 7-3. Configuration des objets Active Directory dans des domaines multiples**

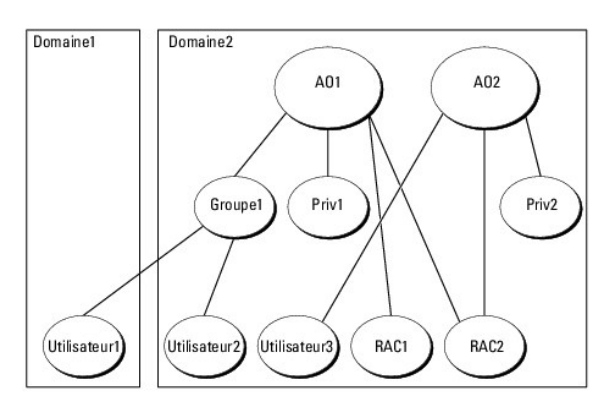

Pour configurer les objets pour le scénario de domaine multiple :

- 1. Assurez-vous que la fonction de forêt de domaines est en mode Natif ou Windows 2003.
- 2. Créez deux objets Association, A01 (d'étendue universelle) et A02, dans n'importe quel domaine.

[Figure 7](#page-3-0)-3 illustre les objets du Domaine2.

- 3. Créez deux objets Périphérique RAC, RAC1 et RAC2, pour représenter les deux CMC.
- 4. Créez deux objets Privilège, Priv1 et Priv2 ; Priv1 disposant de tous les privilèges (administrateur) et Priv2 disposant des privilèges d'ouverture de session.
- 5. Groupez Utilisateur1 et Utilisateur2 dans le Groupe1. L'étendue de groupe de Groupe1 doit être Universel.
- <span id="page-4-2"></span>6. Ajoutez Groupe1 comme membre de l'objet Association 1 (A01), Priv1 comme objet Privilège dans A01, et RAC1 et RAC2 comme périphériques RAC dans A01.
- 7. Ajoutez Utilisateur3 comme membre de l'objet Association 2 (A02), Priv2 comme objet Privilège dans A02 et RAC2 comme périphérique RAC dans A02.

# **Configuration du schéma étendu d'Active Directory pour accéder à votre CMC**

Avant d'utiliser Active Directory pour accéder à votre CMC, configurez le logiciel Active Directory et CMC :

- 1. Étendez le schéma Active Directory (voir [Extension du schéma Active Directory](#page-4-0)).
- 2. Étendez le snap-in Utilisateurs et ordinateurs Active Directory (voir Installation de l'extension Dell sur le snap-in Utilisateurs et ordinateurs Active Directory).
- 3. Ajoutez des utilisateurs CMC et leurs privilèges à Active Directory (voir [Ajout d'utilisateurs CMC et de leurs privilèges à Active Directory](#page-7-0))
- 4. Activez SSL sur chaque contrôleur de domaine.
- 5. [Configurez les propriétés Active Directory de CMC via l'interface Web CMC ou l'utilitaire RACADM \(voir Configuration de CMC avec le schéma étendu](#page-9-0) d'Active Directory et RACADM).<br>Configuration de CMC avec le schéma étendu et l'interface Web ou Configuration de CMC avec le schéma étendu d'Active Dire

# <span id="page-4-0"></span>**Extension du schéma Active Directory**

En étendant le schéma Active Directory, vous ajoutez une unité d'organisation Dell, des classes et des attributs de schéma, et des exemples d'objets de Privilège et Association au schéma Active Directory. Pour étendre le schéma, vous devez avoir des privilèges d'administrateur de schéma pour le propriétaire<br>de rôle FSMO contrôleur de schéma de la forêt de domaine.

Vous pouvez étendre votre schéma en utilisant une des méthodes suivantes :

- l l'utilitaire Dell Schema Extender ;
- l le fichier script LDIF.

Si vous utilisez le fichier script LDIF, l'unité organisationnelle Dell ne sera pas ajoutée au schéma.

Les fichiers LDIF et Dell Schema Extender sont situés sur votre DVD *Dell Systems Management Tools and Documentation* respectivement dans les répertoires suivants :

- l **<lecteur de DVD>:\SYSMGMT\ManagementStation\support\ OMActiveDirectory\_Tools\<type d'installation>\LDIF Files**
- l **<lecteur de DVD>:\SYSMGMT\ManagementStation\support\ OMActiveDirectory\_Tools\<type d'installation>\Schema Extender**

Pour utiliser les fichiers LDIF, reportez-vous aux instructions du fichier lisez-moi qui s**e trouve dans le répertoire LDIF\_Files**. Pour obtenir des instructions sur<br>l'utilisation de Dell Schema Extender pour étendre le sc

<span id="page-4-1"></span>Vous pouvez copier et exécuter Schema Extender ou les fichiers LDIF depuis n'importe quel emplacement.

### **Utilisation de Dell Schema Extender**

L'utilitaire Dell Schema Extender utilise le fichier **SchemaExtenderOem.ini**. Pour que l'utilitaire Dell Schema Extender fonctionne normalement, ne changez pas le nom de ce fichier.

- 1. Dans l'écran **Bienvenue**, cliquez sur **Suivant**.
- 2. Lisez et saisissez l'avertissement, puis cliquez sur **Suivant**.
- 3. Sélectionnez **Utiliser les références d'ouverture de session actuelles** ou saisissez un nom d'utilisateur et un mot de passe ayant des droits d'administrateur de schéma.
- 4. Cliquez sur **Suivant** pour exécuter Dell Schema Extender.
- 5. Cliquez sur **Terminer**.

Le schéma est étendu. Pour vérifier l'extension de schéma, utilisez la console de gestion de Microsoft (MMC) et le snap-in du schéma Active Directory pour vérifier ce qui suit :

- 1 Classes : voir [Tableau 7](#page-5-0)-1 à [Tableau 7](#page-5-1)-6
- 1 Attributs : voir [Tableau 7](#page-6-0)-7

Consultez votre documentation Microsoft pour des informations supplémentaires sur comment activer et utiliser le snap-in du schéma Active Directory MMC.

<span id="page-5-2"></span><span id="page-5-0"></span>**Tableau 7-1. Définitions de classe pour les classes ajoutées au schéma Active Directory** 

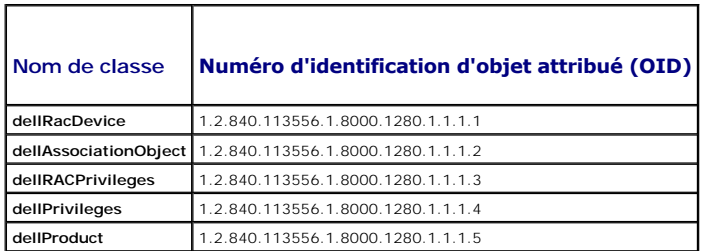

# **Tableau 7-2. Classe dellRacDevice**

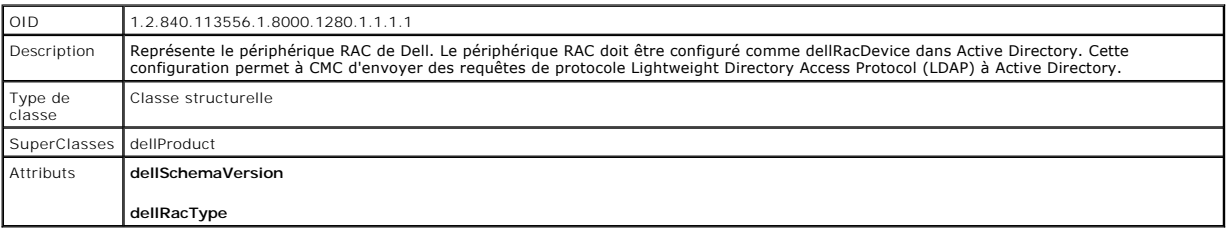

# **Tableau 7-3. Classe dellAssociationObject**

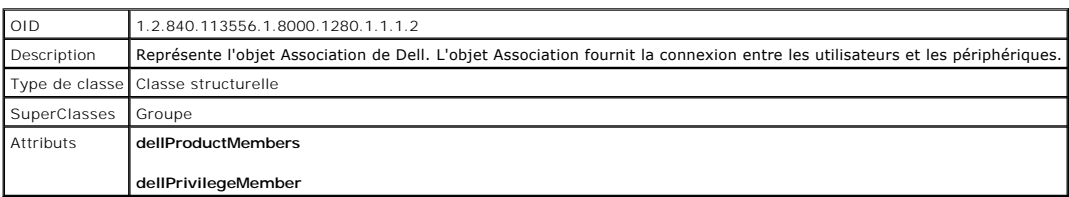

# **Tableau 7-4. Classe dellRAC4Privileges**

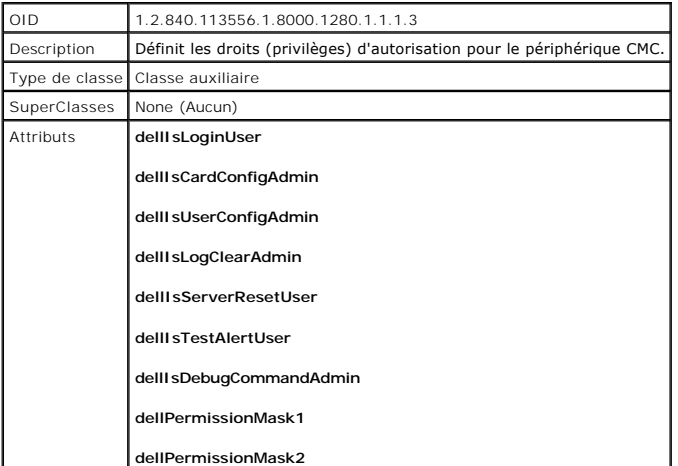

# **Tableau 7-5. Classe dellPrivileges**

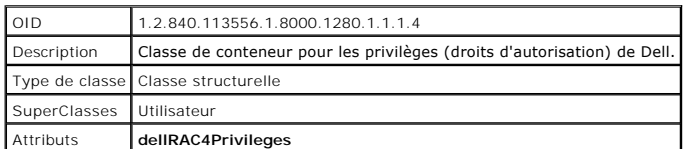

<span id="page-5-1"></span>**Tableau 7-6. Classe dellProduct**

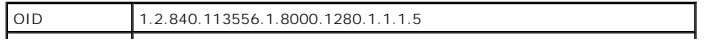

<span id="page-6-1"></span>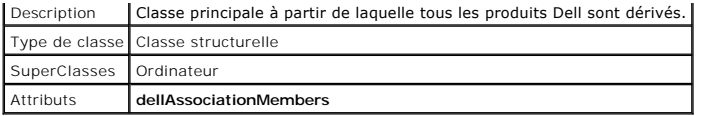

# <span id="page-6-0"></span>**Tableau 7-7. Liste des attributs ajoutés au schéma Active Directory**

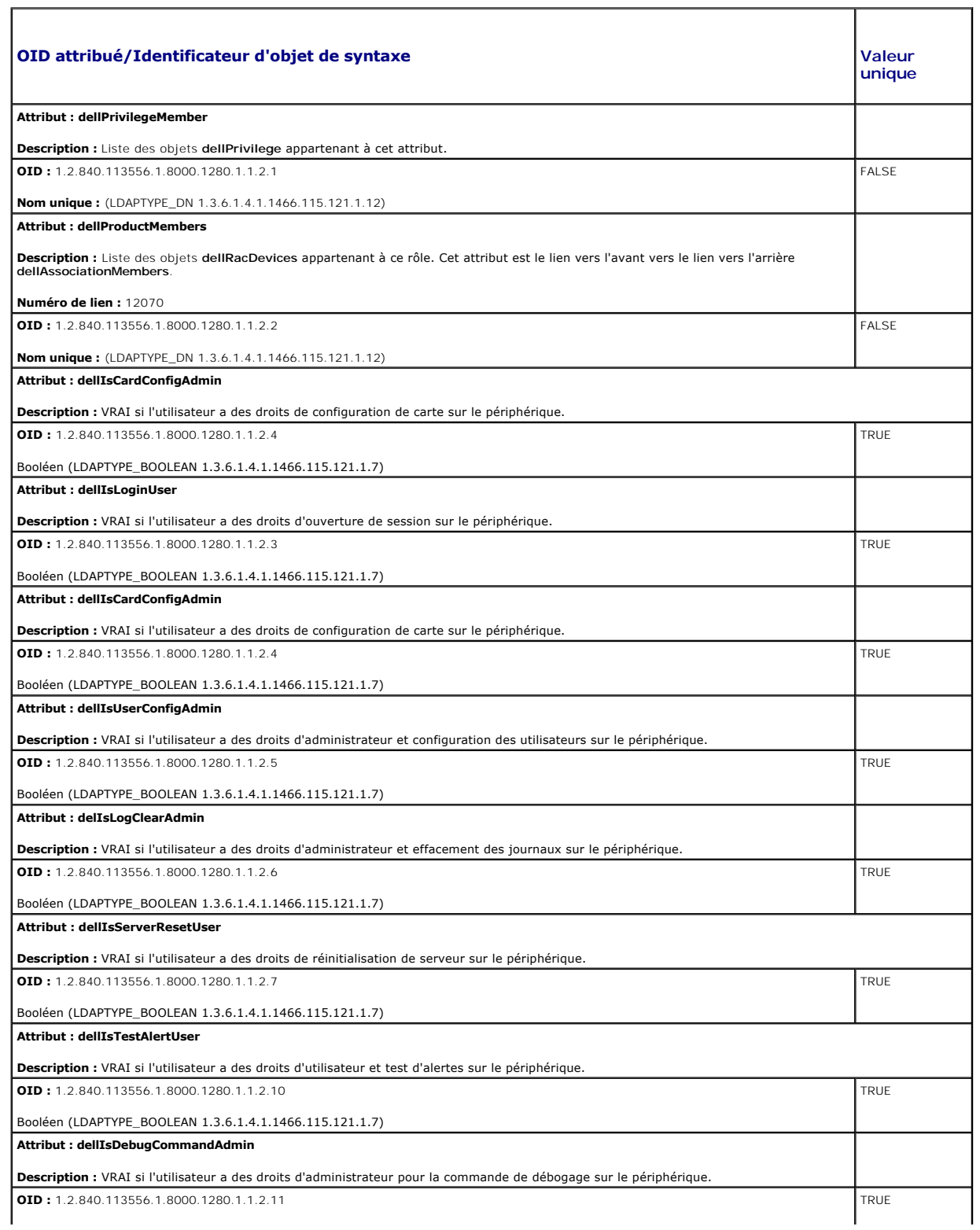

<span id="page-7-1"></span>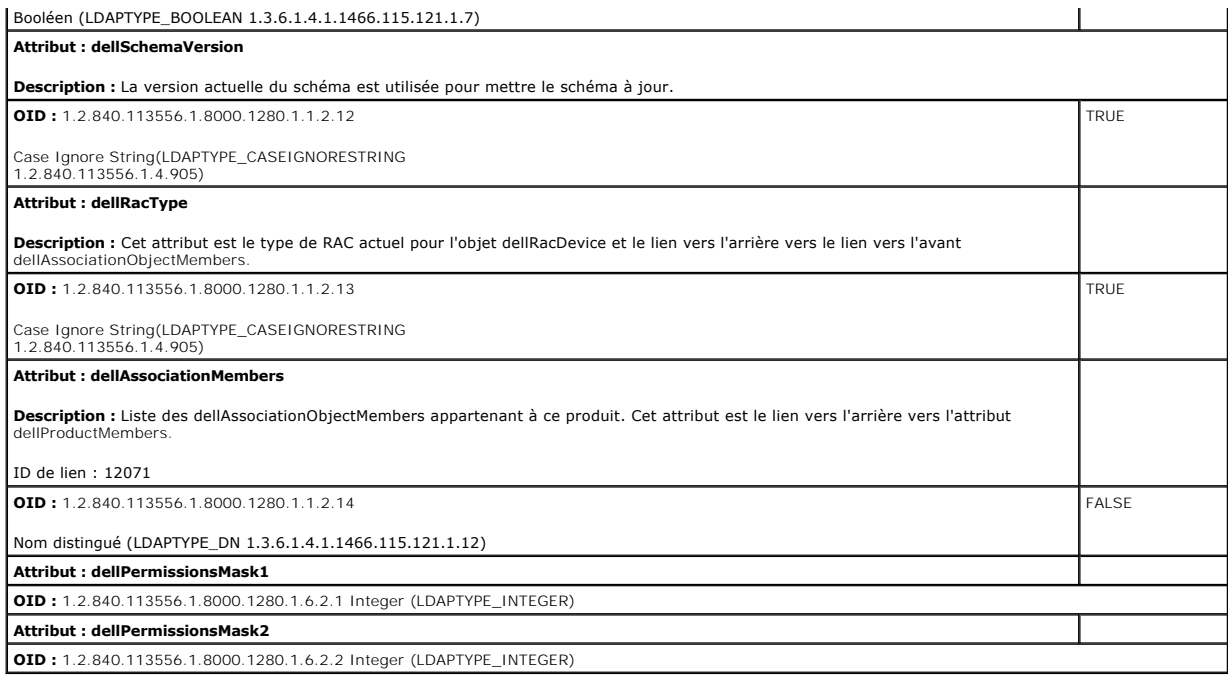

# <span id="page-7-2"></span>**Installation de l'extension Dell sur le snap-in Utilisateurs et ordinateurs Active Directory**

Lorsque vous étendez le schéma dans Active Directory, vous devez également étendre le snap-in Utilisateurs et ordinateurs Active Directory pour que<br>l'administrateur puisse gérer les périphériques RAC (CMC), les utilisateur

Lorsque vous installez Systems Management Software à l'aide du DVD *Dell Systems Management Tools and Documentation,* vous pouvez étendre le snap-in en<br>sélectionnant l'option Extension Dell sur le snap-in Utilisateurs et o

Pour plus d'informations sur le snap-in Utilisateurs et ordinateurs Active Directory, voir la documentation Microsoft.

#### **Installation du pack administrateur**

Vous devez installer le pack administrateur sur tous les systèmes qui gèrent les objets CMC d'Active Directory. Si vous n'installez pas le pack administrateur,<br>vous ne pouvez pas visualiser l'objet RAC Dell dans le contene

### **Ouverture du snap-in Utilisateurs et ordinateurs Active Directory**

Pour ouvrir le snap-in Utilisateurs et ordinateurs Active Directory :

1. Si vous êtes connecté au contrôleur de domaine, cliquez sur **Démarrer Outils d'administration**® **Utilisateurs et ordinateurs Active Directory**.

Si vous n'avez pas ouvert une session sur le contrôleur de domaine, la version appropriée du pack administrateur Microsoft doit être installée sur votre<br>système local. Pour installer ce pack administrateur, cliquez sur **D** 

Ceci ouvre la console de gestion Microsoft (MMC).

- 2. Dans la fenêtre **Console 1**, cliquez sur **Fichier** (ou sur **Console** sur les systèmes exécutant Windows 2000).
- 3. Cliquez sur **Ajouter/Supprimer un snap-in**.
- 4. Sélectionnez le snap-in **Utilisateurs et ordinateurs Active Directory**, puis cliquez sur **Ajouter**.
- 5. Cliquez sur **Fermer** et cliquez sur **OK**.

# <span id="page-7-0"></span>**Ajout d'utilisateurs CMC et de leurs privilèges à Active Directory**

Le snap-in Utilisateurs et ordinateurs Active Directory étendu par Dell vous permet d'ajouter des utilisateurs CMC et des privilèges en créant des objets RAC, Association et Privilège. Pour ajouter chaque type d'objet, vous devez :

- 1. Créer un objet Périphérique RAC.
- 2. Créer un objet Privilège.
- 3. Créer un objet Association.
- 4. Ajouter des objets à un objet Association.

# **Création d'un objet Périphérique RAC**

- 1. Dans la fenêtre **Racine de la console** MMC, cliquez-droite sur un conteneur.
- 2. Sélectionnez **Nouveau**® **Objet RAC Dell**.

La fenêtre **Nouvel objet** apparaît.

- 3. Tapez un nom pour le nouvel objet. Ce nom doit être identique au nom CMC saisi à l'étape 8a de Configuration de CMC avec le schéma étendu d'Active Directory et l'interface Web.
- 4. Sélectionnez **Objet Périphérique RAC**.
- 5. Cliquez sur **OK**.

## **Création d'un objet Privilège**

**AREMARQUE :** Un objet Privilège doit être créé dans le même domaine que l'objet Association associé.

- 1. Dans la fenêtre **Racine de la console** (MMC), cliquez-droite sur un conteneur.
- 2. Sélectionnez **Nouveau**® **Objet RAC Dell**.

La fenêtre **Nouvel objet** apparaît.

- 3. Tapez un nom pour le nouvel objet.
- 4. Sélectionnez **Objet Privilège**.
- 5. Cliquez sur **OK**.
- 6. Cliquez-droite sur l'objet Privilège que vous avez créé et sélectionnez **Propriétés**.
- 7. Cliquez sur l'onglet **Privilèges RAC** et sélectionnez les privilèges que vous souhaitez donner à l'utilisateur. Pour plus d'informations sur les privilèges utilisateur CMC, voir « [Types d'utilisateurs »](file:///E:/Software/smdrac3/cmc/cmc2.0/fr/ug/usinggui.htm#wp1232469).

### **Création d'un objet Association**

L'objet Association est dérivé d'un groupe et doit contenir un type de groupe. L'étendue de l'association spécifie le type de groupe de sécurité pour l'objet<br>Association. Quand vous créez un objet Association, vous devez c d'ajouter.

Par exemple, si vous sélectionnez **Universel**, les objets Association sont uniquement disponibles lorsque le domaine d'Active Directory fonctionne en mode natif ou supérieur.

- 1. Dans la fenêtre **Racine de la console** (MMC), cliquez-droite sur un conteneur.
- 2. Sélectionnez **Nouveau**® **Objet RAC Dell**.

Cela ouvre la fenêtre **Nouvel objet**.

- 3. Tapez un nom pour le nouvel objet.
- 4. Sélectionnez **Objet Association**.
- <span id="page-9-1"></span>5. Sélectionnez l'étendue de **l'objet Association**.
- 6. Cliquez sur **OK**.

### **Ajout d'objets à un objet Association**

En utilisant la fenêtre **Propriétés de l'objet Association**, vous pouvez associer des utilisateurs, des groupes d'utilisateurs, des objets Privilège et des<br>périphériques RAC ou des groupes de périphériques RAC. Si votre sy

Vous pouvez ajouter des groupes d'utilisateurs et de périphériques RAC. La procédure de création de groupes associés à Dell et de groupes non associés à Dell est identique.

#### **Ajout d'utilisateurs ou de groupes d'utilisateurs**

- 1. Cliquez-droite sur **l'objet Association** et sélectionnez **Propriétés**.
- 2. Sélectionnez l'onglet **Utilisateurs** et cliquez sur **Ajouter**.
- 3. Tapez le nom de l'utilisateur ou du groupe d'utilisateurs et cliquez sur **OK**.

Cliquez sur l'onglet **Objet Privilège** pour ajouter l'objet Privilège à l'association qui définit les privilèges de l'utilisateur ou du groupe d'utilisateurs durant<br>l'authentification auprès d'un périphérique RAC. Vous ne

### **Ajout de privilèges**

- 1. Sélectionnez l'onglet **Objet Privilèges** et cliquez sur **Ajouter**.
- 2. Tapez le nom de l'objet Privilège et cliquez sur **OK**.

Cliquez sur l'onglet **Produits** pour ajouter un ou plusieurs périphériques RAC à l'association. Les périphériques associés spécifient les périphériques RAC<br>connectés au réseau qui sont disponibles pour les utilisateurs ou objet Association.

### **Ajout de périphériques RAC ou de groupes de périphériques RAC**

Pour ajouter des périphériques RAC ou des groupes de périphériques RAC :

- 1. Sélectionnez l'onglet **Produits** et cliquez sur **Ajouter**.
- 2. Tapez le nom du périphérique RAC ou du groupe de périphériques RAC et cliquez sur **OK**.
- 3. Dans la fenêtre **Propriétés**, cliquez sur **Appliquer**, puis sur **OK**.

# <span id="page-9-0"></span>**Configuration de CMC avec le schéma étendu d'Active Directory et l'interface Web**

- 1. Connectez-vous à l'interface Web CMC.
- 2. Sélectionnez **Chassis** (Châssis) dans l'arborescence.
- 3. Cliquez sur l'onglet **Réseau/Sécurité**, puis sur le sous-onglet **Active Directory**. La page **Menu principal d'Active Directory** s'affiche.
- 4. Sélectionnez le bouton radio **Configurer**, puis cliquez sur **Suivant**. La page **Configuration et gestion d'Active Directory** apparaît.
- 5. Dans la section **Paramètres communs** :
	- a. Cochez la case **Activer Active Directory**.
	- b. Tapez le **nom de domaine racine**. Le **nom de domaine racine** est le nom de domaine racine pleinement qualifié de la forêt.

**REMARQUE :** Le **nom de domaine racine** doit être un nom de domaine valide qui respecte la convention d'attribution des noms *x.y*, où *x* est une<br>chaîne ASCII de 1 à 256 caractères sans espace, et où *y* est un type de do

c. Tapez le **Délai d'attente** en secondes. **Plage de configuration :** 15 à 300 secondes. **Par défaut :** 90 secondes

- <span id="page-10-1"></span>6. **Facultatif :** Si vous voulez que l'appel dirigé recherche le contrôleur de domaine et le catalogue global, cochez la case **Chercher sur le serveur AD (facultatif)**, puis :
	- a. Dans le champ de texte **Contrôleur de domaine**, tapez le nom du serveur sur lequel est installé le service Active Directory.
	- b. Dans le champ de texte **Catalogue global, tapez l'emplacement du catalogue global sur le contrôleur de domaine d'Active Directory. Le catalogue<br>global fournit une ressource pour rechercher une forêt Active Directory.**
- 7. Sélectionnez le bouton radio **Utiliser le schéma étendu** dans la zone **Sélection du schéma d'Active Directory**.
- 8. Dans la section **Paramètres du schéma étendu** :
	- a. Tapez le **nom CMC**. Le **nom CMC** identifie de manière unique la carte CMC dans Active Directory. Le **nom CMC** doit être identique au nom de domaine du nouvel objet CMC que vous avez créé dans votre contrôleur de domaine. Le **nom CMC** doit être une chaîne ASCII de 1 à 256 caractères sans espace.
	- b. Tapez le **nom de domaine CMC** (exemple : cmc.com). Le **nom de domaine CMC** est le nom DNS (chaîne) du domaine sur lequel réside l'objet CMC d'Active Directory. Le nom doit être un nom de domaine valide sous la forme x.y, où x est une chaîne ASCII de 1 à 256 caractères sans espace<br>entre les caractères, et où y est un type de domaine valide comme com, edu, gov,
- 9. Cliquez sur **Appliquer** pour enregistrer vos paramètres.

**REMARQUE :** Vous devez appliquer vos paramètres avant de passer à l'étape suivante, au cours de laquelle vous allez accéder à une autre page.<br>Si vous n'appliquez pas les paramètres, vous perdrez les paramètres que vous av

- 10. Cliquez sur **Retourner au menu principal d'Active Directory**.
- 11. Sélectionnez le bouton radio **Téléverser le certificat AD**, puis cliquez sur **Suivant**. La page **Téléversement d'un certificat** apparaît.
- 12. Tapez le chemin d'accès au certificat dans le champ de texte ou cliquez sur **Parcourir** pour sélectionner le fichier du certificat.

**REMARQUE :** La valeur **Chemin d'accès au fichier** affiche le chemin de fichier relatif du certificat que vous téléchargez. Vous devez entrer le<br>chemin de fichier absolu, y compris le chemin et le nom de fichier complets e

Les certificats SSL du contrôleur de domaine doivent être signés par l'autorité de certification racine. Le certificat signé par l'autorité de certification<br>racine doit être disponible sur la station de gestion accédant à

- 13. Cliquez sur **Appliquer**. Le serveur Web de CMC redémarre automatiquement lorsque vous cliquez sur **Appliquer**.
- 14. Ouvrez à nouveau une session dans l'interface Web CMC.
- 15. Sélectionnez **Châssis** dans l'arborescence du système, cliquez sur l'onglet **Réseau/Sécurité**, puis cliquez sur le sous-onglet **Réseau**. La page **Configuration réseau** s'affiche.
- 16. Si **Utiliser DHCP (pour l'adresse IP du NIC)** est activé (coché), effectuez l'une des opérations suivantes :
	- l Sélectionnez **Utiliser DHCP pour obtenir des adresses de serveur DNS** pour que le serveur DHCP puisse obtenir automatiquement les adresses du serveur DNS, ou
	- l Configurez manuellement une adresse IP de serveur DNS en laissant la case **Utiliser DHCP pour obtenir des adresses de serveur DNS**<br>décochée puis en tapant vos adresses IP de serveur DNS principal et d'autre serveur DNS d
- 17. Cliquez sur **Appliquer les modifications**.

<span id="page-10-0"></span>La configuration du schéma étendu d'Active Directory CMC est terminée.

# **Configuration de CMC avec le schéma étendu d'Active Directory et RACADM**

Utilisez les commandes suivantes pour configurer la fonctionnalité Active Directory CMC avec le schéma étendu via l'outil d'interface de ligne de commande RACADM plutôt que via l'interface Web.

1. Ouvrez une console texte série/Telnet/SSH sur CMC, ouvrez une session et tapez : racadm config -g cfgActiveDirectory -o cfgADEnable 1 racadm config -g cfgActiveDirectory -o cfgADType 1 racadm config -g cfgActiveDirectory -o cfgADRacDomain <*nom de domaine CMC pleinement qualifié*> racadm config -g cfgActiveDirectory -o cfgADRacDomain <*nom de domaine rac pleinement qualifié*> racadm config -g cfgActiveDirectory -o cfgADRacName <*nom de domaine CMC*> racadm sslcertupload -t 0x2 -f <*certificat d'une autorité de certification racine ADS*> -r racadm sslcertdownload -t 0x1 -f <*certificat SSL CMC*>

<span id="page-11-2"></span>Facultatif : Si vous voulez spécifier un serveur LDAP ou de catalogue global au lieu d'utiliser les serveurs renvoyés par le serveur DNS pour rechercher un nom d'utilisateur, tapez la commande suivante pour activer l'option **Spécifier un serveur** :

racadm config -g cfgActiveDirectory -o cfgADSpecifyServerEnable 1

**REMARQUE :** Lorsque vous utilisez l'option **Spécifier un serveur**, le nom d'hôte figurant dans le certificat signé par l'autorité de certification ne correspond pas au nom du serveur spécifié. Ceci est particulièrement utile si vous êtes un administrateur CMC car cela vous permet de saisir un nom d'hôte et une adresse IP.

Après avoir activé l'option **Spécifier un serveur**, vous pouvez spécifier un serveur LDAP et un catalogue global avec les adresses IP ou les noms de<br>domaine complets (FQDN) des serveurs. Les FQDN se composent des noms d'hô

Pour spécifier un serveur LDAP, tapez :

racadm config -g cfgActiveDirectory -o cfgADDomainController <Adresse IP du contrôleur de domaine AD>

Pour spécifier un serveur de catalogue global, tapez :

racadm config -g cfgActiveDirectory -o cfgADGlobalCatalog <Adresse IP du catalogue global AD>

**REMARQUE :** La définition de l'adresse IP 0.0.0.0 désactive la recherche d'un serveur par CMC.

**REMARQUE :** Vous pouvez spécifier une liste de serveurs LDAP ou de catalogue global séparés par des virgules. CMC vous permet de spécifier jusqu'à trois adresses IP ou noms d'hôte.

**REMARQUE :** Les LDAP qui ne sont pas correctement configurés pour tous les domaines et applications peuvent produire des résultats inattendus au cours du fonctionnement des applications/domaines existants.

2. Spécifiez un serveur DNS à l'aide de l'une des options suivantes :

l Si le protocole DHCP est activé sur CMC et que vous voulez utiliser l'adresse DNS obtenue automatiquement par le serveur DHCP, tapez la commande suivante :

racadm config -g cfgLanNetworking -o cfgDNSServersFromDHCP 1

l Si le protocole DHCP est désactivé sur CMC ou s'il est activé mais que vous voulez spécifier manuellement l'adresse IP DNS, tapez les commandes suivantes :

racadm config -g cfgLanNetworking -o cfgDNSServersFromDHCP 0

racadm config -g cfgLanNetworking -o cfgDNSServer1 *<*adresse IP de DNS principale>

racadm config -g cfgLanNetworking -o cfgDNSServer2 <*adresse IP de DNS secondaire>*

La configuration de la fonctionnalité de schéma étendu est terminée.

# <span id="page-11-0"></span>**Présentation d'Active Directory avec le schéma standard**

L'utilisation du schéma étendu pour l'intégration d'Active Directory requiert une configuration sur Active Directory et sur CMC.

Du côté d'Active Directory, un objet de groupe standard est utilisé comme groupe de rôles. Un utilisateur ayant accès à CMC sera membre du groupe de rôles.

Pour donner à cet utilisateur accès à une carte CMC spécifique, le nom du groupe de rôles et son nom de domaine doivent être configurés sur cette carte CMC.<br>Contrairement à la solution du schéma étendu, le niveau des rôles

### **Figure 7-4. Configuration de CMC avec Active Directory et le schéma standard**

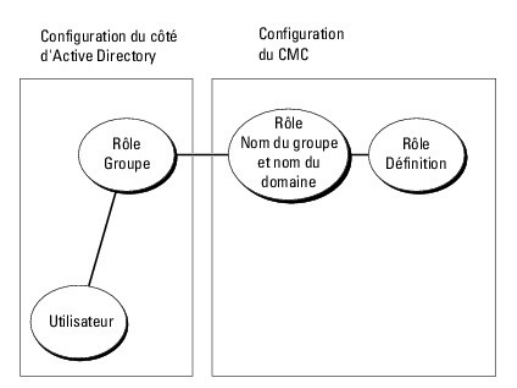

<span id="page-11-1"></span>**Tableau 7-8. Privilèges par défaut des groupes de rôles** 

<span id="page-12-1"></span>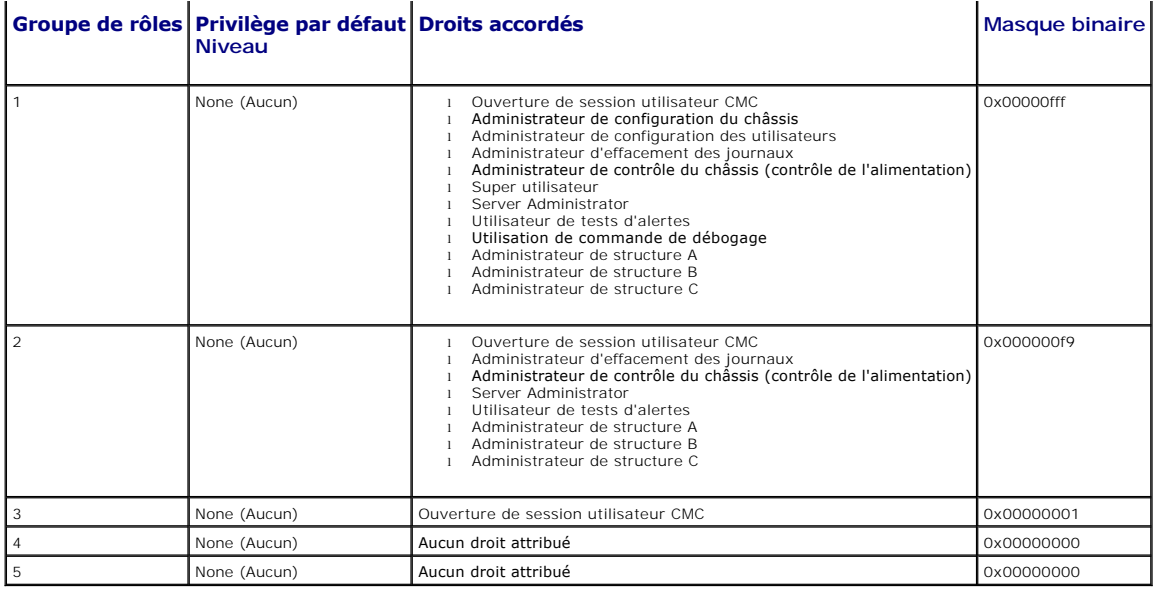

**REMARQUE :** Les valeurs Masque binaire sont utilisées uniquement lors de la définition du schéma standard avec l'utilitaire RACADM.

**REMARQUE :** Pour plus d'informations sur les privilèges utilisateur, voir « [Types d'utilisateurs »](file:///E:/Software/smdrac3/cmc/cmc2.0/fr/ug/usinggui.htm#wp1228839).

Il existe deux méthodes pour activer Active Directory avec le schéma standard :

- 1 Avec l'interface Web de CMC. Voir [Configuration de CMC avec le schéma standard d'Active Directory et l'interface Web](#page-12-0).
- 1 Avec l'outil CLI?RACADM. Voir [Configuration de CMC avec le schéma standard d'Active Directory et RACADM](#page-13-0).

# **Configuration du schéma standard d'Active Directory pour accéder à votre CMC**

Vous devez suivre les étapes suivantes pour configurer Active Directory avant qu'un utilisateur Active Directory ne puisse accéder à CMC :

- 1. Sur un serveur Active Directory (contrôleur de domaine), ouvrez le snap-in Utilisateurs et ordinateurs Active Directory.
- 2. Créez un groupe ou sélectionnez un groupe existant. Le nom du groupe et le nom de ce domaine devront être configurés sur CMC via l'interface Web ou RACADM.

Pour plus d'informations, voir <u>[Configuration de CMC avec le schéma standard d'Active Directory et l'interface Web](#page-13-0)</u> ou <u>Configuration de CMC avec le</u><br>schéma standard d'Active Directory et RACADM.

3. Ajoutez l'utilisateur Active Directory comme membre du groupe Active Directory pour avoir accès à CMC.

# <span id="page-12-0"></span>**Configuration de CMC avec le schéma standard d'Active Directory et l'interface Web**

- 1. Connectez-vous à l'interface Web CMC.
- 2. Sélectionnez **Châssis** dans l'arborescence du système.
- 3. Cliquez sur l'onglet **Réseau/Sécurité**, puis sur le sous-onglet **Active Directory**. La page **Menu principal d'Active Directory** s'affiche.
- 4. Sélectionnez l'option **Configurer,** puis cliquez sur **Suivant**. La page **Configuration et gestion d'Active Directory** apparaît.
- 5. Dans la section **Paramètres communs** :
	- a. Sélectionnez la case à cocher **Activer Active Directory**.
	- b. Tapez le **nom de domaine RACINE**. Le **nom de domaine racine** correspond au nom de domaine racine complet de la forêt.

**REMARQUE :** Le **nom de domaine racine** doit être un nom de domaine valide qui respecte la convention d'attribution des noms x.y, où x est une<br>chaîne ASCII de 1 à 256 caractères sans espace, et où y est un type de domaine

c. Tapez le **Délai d'attente** en secondes. **Plage de configuration :** 15 à 300 secondes. **Par défaut :** 90 secondes

- <span id="page-13-1"></span>6. **Facultatif :** Si vous voulez que l'appel dirigé recherche le contrôleur de domaine et le catalogue global, cochez la case **Chercher sur le serveur AD (facultatif)**, puis :
	- a. Dans le champ de texte **Contrôleur de domaine**, tapez le nom du serveur sur lequel est installé le service Active Directory.
	- b. Dans le champ de texte **Catalogue global**, tapez l'emplacement du catalogue global sur le contrôleur de domaine d'Active Directory. Le catalogue global fournit une ressource pour rechercher une forêt Active Directory.
- 7. Cliquez sur **Utiliser le schéma standard** dans la section Sélection du schéma d'Active Directory.
- 8. Cliquez sur **Appliquer** pour enregistrer vos paramètres.

**REMARQUE :** Vous devez appliquer vos paramètres avant de passer à l'étape suivante, au cours de laquelle vous allez accéder à une autre page.<br>Si vous n'appliquez pas les paramètres, vous perdrez les paramètres que vous av

- 9. Dans la section **Paramètres du schéma standard**, cliquez sur un **Groupe de rôles**. La page **Configurer le groupe de rôles** s'affiche.
- 10. Saisissez le **Nom du groupe**. Le nom du groupe identifie le groupe de rôles dans l'Active Directory associé à la carte CMC.
- 11. Saisissez le **Domaine du groupe**. Le **Domaine du groupe** est le nom de domaine racine pleinement qualifié de la forêt.
- 12. Sélectionnez les privilèges du groupe dans la page **Privilèges de groupes de rôles**.

Si vous modifiez des privilèges, le **privilège du groupe de rôles** (administrateur, utilisateur privilégié ou utilisateur invité) existant deviendra celui du<br>groupe personnalisé ou du groupe de rôles approprié. Voir <u>Table</u>

- 13. Cliquez sur **Appliquer** pour enregistrer les paramètres Groupe de rôles.
- 14. Cliquez sur **Retourner à la configuration et à la gestion d'Active Directory**.
- 15. Cliquez sur **Retourner au menu principal d'Active Directory**.
- 16. Téléchargez votre certificat signé par une autorité de certification racine de la forêt de domaines sur CMC.
	- a. Cochez la case **Téléverser le certificat d'autorité de certification d'Active Directory**, puis cliquez sur **Suivant**.
	- b. Sur la page **Téléchargement d'un certificat**, tapez le chemin d'accès du fichier du certificat ou naviguez vers le fichier du certificat.
	- **REMARQUE :** La valeur **Chemin d'accès au fichier** affiche le chemin de fichier relatif du certificat que vous téléchargez. Vous devez entrer le chemin de fichier absolu, y compris le chemin et le nom de fichier complets et l'extension du fichier.

Les certificats SSL des contrôleurs de domaine doivent être signés par le certificat signé par l'autorité de certification racine. Le certificat signé par<br>l'autorité de certification racine doit être disponible sur la stat

- c. Cliquez sur **Appliquer**. Le serveur Web de CMC redémarre automatiquement lorsque vous cliquez sur **Appliquer**.
- 17. Fermez, puis ouvrez une session sur CMC pour terminer la configuration de la fonctionnalité Active Directory CMC.
- 18. Sélectionnez **Châssis** dans l'arborescence du système.
- 19. Cliquez sur l'onglet **Réseau/Sécurité**.
- 20. Cliquez sur le sous-onglet **Réseau**. La page **Configuration réseau** s'affiche.
- 21. Si **Utiliser DHCP (pour l'adresse IP du NIC)** est sélectionné sous **Paramètres réseau**, sélectionnez Utiliser DHCP pour obtenir l'adresse du serveur DNS.

Pour saisir manuellement l'adresse IP du serveur DNS, désélectionnez **Utiliser DHCP pour obtenir des adresses de serveur DNS** et tapez les adresses IP de serveur DNS principale et secondaire.

22. Cliquez sur **Appliquer les modifications**.

La configuration du schéma standard d'Active Directory CMC est terminée.

# <span id="page-13-0"></span>**Configuration de CMC avec le schéma standard d'Active Directory et RACADM**

Pour configurer la fonctionnalité Active Directory CMC avec le schéma standard à l'aide de l'interface de ligne de commande RACADM, utilisez les commandes suivantes :

1. Ouvrez une console texte série/Telnet/SSH sur CMC, ouvrez une session et tapez :

racadm config -g cfgActiveDirectory -o cfgADEnable 1

<span id="page-14-2"></span>racadm config -g cfgActiveDirectory -o cfgADType 2

racadm config -g cfgActiveDirectory -o cfgADRacDomain <*nom de domaine rac pleinement qualifié*>

racadm config -g cfgStandardSchema -i <index> -o cfgSSADRoleGroupName <*nom de domaine du groupe de rôles*>

racadm config -g cfgStandardSchema -i <index> -o cfgSSADRoleGroupDomain <*nom de domaine pleinement qualifié*>

racadm config -g cfgStandardSchema -i <index> -o cfgSSADRoleGroupPrivilege <numéro du masque binaire pour des droits d'utilisateur spécifiques>

racadm sslcertupload -t 0x2 -f <*certificat CA racine ADS*>

racadm sslcertdownload -t 0x1 -f <*certificat SSL RAC*>

**REMARQUE :** Pour connaître les valeurs de numéro du masque binaire, consultez la Table 3-1 du chapitre des propriétés de la base de données du *Guide de référence Administrateur du micrologiciel Dell Chassis Management Controller, version 2.0*.

### 2. Spécifiez un serveur DNS à l'aide de l'une des options suivantes :

l Si le protocole DHCP est activé sur CMC et que vous voulez utiliser l'adresse DNS obtenue automatiquement par le serveur DHCP, tapez la commande suivante :

racadm config -g cfgLanNetworking -o cfgDNSServersFromDHCP 1

l Si le protocole DHCP est désactivé sur CMC ou que vous voulez entrer manuellement l'adresse IP DNS, tapez les commandes suivantes :

racadm config -g cfgLanNetworking -o cfgDNSServersFromDHCP 0

racadm config -g cfgLanNetworking -o cfgDNSServer1 <*adresse IP de DNS principale*>

racadm config -g cfgLanNetworking -o cfgDNSServer2 <adresse IP de DNS secondaire*>*

# <span id="page-14-0"></span>**Questions les plus fréquentes**

[Tableau 7](#page-14-1)-9 répertorie les questions les plus fréquentes et donne des réponses sur l'utilisation d'Active Directory avec CMC.

### <span id="page-14-1"></span>**Tableau 7-9. Utilisation de CMC avec Active Directory : questions les plus fréquentes**

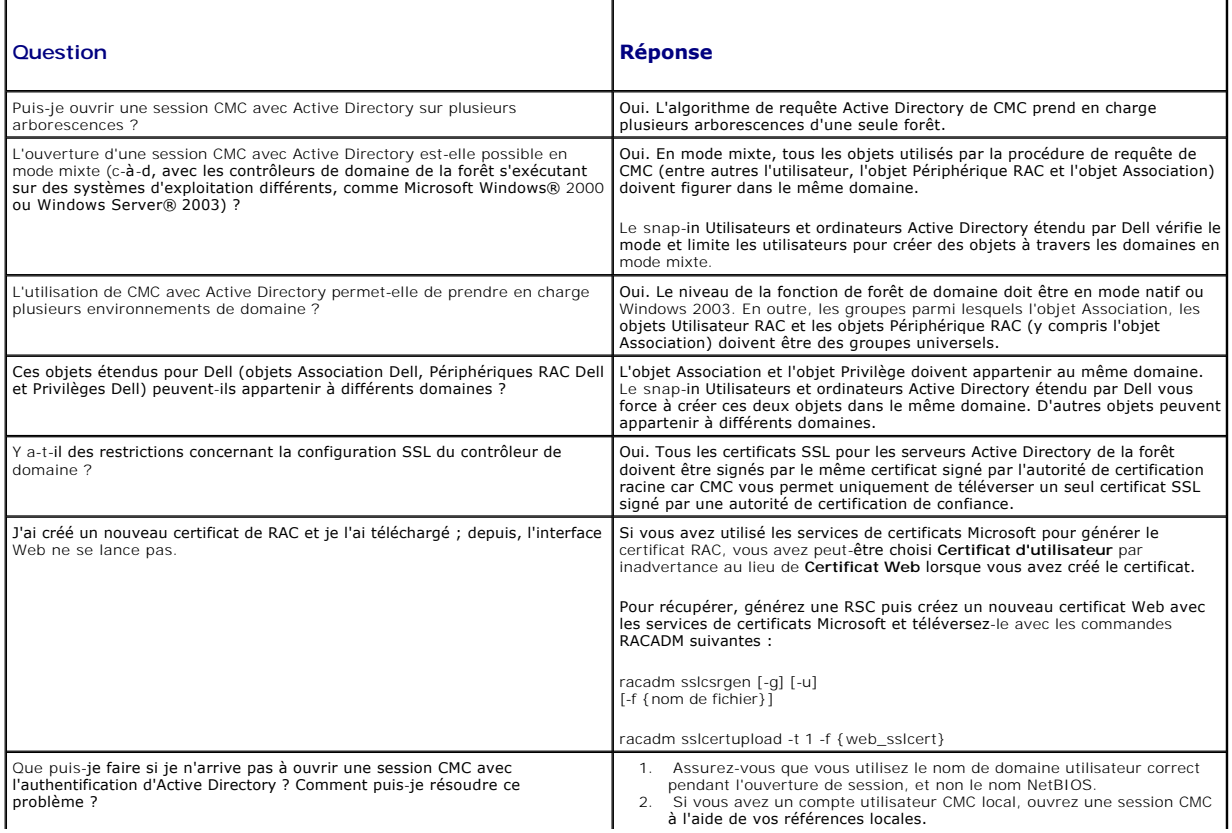

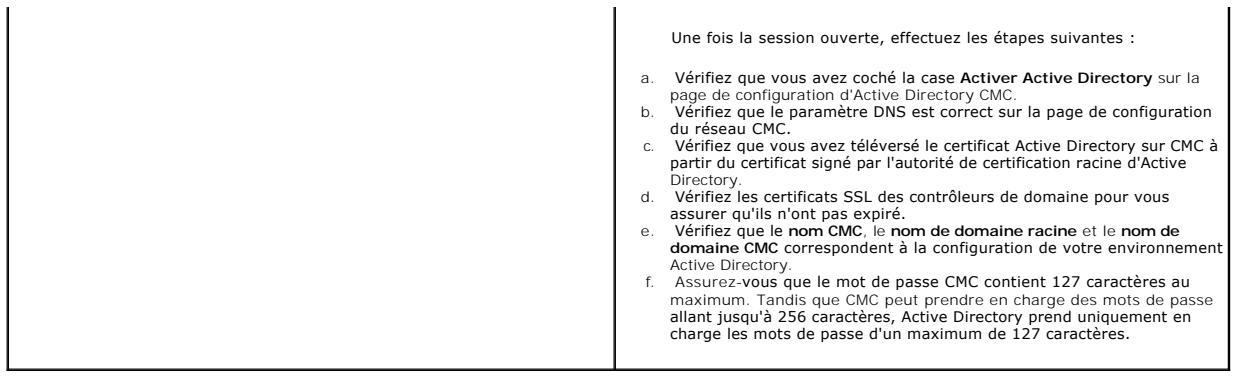

[Retour à la page du sommaire](file:///E:/Software/smdrac3/cmc/cmc2.0/fr/ug/index.htm)

#### <span id="page-16-0"></span>[Retour à la page du sommaire](file:///E:/Software/smdrac3/cmc/cmc2.0/fr/ug/index.htm)

# <span id="page-16-5"></span> **Configuration de CMC pour utiliser des consoles de ligne de commande Micrologiciel DellT Chassis Management Controller, version 2.0 Guide d'utilisation**

- [Fonctionnalités de la console de ligne de commande de CMC](#page-16-1)
- [Utilisation d'une console série, Telnet ou SSH](#page-16-2)
- [Utilisation d'une console Telnet avec CMC](#page-16-3)
- [Utilisation de SSH avec CMC](#page-16-4)
- [Configuration du logiciel d'émulation de terminal](#page-17-0)
- [Connexion aux serveurs ou aux modules d'E/S à l'aide de la commande Connect](#page-21-0)

Cette section fournit des informations sur les fonctions de la console de ligne de commande de CMC (ou *console série/Telnet/Secure Shell*) et explique comment configurer votre système de manière à pouvoir effectuer des actions de gestion de systèmes via la console. Pour plus d'informations sur l'utilisation des<br>commandes RACADM dans CMC via la console de ligne de commande, voir

# <span id="page-16-1"></span>**Fonctionnalités de la console de ligne de commande de CMC**

CMC prend en charge les fonctions de console série, Telnet et SSH suivantes :

- l Une connexion de client série et un maximum de quatre connexions de clients Telnet simultanées
- l Un maximum de quatre connexions de clients Secure Shell (SSH) simultanées
- l Prise en charge des commandes RACADM
- l Commande **connect** intégrée de connexion à la console série des serveurs et des modules d'E/S ; également disponible sous la forme **racadm connect**
- l Modification et historique de la ligne de commande
- l Contrôle du délai d'expiration de la session sur toutes les interfaces de console

# <span id="page-16-2"></span>**Utilisation d'une console série, Telnet ou SSH**

La console série, Telnet ou SSH CMC vous permet de mettre le serveur sous ou hors tension, de le réinitialiser ou encore d'accéder aux journaux du serveur.<br>Lorsque vous vous connectez à la ligne de commande CMC, vous êtes

#### **Tableau 3-1. Commandes de la ligne de commande CMC**

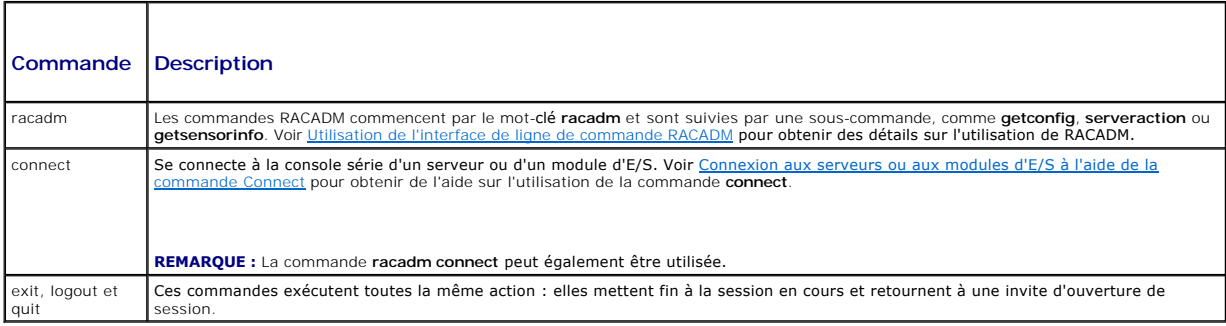

# <span id="page-16-3"></span>**Utilisation d'une console Telnet avec CMC**

Un maximum de quatre systèmes client Telnet et quatre clients SSH peuvent se connecter à la fois. La connexion de la station de gestion à la console Telnet [du système géré nécessite un logiciel d'émulation de terminal sur la station de gestion. Pour plus d'informations, voir Configuration du logiciel d'émulation de](#page-17-0)  terminal.

# <span id="page-16-4"></span>**Utilisation de SSH avec CMC**

SSH est une session de ligne de commande qui intègre les mêmes fonctions qu'une session Telnet, mais avec la négociation et le cryptage de session afin d'améliorer la sécurité. CMC prend en charge la version 2 de SSH avec authentification par mot de passe. SSH est activé sur le contrôleur CMC par défaut.

*C* **REMARQUE :** CMC ne prend pas en charge la version 1 de SSH.

Lorsqu'une erreur se produit pendant la procédure d'ouverture de session, le client SSH publie un message d'erreur. Le texte du message dépend du client et<br>n'est pas contrôlé par le contrôleur CMC. Consultez les messages R

<span id="page-17-1"></span>**REMARQUE :** OpenSSH doit être exécuté à partir d'un émulateur de terminal VT100 ou ANSI sous Windows. L'exécution d'OpenSSH à partir d'une invite de commande Windows n'offre pas une fonctionnalité complète (quelques touches ne répondent pas et aucun graphique n'est affiché). Pour Linux,<br>exécutez les services de clients SSH pour vous connecter à CMC avec n'importe quel

Quatre sessions SSH simultanées sont prises en charge à la fois. Le délai d'expiration de la session est contrôlé par la propriété cfgSsnMgtSshIdleTimeout (reportez-vous au chapitre des propriétés de la base de données du *Guide de référence Administrateur du micrologiciel Dell Chassis Management Controller,*<br>*version 2.0*) ou depuis la page **Gestion des services** dans l'int

# **Activation de SSH sur CMC**

SSH est activé par défaut. Si SSH est désactivé, vous pouvez l'activer avec n'importe quelle autre interface prise en charge.

Pour des instructions sur l'activation des connexions SSH sur CMC à l'aide de RACADM, consultez la section de la rommande c**onfig** et la section des propriétés<br>de la base de données c**fgSerial** du *Guide de référence Admin* l'activation des connexions SSH sur CMC à l'aide de l'interface Web, voir « [Configuration des services »](file:///E:/Software/smdrac3/cmc/cmc2.0/fr/ug/usinggui.htm#wp1241490).

# **Modification du port SSH**

Pour changer le port SSH, utilisez la commande suivante :

racadm config -g cfgRacTuning -o cfgRacTuneSshPort *<numéro de port>*

Pour plus d'informations sur les propriétés cfaSerialSshEnable et cfaRacTuneSshPort, reportez-vous au chapitre des propriétés de la base de données du *Guide de référence Administrateur du micrologiciel Dell Chassis Management Controller, version 2.0*.

La mise en uvre SSH de CMC prend en charge plusieurs schémas de cryptographie, comme illustré dans [Tableau 3](#page-17-2)-2.

#### <span id="page-17-2"></span>**Tableau 3-2. Schémas de cryptographie**

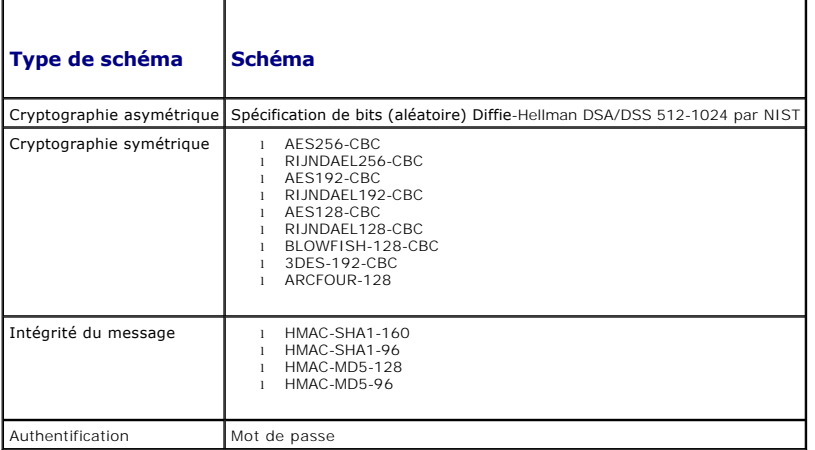

# **Activation de la connexion du panneau avant à iKVM**

Pour des informations et des instructions sur l'utilisation des ports du panneau avant de l'iKVM, voir [Activation ou désactivation du panneau avant](file:///E:/Software/smdrac3/cmc/cmc2.0/fr/ug/ikvm.htm#wp1204564).

# <span id="page-17-0"></span>**Configuration du logiciel d'émulation de terminal**

Votre CMC prend en charge une console texte série, Telnet ou SSH d'une station de gestion exécutant l'un des types de logiciel d'émulation de terminal suivants :

- l Linux Minicom dans un Xterm
- l HyperTerminal Private Edition (version 6.3) de Hilgraeve
- l Linux Telnet ou SSH dans un Xterm
- l Microsoft® Telnet

Effectuez les étapes des sous-sections suivantes pour configurer votre type de logiciel de terminal. Si vous utilisez Microsoft Telnet, la configuration n'est pas nécessaire.

# <span id="page-18-2"></span>**Configuration de Linux Minicom pour l'émulation de console série**

Minicom est un utilitaire d'accès au port série pour Linux. Les étapes suivantes s'appliquent pour configurer Minicom version 2.0. Les autres versions de<br>Minicom sont légèrement différentes mais doivent avoir les mêmes par l'émulation de console série pour configurer les autres versions de Minicom.

### **Configuration de Minicom, version 2.0, pour l'émulation de console série**

**REMARQUE :** Pour que le texte s'affiche correctement, Dell vous conseille d'utiliser une fenêtre Xterm plutôt que la console par défaut fournie lors de l'installation de Linux pour afficher la console série.

- 1. Pour lancer une nouvelle session Xterm, tapez xterm & à l'invite de commande.
- 2. Dans la fenêtre Xterm, déplacez le curseur de la souris dans le coin inférieur droit de la fenêtre et redimensionnez la fenêtre sur 80 x 25.
- 3. Si vous n'avez pas de fichier de configuration Minicom, passez à l'étape suivante.

Si vous disposez d'un fichier de configuration Minicom, tapez minicom «nom du fichier de configuration Minicom> et passez à l'étape 17.

- 4. À l'invite de commande Xterm, tapez minicom -s.
- 5. Sélectionnez **Serial Port Setup** (Configuration du port série) et appuyez sur <Entrée>.
- 6. Appuyez sur <a> et sélectionnez le périphérique série approprié (par exemple, **/dev/ttyS0**).
- 7. Appuyez sur <e> et définissez l'option **Bits par seconde/Parité/Bits** sur **115200 8N1**.
- 8. Appuyez sur <f>, définissez **Contrôle du débit du matériel** sur **Oui** et définissez **Contrôle du débit du logiciel** sur **Non**.

Pour quitter le menu **Configuration du port série**, appuyez sur <Entrée>.

- 9. Sélectionnez **Modem et numérotation** et appuyez sur <Entrée>.
- 10. Dans le menu **Configuration de la numérotation du modem et des paramètres**, appuyez sur <Retour> pour effacer les paramètres **init**, **reset**, **connect** et **hangup** et les laisser vides.
- 11. Pour enregistrer chaque valeur vide, appuyez sur <Entrée>.
- 12. Lorsque tous les champs indiqués sont effacés, appuyez sur <Entrée> pour quitter le menu **Configuration de la numérotation du modem et des paramètres**.
- 13. Sélectionnez **Enregistrer la configuration sous config\_name** et appuyez sur <Entrée>.
- 14. Sélectionnez **Quitter Minicom** et appuyez sur <Entrée>.
- 15. À l'invite shell de commande, tapez minicom <nom du fichier de configuration Minicom>.

Pour agrandir la fenêtre de Minicom à 80 x 25, faites glisser le coin de la fenêtre.

16. Appuyez sur <Ctrl+a>, <z>, <x> pour quitter Minicom.

Assurez-vous que la fenêtre Minicom affiche une invite de connexion. Lorsque l'invite de connexion apparaît, votre connexion est établie. Vous êtes maintenant prêt à vous connecter et à accéder à l'interface de ligne de commande CMC.

#### <span id="page-18-0"></span>**Paramètres de Minicom requis pour l'émulation de console série**

Utilisez [Tableau 3](#page-18-1)-3 pour configurer une version quelconque de Minicom.

#### <span id="page-18-1"></span>**Tableau 3-3. Paramètres de Minicom pour l'émulation de console série**

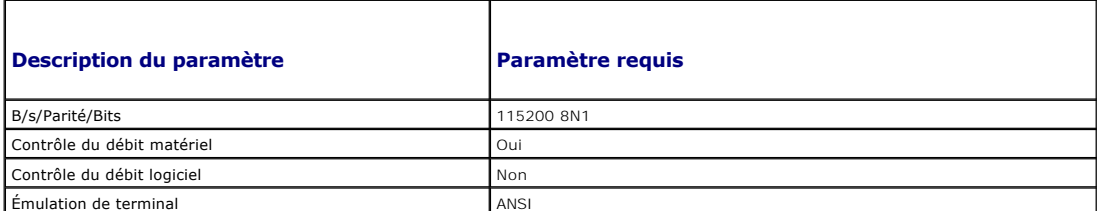

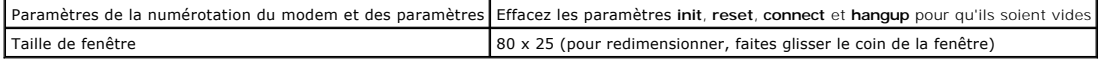

#### **Exécution de Telnet à l'aide de Windows XP ou Windows 2003**

Si votre station de gestion exécute Windows XP ou Windows 2003, un problème peut surgir au niveau des caractères lors d'une session Telnet sur CMC. Ce<br>problème peut prendre la forme d'une ouverture de session figée, la tou

Pour résoudre ce problème, téléchargez hotfix 824810 sur le site Web de support de Microsoft à l'adresse support.microsoft.com. Consultez l'article 824810 de la Base de connaissances de Microsoft pour plus d'informations.

# **Configuration de Linux pour la redirection de console série du serveur pendant le démarrage**

Les étapes suivantes sont spécifiques au chargeur de démarrage GRUB (GRand Unified Bootloader) de Linux. Il faudra faire des modifications du même genre si vous utilisez un chargeur de démarrage différent.

**REMARQUE :** Lorsque vous configurez la fenêtre d'émulation VT100 du client, vous devez définir la fenêtre ou l'application qui affiche la console redirigée sur 25 lignes et 80 colonnes pour que le texte s'affiche correctement ; sinon, certains écrans de texte risquent d'être illisibles.

Modifiez le fichier **/etc/grub.conf** de la manière suivante :

1. Localisez les sections relatives aux paramètres généraux dans le fichier et ajoutez les deux lignes suivantes :

serial --unit=1 --speed=57600 terminal --timeout=10 serial

#### 2. Ajoutez deux options à la ligne du noyau :

kernel............. console=ttyS1,57600

3. Si le fichier **/etc/grub.conf** contient une instruction splashimage, transformez-la en commentaire.

#### L'exemple suivant illustre les modifications décrites dans cette procédure.

```
# grub.conf generated by anaconda
#
# Note that you do not have to rerun grub after making changes 
# to this file
# NOTICE:  You do not have a /boot partition.  This means that
           all kernel and initrd paths are relative to /, e.g.
           root (hd0,0)kernel /boot/vmlinuz-version ro root=/dev/sdal
           initrd /boot/initrd-version.img
#
#boot=/dev/sda
default=0
timeout=10
#splashimage=(hd0,2)/grub/splash.xpm.gz
serial --unit=1 --speed=57600
terminal --timeout=10 serial
title Red Hat Linux Advanced Server (2.4.9-e.3smp)
      root (hd0,0)
```
 kernel /boot/vmlinuz-2.4.9-e.3smp ro root=/dev/sda1 hda=ide-scsi console=ttyS0 console=ttyS1,57600 initrd /boot/initrd-2.4.9-e.3smp.img title Red Hat Linux Advanced Server-up (2.4.9-e.3) root (hd0,00) kernel /boot/vmlinuz-2.4.9-e.3 ro root=/dev/sda1 s initrd /boot/initrd-2.4.9-e.3.im

Lorsque vous modifiez le fichier **/etc/grub.conf**, observez les instructions suivantes :

- l Désactivez l'interface graphique de GRUB et utilisez l'interface texte. Dans le cas contraire, l'écran de GRUB ne s'affichera pas sur la redirection de console. Pour désactiver l'interface graphique, commentez la ligne commençant par splashimage.
- 1 Pour activer plusieurs options GRUB afin de démarrer les sessions de console via la connexion série, ajoutez la ligne suivante à toutes les options :

console=ttyS1,57600

Dans l'exemple, console=ttyS1,57600 est ajouté à la première option uniquement.

# **Activation de l'ouverture de session sur la console série du serveur après le démarrage**

Modifiez le fichier **/etc/inittab** de la manière suivante :

- l Ajoutez une nouvelle ligne pour configurer agetty sur le port série COM2 :
	- co:2345:respawn:/sbin/agetty -h -L 57600 ttyS1 ansi

L'exemple suivant montre le fichier avec la nouvelle ligne.

```
#
# inittab  This file describes how the INIT process
                   \begin{minipage}{0.9\linewidth} \textbf{1} & \textbf{2} & \textbf{3} & \textbf{5} \\ \textbf{2} & \textbf{4} & \textbf{5} & \textbf{6} \\ \textbf{5} & \textbf{6} & \textbf{7} & \textbf{8} \\ \textbf{7} & \textbf{8} & \textbf{8} & \textbf{9} \\ \textbf{9} & \textbf{10} & \textbf{10} & \textbf{10} \\ \textbf{11} & \textbf{12} & \textbf{13} & \textbf{10} \\ \textbf{13} & \textbf{16} & \textbf{17} & \textbf{10} \\ \run-level.
#
# Author:  Miquel van Smoorenburg 
                  Modified for RHS Linux by Marc Ewing and
                  Donnie Barnes
#
# Default runlevel. The runlevels used by RHS are:
      0 - halt (Do NOT set initdefault to this)
      1 - Single user mode
     2 - Multiuser, without NFS (The same as 3, if you
             do not have networking)
     % as not have necwork.<br>3 - Full multiuser mode
       4 - unused
     5 - x116 - reboot (Do NOT set initdefault to this)
#
id:3:initdefault:
# System initialization.
```
si::sysinit:/etc/rc.d/rc.sysinit

l0:0:wait:/etc/rc.d/rc 0 l1:1:wait:/etc/rc.d/rc 1 l2:2:wait:/etc/rc.d/rc 2 l3:3:wait:/etc/rc.d/rc 3 l4:4:wait:/etc/rc.d/rc 4 l5:5:wait:/etc/rc.d/rc 5 l6:6:wait:/etc/rc.d/rc 6

# Things to run in every runlevel. ud::once:/sbin/update

#### # Trap CTRL-ALT-DELETE ca::ctrlaltdel:/sbin/shutdown -t3 -r now

# When our UPS tells us power has failed, assume we have a few # minutes of power left. Schedule a shutdown for 2 minutes from now. # This does, of course, assume you have power installed and your # UPS is connected and working correctly. pf::powerfail:/sbin/shutdown -f -h +2 "Power Failure; System Shutting Down" # If power was restored before the shutdown kicked in, cancel it. pr:12345:powerokwait:/sbin/shutdown -c "Power Restored; Shutdown Cancelled"

# Run gettys in standard runlevels **co:2345:respawn:/sbin/agetty -h -L 57600 ttyS1 ansi** 1:2345:respawn:/sbin/mingetty tty1 2:2345:respawn:/sbin/mingetty tty2 3:2345:respawn:/sbin/mingetty tty3 4:2345:respawn:/sbin/mingetty tty4 5:2345:respawn:/sbin/mingetty tty5 6:2345:respawn:/sbin/mingetty tty6 # Run xdm in runlevel 5

# xdm is now a separate service x:5:respawn:/etc/X11/prefdm -nodaemon

Modifiez le fichier **/etc/securetty** de la manière suivante :

l Ajoutez une nouvelle ligne avec le nom du tty série de COM2 :

#### ttyS1

L'exemple suivant montre un fichier avec la nouvelle ligne.

vc/1 vc/2 vc/3 vc/4 vc/5 vc/6 vc/7 vc/8 vc/9 vc/10 vc/11 tty1 tty2 tty3

tty4 tty5

# <span id="page-21-1"></span><span id="page-21-0"></span>**Connexion aux serveurs ou aux modules d'E/S à l'aide de la commande Connect**

CMC peut établir une connexion pour rediriger la console série du serveur ou des modules d'E/S. Pour les serveurs, la redirection de la console série peut être<br>effectuée de plusieurs façons :

- l à l'aide de la ligne de commande CMC et de la commande **connect** ou **racadm connect** ;
- l à l'aide de la fonctionnalité de redirection de la console série de l'interface Web iDRAC ;
- l à l'aide de la fonctionnalité Serial Over LAN (SOL) iDRAC.

En revanche, pour les consoles série/Telnet/SSH, CMC prend en charge la commande c**onn**ect pour établir une connexion série vers le serveur ou les modules<br>d'E/S. La console série du serveur contient à la fois les écrans d'

# PRECAUTION : Lorsqu'elle est exécutée depuis la console série de CMC, l'option connect -b reste connectée jusqu'à la réinitialisation de CMC.<br>Cette connexion constitue un risque potentiel de sécurité.

**REMARQUE :** La commande **connect** fournit l'option -b (binaire). L'option -b transmet des données binaires brutes et **cfgSerialConsoleQuitKey** n'est pas utilisé. De plus, lors de la connexion à un serveur avec la console série de CMC, les transitions effectuées dans le signal DTR (par exemple, si le<br>câble série est retiré pour connecter un débogueur) n'entraînent pas u

**REMARQUE :** Si un module d'E/S ne prend pas en charge la redirection de console, la commande **connect** affiche une console vide. Dans ce cas, pour<br>retourner à la console de CMC, tapez la séquence Échap. La séquence Échap

Le système géré comprend jusqu'à six modules d'E/S. Pour vous connecter à un module d'E/S, tapez :

connect switch-*n* 

où *n* est une étiquette de module d'E/S a1, a2, b1, b2, c1 et c2.

Les modules d'E/S sont étiquetés A1, A2, B1, B2, C1 et C2. (Voir [Figure 10](file:///E:/Software/smdrac3/cmc/cmc2.0/fr/ug/iofabric.htm#wp1001599)-1 pour une illustration du placement des modules d'E/S dans le châssis.) Lorsque vous référencez les modules d'E/S dans la commande **connect**, ils sont adressés à des commutateurs, comme présenté dans [Tableau 3](#page-21-2)-4.

#### <span id="page-21-2"></span>**Tableau 3-4. Adressage des modules d'E/S aux commutateurs**

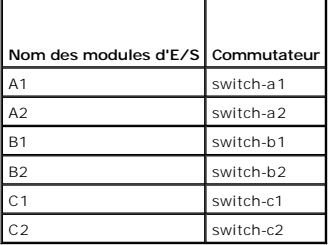

**REMARQUE :** Il ne peut y avoir qu'une seule connexion de module d'E/S par châssis à la fois.

**A REMARQUE :** Vous ne pouvez pas vous connecter aux fonctions d'intercommunication depuis la console série.

Pour vous connecter à une console série du serveur géré, utilisez la commande *connect server-n*, où *-n* est le numéro d'emplacement du serveur ; vous pouvez également utiliser la commande *racadm connect server-n.* Lorsque vous vous connectez à un serveur à l'aide de l'option -b, une communication binaire est très<br>probablement établie et le caractère d'échappement est désactiv

La commande *connect server-n* permet à l'utilisateur d'accéder au port série du serveur. Une fois cette connexion établie, l'utilisateur est en mesure de voir la redirection de console du serveur via le port série de CMC qui inclut à la fois la console série du BIOS et la console série du système d'exploitation.

**REMARQUE :** Pour afficher les écrans d'amorçage du BIOS, la redirection série doit être activée dans la configuration BIOS des serveurs.

**REMARQUE :** Toutes les touches ne fonctionnent pas dans les écrans de configuration BIOS ; par conséquent, l'utilisateur doit spécifier des séquences<br>d'échappement appropriées pour CTRL+ALT+SUPPR, ainsi que d'autres séque

Pour plus de détails sur la connexion via une connexion série, voir [Configuration de CMC pour utiliser des consoles de ligne de commande](#page-16-5).

[Retour à la page du sommaire](file:///E:/Software/smdrac3/cmc/cmc2.0/fr/ug/index.htm)

# <span id="page-22-0"></span>**Glossaire**

**Micrologiciel Dell™ Chassis Management Controller, version 2.0 Guide d'utilisation**

#### **AC**

Une autorité de certification est une entité commerciale reconnue dans l'industrie de l'informatique pour ses critères élevés en matière de dépistage et d'identification fiables et d'autres critères de sécurité importants. Thawte et VeriSign sont des exemples de CA. Une fois que la CA a reçu votre CSR, elle<br>examine et vérifie les informations contenues dans la CSR. Si le d

### **Active Directory**

Active Directory est un système centralisé et standardisé qui automatise la gestion réseau des données utilisateur, de la sécurité et des ressources distribuées, et permet l'interaction avec d'autres répertoires. Active Directory a été tout particulièrement conçu pour les environnements de mise en réseau distribués.

#### **adresse MAC**

Adresse Media Access Control (contrôle d'accès aux médias), une adresse unique intégrée dans les composants physiques d'une carte d'interface réseau.

#### **ARP**

Address Resolution Protocol (protocole de résolution d'adresse), une méthode permettant de rechercher l'adresse Ethernet d'un hôte à partir de son adresse Internet.

#### **ASCII**

American Standard Code for Information Interchange (code standard pour l'échange d'informations), une représentation codée qui sert à afficher ou à imprimer des lettres, des chiffres et d'autres caractères.

### **BIOS**

Basic Input/Output System (système d'entrées/sorties de base), la partie d'un logiciel du système qui fournit l'interface de plus bas niveau aux périphériques<br>et qui contrôle la première étape du processus de démarrage du

#### **bus**

Ensemble de conducteurs connectant les diverses unités fonctionnelles d'un ordinateur. Les bus sont nommés d'après le type de données qu'ils transportent, comme bus de données, bus d'adresse ou bus PCI.

### **Carte réseau (NIC)**

Network Interface Card (carte d'interface réseau), une carte à circuits imprimés d'adaptateur installée dans un ordinateur pour permettre l'établissement d'une connexion physique à un réseau.

#### **CD**

Disque compact

### **CLI**

Interface de ligne de commande

### **CMC**

Dell Chassis Management Controller, qui fournit des fonctions de gestion distante et de contrôle de l'alimentation pour les systèmes Dell PowerEdge™.

### **DEL**

Light-Emitting Diode (diode électroluminescente)

### **DHCP**

Dynamic Host Configuration Protocol (protocole de configuration dynamique de l'hôte), une méthode d'allocation dynamique d'adresses IP aux ordinateurs d'un réseau.

#### **disque RAM**

Un programme résidant en mémoire qui émule un disque dur.

#### **DLL**

Dynamic Link Library (bibliothèque de liens dynamiques), une bibliothèque de fonctions qui peuvent être invoquées par un programme plus grand qui<br>s'exécute sur le système. Ces petites fonctions permettent au programme de c scanner.

### **DNS**

Domain Name System (système de noms de domaine)

### **FQDN**

Fully Qualified Domain Name (nom de domaine complet), un nom de domaine qui spécifie la position absolue d'un module dans la hiérarchie de l'arborescence DNS. Microsoft® Active Directory® ne prend en charge que les noms FQDN de 64 octets ou moins.

#### **FSMO**

Flexible Single Master Operation (opération en tant que maître unique flottant), une tâche de contrôleur de domaine Microsoft Active Directory qui garantit l'atomicité d'une opération d'extension.

#### **GB1**

Port de sortie des données du châssis.

#### **GMT**

Greenwich Mean Time (heure du méridien de Greenwich). GMT correspond à l'heure standard commune à tous les pays du monde. GMT reflète l'heure solaire moyenne le long du premier méridien (0 de longitude) qui passe par l'observatoire de Greenwich près de Londres, au Royaume-Uni.

#### **GUI**

Graphical User Interface (interface utilisateur graphique), qui fait référence à une interface d'affichage informatique qui utilise des éléments comme des<br>fenêtres, des boîtes de dialogue et des boutons par opposition à un et tapée en texte.

#### **ICMP**

Internet Control Message Protocol (protocole de contrôle des messages sur Internet), une méthode permettant aux systèmes d'exploitation d'envoyer des messages d'erreur.

#### **ID**

Identifier (identificateur), souvent utilisé pour faire référence à l'identificateur d'utilisateur (réf. utilisateur) ou l'identificateur d'objet (N° d'objet).

#### **iDRAC**

Dell Integrated Remote Access Controller, une solution matérielle et logicielle de gestion de systèmes qui fournit des fonctions de gestion distante, de<br>récupération de systèmes en panne et des fonctions de contrôle de l'a

#### **interruption SNMP**

Une notification (événement) générée par CMC qui contient des informations sur les modifications de l'état du système géré ou sur des problèmes matériels potentiels.

### **IOMINF**

Périphérique d'infrastructure du module d'E/S.

### **IP**

Internet Protocol (protocole Internet). IP correspond à la couche réseau de TCP/IP. Le protocole IP fournit le routage, la fragmentation et le réassemblage des paquets.

### **IPMB**

Intelligent Platform Management Bus (bus de gestion de plate-forme intelligent), qui est utilisé dans la technologie de gestion des systèmes.

### **journal du matériel**

Un enregistrement généré par CMC des événements liés au matériel sur le châssis.

### **Kb/s**

Kilobits per second (kilo-octets par seconde), un taux de transfert des données.

#### **LAN**

Local Area Network (réseau local)

## **LDAP**

Lightweight Directory Access Protocol (protocole d'accès léger à un répertoire)

### **LOM**

Local area network On Motherboard (réseau local sur une carte mère)

### **MAC**

Media Access Control (contrôle d'accès aux médias), une sous-couche de réseau entre un nud de réseau et la couche physique du réseau.

### **Mb/s**

Megabits per second (mégabits par seconde), un taux de transfert des données.

#### **MC**

Carte mezzanine

#### **Microsoft Active Directory**

Un système standardisé centralisé qui automatise la gestion réseau des données utilisateur, la sécurité et les ressources distribuées, et permet<br>l'interopération avec d'autres répertoires. Active Directory a été tout parti

#### **Module iKVM**

Avocent® Integrated KVM Switch Module, un module de châssis facultatif et enfichable à chaud fournissant l'accès local au clavier, à la souris et à la vidéo des<br>16 serveurs présents dans le châssis, ainsi que l'option de

#### **OID**

Object Identifier (identificateur d'objet)

#### **Onduleur**

Uninterruptible Power Supply (onduleur)

## **OSCAR**

On Screen Configuration and Reporting (Génération de rapports et configuration à l'écran), une interface utilisateur graphique utilisée pour l'accès à iKVM.

# **PCI**

Peripheral Component Interconnect (interconnexion de composants périphériques), une technologie d'interface et de bus standard pour connecter des périphériques à un système et pour communiquer avec ces périphériques.

### **POST**

Power-On Self-Test (auto-test de démarrage), une séquence de tests de diagnostic exécutés automatiquement par un système lorsqu'il est mis sous tension.

### **RAC**

Contrôleur d'accès à distance

### **RAM**

Random-Access Memory (mémoire vive). La RAM est une mémoire lisible et inscriptible polyvalente des systèmes.

### **Requête de signature de certificat (CSR)**

Une requête numérique de certificat de serveur sécurisé auprès d'une autorité de certification.

#### **ROM**

Read-Only Memory (mémoire morte), à partir de laquelle des données peuvent être lues, mais sur laquelle il est impossible d'écrire des données.

## **schéma étendu**

Solution utilisée avec Active Directory pour configurer l'accès utilisateur à CMC ; elle utilise des objets Active Directory définis par Dell.

### **schéma standard**

Solution utilisée avec Active Directory pour configurer l'accès utilisateur à CMC ; elle utilise uniquement des objets de groupe Active Directory.

### **SEL**

Journal d'événements système ou journal du matériel

### **serveur lame**

Un serveur autonome conçu pour des racks à haute densité.

#### **SMTP**

Simple Mail Transfer Protocol (protocole simplifié de transfert de courrier), utilisé pour transférer des courriers électroniques entre des systèmes, généralement sur un Ethernet.

#### **SNMP**

Simple Network Management Protocol (protocole simple de gestion de réseau), conçu pour gérer des nuds sur un réseau IP. Les iDRAC sont des périphériques gérés par SNMP (nuds).

# **SSH**

Secure Shell, un protocole réseau qui permet l'échange de données sur un canal sécurisé entre deux ordinateurs.

### **SSL**

Secure Sockets Layer (couche de sockets sécurisée), un protocole qui offre des communications sécurisées pour les transferts de données sur les réseaux.

### **Station de gestion**

Un système qui accède à distance à CMC.

#### **STK**

Port d'extension du châssis.

# **TCP/IP**

Transmission Control Protocol/Internet Protocol (protocole de contrôle de transmission/protocole Internet), qui représente l'ensemble des protocoles Ethernet standard qui comprennent les protocoles de couche réseau et de couche de transport.

#### **temps de retard (interface utilisateur OSCAR)**

Le nombre de secondes avant l'affichage de la boîte de dialogue Groupe principal OSCAR après que <Impr. écran> a été enfoncé.

### **TFTP**

Trivial File Transfer Protocol (protocole simplifié de transfert de fichiers), un protocole de transfert de fichiers simple qui sert à télécharger le code de démarrage sur les périphériques ou systèmes sans disque.

#### **tr/min**

Red Hat Package Manager, un système de gestion de progiciels pour le système d'exploitation Red Hat Enterprise Linux. RPM gère l'installation des progiciels de logiciels. Il ressemble à un programme d'installation.

## **USB**

Universal Serial Bus (bus série universel), un bus série standard sur les périphériques d'interface.

#### **UTC**

Universal Time Coordinated (temps universel coordonné). *Voir* GMT.

# **vKVM**

Console Virtual Keyboard-Video-Mouse (clavier-vidéo-souris virtuelle)

# **VLAN**

Virtual Local Area Network (réseau local virtuel)

### **VNC**

Virtual Network Computing (réseau virtuel d'ordinateur)

# **VT-100**

Video Terminal (terminal vidéo) 100, utilisé par la plupart des programmes d'émulation de terminal.

# **WAN**

Wide Area Network (réseau étendu)

### **WWN**

World Wide Name, une valeur unique qui représente le nud Fibre Channel dans la couche physique.

[Retour à la page du sommaire](file:///E:/Software/smdrac3/cmc/cmc2.0/fr/ug/index.htm)

#### [Retour à la page du sommaire](file:///E:/Software/smdrac3/cmc/cmc2.0/fr/ug/index.htm)

 $\_$ 

### **Micrologiciel Dell™ Chassis Management Controller, version 2.0 Guide d'utilisation**

**REMARQUE :** Une REMARQUE indique des informations importantes qui peuvent vous aider à mieux utiliser votre ordinateur.

**PRÉCAUTION : une PRÉCAUTION vous avertit d'un risque d'endommagement du matériel, de blessure corporelle ou de mort.** 

**Les informations contenues dans ce document sont sujettes à modification sans préavis. © 2009 Dell Inc. Tous droits réservés.**

La reproduction de ces documents de quelque manière que ce soit sans l'autorisation écrite de Dell Inc. est strictement interdite.

Marques commerciales utilisées dans ce texte : *Dell, le logo DELL, FlexAddress, OpenManage, PowerCognect* source<br>*Internet Explorer, Windows, Windows Server et Windows Vista sont des marques ou des marques deprocess de Co* marque d'Avocent Corporation ; *OSCAR* est une marque déposée d'Avocent Corporation ou de ses filiales.

Copyright 1998-2006 The OpenLDAP Foundation. Tous droits réservés. La redistribution et l'utilisation en format source ou binaire, avec ou sans modification, as sources ou sans modification, ne sources in the due to compar ne peuvent pas être utilisés pour approuver ou promouvoir des produits dérivés de ce logiciel sans obtenir leur consentement préalable par écrit. Ce logiciel est fourni « tel quel »<br>sans garantie explicite ou tacite. Parti ne peut pas être utilisé pour approuver ou promouvoir des produits dérivés de ce logiciel sans son consentement préalable par écrit. Ce logiciel est fourni « tel quel » sans<br>garantie explicite ou tacite.

D'autres marques commerciales et noms de marque peuvent être utilisés dans ce document pour faire référence aux entités se réclamant de ces marques et de ces noms ou de<br>leurs produits. Dell Inc. dénie tout intérêt propriét

Mars 2009

Retour à la page du somm

<span id="page-29-0"></span>[Retour à la page du sommaire](file:///E:/Software/smdrac3/cmc/cmc2.0/fr/ug/index.htm)

# **Utilisation de FlexAddress**

**Micrologiciel Dell™ Chassis Management Controller, version 2.0 Guide d'utilisation**

- Activation de FlexAddress
- [Désactivation de FlexAddress](#page-31-0)
- [Consultation de l'état de FlexAddress à l'aide de la CLI](#page-31-1)
- [Configuration de FlexAddress à l'aide de la CLI](#page-31-2)
- **•** Réveil sur LAN avec FlexAddress
- [Dépannage de FlexAddress](#page-32-1)
- CONTRAT DE LICENCE DES LOGICIELS DELL FlexAddress

La fonctionnalité FlexAdress est une mise à niveau facultative introduite dans CMC 1.1 qui permet aux modules de serveur de remplacer les identifiants réseau<br>World Wide Name (WWN) et Media Access Control (MAC) d'usine par

Chaque module de serveur se voit attribué un identifiant WWN/MAC unique lors de sa fabrication. Avant FlexAddress, si vous deviez remplacer un module de<br>serveur par un autre, les identifiants WWN/MAC changeaient et il fall prendre en compte le nouveau module de serveur.

FlexAddress permet au CMC d'attribuer des identifiants WWN/MAC à un logement particulier et de *remplacer* les identifiants d'usine. Les identifiants WWN/MAC<br>des logements sont conservés lors du remplacement du module de s gestion réseau Ethernet et les ressources du SAN lors de l'ajout d'un nouveau module de serveur.

De plus, le *remplacement* s'effectue uniquement lorsqu'un module de serveur est inséré dans un châssis pour lequel la fonctionnalité FlexAddress est activée,<br>aucune modification permanente n'est apportée au module de serv

Avant d'installer FlexAddress, vous pouvez déterminer la plage d'adresses MAC contenue dans une carte de fonction FlexAddress en insérant la carte SD dans un lecteur de cartes mémoire USB et en consultant le fichier pwwn\_mac.xml. Ce fichier XML de la carte SD n'est pas crypté et contient une balise XML<br>*mac\_début* qui représente la première adresse MAC hexadécimale utilisée

<*mac\_début*> + 0xCF (208 - 1) = mac\_fin

Par exemple :(mac\_début)00188BFFDCFA + 0xCF =(mac\_fin)00188BFFDDC9

**REMARQUE :** il est recommandé de verrouiller la carte SD avant de l'insérer dans le « lecteur de cartes mémoire » USB pour éviter d'en modifier le<br>contenu par erreur. Vous **DEVEZ DÉVERROUILLER** la carte SD avant de l'insé

# <span id="page-29-1"></span>**Activation de FlexAddress**

FlexAddress est livrée sur une carte Secure Digital (SD) qui doit être insérée dans le CMC pour fournir les identifiants WWN/MAC attribués par le châssis. Pour<br>activer la fonctionnalité FlexAddress, plusieurs misse à jour

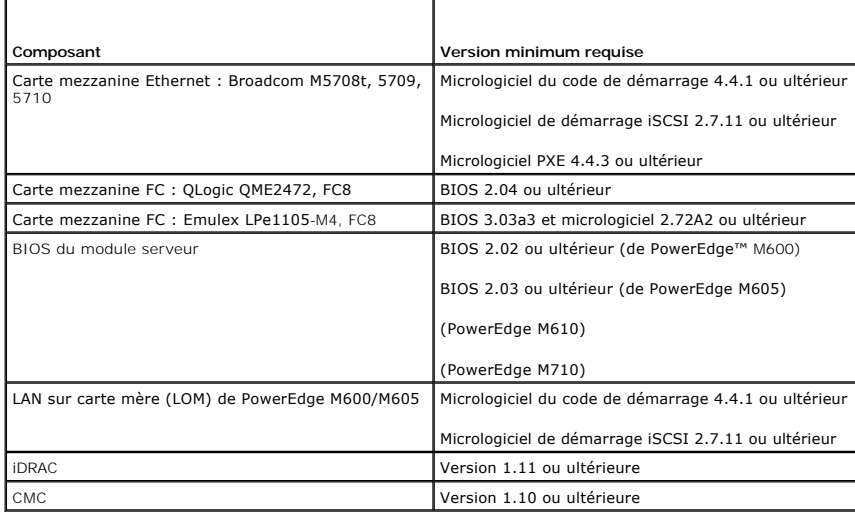

**REMARQUE :** Tout système commandé après le mois de juin 2008 intègrera les versions de micrologiel adéquates.

Pour assurer un déploiement correct de la fonctionnalité FlexAddress, mettez à jour le BIOS et le micrologiciel dans l'ordre suivant :

1. Mettez à jour le BIOS?et tout le micrologiciel de la carte mezzanine.

- <span id="page-30-1"></span>2. Mettez à jour le BIOS du module serveur.
- 3. Mettez à jour le micrologiciel iDRAC sur le module serveur.
- 4. Mettez à jour tout le micrologiciel CMC dans le châssis ; s'il y a des CMC redondants, assurez-vous que les deux soient mis à jour.
- 5. Insérez la carte SD dans le module passif pour un système à module CMC redondant ou dans le module CMC unique pour un système non- redondant.

**REMARQUE :** La fonctionnalité FlexAddress n'est pas activée si le micrologiciel CMC qui la prend en charge (version 1.10 ou ultérieure) n'est pas installé.

Consultez le document *Spécifications techniques de la carte Secure Digital (SD) de Chassis Management Controller (CMC)* pour installer la carte SD.

**REMARQUE :** La carte SD dispose d'une fonctionnalité FlexAddress. Les données contenues dans la carte SD sont cryptées et ne peuvent en aucune<br>façon être dupliquées ou modifiées afin de garantir que le système et ses fonc

**REMARQUE :** Vous ne pouvez utiliser la carte SD que sur un seul châssis à la fois. Si vous avez plusieurs châssis, vous devez acheter d'autres cartes SD.

Une fois que la carte de fonction SD est installée et que le CMC redémarre, la fonctionnalité FlexAddress s'active automatiquement et se lie au châssis actuel.<br>Si la carte SD est installée sur le CMC de secours, l'activati

<span id="page-30-0"></span>Lorsque CMC a redémarré, vérifiez l'activation en suivant les instructions de la section suivante, [Vérification de l'activation de FlexAddress](#page-30-0).

# **Vérification de l'activation de FlexAddress**

Vous pouvez utiliser des commandes de l'utilitaire RACADM pour vérifier l'activation de la carte de fonction SD et de la fonctionnalité FlexAddress.

Utilisez la commande de l'utilitaire RACADM suivante pour vérifier la carte de fonction SD et son état :

racadm featurecard -s

Le tableau suivant répertorie les messages d'état renvoyés par la commande.

### **Tableau 6-1. Messages d'état renvoyés par la commande featurecard -s**

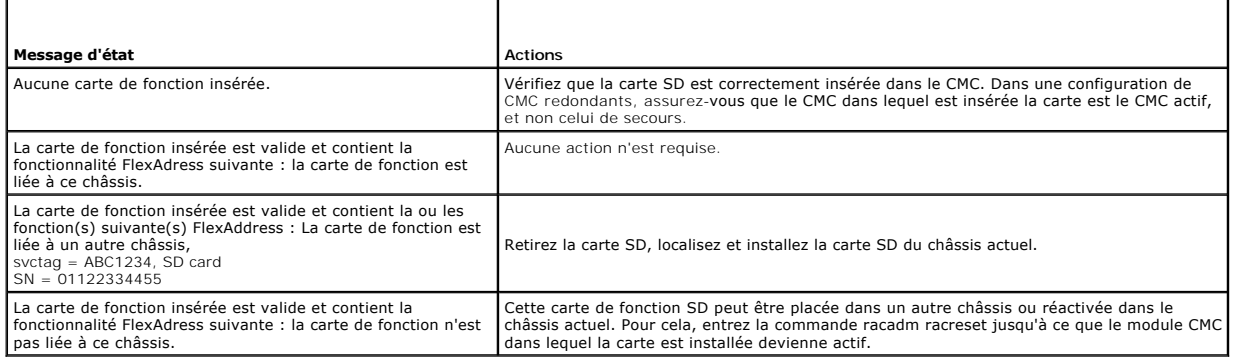

Utilisez la commande RACADM suivante pour afficher toutes les fonctionnalités activées sur le châssis :

racadm feature -s

#### Cette commande renvoie le message d'état suivant :

Feature = FlexAddress

Date Activated = 8 April 2008 - 10:39:40

Feature installed from SD-card SN = 01122334455

(Fonction = FlexAddress

Date d'activation = 8 avril 2008 - 10:39:40

Fonction installée depuis le numéro de carte SD = 01122334455)

#### Si aucune fonctionnalité n'est active sur le châssis, la commande renvoie un message :

#### racadm feature -s

No features active on the chassis. (Aucune fonction active sur le châssis.)

L'activation de la fonctionnalité FlexAddress est vérifiée lorsque vous avez exécuté les deux commandes. Pour plus d'informations sur les commandes RACADM, consultez les sections relatives aux commandes **feature** et **featurecard** du *Guide de référence Administrateur du micrologiciel Dell Chassis Management Controller, version 2.0*.

# <span id="page-31-0"></span>**Désactivation de FlexAddress**

Il est possible de désactiver la fonctionnalité FlexAddress et de rétablir la carte SD à l'état précédant l'installation à l'aide d'une commande RACADM. Il n'existe<br>aucune fonctionnalité de désactivation dans l'interface W un autre châssis.

**PRÉCAUTION : La carte SD doit être installée physiquement sur le CMC, et le châssis doit être mis hors tension avant d'exécuter la commande de désactivation afin d'éviter toute perte de données.**

Si vous exécutez la commande de désactivation alors qu'aucune carte n'est installée ou lorsqu'une carte provenant d'un autre châssis est présente, la<br>fonctionnalité est alors désactivée et aucune modification n'est apporté

# **Désactivation de FlexAddress**

Utilisez la commande RACADM suivante pour désactiver la fonctionnalité FlexAddress et restaurer la carte SD :

racadm feature -d -c flexaddress

Si la désactivation réussit, la commande renvoie le message d'état suivant :

feature FlexAddress is deactivated on the chassis successfully. (La désactivation de la fonctionnalité FlexAddress sur le châssis a réussi.)

Si le châssis n'a pas été mis hors tension avant l'exécution de la commande, cette dernière échoue et renvoie le message d'erreur suivant :

ERROR: Unable to deactivate the feature because the chassis is powered ON (ERREUR : Impossible de désactiver la fonction car le châssis est SOUS TENSION)

Pour plus d'informations sur la commande, consultez la section relative à la commande **feature** du *Guide de référence Administrateur du micrologiciel Dell Chassis Management Controller, version 2.0*.

# <span id="page-31-1"></span>**Consultation de l'état de FlexAddress à l'aide de la CLI**

Vous pouvez utiliser l'interface de ligne de commande pour consulter les informations d'état de FlexAddress. Vous pouvez consulter les informations relatives à l'ensemble du châssis ou à un logement particulier. Les informations affichées incluent :

- l Configuration des structures
- l FlexAddress activée/désactivée
- l Numéro et nom du logement
- l Adresses attribuées par le châssis et le serveur
- l Adresses en cours d'utilisation

Utilisez la commande RACADM suivante pour afficher l'état de FlexAddress sur l'ensemble du châssis :

racadm getflexaddr

Pour afficher l'état FlexAddress d'un logement particulier :

racadm getflexaddr [-i <N° logement>]

 $o looement> = 1 to 16$ 

Reportez-vous à la section « Configuration de FlexAddress » pour plus de détails sur la configuration de FlexAddress. Pour des informations supplémentaires<br>sur la commande, consultez la section relative à la commande **get** *Controller, version 2.0*.

# <span id="page-31-2"></span>**Configuration de FlexAddress à l'aide de la CLI**

Vous pouvez utiliser l'interface de ligne de commande pour activer ou désactiver FlexAddress structure par structure. Vous pouvez également activer/désactiver cette fonctionnalité logement par logement. Une fois que vous avez activé cette fonctionnalité par structure, vous pouvez sélectionner les<br>logements à activer. Par exemple, si la structure A est activée, Toutes les autres structures utilisent les identifiants WWN/MAC d'usine sur le serveur.

FlexAddress est activée sur tous les logements activés des structures activées. Par exemple, il n'est pas possible d'activer les structures A et B et d'activer<br>FlexAddress pour le logement 1 de la structure A, mais pas de

Utilisez la commande de l'utilitaire RACADM suivante pour activer ou désactiver les structures :

racadm setflexaddr [-f <nom de la structure> <état>]

<Nom de la structure> = A, B, C

 $\langle$ état> = 0 or 1

#### Où **0** est désactivé et **1** activé.

Utilisez la commande de l'utilitaire RACADM suivante pour activer ou désactiver des logements :

racadm setflexaddr [-i <N° logement> <état>]

<N° logement> compris entre 1 et 16

 $\langle$ état $\rangle = 0$  ou 1

#### Où **0** est désactivé et **1** activé.

Pour des informations supplémentaires sur la commande, consultez la section relative à la commande **setflexaddr** du *Guide de référence Administrateur du micrologiciel Dell Chassis Management Controller, version 2.0*.

# **Configuration complémentaire de FlexAddress pour Linux**

Lorsque vous passez d'un identifiant MAC attribué par le serveur à un identifiant MAC attribué par le châssis sur un système d'exploitation basée sur Linux, il<br>peut être nécessaire d'effectuer une configuration complémenta

- l SUSE Linux Enterprise Server 9 et 10 : Les utilisateurs doivent exécuter YAST (Yet another Setup Tool) sur le système Linux pour configurer leurs périphériques réseau, puis redémarrer les services réseau.
- l Red Hat® Enterprise Linux® 4(RHEL) and RHEL 5: Les utilisateurs doivent exécuter Kudzu, un utilitaire permettant de détecter et de configurer le matériel ajouté ou modifié au système. Dans le menu de découverte du matériel de Kudzu, les modifications des adresses MAC sont détectées comme étant une suppression de matériel, suivie d'un ajout de matériel.

# <span id="page-32-0"></span>**Réveil sur LAN avec FlexAddress**

Lorsque la fonctionnalité FlexAddress est déployée pour la première fois, il est nécessaire de mettre le module serveur hors tension, puis de le remettre sous<br>tension pour que la fonctionnalité FlexAddress soit prise en co

# <span id="page-32-1"></span>**Dépannage de FlexAddress**

Cette section contient des informations de dépannage pour FlexAddress.

1. Que se passe-t-il si la carte de fonction est retirée du CMC ?

Rien ne se passe. Les cartes de fonction peuvent être retirées et stockées ou laissées dans le CMC.

2. Que se passe-t-il si une carte de fonction utilisée dans un châssis est retirée et insérée dans un autre châssis ?

L'interface Web affiche une erreur :

This feature card was activated with a different chassis. It must be removed before accessing the FlexAddress feature.

Current Chassis Service Tag = XXXXXXXX

Feature Card Chassis Service Tag = YYYYYYYY

(Cette carte de fonction a été activée sur un autre châssis. Elle doit être retirée avant d'accéder à la fonctionnalité FlexAddress

Numéro de service du châssis actuel= XXXXXXXX

Numéro de service du châssis de la carte de fonction = YYYYYYYY)

#### Une entrée sera ajoutée au journal CMC :

cmc <date timestamp> : feature 'FlexAddress@XXXXXXX' not activated; chassis ID='YYYYYYY'

(cmc <horodatage> : fonctionnalité 'FlexAddress@XXXXXXX' non activée ; ID châssis='YYYYYYY')

#### 3. Que se passe-t-il si la carte de fonction est retirée et qu'une carte non FlexAddress est installée ?

Aucune activation ou modification de la carte n'a lieu. La carte est ignorée par CMC. Dans ce cas, la commande **\$racadm featurecard -s** renvoie le message suivant :

No feature card inserted

ERROR: can't open file

(Aucune carte de fonction insérée

ERREUR : impossible d'ouvrir le fichier)

#### 4. Que se passe-t-il si une carte de fonction est liée à un châssis dont le numéro de service est reprogrammé ?

#### L'interface Web affiche une erreur :

This feature card was activated with a different chassis. It must be removed before accessing the FlexAddress feature.

Current Chassis Service Tag = XXXXXXXX

Feature Card Chassis Service Tag = YYYYYYYY

(Cette carte de fonction a été activée sur un autre châssis. Elle doit être retirée avant d'accéder à la fonctionnalité FlexAddress

Numéro de service du châssis actuel= XXXXXXXX

Numéro de service du châssis de la carte de fonction = YYYYYYYY)

L'assistance Dell doit reprogrammer le numéro de série d'origine du châssis et réinitialiser le CMC.

5. Que se passe-t-il si deux cartes de fonction sont installées dans mon système de CMC redondant ? Y aura-t-il une erreur ?

La carte de fonction du CMC actif est active et installée dans le châssis. La deuxième carte est ignorée par le CMC.

6. Est-ce que la carte SD dispose d'un verrou de protection en écriture ?

Oui. Avant d'installer la carte SD dans le module CMC, vérifiez que le loquet de protection en écriture est en position « déverrouillée ». La fonctionnalité<br>FlexAddress ne peut être activée si la carte SD est protégée en é

No features active on the chassis. ERROR: read only file system (Aucune fonction active sur le châssis. ERREUR : système de fichiers en lecture seule)

7. Que se passe-t-il si aucune carte SD n'est présente dans le module CMC actif ?

La commande **\$racadm featurecard -s** renvoie le message suivant :

No feature card inserted. (Aucune carte de fonction insérée.)

8. Qu'advient-il de la fonctionnalité FlexAddress si le BIOS du serveur est mis à jour d'une version 1.*xx* à une version 2.*xx* ?

Le module de serveur doit être mis hors tension avant de pouvoir être utilisé avec FlexAddress. Une fois la mise à jour du BIOS du serveur terminée, le module de serveur n'obtient pas d'adresses attribuées par le châssis avant la mise hors tension, puis la mise sous tension du serveur.

9. Que se passe-t-il si un CMC est mis à niveau vers une version du micrologiciel antérieure à la version 1.10 ?

La fonctionnalité FlexAddress et sa configuration sont supprimées. Une fois la mise à niveau du micrologiciel CMC vers la version 1.10 ou une version<br>ultérieure terminée, l'utilisateur doit réactiver et configurer FlexAddr

- 10. Dans un châssis comportant des CMC redondants, si vous remplacez un CMC par un CMC dont la version de micrologiciel est antérieure à la version<br>1.10, vous devez suivre la procédure suivante pour que la fonctionnalité e
	- a. Assurez-vous que la version du micrologiciel du CMC actif est toujours la version 1.10 ou une version ultérieure.
	- b. Retirez le CMC de secours et insérez un nouveau CMC à son emplacement.
	- c. À partir du CMC actif, mettez à niveau le micrologiciel du CMC de secours vers la version 1.10 ou une version ultérieure.

**REMARQUE :** Si un utilisateur ne met pas à jour le micrologiciel du CMC de secours vers la version 1.10 ou une version ultérieure et qu'un basculement se produit, la fonctionnalité FlexAddress n'est pas configurée et l'utilisateur doit alors réactiver la fonctionnalité.

11. La carte SD est installée correctement et toutes les mises à jour de micrologiciel/logicielles sont installées. FlexAddress semble active, mais aucune<br>option de l'écran de déploiement du serveur ne me permet de déploye

Ils 'agit d'un problème de cache du navigateur. Fermez le navigateur, puis relancez-le.

Messages des commandes : le tableau suivant répertorie les commandes de l'utilitaire RACADM et leurs sorties pour des problèmes FlexAddress courants.

#### **Tableau 6-2. Sortie et commandes FlexAddress**

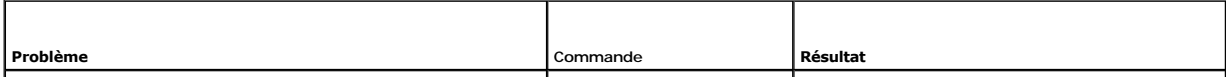

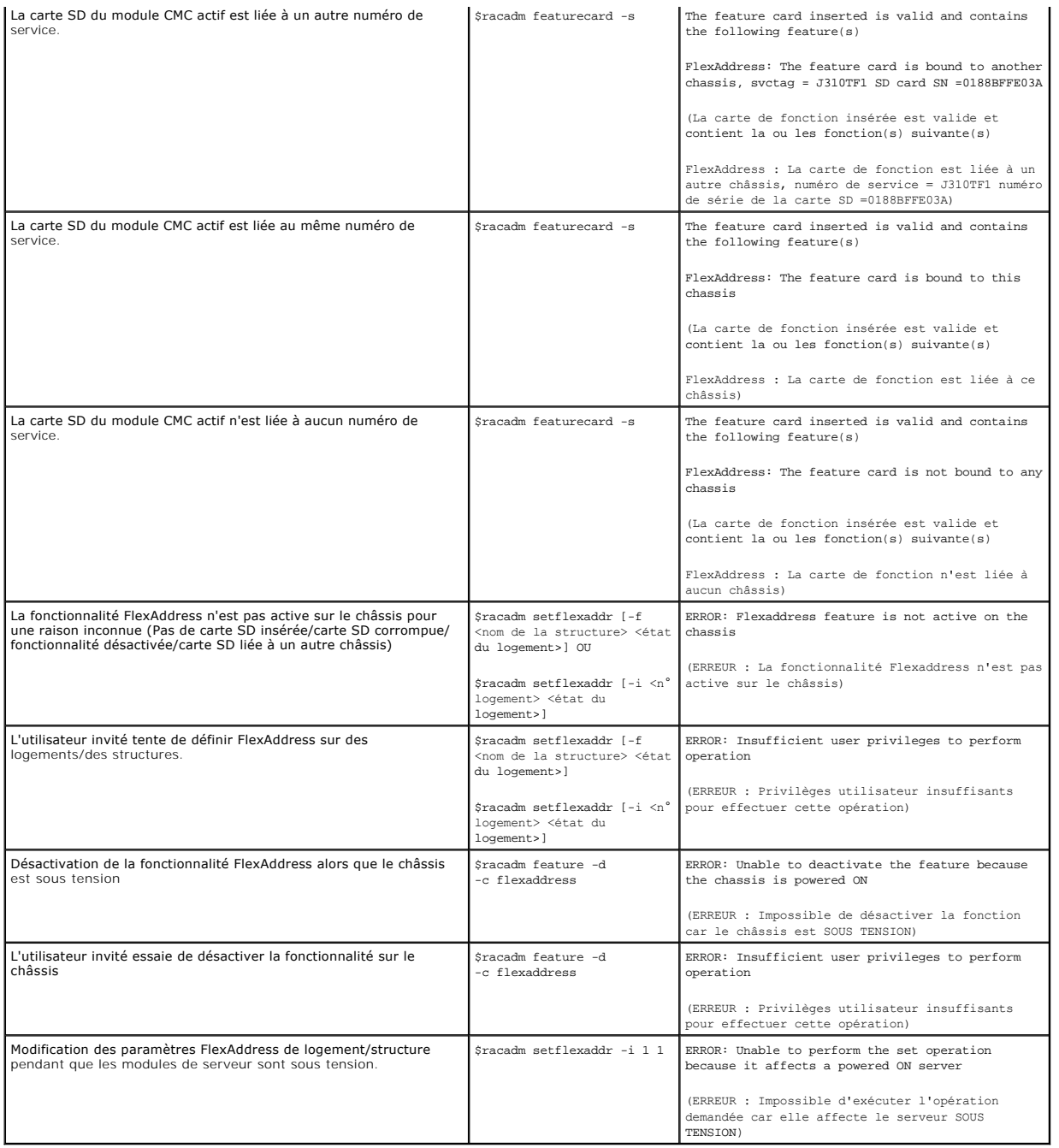

# <span id="page-34-0"></span>**CONTRAT DE LICENCE DES LOGICIELS DELL FlexAddress**

Le présent document constitue un contrat liant l'utilisateur du Logiciel à Dell Products, L.P. ou Dell Global B.V. (« Dell »). Ce contrat s'applique à tous les<br>logiciels distribués avec le produit Dell, pour lesquels il n' contrat sont réservés par l'éditeur ou le propriétaire du Logiciel. En ouvrant l'emballage contenant le Logiciel, en installant ou en téléchargeant le Logiciel, ou<br>en utilisant le Logiciel préchargé è vare produit, vous ac produit.

Vous ne pouvez utiliser le Logiciel que sur un ordinateur à la fois. Si vous disposez de plusieurs licences pour le Logiciel, vous pouvez en utiliser autant<br>d'exemplaires que vous avez de licences. Le terme « Utiliser » dé

d'autoriser ceux-ci à utiliser le Logiciel. Si vous êtes une entreprise cliente de Dell ou une société affiliée de Dell, vous autorisez Dell, ou tout agent sélectionné par Dell, le droit de contrôler votre utilisation du Logiciel aux heures normales de bureau, et vous acceptez de collaborer avec Dell dans le cadre de cet audit.<br>Vous acceptez de fournir à Dell toutes les données pouvant r contrôle sera limité à la vérification de votre respect des dispositions du présent contrat.

Ce Logiciel est protégé par la loi relative au droit d'auteur et par les conventions internationales. Vous êtes autorisé à créer une seule copie du Logiciel à des<br>fins de sauvegarde ou d'archivage, ou à le transférer sur u à titre permanent le Logiciel et tous ses composants dans le cadre de la vente ou du transfert du produit Dell, à condition que vous n'en conserviez aucun<br>exemplaire, que vous transfériez la totalité du Logiciel (y compris transfert accepte les termes du présent contrat. Tout transfert doit inclure la mise à jour la plus récente ainsi que toutes les versions précédentes. Vous n'êtes<br>pas autorisé à reconstituer la logique du Logiciel, à le dé des disquettes 3 pouces½ ou 5 pouces¼, vous ne pouvez utiliser que les disques du format approprié pour l'ordinateur. Vous n'êtes pas autorisé à utiliser les<br>disques sur un autre ordinateur ou réseau ni à les louer, les pr dispositions du présent contrat.

#### GARANTIE LIMITÉE

Dell garantit que les disques du Logiciel sont exempts de tout défaut matériel et de fabrication dans des conditions normales d'utilisation, pour une période de 90 (quatre-vingt dix) jours à compter de leur date de réception. Cette garantie limitée ne s'applique qu'à vous et n'est pas transférable. Toute garantie implicite est limitée ne s'applique qu'à vous et n'est pas transféra acte de vandalisme, ou en cas de modifications ou d'opérations de maintenance non effectuées par Dell. Tout disque fourni en remplacement du disque<br>d'origine est garanti pour la durée la plus longue entre (a) le nombre de

Dell ne garantit PAS le fonctionnement ininterrompu ou sans erreur du Logiciel, NI son adéquation à vos besoins. Le fait d'avoir choisi ce Logiciel pour obtenir les résultats attendus, son utilisation et les résultats obtenus sont de votre seule et unique responsabilité.

EN SON NOM PROPRE ET CELUI DE SES FOURNISSEURS, DELL DÉCLINE TOUTE AUTRE GARANTIE OU CONDITION EXPRESSE OU IMPLICITE, INCLUANT SANS RESTRICTION LES GARANTIES ET CONDITIONS IMPLICITES DE QUALITE OU D'ADAPTABILITE A UN USAGE PARTICULIER, RELATIVES AU LOGICIEL ET AUX<br>DOCUMENTS FOURNIS AVEC CELUI-CI. Cette garantie limitée vous donne des droits légaux spéc selon la juridiction.

DELL ET SES FOURNISSEURS NE SONT EN AUCUN CAS RESPONSABLES DES DOMMAGES QUELS QU'ILS SOIENT, Y COMPRIS, MAIS SANS S'Y LIMITER, LA PERTE DE<br>BÉNÉFICES, L'INTERRUPTION D'ACTIVITÉ, LA PERTE D'INFORMATIONS COMMERCIALES, OU TOUT LOGICIEL OU DE L'INCAPACITE A UTILISER LE LOGICIEL, MEME SI DELL OU SON REVENDEUR ONT ETE INFORMES DE LA POSSIBILITE DE TELS DOMMAGES.<br>Certaines législations n'autorisent pas la limitation ou l'exclusion de responsabilité limitation qui précède ne vous sera pas applicable.

#### LOGICIEL LIBRE (Open Source)

Une partie de ce CD peut contenir des logiciels libres, que vous pouvez utiliser conformément aux termes et conditions des licences spécifiques sous lesquelles ils ont été distribués.

CE LOGICIEL LIBRE EST DISTRIBUE DANS L'ESPOIR QU'IL SERA UTILISE, MAIS IL EST FOURNI « EN L'ETAT », SANS AUCUNE GARANTIE DE QUELQUE NACIONE ACTENCIA<br>QUE CE SOIT, EXPRESSE OU IMPLICITE, Y COMPRIS, MAIS SANS SANS S'Y LIMITER

#### DROITS LIMITÉS PAR LE GOUVERNEMENT DES ÉTATS-UNIS

Le Logiciel est un « article de commerce », tel que défini par l'article 48 C.F.R. 2.101 (Oct. 1995), consistant en un « logiciel d'ordinateur du commerce » et une<br>« documentation de logiciel d'ordinateur du commerce », les articles 48 C.F.R. 12.212 et 48 C.F.R. 227.7202-1 à 227.7202-4, tous les utilisateurs du gouvernement américain acquièrent le Logiciel et la documentation<br>dans la limite des droits énoncés par les présentes. Fournisseu

### CONSIGNES GÉNÉRALES

Ce contrat est valide jusqu'à expiration. Il sera résilié uniquement conformément aux conditions décrites ci-dessus, ou en cas de non-respect par l'utilisateur de l'une quelconque des clauses décrites. Une fois ce contrat arrivé à expiration, vous acceptez que le Logiciel et tout matériel l'accompagnant, ainsi que<br>toutes les copies de ces éléments, doivent être détruits. Ce contr Les parties renoncent expressément à tout droit de jugement par un jury des éventuels litiges liés au Logiciel ou au présent contrat. Cette dérogation n'étant<br>pas valide dans certaines juridictions, il est possible qu'elle

[Retour à la page du sommaire](file:///E:/Software/smdrac3/cmc/cmc2.0/fr/ug/index.htm)
#### <span id="page-36-2"></span>[Retour à la page du sommaire](file:///E:/Software/smdrac3/cmc/cmc2.0/fr/ug/index.htm)

# <span id="page-36-1"></span>**Utilisation du module iKVM**

**Micrologiciel Dell™ Chassis Management Controller, version 2.0 Guide d'utilisation**

- **Présentation**
- **Interfaces de connexion physique**
- [Utilisation d'OSCAR](#page-37-1)
- Gestion de serveurs avec iKVM
- Gestion d'IKVM depuis CMC
- **O** Dépannage

## <span id="page-36-0"></span>**Présentation**

Le module KVM d'accès local destiné à votre châssis de serveur Dell™ M1000e est appelé Avocent® Integrated KVM Switch Module, ou iKVM. iKVM est un<br>commutateur clavier, vidéo et souris analogique qui se branche sur votre c

#### **Interface utilisateur d'iKVM**

iKVM utilise l'interface graphique utilisateur On Screen Configuration and Reporting (génération de rapports et configuration à l'écran) (OSCAR®), activée par<br>un raccourci clavier. OSCAR vous permet de sélectionner un des l'affichage et la souris locaux.

Une seule session iKVM par châssis est autorisée.

#### **Sécurité**

L'interface utilisateur OSCAR vous permet de protéger votre système avec un mot de passe d'économiseur d'écran. Après un temps défini par l'utilisateur, le<br>mode économiseur d'écran s'active et l'accès est interdit jusqu'à

#### **Balayage**

OSCAR vous permet de sélectionner une liste de serveurs qui sont affichés dans l'ordre sélectionné lorsque OSCAR est en mode de balayage.

### **Identification des serveurs**

CMC attribue des noms de logements à tous les serveurs du châssis. Bien que vous puissiez attribuer des noms aux serveurs à l'aide de l'interface OSCAR<br>depuis une connexion à plusieurs couches, les noms attribués par CMC s

CMC identifie un logement en lui attribuant un nom unique. Pour modifier les noms des logements à l'aide de l'interface Web CMC, voir <u>« Modification du nom</u><br><u>d'un logement »</u>. Pour modifier le nom d'un logement à l'aide d

## **Vidéo**

Les connexions vidéo d'iKVM prennent en charge les résolutions d'affichage vidéo comprises entre 640 x 480 à 60 Hz et 1280 x 1024 à 60 Hz.

### **Plug and Play**

iKVM prend en charge Plug and Play du canal d'affichage des données (DDC), qui automatise la configuration du moniteur vidéo, et est conforme à la norme VESA DDC2B.

## **Évolutif FLASH**

Vous pouvez mettre à jour le micrologiciel iKVM à l'aide de l'interface Web de CMC ou de la commande **fwupdate** RACADM. Pour plus d'informations, voir n d'iKVM depu

### <span id="page-37-3"></span><span id="page-37-0"></span>**Interfaces de connexion physique**

Vous pouvez vous connecter à un serveur ou à la console de l'interface de ligne de commande de CMC via iKVM depuis le panneau avant du châssis, une interface de console analogique (ACI) et le panneau arrière du châssis.

**REMARQUE :** Les ports du panneau de configuration avant du châssis sont conçus spécifiquement pour iKVM, qui en option. Si vous ne possédez pas iKVM, vous ne pouvez pas utiliser les ports du panneau de configuration avant.

## <span id="page-37-4"></span>**Priorités de connexion d'iKVM**

Une seule connexion iKVM est disponible à la fois. iKVM attribue un ordre de priorité à chaque type de connexion afin qu'en présence de plusieurs connexions,<br>une seule connexion soit disponible tandis que les autres sont d

L'ordre de priorité pour les connexions d'iKVM est le suivant :

- 1. Panneau avant
- 2. ACI
- 3. Panneau arrière

Par exemple, si les connexions d'iKVM sont situées sur le panneau avant et sur l'ACI, la connexion du panneau avant reste active tandis que la connexion de<br>l'ACI est désactivée. En cas de connexions de l'ACI et du panneau

### **Affectation de plusieurs couches via la connexion de l'ACI**

iKVM autorise les connexions auxquelles sont affectées plusieurs couches avec les serveurs et la console de ligne de commande CMC d'iKVM, soit en local via<br>un port Remote Console Switch, soit à distance via le logiciel Del

- l 180AS, 2160AS, 2161DS\*, 2161DS-2 ou 4161DS Dell Remote Console Switches™
- l Système de commutation Avocent AutoView®
- l Système de commutation Avocent DSR®
- l Système de commutation Avocent AMX®

\* Ne prend pas en charge la connexion de la console Dell CMC.

**REMARQUE :** iKVM prend également en charge une connexion de l'ACI vers les Dell 180ES et 2160ES, mais l'affectation de plusieurs couches ne se fait<br>pas de façon transparente. Cette connexion exige un SIP USB vers PS2.

## <span id="page-37-1"></span>**Utilisation d'OSCAR**

Cette section offre une présentation de l'interface OSCAR.

#### **Notions de base sur la navigation**

[Tableau 9](#page-37-2)-1 décrit la navigation dans l'interface OSCAR avec le clavier et la souris.

#### <span id="page-37-2"></span>**Tableau 9-1. Navigation dans OSCAR avec le clavier et la souris**

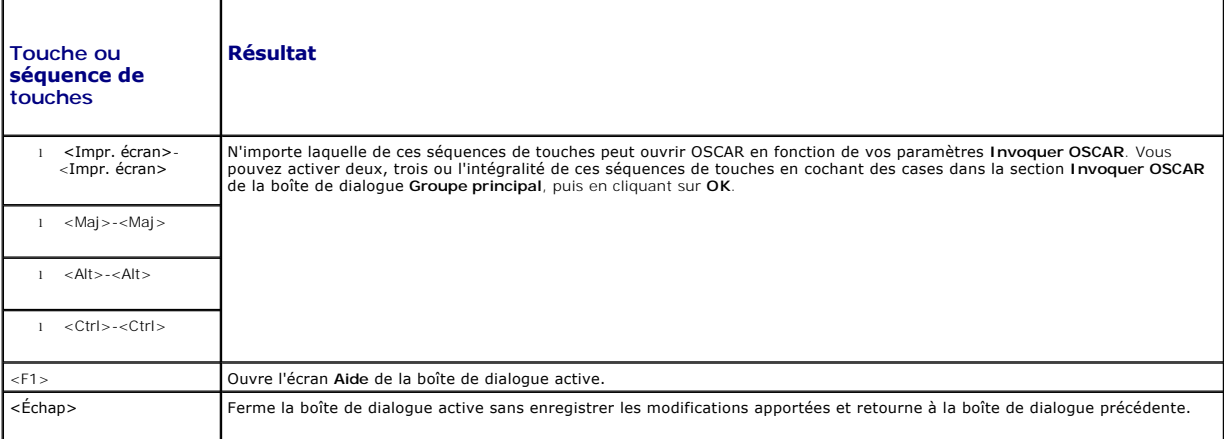

<span id="page-38-1"></span>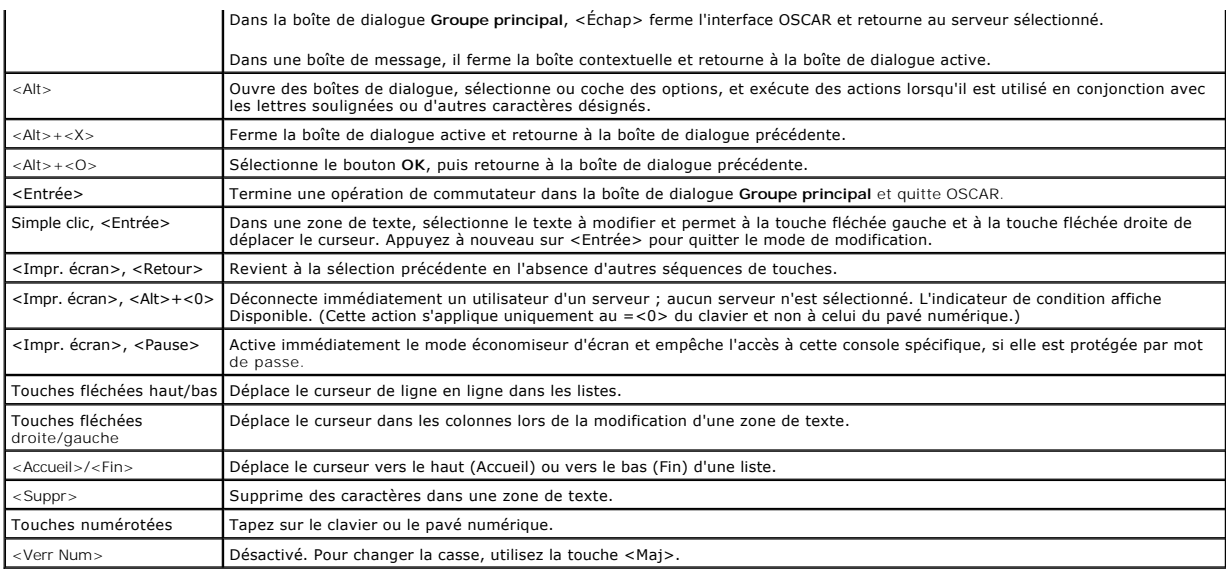

## **Configuration de l'OSCAR**

[Tableau 9](#page-38-0)-2 décrit les fonctions disponibles dans le menu **Configuration** d'OSCAR pour configurer vos serveurs.

#### <span id="page-38-0"></span>**Tableau 9-2. Fonctions du menu Configuration d'OSCAR**

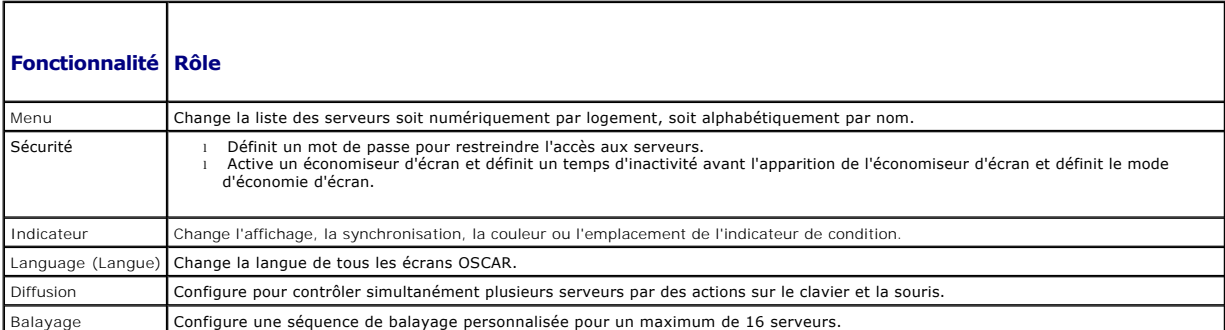

Pour accéder à la boîte de dialogue **Configuration** :

- 1. Appuyez sur la touche <Impr écran> pour lancer l'interface OSCAR. La boîte de dialogue **Main** (Menu principal) s'affiche.
- 2. Cliquez sur **Configuration**. La boîte de dialogue **Configuration** apparaît.

#### **Modification du comportement d'affichage**

Utilisez la boîte de dialogue **Menu** pour changer l'ordre d'affichage des serveurs et définir un temps de retard d'affichage de l'écran pour OSCAR.

Pour accéder à la boîte de dialogue **Menu** :

- 1. Appuyez sur <Impr. écran> pour lancer OSCAR. La boîte de dialogue **Main** (Menu principal) s'affiche.
- 2. Cliquez sur **Configuration**, puis sur **Menu**. La boîte de dialogue **Menu** s'affiche.

Pour choisir l'ordre d'affichage par défaut des serveurs dans la boîte de dialogue **Groupe principal** :

1. Sélectionnez **Nom** pour afficher les serveurs par nom, dans l'ordre alphabétique.

ou

Sélectionnez **Slot** (Logement) pour afficher les serveurs par numéro de logement.

<span id="page-39-1"></span>2. Cliquez sur **OK**.

Pour attribuer une ou plusieurs séquences de touches pour l'activation de l'OSCAR :

- 1. Sélectionnez une séquence de touches dans le menu **Invoquer OSCAR**.
- 2. Cliquez sur **OK**.

La touche par défaut d'invocation de l'OSCAR est <Impr. écran>.

Pour définir un temps de retard d'affichage de l'écran pour OSCAR :

- 1. Entrez le nombre de secondes (de 0 à 9) pour retarder l'affichage de l'OSCAR après avoir appuyé sur <Impr. écran>. Entrez <0> pour lancer OSCAR immédiatement.
- 2. Cliquez sur **OK**.

Le paramétrage d'un temps de retard d'affichage de l'OSCAR vous permet de terminer une commutation logicielle. Pour procéder à une commutation logicielle, voir [Commutation logicielle](#page-41-0).

#### <span id="page-39-0"></span>**Contrôle de l'indicateur de condition**

L'indicateur de condition s'affiche sur votre bureau de travail et indique le nom du serveur sélectionné ou la condition du logement sélectionné. Utilisez la boîte<br>de dialogue **Indicateur** pour configurer l'indicateur à af l'indicateur sur le bureau.

**Tableau 9-3. Indicateurs de condition d'OSCAR** 

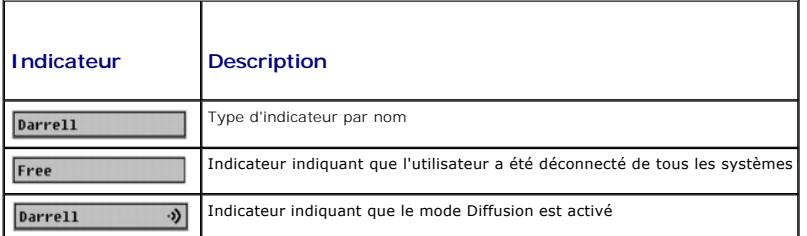

Pour accéder à la boîte de dialogue **Indicateur** :

- 1. Appuyez sur <Impr. écran>. La boîte de dialogue **Main** (Menu principal) s'affiche.
- 2. Cliquez sur **Configuration**, puis sur **Indicateur**. La boîte de dialogue **Indicateur** apparaît.

Pour spécifier le mode d'affichage de l'indicateur de condition :

1. Sélectionnez **Affiché** pour afficher l'indicateur en permanence ou **Affiché et synchronisé** pour afficher l'indicateur pendant seulement cinq secondes après la commutation.

**REMARQUE :** Si vous sélectionnez **Synchronisé** uniquement, l'indicateur n'est pas affiché.

- 2. Sélectionnez une couleur d'indicateur dans la section **Couleur d'affichage**. Les options disponibles sont le noir, le rouge, le bleu et le violet.
- 3. Dans **Mode d'affichage**, sélectionnez **Opaque** pour obtenir un indicateur de couleur opaque ou **Transparent** pour voir le bureau à travers l'indicateur.
- 4. Pour positionner l'indicateur de condition sur le bureau :
	- a. Cliquez sur **Définir la position.** L'**indicateur de définition de position** apparaît.
	- b. Cliquez avec le bouton gauche sur la barre de titre et faites-la glisser vers l'emplacement souhaité sur le bureau.
	- c. Cliquez avec le bouton droit pour retourner à la boîte de dialogue **Indicateur**.

**REMARQUE :** Les modifications apportées à la position de l'indicateur ne sont pas enregistrées tant que vous n'avez pas cliqué sur **OK** dans la boîte de dialogue **Indicateur**.

5. Cliquez sur **OK** pour enregistrer les paramètres.

Pour quitter sans enregistrer les modifications, cliquez sur  $\times$ 

#### <span id="page-40-2"></span><span id="page-40-0"></span>**Gestion de serveurs avec iKVM**

iKVM est une matrice de commutateur analogique prenant en charge jusqu'à 16 serveurs. Le commutateur iKVM utilise l'interface utilisateur OSCAR pour<br>sélectionner et configurer vos serveurs. iKVM inclut en outre une entrée

## **Compatibilité des périphériques et prise en charge**

iKVM est compatible avec les périphériques suivants :

- l Claviers USB PC standard avec dispositions QWERTY, QWERTZ, AZERTY et Japonais 109.
- l Moniteurs VGA avec prise en charge DDC.
- l Périphériques de pointage USB standard.
- l Concentrateurs USB 1.1 auto-alimentés connectés au port USB local sur iKVM.
- l Concentrateurs USB 2.0 alimentés connectés à la console du panneau avant du châssis Dell M1000e.

**REMARQUE :** Vous pouvez utiliser plusieurs claviers et plusieurs souris sur le port USB local d'iKVM. iKVM rassemble les signaux d'entrée. Si des signaux<br>d'entrée simultanés sont émis par plusieurs claviers ou souris USB,

**REMARQUE :** Les connexions USB sont destinées uniquement aux claviers, souris et concentrateurs USB pris en charge. iKVM ne prend pas en charge les données transmises par d'autres périphériques USB.

#### **Affichage et sélection de serveurs**

Utilisez la boîte de dialogue **Groupe principal** de l'OSCAR pour afficher, configurer et gérer des serveurs via iKVM. Vous pouvez afficher vos serveurs par nom<br>ou par logement. ce dernier correspondant au numéro du logemen (Logement).

**REMARQUE :** La ligne de commande Dell CMC occupe le logement 17. La sélection de ce logement permet d'afficher la ligne de commande CMC, à partir de laquelle vous pouvez exécuter les commandes RACADM ou vous connecter à la console série du serveur ou des modules d'E/S.

**REMARQUE :** le nom des serveurs et les numéros de logements sont attribués par le module CMC.

Pour accéder à la boîte de dialogue **Main** (Menu principal), procédez comme suit :

Appuyez sur la touche <Impr écran> pour lancer l'interface OSCAR. La boîte de dialogue **Main** (Menu principal) s'affiche.

ou

Si un mot de passe est défini, la boîte de dialogue **Password** (Mot de passe) s'affiche. Saisissez votre mot de passe et cliquez sur **OK**. La boîte de dialogue **Main** (Menu principal) s'affiche.

Pour plus d'informations sur la définition d'un mot de passe, voir [Paramétrage de la sécurité de la console](#page-42-0).

<span id="page-40-1"></span>**REMARQUE :** Quatre options sont disponibles pour invoquer OSCAR. Vous pouvez activer une, plusieurs ou l'intégralité de ces séquences de touches en<br>cochant des cases dans la section **Invoquer OSCAR** de la boîte de dialogu

#### **Affichage de la condition de vos serveurs**

La condition des serveurs dans votre châssis est indiquée dans les colonnes de droite de la boîte de dialogue **Groupe principal**. Le tableau suivant décrit les symboles de condition.

#### **Tableau 9-4. Symboles de condition de l'interface OSCAR**

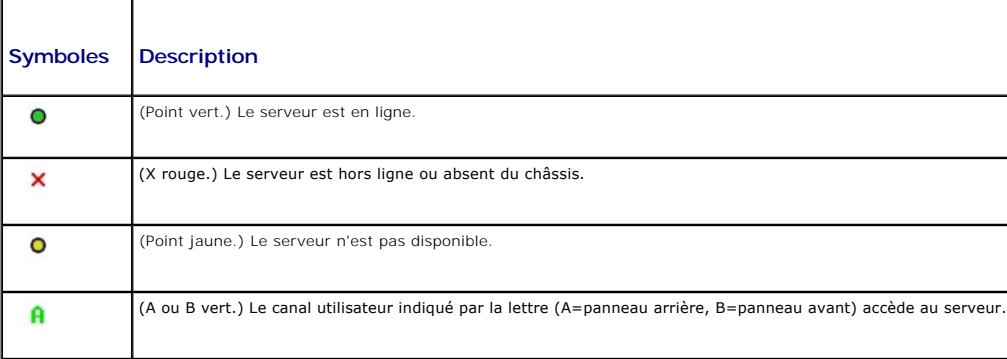

<span id="page-41-1"></span>Utilisez la boîte de dialogue **Groupe principal** pour sélectionner des serveurs. Lorsque vous sélectionnez un serveur, iKVM reconfigure le clavier et la souris sur<br>les paramètres appropriés pour ce serveur.

l Pour sélectionner des serveurs :

Double-cliquez sur le nom de serveur ou le numéro de logement.

ou

Si l'ordre d'affichage de votre liste de serveurs est défini par logement (à savoir, le bouton **Logement** est enfoncé), tapez le numéro de logement et<br>appuyez sur <Entrée>.

ou

Si l'ordre d'affichage de votre liste de serveurs est défini par nom (à savoir, le bouton **Nom** est enfoncé), tapez les premiers caractères du nom du serveur, établissez-le comme nom unique et appuyez à deux reprises sur <Entrée>.

l Pour sélectionner le précédent serveur :

Appuyez sur <Impr. écran>, puis sur <Retour>. Cette combinaison de touches alterne entre les connexions précédentes et actuelles.

l Pour déconnecter l'utilisateur d'un serveur :

Appuyez sur <Impr. écran> pour accéder à OSCAR, puis cliquez sur **Déconnecter**.

ou

Appuyez sur <Impr. écran>, puis sur <Alt><0>. L'état devient disponible, sans serveur sélectionné. L'indicateur d'état sur votre bureau, s'il est actif,<br>affiche Disponible. Voir Contrôle de l'indicateur de condition. le d<u>e l'indicateur de condition</u>

#### <span id="page-41-0"></span>**Commutation logicielle**

La commutation logicielle consiste à commuter entre les serveurs à l'aide d'une séquence de touches rapides. Pour basculer vers un serveur de cette manière,<br>appuyez sur <Impr écran> puis tapez les premiers caractères de s

Pour configurer OSCAR pour la commutation logicielle :

- 1. Appuyez sur la touche <Impr écran> pour lancer l'interface OSCAR. La boîte de dialogue **Main** (Menu principal) s'affiche.
- 2. Cliquez sur **Configuration**, puis sur **Menu**. La boîte de dialogue **Menu** s'affiche.
- 3. Sélectionnez **Nom** ou **Logement** pour la touche Afficher/Trier.
- 4. Entrez le temps de retard souhaité en secondes dans le champ **Temps de retard d'affichage de l'écran**.
- 5. Cliquez sur **OK**.

Pour effectuer une commutation logicielle vers un serveur :

l Pour sélectionner un serveur, appuyez sur <Impr. écran>.

Si l'ordre d'affichage de votre liste de serveurs est défini par logement conformément à votre sélection à l'étape 3 (à savoir, le bouton **Logement** est enfoncé), tapez le numéro de logement et appuyez sur <Entrée>.

ou

Si l'ordre d'affichage de votre liste de serveurs est défini par nom conformément à votre sélection à l'étape 3 (à savoir, le bouton **Nom** est enfoncé),<br>tapez les premiers caractères du nom du serveur pour l'établir comme

l Pour retourner au serveur précédent, appuyez sur <Impr. écran>, puis sur <Retour>.

#### **Connexions vidéo**

iKVM ne comporte aucune connexion vidéo sur les panneaux avant et arrière du châssis. Les signaux de connexion<br>ceux du panneau arrière. Lorsqu'un moniteur est connecté au panneau avant, la connexion vidéo n'aboutit pas au

(Pour plus d'informations sur l'activation ou la désactivation de la connexion du panneau avant, voir [Activation ou désactivation du panneau avant](#page-46-2).)

#### **Avertissement de préemption**

Normalement, un utilisateur connecté à une console de serveur via iKVM et un autre utilisateur connecté à la même console de serveur via la fonction de<br>redirection de console de la console d'interface utilisateur d'iDRAC o

<span id="page-42-1"></span>Pour empêcher que ce scénario ne se produise, l'utilisateur distant, avant de lancer la redirection de console d'interface utilisateur d'iDRAC, peut désactiver la console locale dans l'interface Web d'iDRAC. L'utilisateur local d'iKVM voie un message OSCAR indiquant que la connexion sera préemptée dans un délai<br>spécifié. L'utilisateur local doit terminer son travail avant que la con

Aucune fonction de préemption n'est disponible pour l'utilisateur iKVM.

**REMARQUE :** Si un utilisateur distant iDRAC a désactivé la vidéo locale pour un serveur spécifique, la vidéo, le clavier et la souris de ce serveur seront<br>indisponibles pour iKVM. L'état du serveur est marqué d'un point j usage local (voir Affichad

#### <span id="page-42-0"></span>**Paramétrage de la sécurité de la console**

OSCAR vous permet de configurer les paramètres de sécurité sur votre console iKVM. Vous pouvez établir un mode économiseur d'écran qui s'active lorsque<br>votre console reste inutilisée pendant un délai spécifié. Une fois ce touche quelconque ou déplaciez le curseur. Entrez le mot de passe d'activation de l'économiseur d'écran pour continuer.

Utilisez la boîte de dialogue **Sécurité** pour verrouiller votre console en instaurant une protection par mot de passe, définir ou changer votre mot de passe, ou activer l'économiseur d'écran.

**REMARQUE :** Si le mot de passe iKVM est perdu ou oublié, vous pouvez le réinitialiser sur les paramètres par défaut d'iKVM à l'aide de l'interface Web CMC ou RACADM. Voir <u>[Suppression d'un mot de passe perdu ou oublié](#page-43-0)</u>

#### **Accès à la boîte de dialogue Sécurité**

- 1. Appuyez sur <Impr. écran>. La boîte de dialogue **Main** (Menu principal) s'affiche.
- 2. Cliquez sur **Configuration** et sur **Sécurité**. La boîte de dialogue **Sécurité** apparaît.

#### <span id="page-42-2"></span>**Paramétrage ou modification du mot de passe**

- 1. Cliquez une fois et appuyez sur <Entrée>, ou double-cliquez dans le champ **Nouveau**.
- 2. Tapez le nouveau mot de passe dans le champ **Nouveau et appuyez sur <Entrée>. Les mots de passe sont sensibles à la casse et comprennent 5 à 12<br>caractères. Ils doivent inclure au moins une lettre et un chiffre. Les cara**
- 3. Entrez à nouveau le mot de passe dans le champ **Répéter**, puis appuyez sur <Entrée>.
- 4. Cliquez sur **OK** si vous souhaitez uniquement changer votre mot de passe, puis fermez la boîte de dialogue.

#### **Protection de votre console par mot de passe**

- 1. Paramétrez votre mot de passe comme indiqué dans la procédure précédente.
- 2. Cochez la case **Activer l'économiseur d'écran**.
- 3. Entrez le nombre de minutes de **temps d'inactivité** (entre 1 et 99) nécessaires à l'activation de la protection par mot de passe et de l'économiseur d'écran.
- 4. Pour **Mode** : si votre moniteur est compatible ENERGY STAR®, sélectionnez **Energy** ; sinon, sélectionnez **Écran**.

**REMARQUE :** Si le mode est défini sur **Energy,** l'appareil placera le moniteur en mode veille. Ceci est normalement indiqué par la mise hors tension<br>du moniteur et par une lumière orange qui remplace la LED d'alimentation

**PRÉCAUTION : Le moniteur peut être endommagé s'il est utilisé en mode Energy sans être conforme à la norme Energy Star.**

- 5. Facultatif : Pour activer le test d'économiseur d'écran, cliquez sur **Test**. La boîte de dialogue **Test d'économiseur d'écran** apparaît. Cliquez sur **OK** pour lancer le test.
	- Le test dure 10 secondes. Lorsqu'il se termine, la boîte de dialogue **Sécurité** réapparaît.

#### **Ouverture de session**

1. Appuyez sur <Impr. écran> pour lancer OSCAR. La boîte de dialogue **Mot de passe** apparaît.

<span id="page-43-1"></span>2. Tapez votre mot de passe, puis cliquez sur **OK**. La boîte de dialogue **Groupe principal** apparaît.

#### **Paramétrage de la fermeture de session automatique**

Vous pouvez paramétrer OSCAR pour fermer automatiquement une session sur un serveur après une période d'inactivité.

- 1. Dans la boîte de dialogue **Groupe principal**, cliquez sur **Configuration**, puis sur **Sécurité**.
- 2. Dans le champ **Temps d'inactivité**, entrez la durée pendant laquelle vous souhaitez rester connecté à un serveur avant qu'il ne vous déconnecte automatiquement
- 3. Cliquez sur **OK**.

#### **Suppression de la protection par mot de passe depuis votre console**

- 1. Dans la boîte de dialogue **Groupe principal**, cliquez sur **Configuration**, puis sur **Sécurité**.
- 2. Dans la boîte de dialogue **Sécurité**, cliquez une fois et appuyez sur <Entrée>, ou double-cliquez dans le champ **Nouveau**.
- 3. Laissez le champ **Nouveau** vide et appuyez sur <Entrée>.
- 4. Cliquez une fois et appuyez sur <Entrée> ou double-cliquez dans le champ **Répéter**.
- 5. Laissez le champ **Répéter** vide et appuyez sur <Entrée>.
- 6. Cliquez sur **OK** si vous souhaitez uniquement supprimer votre mot de passe.

#### **Activation du mode économiseur d'écran sans protection par mot de passe**

**REMARQUE :** Si votre console est protégée par mot de passe, vous devez d'abord supprimer cette protection. Suivez les étapes de la procédure précédente avant de procéder comme suit.

- 1. Sélectionnez **Activer l'économiseur d'écran**.
- 2. Entrez le nombre de minutes (de 1 à 99) souhaité pour retarder l'activation de l'économiseur d'écran.
- 3. Sélectionnez **Energy** si votre moniteur est conforme à ENERGY STAR ; sinon, sélectionnez **Écran**.

**PRÉCAUTION : Le moniteur peut être endommagé s'il est utilisé en mode Energy sans être conforme à la norme Energy Star.**

4. Facultatif : Pour activer le test d'économiseur d'écran, cliquez sur **Test**. La boîte de dialogue **Test d'économiseur d'écran** apparaît. Cliquez sur **OK** pour lancer le test.

Le test dure 10 secondes. Lorsqu'il se termine, la boîte de dialogue **Sécurité** réapparaît.

**REMARQUE :** L'activation du mode économiseur d'écran déconnecte l'utilisateur d'un serveur ; aucun serveur n'est sélectionné. L'indicateur de condition affiche Disponible.

#### **Quitter le mode économiseur d'écran**

Pour quitter le mode économiseur d'écran et retourner à la boîte de dialogue **Groupe principal**, appuyez sur une touche quelconque ou déplacez votre souris.

Pour désactiver l'économiseur d'écran :

- 1. Dans la boîte de dialogue **Sécurité**, décochez la case **Activer l'économiseur d'écran**.
- 2. Cliquez sur **OK**.

Pour activer immédiatement l'économiseur d'écran, appuyez sur <Impr. écran>, puis sur <Pause>.

#### <span id="page-43-0"></span>**Suppression d'un mot de passe perdu ou oublié**

Lorsque le mot de passe iKVM est perdu ou oublié, vous pouvez le réinitialiser sur les paramètres par défaut d'iKVM, puis changer le mot de passe. Vous pouvez réinitialiser le mot de passe avec l'interface Web de CMC ou RACADM.

Pour réinitialiser un mot de passe perdu ou oublié d'iKVM avec l'interface Web de CMC :

- 1. Connectez-vous à l'interface Web CMC.
- 2. Sélectionnez **iKVM** dans le sous-menu Châssis.
- 3. Cliquez sur l'onglet **Configuration**. La page **iKVM Configuration** (Configuration du module iKVM) s'affiche.
- 4. Cliquez sur **Restaurer les valeurs par défaut**.

Vous pouvez ensuite changer le mot de passe par défaut via OSCAR. Voir [Paramétrage ou modification du mot de passe](#page-42-2).

Pour réinitialiser un mot de passe perdu ou oublié avec RACADM, ouvrez une console texte série/Telnet/SSH vers CMC, ouvrez une session et tapez :

racadm racresetcfg -m kvm

**REMARQUE :** L'utilisation de la commande **racresetcfg** réinitialise les paramètres Activation du panneau avant et Activation de la console Dell CMC s'ils diffèrent des valeurs par défaut.

Pour plus d'informations sur la sous-commande **racresetcfg**, consultez la section racresetcfg du *Guide de référence Administrateur du micrologiciel Dell Chassis Management Controller, version 2.0*.

### **Modification de la langue**

Utilisez la boîte de dialogue **Langu**e pour afficher le texte de l'OSCAR dans l'une des langues prises en charge. Le texte est immédiatement affiché dans la<br>langue sélectionnée sur tous les écrans de l'OSCAR.

Pour changer la langue de l'OSCAR :

- 1. Appuyez sur <Impr. écran>. La boîte de dialogue **Main** (Menu principal) s'affiche.
- 2. Cliquez sur **Configuration**, puis sur **Langue**. La boîte de dialogue **Langue** apparaît.
- 3. Cliquez sur le bouton d'option correspondant à la langue souhaitée, puis cliquez sur **OK**.

#### **Affichage des informations sur la version**

Utilisez la boîte de dialogue **Version** pour afficher les versions du micrologiciel et du matériel d'iKVM, et pour identifier la configuration de la langue et du clavier.

Pour afficher les informations sur la version :

- 1. Appuyez sur <Impr. écran>. La boîte de dialogue **Main** (Menu principal) s'affiche.
- 2. Cliquez sur **Commande**s, puis sur **Afficher les versions**. La boîte de dialogue **Version** apparaît.
	- La moitié supérieure de la boîte de dialogue **Version** répertorie les versions des sous-systèmes de l'appareil.
- 3. Cliquez sur **X** ou appuyez sur <Échap> pour fermer la boîte de dialogue Version.

### **Balayage de votre système**

En mode de balayage, iKVM balaye automatiquement de logement en logement (de serveur en serveur). Vous pouvez balayer jusqu'à 16 serveurs en<br>spécifiant les serveurs que vous souhaitez balayer et le nombre de secondes penda

Pour ajouter des serveurs à la liste de balayage :

- 1. Appuyez sur <Impr. écran>. La boîte de dialogue **Main** (Menu principal) s'affiche.
- 2. Cliquez sur **Configuration**, puis sur **Balayage**. La boîte de dialogue **Balayage** apparaît, répertoriant tous les serveurs du châssis.
- 3. Cochez la case en regard des serveurs que vous souhaitez balayer.

ou

Double-cliquez sur le nom ou le logement du serveur.

ou

Appuyez sur <Alt > et le numéro du serveur que vous souhaitez balayer. Vous pouvez sélectionner jusqu'à 16 serveurs.

- 4. Dans le champ **Temps**, entrez le nombre de secondes (de 3 à 99) pendant lesquelles iKVM devra patienter avant que le balayage ne se déplace au serveur suivant dans la séquence.
- 5. Cliquez sur le bouton **Ajouter/Supprimer**, puis cliquez sur **OK**.

Pour supprimer un serveur de la liste **Balayage** :

1. Dans la boîte de dialogue **Balayage**, cochez la case située en regard du serveur à supprimer.

ou

Double-cliquez sur le nom ou le logement du serveur.

ou

Cliquez sur le bouton **Effacer** pour supprimer tous les serveurs de la liste **Balayage**.

2. Cliquez sur le bouton **Ajouter/Supprimer**, puis cliquez sur **OK**.

#### Pour lancer le mode de balayage :

- 1. Appuyez sur <Impr. écran>. La boîte de dialogue **Main** (Menu principal) s'affiche.
- 2. Cliquez sur **Commandes**. La boîte de dialogue **Commandes** apparaît.
- 3. Cochez la case **Activation du balayage**.
- 4. Cliquez sur **OK**. Un message indiquant que la souris et le clavier ont été réinitialisés apparaît.
- 5. Cliquez sur  $\times$  pour fermer la boîte du message.

#### Pour annuler le mode de balayage :

1. Si l'interface OSCAR est ouverte et que la boîte de dialogue **Groupe principal** est affichée, sélectionnez un serveur dans la liste.

ou

Si l'interface OSCAR n'est *pas* ouverte, déplacez la souris ou appuyez sur une touche quelconque du clavier. Le balayage s'arrête au serveur sélectionné.

ou

Appuyez sur <Impr. écran>. La boîte de dialogue **Groupe principal** apparaît ; sélectionnez un serveur dans la liste.

- 2. Cliquez sur le bouton **Commandes**. La boîte de dialogue **Commandes** apparaît.
- 3. Décochez la case **Activation du balayage**.

### **Diffusion aux serveurs**

Vous pouvez contrôler simultanément plusieurs serveurs dans le système pour vous assurer que tous les serveurs sélectionnés reçoivent une entrée<br>identique. Vous pouvez choisir de diffuser des séquences de touches et/ou des

*C* REMARQUE : Vous pouvez diffuser simultanément vers un maximum de 16 serveurs.

Pour diffuser aux serveurs :

- 1. Appuyez sur <Impr. écran>. La boîte de dialogue **Main** (Menu principal) s'affiche.
- 2. Cliquez sur **Configuration**, puis sur **Diffuser**. La boîte de dialogue **Diffuser** apparaît.
	- **REMARQUE :** Diffusion de séquences de touches : lorsque vous utilisez des séquences de touches, l'état du clavier doit être identique pour tous les serveurs recevant une diffusion afin que les séquences de touches puissent être interprétées à l'identique. Plus spécifiquement, les modes<br><Verr Maj> et <Verr Num> doivent être les mêmes sur tous les claviers. Lorsqu'i aux serveurs sélectionnés, certains serveurs peuvent gêner et ainsi retarder la transmission.
	- **REMARQUE :** Diffusion des déplacements de la souris : pour garantir la précision de fonctionnement de la souris, tous les serveurs doivent avoir<br>des pilotes de souris, des bureaux (icônes placées à l'identique, par exempl

<span id="page-46-1"></span>3. Activez la souris et/ou le clavier pour les serveurs qui doivent recevoir les commandes de diffusion en cochant les cases correspondantes.

ou

Appuyez sur les touches fléchées haut ou bas pour déplacer le curseur vers un serveur cible. Appuyez ensuite sur <Alt><K> pour sélectionner la case du<br>clavier et/ou sur <Alt><M> pour sélectionner la case de la souris. Rép

- 4. Cliquez sur **OK** pour enregistrer les paramètres et retourner à la boîte de dialogue Configuration. Cliquez sur ⊠ou appuyez sur <Echap> pour<br>retourner à la boîte de dialogue **Groupe principal.**
- 5. Cliquez sur **Commandes**. La boîte de dialogue **Commandes** apparaît.
- 6. Cochez la case **Activation de la diffusion** pour activer la diffusion. La boîte de dialogue **Avertissement de diffusion** apparaît.
- 7. Cliquez sur **OK** pour activer la diffusion.

Pour annuler et retourner à la boîte de dialogue **Commandes**, cliquez sur  $\boxtimes$  ou appuyez sur <Échap>.

8. Si la diffusion est activée, tapez les informations et/ou exécutez les déplacements de la souris que vous souhaitez diffuser depuis la station de gestion.<br>Seuls les serveurs de la liste sont accessibles.

Pour désactiver la diffusion :

Dans la boîte de dialogue **Commandes**, décochez la case **Activation de la diffusion**.

## <span id="page-46-0"></span>**Gestion d'iKVM depuis CMC**

#### <span id="page-46-2"></span>**Activation ou désactivation du panneau avant**

Pour activer ou désactiver l'accès à iKVM depuis le panneau avant à l'aide de RACADM, ouvrez une console texte série/Telnet/SSH vers CMC, ouvrez une session et tapez :

racadm config -g cfgKVMInfo -o cfgKVMFrontPanelEnable <*valeur*>

où <*valeur* > correspond à 1 (activé) ou à 0 (désactivé).

Pour plus d'informations sur la sous-commande **config**, consultez la section relative à la commande config du *Guide de référence Administrateur du micrologiciel Dell Chassis Management Controller, version 2.0*.

Pour activer ou désactiver l'accès à iKVM depuis le panneau avant à l'aide de l'interface Web :

- 1. Connectez-vous à l'interface Web CMC.
- 2. Sélectionnez iKVM dans l'arborescence du système. La page **iKVM Status** (État du module iKVM) s'affiche.
- 3. Cliquez sur l'onglet **Configuration**. La page **iKVM Configuration** (Configuration du module iKVM) s'affiche.
- 4. Pour activer, cochez la case **USB/Vidéo du panneau avant activé**.

Pour désactiver, décochez la case **USB/Vidéo du panneau avant activé**.

5. Cliquez sur **Apply** (Appliquer) pour enregistrer la modification.

## **Activation de la console Dell CMC via iKVM**

Pour permettre à iKVM d'accéder à la console Dell CMC à l'aide de RACADM, ouvrez une console texte série/Telnet/SSH vers CMC, ouvrez une session et tapez<sup>1</sup>

racadm config -g cfgKVMInfo -o cfgKVMAccessToCMCEnable 1

Pour activer la console Dell CMC avec l'interface Web :

- 1. Connectez-vous à l'interface Web CMC.
- 2. Sélectionnez iKVM dans l'arborescence du système. La page **iKVM Status** (État du module iKVM) s'affiche.
- 3. Cliquez sur l'onglet **Setup** (Configuration). La page **iKVM Configuration** (Configuration du module iKVM) s'affiche.
- <span id="page-47-1"></span>4. Cochez la case **Autoriser l'accès à l'interface de ligne de commande de CMC depuis iKVM**.
- 5. Cliquez sur **Apply** (Appliquer) pour enregistrer la modification.

## **Affichage de la condition et des propriétés d'iKVM**

Le module KVM d'accès local destiné à votre châssis de serveur Dell M1000e est appelé Avocent® Integrated KVM Switch Module, ou iKVM. La condition d'intégrité de l'iKVM associé au châssis peut être consultée sur la page **Intégrité des propriétés du châssis** de la section **Graphiques du châssis**.

Pour consulter la condition d'intégrité de l'iKVM à l'aide de **Graphiques du châssis** :

- 1. Connectez-vous à l'interface Web CMC.
- 2. La page **Condition du châssis** s'affiche. La section de droite de la page **Graphiques du châssis f**ournit une vue arrière du châssis et contient la condition<br>d'intégrité de l'iKVM. La condition d'intégrité de l'iKVM est
	- l Vert : iKVM est présent, sous tension et communique avec CMC, aucune indication d'événement indésirable.
	- l Orange : iKVM est présent, mais peut être hors tension, ou ne pas communiquer avec CMC ; un événement indésirable peut exister.
	- l Gris : iKVM est présent et est hors tension. Il ne communique pas avec CMC et il n'y a aucune indication d'événement indésirable.
- 3. Placez le curseur sur le sous-graphique de l'iKVM pour afficher le texte du champ ou l'infobulle correspondants. Le texte du champ fournit des informations complémentaires sur cet iKVM.
- 4. Le lien hypertexte du sous-graphique de l'iKVM permet d'accéder à l'interface graphique CMC correspondante fournissant une navigation directe vers la page **Condition d'iKVM**.

Pour plus d'informations sur iKVM, voir [Utilisation du module iKVM](#page-36-1).

Pour consulter la condition d'iKVM à l'aide de la page **Condition d'iKVM** :

- 1. Connectez-vous à l'interface Web CMC.
- 2. Sélectionnez **iKVM** dans l'arborescence du système. La page **Condition d'iKVM** s'affiche.

[Tableau 9](#page-47-0)-5 décrit les informations fournies sur la page **Condition d'iKVM**.

#### <span id="page-47-0"></span>**Tableau 9-5. Informations sur la condition d'iKVM**

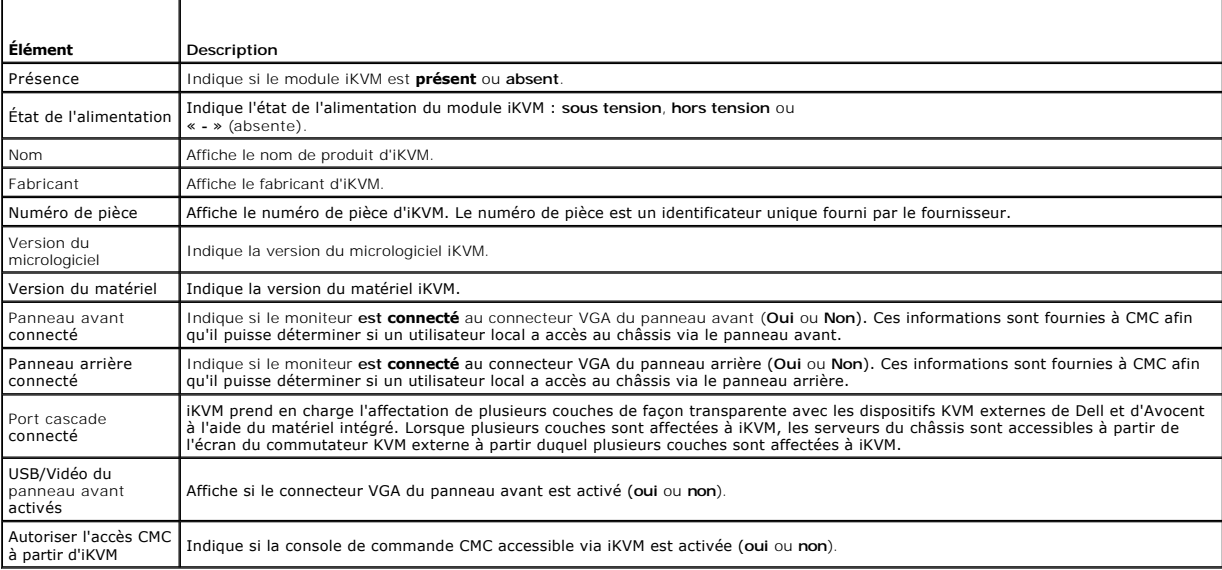

### <span id="page-47-2"></span>**Mise à jour du micrologiciel du module iKVM**

Vous pouvez mettre à jour le micrologiciel iKVM avec l'interface Web de CMC ou RACADM.

Pour mettre à jour le micrologiciel iKVM avec l'interface Web de CMC :

- 1. Connectez-vous à l'interface Web CMC.
- 2. Sélectionnez **Chassis** (Châssis) dans l'arborescence.
- 3. Cliquez sur l'onglet **Update** (Mise à jour). La page **Composants pouvant être mis à jour** s'affiche.
- 4. Cliquez sur le nom du module iKVM. La page **Firmware Update** (Mise à jour du micrologiciel) s'affiche.
- 5. Dans le champ **Image de micrologiciel**, entrez le chemin du fichier image du micrologiciel sur votre station de gestion ou votre réseau partagé ou cliquez sur **Parcourir** pour accéder à l'emplacement du fichier.

**REMARQUE :** Le nom de l'image par défaut du micrologiciel iKVM est **kvm.bin**. Cependant, vous pouvez modifier ce nom.

- 6. Cliquez sur **Commencer la mise à jour de micrologiciel**. Une boîte de dialogue vous demande de confirmer l'opération.
- 7. Cliquez sur Yes (Oui) pour continuer. La section **Avancement de la mise à jour du micrologiciel** fournit des informations sur l'état de la mise à jour du<br>micrologiciel. Un indicateur d'état s'affiche sur la page pendant
	- l N'utilisez pas le bouton **Actualiser** et ne naviguez pas sur une autre page pendant le transfert.
	- l Pour annuler le processus, cliquez sur **Annuler le transfert du fichier et la mise à jour**. Cette option n'est disponible que pendant le transfert du fichier.
	- l L'état de la mise à jour s'affiche dans le champ **État de mise à jour**. Ce champ est mis à jour automatiquement pendant le transfert du fichier. Certains anciens navigateurs ne prennent pas en charge ces mises à jour automatiques. Pour actualiser manuellement le champ **État de mise à jour**, cliquez sur **Actualiser**.

**REMARQUE :** La mise à jour de l'iKVM peut prendre jusqu'à une minute.

À la fin de la mise à jour, iKVM est réinitialisé et le nouveau micrologiciel est mis à jour et apparaît sur la page **Composants actualisables**.

Pour mettre à jour le micrologiciel iKVM à l'aide de RACADM, ouvrez une console texte série/Telnet/SSH vers CMC, ouvrez une session et tapez :

racadm fwupdate -g -u -a <*adresse IP du serveur TFTP*> -d <*chemin de fichier/nom de fichier*> -m kvm

#### Par exemple :

racadm fwupdate -gua 192.168.0.10 -d ikvm.bin -m kvm

Pour plus d'informations sur la sous-commande **fwupdate**, consultez la section relative à la commande **fwupdate** du *Guide de référence Administrateur du micrologiciel Dell Chassis Management Controller, version 2.0*.

## <span id="page-48-0"></span>**Dépannage**

**REMARQUE :** Si vous avez une session de redirection de console active et si un moniteur de plus faible résolution est connecté à iKVM, la résolution de console de serveur peut se réinitialiser si le serveur est sélectionné sur la console locale. Si le serveur exécute un système d'exploitation Linux, une console X11 peut ne pas être visible sur le moniteur local. Appuyez sur <Ctrl><Alt><F1> sur iKVM pour faire basculer Linux en console de texte.

#### **Tableau 9-6. Dépannage d'iKVM**

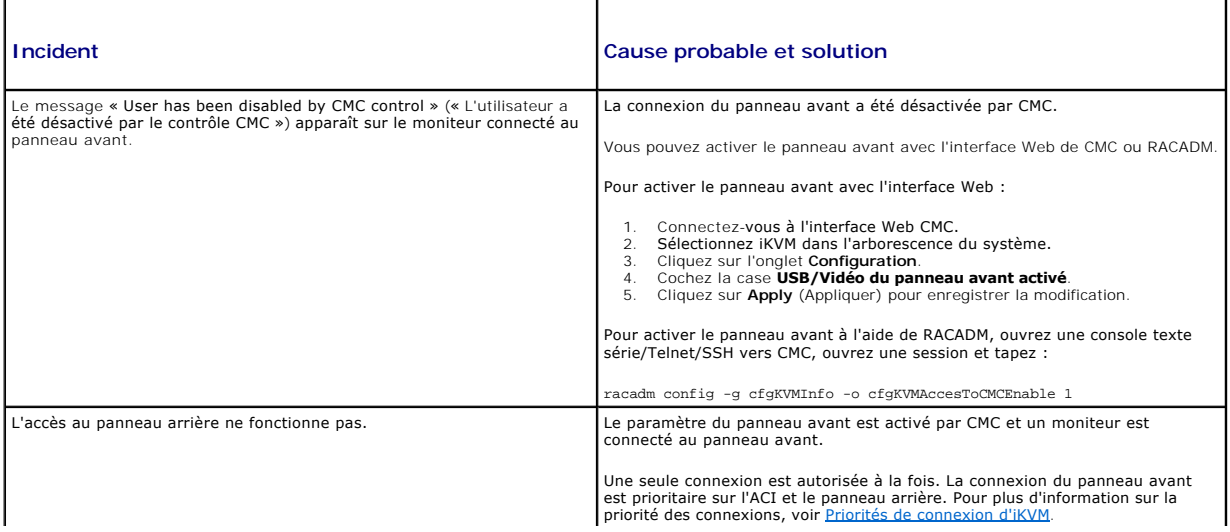

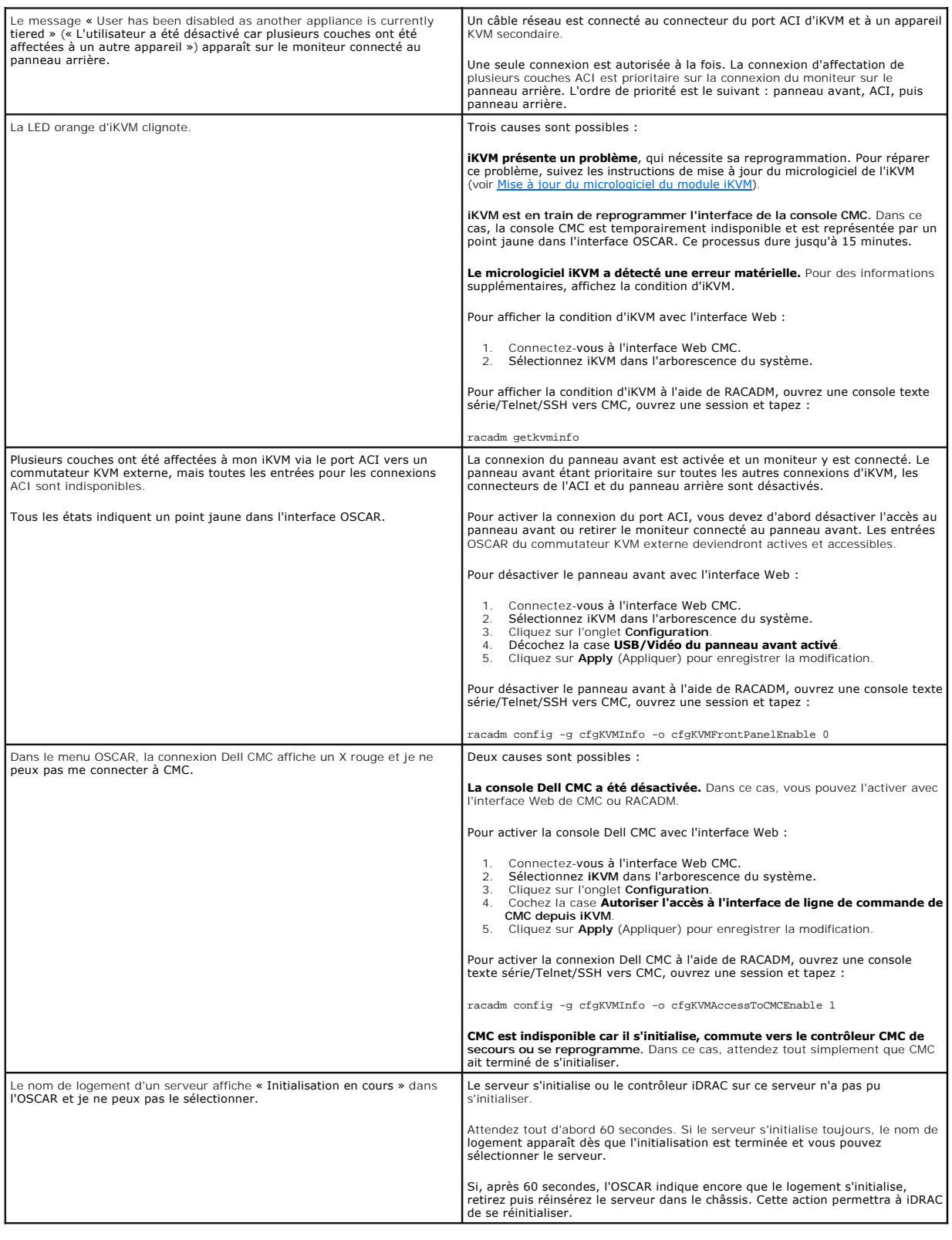

<span id="page-50-3"></span>[Retour à la page du sommaire](file:///E:/Software/smdrac3/cmc/cmc2.0/fr/ug/index.htm)

# **Installation et configuration de CMC**

**Micrologiciel Dell™ Chassis Management Controller, version 2.0 Guide d'utilisation**

- [Avant de commencer](#page-50-0)
- **O** Installation du matériel CMC
- [Installation du logiciel d'accès à distance sur une station de gestion](#page-50-2)
- **Configuration d'un navigateur Web**
- [Configuration de l'accès initial à CMC](#page-53-0)
- [Accès à CMC via un réseau](#page-57-0)
- [Installation ou mise à jour du micrologiciel du module CMC](#page-57-1)
- [Configuration des propriétés CMC](#page-58-0)
- [Fonctionnement de l'environnement CMC redondant](#page-59-0)

Cette section contient des informations sur l'installation de votre matériel CMC, l'accès à CMC et la configuration de votre environnement de gestion en vue d'utiliser CMC. Les étapes suivantes de configuration de CMC sont traitées :

- l Configuration de l'accès initial à CMC
- l Accès à CMC via un réseau
- l Ajout et configuration d'utilisateurs CMC
- l Mise à jour du micrologiciel CMC

[De plus, vous pouvez trouver des informations relatives à l'installation et à la configuration d'environnements CMC redondants au chapitre](#page-59-0) *Eonctionnement de* l'environnement CMC redondant.

## <span id="page-50-0"></span>**Avant de commencer**

Préalablement à la configuration de votre environnement CMC, téléchargez la dernière version du micrologiciel CMC sur le site Web de support de Dell à l'adresse **support.dell.com**.

En outre, assurez-vous que vous disposez du *DVD Dell Systems Management Tools and Documentation* fourni avec votre système.

## <span id="page-50-1"></span>**Installation du matériel CMC**

[CMC est préinstallé sur votre châssis : aucune installation n'est requise. Pour vous familiariser avec le CMC installé sur votre système, voir](#page-50-2) *Installation du* laccès à distance sur une station de gestion.

Vous pouvez installer un second CMC qui suppléera au contrôleur CMC principal. Pour plus d'informations sur l'utilisation d'un CMC de secours, voir [Fonctionnement de l'environnement CMC redondant](#page-59-0).

### <span id="page-50-2"></span>**Installation du logiciel d'accès à distance sur une station de gestion**

Vous pouvez accéder à CMC à partir d'une station de gestion à l'aide d'un logiciel d'accès à distance, tel que les utilitaires de console Telnet, Secure Shell<br>(SSH) ou série qui se trouvent dans votre système d'exploitatio

Si vous souhaitez utiliser l'utilitaire RACADM distant depuis votre station de gestion, vous devrez l'installer à partir du DVD De// Systems Management Tools and<br>*Documentation*. Votre système est fourni avec le DVD De// S suivants :

- l Racine du DVD : contient l'utilitaire d'installation et de mise à jour des systèmes Dell
- 1 SYSMGMT : contient les logiciels de gestion des systèmes, dont Dell OpenManage Server Administrator
- l docs : contient la documentation pour les systèmes, les produits logiciels Systems Management, les périphériques et les contrôleurs RAID
- 1 SERVICE : contient les outils nécessaires pour configurer le système ainsi que les tout derniers outils de diagnostic et pilotes optimisés par Dell pour votre système

Pour plus d'informations sur l'installation des composants logiciels Dell OpenManage, consultez le Guide d'utilisation Dell OpenManage Installation and Security disponible sur le DVD ou à l'adresse **support.dell.com**.

## <span id="page-50-4"></span>**Installation de l'utilitaire RACADM sur une station de gestion Linux**

- 1. Ouvrez une session en tant que « root » sur le système sur lequel vous souhaitez installer les composants Managed System. Ce système doit exécuter une version prise en charge du système d'exploitation Red Hat® Enterprise Linux® ou SUSE® Linux Enterprise Server
- 2. Insérez le *DVD Dell Systems Management Tools and Documentation* dans le lecteur de DVD.
- 3. Si nécessaire, montez le DVD à l'emplacement de votre choix à l'aide de la commande mount ou d'une commande similaire.
- **REMARQUE :** Sur le système d'exploitation Red Hat Enterprise Linux 5, les DVD sont montés automatiquement avec l'option -noexec mount. Cette option<br>ne permet pas d'exécuter de fichiers exécutables à partir du DVD. Vous de
- 4. Accédez au répertoire **SYSMGMT/ManagementStation/linux/rac**. Pour installer le logiciel RAC, entrez la commande suivante :

rpm -ivh \*.rpm

- 5. Si vous avez besoin d'aide avec la commande RACADM, tapez racadm help après avoir lancé les commandes précédentes. Pour plus d'informations sur RACADM, voir [Utilisation de l'interface de ligne de commande RACADM](file:///E:/Software/smdrac3/cmc/cmc2.0/fr/ug/racadm.htm#wp1180082).
- **REMARQUE :** Lors de l'utilisation des fonctionnalités distantes de l'utilitaire RACADM, vous devez disposer d'un accès en écriture sur les dossiers sur<br>Iesquels vous utilisez les sous-commandes RACADM impliquant des opéra

racadm getconfig -f <nom de fichier>

ou

racadm sslcertupload -t 1 -f c:\cert\cert.txt

## **Désinstallation de l'utilitaire RACADM sur une station de gestion Linux**

- 1. Ouvrez une session en tant que root sur le système sur lequel vous souhaitez désinstaller les fonctionnalités de Management Station.
- 2. Utilisez la commande de requête rpm pour déterminer la version installée des outils DRAC. Utilisez la commande rpm -qa | grep mgmtst- racadm.
- 3. Vérifiez la version du progiciel à désinstaller et désinstallez la fonctionnalité à l'aide de la commande rpm -e `rpm -qa | grep mgmtst-racadm`.

### <span id="page-51-0"></span>**Configuration d'un navigateur Web**

Vous pouvez configurer et gérer CMC ainsi que les serveurs et modules installés sur le châssis via un navigateur Web. Voir <u>[Navigateurs Web pris en charge](file:///E:/Software/smdrac3/cmc/cmc2.0/fr/ug/overview.htm#wp1180404)</u><br>pour obtenir la liste des navigateurs Web pouvant être utilisés av

Votre CMC et la station de gestion sur laquelle vous utilisez votre navigateur doivent appartenir au même réseau, que l'on appelle le *réseau de gestion*. En fonction de vos besoins de sécurité, ce réseau de gestion peut être un réseau isolé et hautement sécurisé.

Vous devez veiller à ce que les mesures de sécurité du réseau de gestion, telles que pare-feu et serveurs proxy, n'empêchent pas votre navigateur Web d'accéder à CMC.

Il convient également de garder à l'esprit que les fonctionnalités de certains navigateurs peuvent interférer avec la connectivité et les performances, en<br>particulier si le réseau de gestion ne dispose pas d'antomat en la gestion.

## **Serveur proxy**

Si votre navigation s'effectue via un serveur proxy et que celui-ci ne dispose pas d'un accès au réseau de gestion, vous pouvez ajouter les adresses du réseau de gestion à la liste d'exceptions du navigateur. Cela indique au navigateur d'ignorer le serveur proxy lors de l'accès au réseau de gestion.

#### **Internet Explorer**

Suivez les étapes suivantes pour modifier la liste d'exceptions dans Internet Explorer :

- 1. Démarrez Internet Explorer.
- 2. Cliquez sur **Outils**® **Options Internet**, puis sur **Connexions**.
- 3. Dans la section **Paramètres du réseau local**, cliquez sur **Paramètres réseau**.
- 4. Dans la section **Serveur proxy**, cliquez sur **Avancé**.
- 5. Dans la section **Exceptions**, ajoutez les adresses des contrôleurs CMC et iDRAC du réseau de gestion à la liste dont les éléments sont séparés par des points-virgules. Vous pouvez utiliser des noms DNS et des caractères génériques dans vos entrées.

Suivez les étapes suivantes pour modifier la liste d'exceptions dans Mozilla FireFox :

- 1. Démarrez FireFox.
- 2. Cliquez sur **Outils**® **Options...**® **Avancé**, puis sélectionnez l'onglet **Réseau**.
- 3. Cliquez sur **Paramètres**.
- 4. Dans le champ **Pas de proxy pour**, ajoutez les adresses des contrôleurs CMC et iDRAC du réseau de gestion à la liste dont les éléments sont séparés par des virgules. Vous pouvez utiliser des noms DNS et des caractères génériques dans vos entrées.

#### **Filtre anti-hameçonnage Microsoft®**

Si le filtre anti-hameçonnage Microsoft est activé dans Internet Explorer 7 sur votre système de gestion et que votre CMC ne dispose pas d'un accès Internet,<br>vous pourriez subir des retards de plusieurs secondes ba CMC and

- 1. Démarrez Internet Explorer.
- 2. Cliquez sur **Outils**® **Filtre anti-hameçonnage**, puis sélectionnez **Paramètres du filtre anti-hameçonnage**.
- 3. Cochez la case **Désactiver le filtre anti-hameçonnage**.
- 4. Cliquez sur **OK**.

### **Récupération de la liste de révocation des certificats**

Si CMC ne dispose pas d'un accès à Internet, désactivez la fonctionnalité de récupération de la liste de révocation des certificats dans Internet Explorer, Cette fonctionnalité vérifie si un serveur tel que le Web Server CMC utilise un certificat appartenant à la liste des certificats révoqués disponible sur Internet.<br>Lorsqu'Internet est inaccessible, cette fonctionnalité peut prov d'une interface de ligne de commande telle que l'utilitaire RACADM distant.

Suivez les étapes suivantes pour désactiver la récupération de la liste de révocation des certificats :

- 1. Démarrez Internet Explorer.
- 2. Cliquez sur **Outils**® **Options Internet**, puis sur **Avancé**.
- 3. Faites défiler la liste des paramètres jusqu'à la section Sécurité et décochez la case **Vérifier la révocation des certificats de l'éditeur**.
- 4. Cliquez sur **OK**.

## **Téléchargement de fichiers à partir de CMC dans Internet Explorer**

Lorsque vous utilisez Internet Explorer pour télécharger des fichiers à partir de CMC, vous risquez de rencontrer des problèmes lorsque l'option Ne pas<br>**enregistrer les pages cryptées sur le disque** n'est pas activée.

Suivez les étapes suivantes pour activer l'option **Ne pas enregistrer les pages cryptées sur le disque** :

- 1. Démarrez Internet Explorer.
- 2. Cliquez sur **Outils**® **Options Internet**, puis sur **Avancé**.
- 3. Faites défiler la liste des paramètres jusqu'à la section Sécurité et cochez l'option **Ne pas enregistrer les pages cryptées sur le disque**.

### **Autorisation des animations dans Internet Explorer**

Lors du transfert de fichiers vers et à partir de l'interface Web, une icône de transfert de fichiers tourne pour indiquer l'activité de transfert. Dans Internet<br>Explorer, cela exige la configuration du navigateur pour la

Suivez les étapes suivantes pour configurer Internet Explorer pour la lecture d'animations :

1. Démarrez Internet Explorer.

- <span id="page-53-2"></span>2. Cliquez sur **Outils**® **Options Internet**, puis sur **Avancé**.
- 3. Faites défiler la liste des paramètres jusqu'à la section Multimédia et cochez l'option **Lire les animations dans les pages Web**.

## <span id="page-53-0"></span>**Configuration de l'accès initial à CMC**

Pour la gestion à distance de CMC, connectez CMC sur votre réseau de gestion, puis configurez les paramètres réseau CMC. Pour plus d'informations sur la<br>configuration des paramètres réseau de CMC, voir <u>Configuration du ré</u> permettent l'accès à CMC.

CMC est connecté au réseau de gestion. Tout accès externe à CMC et aux micrologiciels iDRAC s'effectue via CMC. L'accès aux serveurs gérés s'effectue, au contraire, via des connexions réseau aux modules d'E/S. Cela permet d'isoler le réseau applicatif du réseau de gestion.

Si vous ne disposez que d'un seul châssis, connectez CMC et le cas échéant le contrôleur CMC de secours au réseau de gestion. Si vous disposez de plusieurs châssis, vous pouvez choisir entre une connexion de base, où chaque CMC est connecté au réseau de gestion, et une connexion en chaîne des châssis, où les<br>châssis sont connectés en série et où seul l'un d'entre eux est conn

### **Connexion réseau CMC de base**

Pour une redondance maximale, connectez chaque CMC à votre réseau de gestion. Si un châssis comporte un seul CMC, établissez une seule connexion au réseau de gestion. Si le châssis possède un CMC redondant dans le second logement CMC, établissez deux connexions au réseau de gestion.

Chaque CMC dispose de deux ports Ethernet RJ-45, nommés GB1 (port de *sortie des données*) et STK (port d'*extension*). Vous devez connecter le port GB1 au<br>réseau de gestion à l'aide d'un câblage élémentaire et laisser le

## **Connexion réseau CMC en chaîne**

Si vous disposez de plusieurs châssis dans un rack, vous pouvez réduire le nombre de connexions au réseau de gestion en connectant jusqu'à quatre châssis<br>en chaîne. Si chacun des quatre châssis contient un CMC redondant, l

Lors de la connexion en chaîne des châssis, GB1 est le port « de sortie des données » et STK est le port d'« extension ». Un port GB1 doit être connecté au réseau de gestion ou au port STK d'un CMC du châssis le plus proche du réseau. Le port STK doit uniquement recevoir la connexion d'un port GB1 plus éloigné dans la chaîne ou le réseau.

Créez des chaînes distinctes pour les contrôleurs CMC des logements CMC principaux et secondaires.

[Figure 2](#page-53-1)-1 illustre la pose des câbles pour quatre châssis connectés en chaîne, avec des contrôleurs CMC dans les logements principaux et secondaires.

#### <span id="page-53-1"></span>**Figure 2-1. Connexion réseau CMC en chaîne**

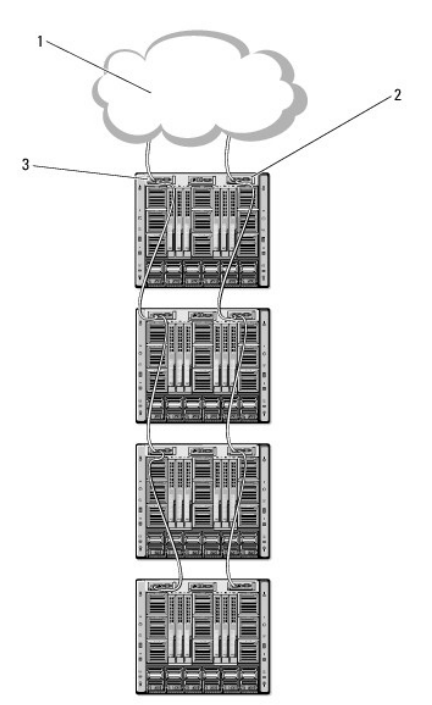

<span id="page-54-1"></span>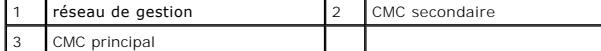

Suivez les étapes suivantes pour la connexion en chaîne de jusqu'à quatre châssis :

- 1. Connectez le port GB1 du CMC principal du premier châssis au réseau de gestion.
- 2. Connectez le port GB1 du CMC principal du second châssis au port STK du CMC principal du premier châssis.
- 3. Si vous disposez d'un troisième châssis, connectez le port GB1 de son CMC principal au port STK du CMC principal du second châssis.
- 4. Si vous disposez d'un quatrième châssis, connectez le port GB1 de son CMC principal au port STK du troisième châssis.
- 5. Si vous disposez de CMC redondants dans le châssis, connectez-les selon le même modèle.

PRECAUTION : Le port STK de chacun des CMC ne doit jamais être connecté au réseau de gestion. Il peut uniquement être connecté au port GB1<br>d'un autre châssis. Connecter un port STK au réseau de gestion peut perturber le ré

*C* **REMARQUE :** Ne connectez jamais un CMC principal à un CMC secondaire.

**REMARQUE :** La réinitialisation d'un CMC dont le port STK est connecté en chaîne à un autre CMC peut perturber le réseau pour les CMC situés plus loin Ø dans la chaîne. Les CMC enfants peuvent journaliser des messages qui indiquent que la liaison réseau a été perdue et peuvent basculer sur leurs CMC redondants.

### <span id="page-54-0"></span>**Configuration du réseau CMC**

**REMARQUE :** Si vous modifiez les paramètres réseau de votre CMC, la connexion réseau en cours risque d'être coupée.

Vous pouvez effectuer la configuration réseau initiale d'un CMC avant ou après l'obtention d'une adresse IP par le contrôleur CMC. Si vous configurez les paramètres réseau initiaux du CMC *avant* d'avoir obtenu une adresse IP, vous pouvez utiliser l'une des interfaces suivantes :

- l L'écran LCD du panneau avant du châssis
- l La console série CMC Dell

Si vous configurez les paramètres réseau initiaux de CMC après avoir obtenu une adresse IP, vous pouvez utiliser l'une des interfaces suivantes :

- l Interfaces de ligne de commande telles que la console série, Telnet, SSH ou la console CMC Dell via iKVM
- l racadm distant
- l L'interface Web CMC

## **Configuration de la mise en réseau à l'aide de l'assistant de configuration de l'écran LCD**

**REMARQUE :** Vous ne pouvez utiliser l'assistant de configuration de l'écran LCD pour configurer le CMC qu'avant le déploiement du CMC ou la<br>modification du mot de passe par défaut. Si le mot de passe n'est pas modifié, il un risque de sécurité.

L'écran LCD se situe dans le coin inférieur gauche à l'avant du châssis.

[Figure 2](#page-54-2)-2 présente l'écran LCD.

<span id="page-54-2"></span>**Figure 2-2. Affichage LCD**

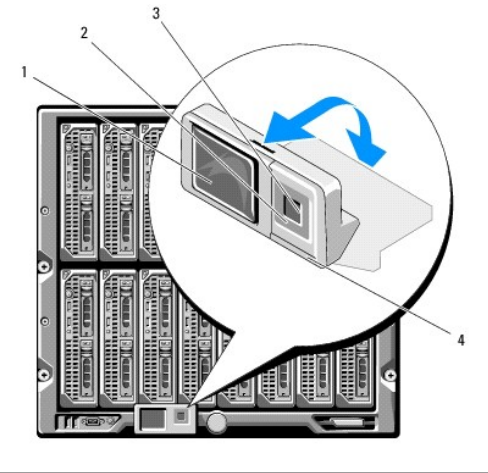

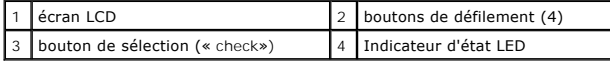

L'écran LCD affiche des menus, des icônes, des images et des messages.

Un indicateur d'état LED de l'écran LCD fournit une indication de l'intégrité générale du châssis et de ses composants.

- l Un voyant bleu continu indique une intégrité satisfaisante.
- l Un voyant orange clignotant indique qu'au moins un composant est défaillant.
- l Un voyant bleu clignotant est un signal d'identification d'un châssis au sein d'un groupe de châssis.

#### **Navigation dans l'écran LCD**

Le côté droit de l'écran LCD comporte cinq boutons : quatre boutons flèche (haut, bas, gauche et droite) ainsi qu'un bouton central.

- l *Pour vous déplacer d'un écran à l'autre*, utilisez les boutons flèche droite (suivant) et gauche (précédent). Au cours de l'utilisation de l'assistant de configuration, vous pouvez à tout moment revenir à l'écran précédent.
- l *Pour faire défiler les options d'un écran*, utilisez les boutons flèche bas et haut.
- l *Pour sélectionner et enregistrer l'élément d'un écran* et passer à l'écran suivant, utilisez le bouton central.

Pour plus d'informations sur l'utilisation de l'écran LCD, consultez la section relative à l'écran LCD du Guide de référence Administrateur du micrologiciel Dell *Chassis Management Controller, version 2.0*.

#### **Utilisation de l'assistant de configuration de l'écran LCD**

1. Si cela n'est pas déjà fait, appuyez sur le bouton d'alimentation du châssis pour le mettre sous tension.

L'écran LCD affiche une série d'écrans d'initialisation lors de sa mise sous tension. Lorsqu'il est prêt, l'écran **Configuration de la langue** s'affiche.

2. Sélectionnez votre langue à l'aide du bouton flèche bas, puis appuyez sur le bouton central.

L'écran **Enceinte** s'affiche avec la question suivante : « Configurer l'enceinte ? »

- 3. Appuyez sur le bouton central pour passer à l'écran **Paramètres réseau CMC**.
- 4. Sélectionnez la vitesse de votre réseau (10 Mbits/s, 100 Mbits/s, 1 Gbit/s ou Automatique) à l'aide du bouton flèche bas.

**REMARQUE :** Le paramètre Vitesse réseau doit correspondre à votre configuration réseau afin de garantir l'efficacité du débit du réseau. Si la vitesse réseau que vous paramétrez est inférieure à la vitesse de votre configuration réseau, la consommation de bande passante augmente et les communications réseau ralentissent. **Déterminez si votre réseau prend en charge les vitesses réseau ci-dessus et paramétrez-le en**<br>**conséquence.** Si votre configuration réseau ne correspond à aucune de ces valeurs, Del (option **Automatique**) ou de contacter le fabricant de votre équipement réseau.

Appuyez sur le bouton central pour passer à l'écran **Paramètres réseau CMC** suivant.

- 5. Sélectionnez le mode duplex (semi ou total) qui correspond à votre environnement réseau.
	- **REMARQUE :** Les paramètres de la vitesse réseau et du mode duplex ne sont pas disponibles lorsque l'option de négociation automatique est activée ou qu'une vitesse de 1 000 Mo (1 Gbit/s) est sélectionnée.

<span id="page-56-1"></span>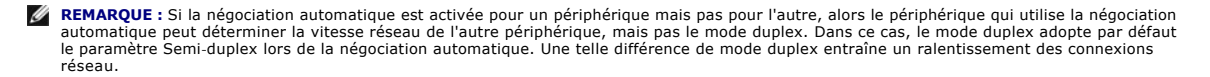

Appuyez sur le bouton central pour passer à l'écran **Paramètres réseau CMC** suivant.

6. Sélectionnez le mode selon lequel vous souhaitez que CMC obtienne les adresses IP de la carte d'interface réseau :

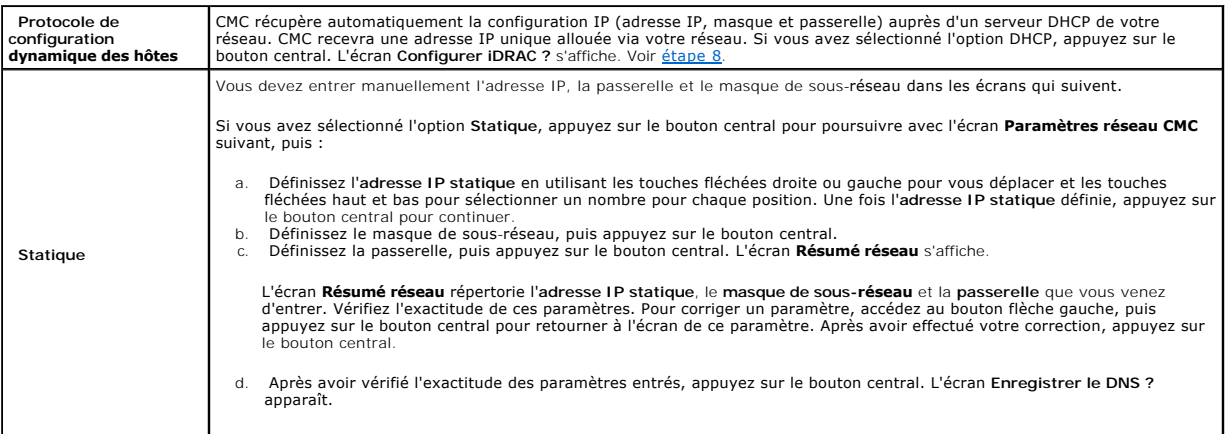

**REMARQUE :** Si le mode Protocole de configuration dynamique des hôtes est sélectionné pour la configuration IP CMC, l'enregistrement DNS est alors également activé par défaut.

7. Si vous avez sélectionné l'option **Statique** à l'étape précédente, passez à l'étape 8.

Pour enregistrer l'adresse IP de votre serveur DNS, appuyez sur le bouton central. Si vous ne possédez pas de DNS, appuyez sur la touche fléchée droite. L'écran **Enregistrer le DNS ?** apparaît ; passez à l'étape 8.

Définissez l'a**dresse IP du DNS** en utilisant les touches fléchées droite ou gauche pour vous déplacer et les touches fléchées haut et bas pour<br>sélectionner un nombre pour chaque position. Une fois l'adresse IP du DNS défi

#### <span id="page-56-0"></span>8. Indiquez si vous souhaitez configurer iDRAC :

- ¡ **Non :** appuyez sur le bouton flèche droite. L'écran **Résumé IP** apparaît. Passez à l'étape 9.
- ¡ **Oui :** appuyez sur le bouton central pour poursuivre.

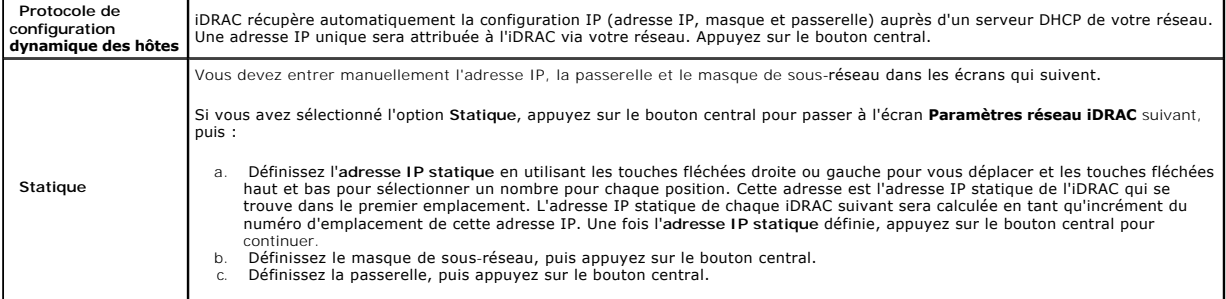

a. Sélectionnez **Activer** ou **Désactiver** pour activer ou désactiver le canal IPMI LAN. Appuyez sur le bouton central pour continuer.

- b. Sur l'écran Configuration iDRAC, pour appliquer tous les paramètres réseau iDRAC aux serveurs installés, mettez en surbrillance l'icône<br>Accepter/Oui et appuyez sur le bouton central. Pour ne pas appliquer les paramètres l'icône **Non** et appuyez sur le bouton central pour passer à l'étape c.
- c. Sur l'écran Configuration iDRAC suivant, pour appliquer tous les paramètres réseau iDRAC aux serveurs récemment installés, mettez en<br>surbrillance l'icône Accepter/Oui et appuyez sur le bouton central ; lorsqu'un nouve
- d. Sur l'écran Enceinte, mettez en surbrillance l'icône Accepter/Oui et appuyez sur le bouton central pour appliquer tous les paramètres d'enceinte.<br>Pour ne pas appliquer les paramètres d'enceinte, mettez en surbrillance l

9. Sur l'écran Résumé IP, vérifiez que les adresses IP que vous avez fournies sont correctes. Pour corriger un paramètre, accédez au bouton flèche

<span id="page-57-3"></span>gauche, puis appuyez sur le bouton central pour retourner à l'écran de ce paramètre. Après avoir effectué votre correction, appuyez sur le bouton central. Le cas échéant, accédez au bouton flèche droite, puis appuyez sur le bouton central pour retourner à l'écran **Résumé IP**.

Lorsque vous avez vérifié l'exactitude des paramètres saisis, appuyez sur le bouton central. L'assistant de configuration se ferme et revient à l'écran **Menu principal**.

CMC et iDRAC sont désormais disponibles sur le réseau. Vous pouvez accéder à CMC via l'adresse IP attribuée à l'aide de l'interface Web ou des interfaces de<br>ligne de commande telles que la console série, Telnet ou SSH.

**REMARQUE :** Une fois la configuration réseau à l'aide de l'assistant de configuration de l'écran LCD terminée, l'assistant devient indisponible.

## <span id="page-57-0"></span>**Accès à CMC via un réseau**

Après avoir configuré les paramètres réseau CMC, vous pouvez accéder à distance à CMC à l'aide de l'une des interfaces suivantes :

- l Interface Web
- l Console Telnet
- l SSH
- l racadm distant

La console Telnet doit être activée via l'une des autres interfaces. N'étant pas aussi sécurisée que les autres interfaces, elle est désactivée par défaut.

[Tableau 2](#page-57-2)-1 décrit chaque interface réseau CMC.

#### <span id="page-57-2"></span>**Tableau 2-1. Interfaces CMC**

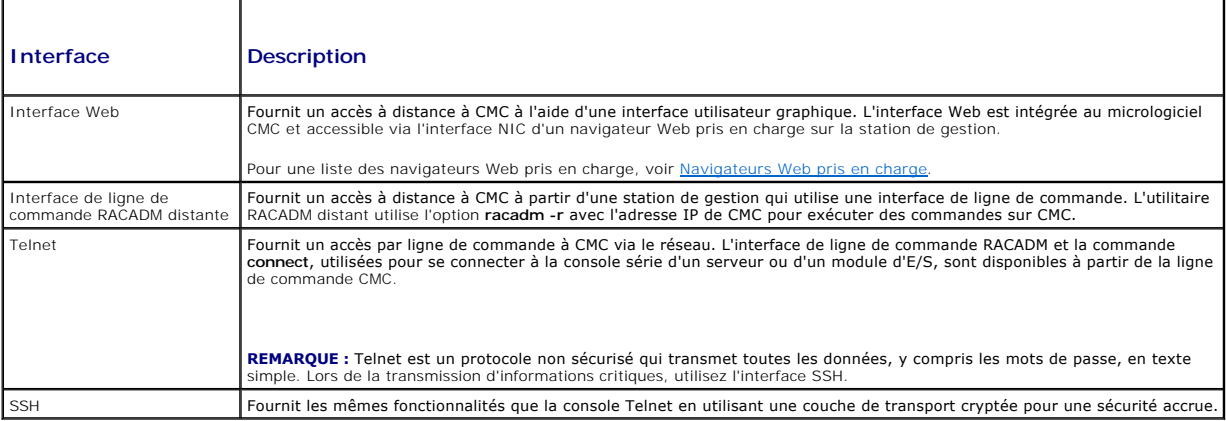

**REMARQUE :** Le nom d'utilisateur par défaut de CMC est **root** et le mot de passe par défaut est **calvin**.

Vous pouvez accéder aux interfaces Web CMC et iDRAC via la carte d'interface réseau CMC à l'aide d'un navigateur Web pris en charge. Vous pouvez également les lancer à partir de Dell Server Administrator ou de Dell OpenManage IT Assistant.

Pour une liste des navigateurs Web pris en charge, voir <u>[Navigateurs Web pris en charge](file:///E:/Software/smdrac3/cmc/cmc2.0/fr/ug/overview.htm#wp1180404)</u>. **Pour accéder au CMC via un navigateur Web pris en charge, voir**<br><u>« [Accès à l'interface Web CMC »](file:///E:/Software/smdrac3/cmc/cmc2.0/fr/ug/usinggui.htm#wp1182224)</u>. Pour plus d'informations sur Del logiciel d'accès à distance sur une station de gestion.

Pour accéder à l'interface CMC à l'aide de Dell Server Administrator, lancez Server Administrator sur votre station de gestion. Dans l'arborescence système<br>située sur le panneau gauche de la page d'accueil de Server Admin

Pour accéder à la ligne de commande du CMC à l'aide de Telnet ou de SSH, voir [Configuration de CMC pour utiliser des consoles de ligne de commande](file:///E:/Software/smdrac3/cmc/cmc2.0/fr/ug/cliconso.htm#wp1181607)

Pour plus d'informations sur l'utilisation de RACADM, voir [Utilisation de l'interface de ligne de commande RACADM.](file:///E:/Software/smdrac3/cmc/cmc2.0/fr/ug/racadm.htm#wp1180082)

Pour plus d'informations sur l'utilisation de la commande connect, ou racadm connect, pour se connecter aux serveurs et modules d'E/S, voir Connexion aux serveurs ou aux modules d'E/S à l'aide de la commande Connect.

## <span id="page-57-1"></span>**Installation ou mise à jour du micrologiciel du module CMC**

#### **Téléchargement du micrologiciel CMC**

Avant d'entamer la mise à jour du micrologiciel, téléchargez la dernière version du micrologiciel sur le site Web de support de Dell à l'adresse **support.dell.com** et enregistrez-la sur votre système local.

Le package du micrologiciel CMC se compose des éléments suivants :

- l Code compilé et données du micrologiciel CMC
- l Fichiers de données de l'interface Web, JPEG et d'autres interfaces utilisateur
- l Fichiers de configuration par défaut

**REMARQUE :** Lors des mises à jour du micrologiciel CMC, une partie ou l'ensemble des ventilateurs du châssis tourne à 100 %. Ce comportement est normal.

**REMARQUE :** Par défaut, la mise à jour du micrologiciel conserve les paramètres CMC définis. Au cours de la mise à jour, vous pouvez réinitialiser les<br>paramètres de configuration du module CMC afin de rétablir les valeurs

**REMARQUE :** Si des CMC redondants sont installés dans le châssis, il est primordial de les mettre tous les deux à jour avec la même version du<br>micrologiciel. Si les contrôleurs CMC utilisent des micrologiciels différents

Vous pouvez utiliser la commande RACADM **getsysinfo (consultez la section relative à la commande getsysinfo du** *Guide de référence Administrateur du***<br>***micrologiciel Dell Chassis Management Controller, version 2.0***) ou la p** 

Si vous disposez d'un CMC de secours, il est recommandé de mettre d'abord à jour le micrologiciel du contrôleur CMC de secours. Une fois le CMC de secours<br>mic à jour, permutez les rôles des CMC de manière à ce que le CMC q

## **Mise à jour du micrologiciel CMC à l'aide de l'interface Web**

Pour des instructions sur l'utilisation de l'interface Web pour la mise à jour du micrologiciel CMC, voir « [Mise à jour du micrologiciel CMC »](file:///E:/Software/smdrac3/cmc/cmc2.0/fr/ug/usinggui.htm#wp1203995).

## **Mise à jour du micrologiciel du module CMC via RACADM**

Pour obtenir des instructions relatives à l'utilisation de la sous-commande RACADM **fwupdate** pour mettre à jour le micrologiciel CMC, consultez la section relative à la commande **fwupdate** du *Guide de référence Administrateur du micrologiciel Dell Chassis Management Controller, version 2.0*.

## <span id="page-58-0"></span>**Configuration des propriétés CMC**

Vous pouvez configurer les propriétés CMC telles que le bilan de puissance, les paramètres réseau, les utilisateurs et les alertes SNMP et par e-mail à l'aide de l'interface Web ou de l'utilitaire RACADM.

Pour plus d'informations sur l'utilisation de l'interface Web, voir « [Accès à l'interface Web CMC »](file:///E:/Software/smdrac3/cmc/cmc2.0/fr/ug/usinggui.htm#wp1182224). Pour plus d'informations sur l'utilisation de RACADM, voir n de l'interface de ligne de commande RACADM

**PRÉCAUTION : L'utilisation simultanée de plusieurs outils de configuration CMC peut provoquer des résultats inattendus.** 

#### **Configuration des bilans de puissance**

CMC offre un service d'établissement d'un bilan de puissance qui vous permet de configurer le bilan de puissance, la redondance et l'alimentation dynamique du châssis.

Le châssis est soit expédié avec trois unités d'alimentation, soit avec six. Si votre châssis est doté de trois unités d'alimentation uniquement, vous pouvez en<br>ajouter jusqu'à trois supplémentaires. Le service de gestion

Pour plus d'informations sur la gestion de l'alimentation du CMC, voir [Power Management.](file:///E:/Software/smdrac3/cmc/cmc2.0/fr/ug/pwrmgmt.htm#wp1188066)

[Pour des instructions sur la configuration du bilan de puissance et des autres paramètres d'alimentation à l'aide de l'interface Web, voir «](file:///E:/Software/smdrac3/cmc/cmc2.0/fr/ug/usinggui.htm#wp1224569) Configuration des bilans de puissance »

#### **Configuration des paramètres réseau CMC**

**REMARQUE :** Si vous modifiez les paramètres réseau de votre CMC, la connexion réseau en cours risque d'être coupée.

Vous pouvez configurer les paramètres réseau CMC à l'aide de l'un des outils suivants :

1 RACADM : voir [Configuration de plusieurs CMC dans plusieurs châssis](file:///E:/Software/smdrac3/cmc/cmc2.0/fr/ug/racadm.htm#wp1182824)

**EXEMARQUE :** Pour déployer CMC dans un environnement Linux, voir [Installation de l'utilitaire RACADM sur une station de gestion Linux](#page-50-4).

l Interface Web : voir « [Configuration des propriétés du réseau CMC »](file:///E:/Software/smdrac3/cmc/cmc2.0/fr/ug/usinggui.htm#wp1259357)

### <span id="page-59-1"></span>**Ajout et configuration des utilisateurs**

Vous pouvez ajouter et configurer des utilisateurs CMC en utilisant soit l'utilitaire RACADM soit l'interface Web CMC. Vous pouvez également utiliser Microsoft® Active Directory® pour gérer les utilisateurs.

Pour des instructions sur l'ajout et la configuration d'utilisateurs à l'aide de l'utilitaire RACADM, voir <u>[Ajout d'un utilisateur CMC](file:///E:/Software/smdrac3/cmc/cmc2.0/fr/ug/racadm.htm#wp1184387)</u>. Pour des instructions sur l'ajout<br>et la configuration d'utilisateurs à l'aide de l'in

Pour des instructions sur l'utilisation d'Active Directory avec votre CMC, voir [Utilisation de CMC avec Microsoft Active Directory](file:///E:/Software/smdrac3/cmc/cmc2.0/fr/ug/actvdiry.htm#wp1180082).

## **Ajout d'alertes SNMP et par e-mail**

Vous pouvez configurer le CMC pour générer des alertes SNMP et/ou par e-mail lorsque certains événements se produisent au niveau du châssis. Pour plus<br>d'informations, voir Configuration des alertes SNMP et Configuration de d'informations, voir Con

#### <span id="page-59-0"></span>**Fonctionnement de l'environnement CMC redondant**

Vous pouvez installer un CMC de secours qui prend la relève en cas de défaillance de votre CMC principal.

Un basculement peut survenir lorsque vous :

- l Exécutez la commande RACADM **cmcchangeover**. (Consultez la section relative à la commande **cmcchangeover** du *Guide de référence Administrateur du micrologiciel Dell Chassis Management Controller, version 2.0*.)
- l Exécutez la commande RACADM **racreset** sur le CMC actif. (Consultez la section relative à la commande **racreset** du *Guide de référence Administrateur du micrologiciel Dell Chassis Management Controller, version 2.0*.)
- l Réinitialisez le contrôleur CMC actif à partir de l'interface Web. (Reportez-vous à l'option **Réinitialiser le contrôleur CMC** des **opérations de contrôle de l'alimentation** décrite dans Exécution
- l Retirez le câble réseau du contrôleur CMC actif
- l Retirez le contrôleur CMC actif du châssis
- l Lancez un flash du micrologiciel CMC sur le CMC actif
- l Le CMC principal ne fonctionne plus

**REMARQUE :** En cas de basculement du CMC, toutes les connexions iDRAC et toutes les sessions CMC actives sont perdues. Les utilisateurs dont la session est perdue doivent se reconnecter sur le nouveau CMC principal.

### **À propos du contrôleur CMC de secours**

Le contrôleur CMC de secours est identique au contrôleur CMC actif et est maintenu comme un miroir de celui-ci. Les contrôleurs CMC actif et de secours<br>doivent tous deux être installés avec la même révision du micrologicie redondance.

Le contrôleur CMC de secours prend en charge les mêmes paramètres et propriétés que le contrôleur CMC principal. Vous devez maintenir la même version du micrologiciel sur les deux CMC mais vous n'avez pas à reproduire les paramètres de configuration sur le contrôleur CMC de secours.

**REMARQUE :** Pour des informations sur l'installation d'un CMC de secours, consultez le *Manuel du propriétaire du matériel*. Pour des instructions sur l'installation du micrologiciel CMC sur votre CMC de secours, voir [Installation ou mise à jour du micrologiciel du module CMC](#page-57-1).

#### **Procédure de sélection du contrôleur CMC principal**

Il n'existe aucune différence entre les deux logements CMC. En d'autres termes, l'un ne prévaut pas sur l'autre. Au lieu de cela, le contrôleur CMC qui est installé ou démarré le premier assume le rôle du contrôleur CMC actif. Si une alimentation en CA est appliquée aux deux contrôleurs CMC installés, le<br>contrôleur CMC installé dans le logement CMC 1 du châssis (le gauche) as signalé par une LED bleue.

Si les deux CMC sont insérés dans un châssis qui est déjà sous tension, la négociation automatique active/de secours peut prendre jusqu'à deux minutes. Le<br>fonctionnement normal du châssis est rétabli une fois la négociatio

## **Obtention de la condition d'intégrité de CMC redondants**

Vous pouvez afficher la condition d'intégrité du contrôleur CMC de secours dans l'interface Web. Pour plus d'informations sur l'accès à la condition d'intégrité du CMC dans l'interface Web, voir « Affichage

<span id="page-60-2"></span>[Retour à la page du sommaire](file:///E:/Software/smdrac3/cmc/cmc2.0/fr/ug/index.htm)

### <span id="page-60-3"></span> **Gestion de la structure d'E/S**

**Micrologiciel DellT Chassis Management Controller, version 2.0 Guide d'utilisation**

- Gestion de la structure
- $\bullet$  Configurations non
- [Scénario de nouveau démarrage](#page-61-1)
- Surveillance de l'intégrité des modules d'E/S

Le châssis peut contenir jusqu'à six modules d'E/S, chacun pouvant être un module de commutation ou de transfert.

Ces modules sont répartis en trois groupes : A, B et C. Chaque groupe comprend deux logements : 1 et 2. Les logements sont désignés par des lettres de<br>gauche à droite à l'arrière du châssis : A1 | B1 | C1 | C2 | B2 | A2. C connexion des modules d'E/S. La carte porteuse et le module d'E/S correspondant doivent avoir la même structure.

Le châssis prend en charge trois structures ou types de protocole. Les modules d'E/S et les cartes porteuses d'un groupe doivent comporter les mêmes types<br>de structure ou des types compatibles.

- l Les modules d'E/S du **groupe A** sont toujours connectés aux cartes Ethernet intégrées des serveurs ; le type de structure du groupe A sera donc toujours Ethernet.
- l Pour le **groupe B,** les emplacements de module d'E/S sont en permanence connectés à la **première carte porteuse (MC)** dans chaque module de serveur
- l Pour le **groupe C**, les emplacements de module d'E/S sont connectés en permanence à la **seconde carte porteuse (MC)** dans chaque module de serveur.

Chaque carte porteuse peut en outre prendre en charge deux liaisons externes. Par exemple, sur la première carte porteuse, la première liaison est<br>connectée en permanence au module d'E/S dans le logement 1 du groupe B et l

**REMARQUE :** Dans l'interface de ligne de commande CMC, les modules d'E/S sont désignés par la convention commutateur *n* : A1=commutateur 1, A2=commutateur 2, B1=commutateur 3, B2=commutateur 4, C1=commutateur 5 et C2=commutateur 6.

## <span id="page-60-0"></span>**Gestion de la structure**

La gestion de la structure permet d'éviter les problèmes d'ordre électrique, de configuration ou de connectivité lors de l'installation d'un module d'E/S ou d'une<br>carte porteuse ayant une structure incompatible avec celle d'être mises sous tension.

<u>Fiqure 10-1</u> désigne l'emplacement du module d'E/S dans le châssis. L'emplacement de chaque module d'E/S est indiqué par son numéro de groupe (A, B ou C)<br>et de logement (1 ou 2). Sur le châssis, les noms de logement des m

#### <span id="page-60-1"></span>**Figure 10-1. Vue arrière d'un châssis illustrant l'emplacement des modules d'E/S**

Logements A1, B1, C1

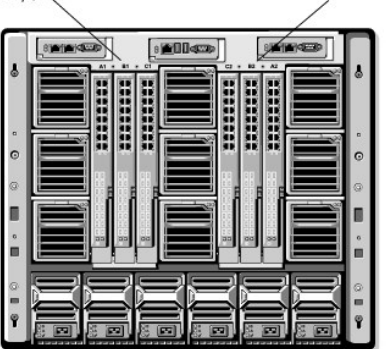

CMC crée à la fois des entrées dans le journal du matériel et dans le journal CMC pour les configurations matérielles non valides.

Logements C2, B2, A2

Par exemple :

- ∪ne carte porteuse Ethernet connectée à un module d'E/S Fibre Channel n'est pas une configuration valide. Cependant, une carte porteuse Ethernet و Une carte porteuse Ethernet<br>connectée à un commutateur Ethernet et à un mo valide.
- l Un module d'E/S Fibre Channel de transfert et un commutateur d'E/S Fibre channel dans les logements B1 et B2 est une configuration valide si la première carte porteuse de tous les serveurs est également du type Fibre Channel. Dans ce cas, CMC mettra sous tension les modules d'E/S et les<br>serveurs. Cependant, certains logiciels de redondance Fibre Channel risquent d configurations valides ne sont pas nécessairement des configurations prises en charge.
- **REMARQUE :** La structure des cartes porteuses du serveur est vérifiée uniquement à la mise sous tension du châssis. Lorsque le châssis est sur l'alimentation de secours, les micrologiciels iDRAC des modules du serveur restent éteints et sont donc incapables de signaler le type de structure des<br>cartes porteuses du serveur. Le type de structure des cartes porteuses

#### <span id="page-61-0"></span>**Configurations non valides**

Il existe trois types de configurations non valides :

- l La configuration de cartes porteuses non valide, où la structure d'une carte porteuse récemment installée diffère de la structure des modules d'E/S existants.
- 1 La configuration carte porteuse-module d'E/S non valide, où un module d'E/S récemment installé possède un type de structure différent ou est incompatible avec celui des cartes porteuses résidentes.
- 1 La configuration module d'E/S module d'E/S non valide, où un module d'E/S récemment installé possède un type de structure différent ou incompatible avec celui d'un module d'E/S déjà installé dans le groupe.

#### **Configuration de cartes porteuses non valides**

Une configuration de carte porteuse non valide survient dès qu'une seule carte porteuse installée sur un serveur n'est pas prise en charge par le module d'E/S<br>correspondant. Dans ce cas, tous les autres serveurs du châssis mis sous tension.

#### **Configuration de cartes porteuse de module d'E/S non valides**

Le module d'E/S discordant sera maintenu hors tension. CMC ajoute une entrée aux journaux CMC et du matériel en indiquant la configuration non valide et<br>en précisant le nom du module d'E/S. CMC provoquera également le clig

Pour des informations sur CMC et les journaux de matériel, voir [Affichage des journaux d'événements](file:///E:/Software/smdrac3/cmc/cmc2.0/fr/ug/recovery.htm#wp1208068).

#### **Configuration module d'E/S - module d'E/S non valide**

**CMC maintient** le module d'E/S nouvellement installé hors tension, déclenche le clignotement de la LED d'erreur du module d'E/S et crée des entrées dans les journaux CMC et du matériel concernant cette non correspondance.

Pour des informations sur CMC et les journaux de matériel, voir [Affichage des journaux d'événements](file:///E:/Software/smdrac3/cmc/cmc2.0/fr/ug/recovery.htm#wp1208068).

## <span id="page-61-1"></span>**Scénario de nouveau démarrage**

Lorsque le châssis est branché et mis sous tension, les modules d'E/S ont priorité sur les serveurs. Le premier module d'E/S de chaque groupe est autorisé à démarrer avant les autres. À ce stade, aucune vérification du type de structure n'est effectuée. En l'absence d'un module d'E/S dans le premier logement d'un<br>groupe, le module du deuxième logement de ce groupe démarre. Lor

Après démarrage des modules d'E/S, les serveurs démarrent et CMC vérifie la cohérence de la structure des serveurs.

Un module de transfert et un module de commutation sont autorisés dans le même groupe tant que leur structure est identique. Les modules de commutation<br>et de transfert peuvent coexister dans un même groupe même s'ils sont

## <span id="page-61-2"></span>**Surveillance de l'intégrité des modules d'E/S**

Vous pouvez consulter la condition d'intégrité des modules d'E/S de deux manières : à partir de la section **Graphiques du châssis** sur la page **Condition du**<br>**châssis** ou sur la page C**ondition des modules d'E/S**. La page le châssis.

Pour consulter la condition d'intégrité des modules d'E/S à l'aide des graphiques du châssis :

- 1. Connectez-vous à l'interface Web CMC.
- 2. La page **Condition du châssis** s'affiche. La section droite de la page **Graphiques du châssis f**ournit une vue arrière du châssis et contient la condition<br>d'intégrité des modules d'E/S. L'état d'intégrité du module d'E/
	- l Vert : le module d'E/S est présent, sous tension et communique avec CMC ; aucune indication d'événement indésirable.
	- l Orange : le module d'E/S est présent, mais peut ne pas être sous tension, ou ne pas communiquer avec CMC ; un événement indésirable peut exister
	- l Gris : le module d'E/S est présent et hors tension. Il ne communique pas avec CMC et il n'y a aucune indication d'événement indésirable.
- 3. Placez le curseur sur un sous-graphique de module d'E/S pour afficher le champ textuel ou l'infobulle correspondant. Le champ textuel fournit des informations complémentaires sur le module d'E/S.

4. Le lien hypertexte du sous-graphique de module d'E/S permet d'accéder à l'interface graphique CMC correspondante fournissant un accès direct vers la page **Condition des modules d'E/S** associée au module.

Pour consulter la condition d'intégrité de tous les modules d'E/S à l'aide de la page **Condition des modules d'E/S** :

- 1. Connectez-vous à l'interface Web CMC.
- 2. Sélectionnez **I/O Modules** (Modules d'E/S) dans le menu **Chassis** (Châssis) de l'arborescence.
- 3. Cliquez sur l'onglet **Propriétés**.
- 4. Cliquez sur le sous-onglet **Condition**. La page **Condition des modules d'E/S** s'affiche. [Tableau 10](#page-62-0)-1 décrit les informations fournies sur la page **Condition des modules d'E/S**.

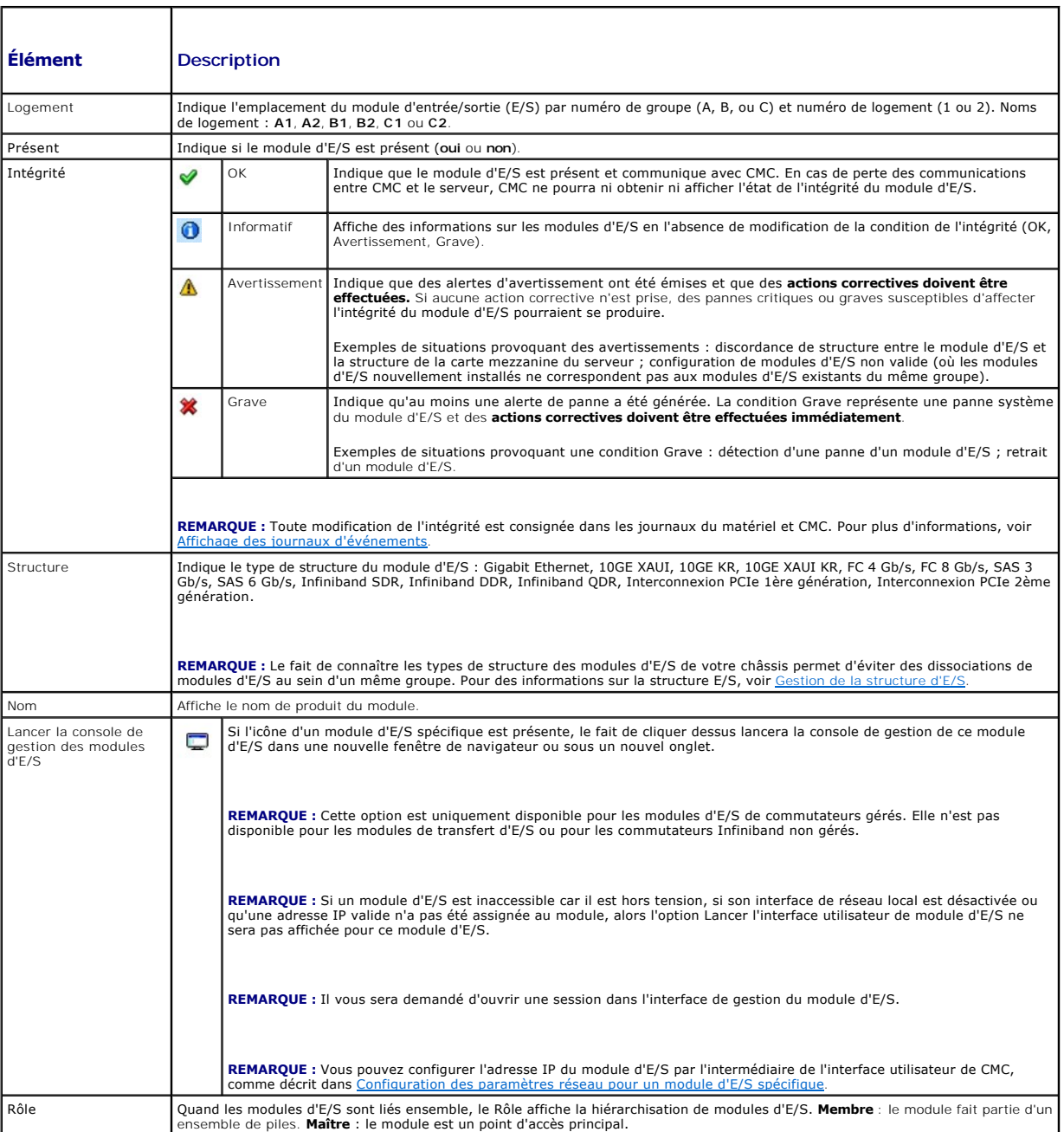

#### <span id="page-62-0"></span>**Tableau 10-1. Informations sur la condition d'intérité des modules d'E/S**

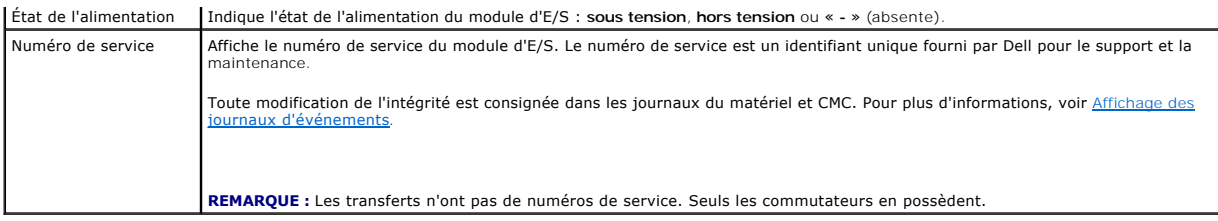

## **Affichage de la condition d'intégrité d'un module d'E/S spécifique**

La page **Condition des modules d'E/S** (distincte de la page *État des modules d'E/S*) fournit un aperçu d'un module d'E/S spécifique.

Pour afficher la condition d'intégrité d'un module d'E/S spécifique :

- 1. Connectez-vous à l'interface Web CMC.
- 2. Développez **Modules d'E/S** dans l'arborescence du système. Tous les modules d'E/S (1 à 6) s'affichent dans la liste **Modules d'E/S** développée.
- 3. Cliquez sur le module d'E/S que vous souhaitez afficher dans la liste **Modules d'E/S** de l'arborescence du système.
- 4. Cliquez sur le sous-onglet **Condition**. La page **Condition des modules d'E/S** s'affiche.

[Tableau 10](#page-63-0)-2 décrit les informations mentionnées à la page **Condition des modules d'E/S**.

#### <span id="page-63-0"></span>**Tableau 10-2. Informations sur la condition d'intérité du module d'E/S**

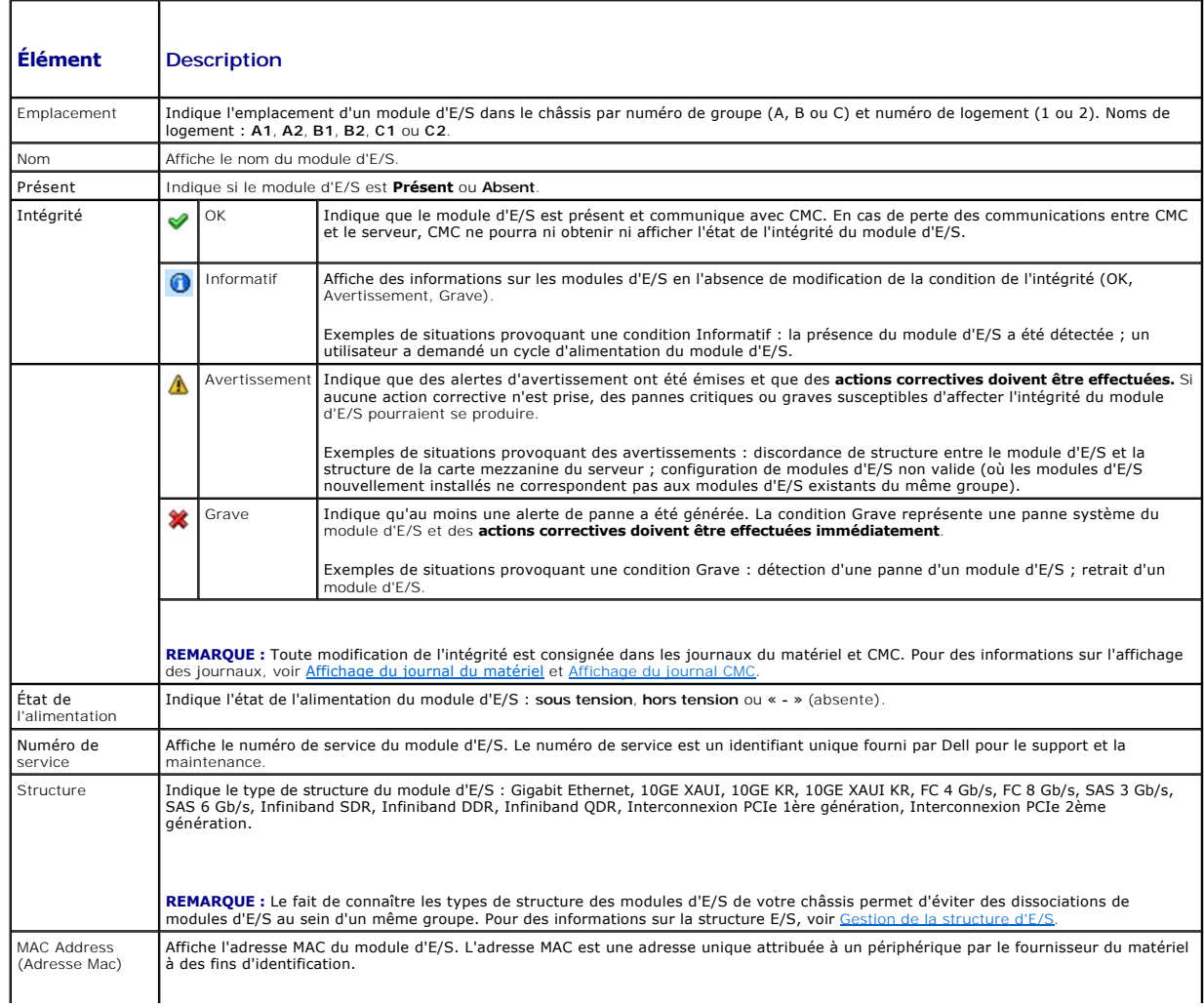

<span id="page-64-1"></span>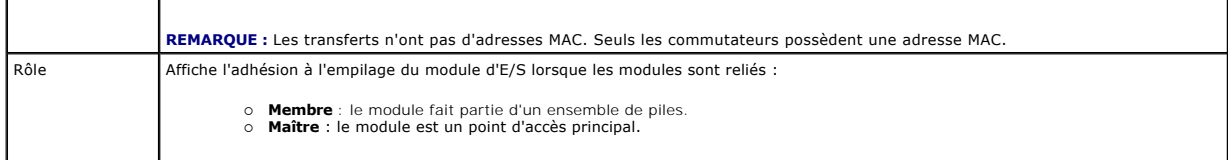

## <span id="page-64-0"></span>**Configuration des paramètres réseau pour un module d'E/S spécifique**

La page d'installation des modules d'E/S vous permet de spécifier les paramètres réseau pour l'interface utilisée pour gérer le module d'E/S. Le port de gestion<br>hors bande (adresse IP) est configuré pour les commutateurs E

**REMARQUE :** Pour modifier des paramètres dans la page Configuration des modules d'E/S, vous devez posséder des privilèges administrateur : de la<br>structure A afin de configurer le groupe A des modules d'E/S ; de la structu afin de configurer le groupe C des modules d'E/S.

**REMARQUE :** Concernant les commutateurs Ethernet, les adresses IP de gestion hors bande et intra-b**ande (VLAN1) ne peuvent pas être identiques ni**<br>se trouver sur le même réseau. Cette configuration empêcherait toute défin

**REMARQUE :** Seuls les modules d'E/S présents dans le châssis s'affichent.

**REMARQUE :** Ne tentez pas de configurer les paramètres réseau du module d'E/S pour le module d'intercommunication Ethernet ou les commutateurs Infiniband.

Pour configurer les paramètres réseau d'un module d'E/S spécifique :

- 1. Connectez-vous à l'interface Web CMC.
- 2. Développez **Modules d'E/S** dans l'arborescence du système. Cliquez sur le sous-onglet **Installation**. La page **Configuration des paramètres réseau des modules d'E/S** s'affiche.
- 3. Pour configurer les paramètres réseau des modules d'E/S, entrez/sélectionnez les valeurs des propriétés suivantes, puis cliquez sur **Appliquer**.

**REMARQUE :** Seuls les modules d'E/S sous tension peuvent être configurés.

**REMARQUE :** L'adresse IP définie sur les modules d'E/S à partir de CMC n'est pas enregistrée dans la configuration de démarrage du<br>commutateur. Pour enregistrer l'adresse IP de manière permanente, entrez la commande conne configuration de démarrage.

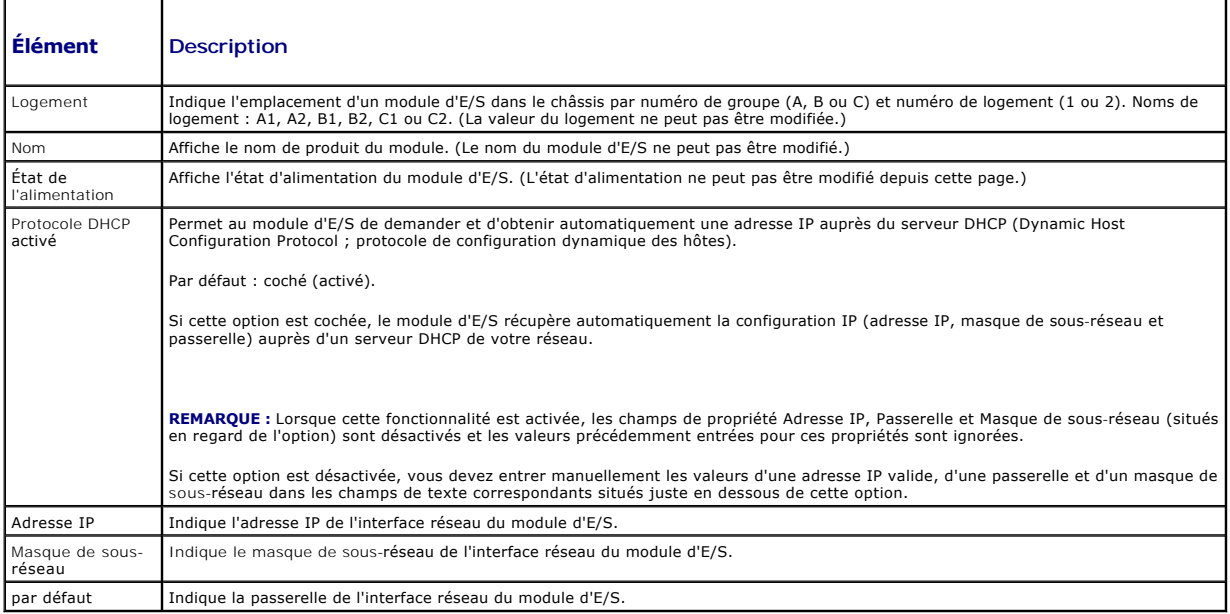

## **Dépannage des paramètres réseau de module d'E/S**

La liste suivante contient les éléments de dépannage pour les paramètres réseau de module d'E/S :

- ⊥ CMC peut lire le paramètre d'adresse IP après une modification de la configuration. Il affiche 0.0.0.0 une fois que vous avez cliqué sur **Appliquer**.<br>Cliquez sur le bouton Refresh (Actualiser) pour voir si l'adresse IP
- l Si vous ne définissez pas correctement l'adresse IP, le masque ou la passerelle, le commutateur ne définit pas l'adresse IP et rétablit tous les champs sur **0.0.0.0**. Erreurs les plus courantes :
	- l Les adresses IP de gestion hors bande et intra-bande sont identiques ou configurées sur le même réseau.
	- l Le masque de sous-réseau n'est pas valide.
	- l La passerelle par défaut est définie vers une adresse qui ne se trouve pas sur un réseau mais est connectée directement au commutateur.

Pour plus d'informations sur les paramètres réseau de module d'E/S, reportez-vous aux documents Dell™ PowerConnecf™ M6220 Switch Important Information<br>et Dell™ PowerConnecf™ 6220 Series Port Aggregator White Paper.

[Retour à la page du sommaire](file:///E:/Software/smdrac3/cmc/cmc2.0/fr/ug/index.htm)

#### [Retour à la page du sommaire](file:///E:/Software/smdrac3/cmc/cmc2.0/fr/ug/index.htm)

#### **Présentation de CMC**

**Micrologiciel Dell™ Chassis Management Controller, version 2.0 Guide d'utilisation**

- [Fonctionnalités de gestion CMC](#page-66-0)
- $\bullet$  Fonctionnalités de
- **Présentation du châssis**
- **Caractéristiques matérielles**
- [Connexions d'accès à distance prises en charge](#page-68-1)
- [Plates-formes prises en charge](#page-68-2)
- [Navigateurs Web pris en charge](#page-68-3)
- [Applications de console de gestion prises en charge](#page-69-0)
- **P** Prise en charge WS-Management
- [Autres documents utiles](#page-69-2)

Dell™ Chassis Management Controller (CMC) est une solution matérielle et logicielle de gestion de systèmes enfichable à chaud, conçue pour fournir des fonctionnalités de gestion à distance et de contrôle de l'alimentation pour les systèmes de châssis Dell PowerEdge™ M1000e.

Vous pouvez configurer CMC pour envoyer des alertes par courrier électronique ou des alertes d'interruption SNMP en cas d'avertissements ou d'erreurs liés à<br>la température, aux problèmes de configuration matérielle, aux co

CMC, qui possède son propre microprocesseur et sa propre mémoire, est alimenté par le châssis modulaire sur lequel il est branché.

Pour démarrer avec CMC, voir « [Installation et configuration de CMC »](file:///E:/Software/smdrac3/cmc/cmc2.0/fr/ug/install.htm#wp1219216).

## <span id="page-66-0"></span>**Fonctionnalités de gestion CMC**

CMC dispose des fonctionnalités de gestion suivantes :

- l Environnement CMC redondant
- l Enregistrement de système de noms de domaine dynamique (DNS)
- l Gestion et surveillance à distance du système à l'aide de SNMP, d'une interface Web, d'un module iKVM ou d'une connexion Telnet/SSH
- l Prise en charge de l'authentification Microsoft® Active Directory® : centralise les identifiants et les mots de passe des utilisateurs CMC dans Active Directory à l'aide du schéma standard ou d'un schéma étendu
- l Surveillance : permet d'accéder aux informations sur le système et à la condition des composants
- l Accès aux journaux des événements système : accès au journal du matériel et au journal CMC
- l Mises à jour du micrologiciel pour plusieurs composants : CMC, les serveurs, le module iKVM et les périphériques d'infrastructure du module d'E/S
- l Intégration du logiciel Dell OpenManage™ : vous permet de lancer l'interface Web CMC à partir de Dell OpenManage Server Administrator ou d'IT Assistant
- l Alertes CMC : vous avertit des problèmes potentiels du nud géré au moyen d'un message électronique ou d'une interruption SNMP
- ı Gestion de l'alimentation à distance : offre des fonctionnalités de gestion de l'alimentation à distance, comme l'arrêt et la réinitialisation de n'importe que de la réinitialisation de n'importe quel composant du châss
- l Rapport sur l'alimentation
- l Cryptage SSL (Secure Sockets Layer) : permet une gestion sécurisée du système à distance via l'interface Web
- l Gestion de la sécurité de niveau mot de passe : empêche tout accès non autorisé à un système distant
- l Autorisation basée sur le rôle : permet d'attribuer des droits pour diverses tâches de gestion de systèmes
- l Point de lancement de l'interface Web Integrated Dell Remote Access Controller (iDRAC)
- 1 Prise en charge de la gestion WS (pour plus d'informations, voir [Prise en charge WS-Management\)](#page-69-1)
- l Fonctionnalité FlexAddress™ : remplace les ID de nom mondial/Media Access Control (WWN/MAC) d'usine par les ID WWN/MAC de châssis pour un emplacement spécifique ou une mise à niveau optionnelle (pour plus d'informations, voir Utilisation de Flex<br>Address) en la contration de Flex
- l Affichage graphique du contrôle et de l'état du composant de châssis
- l Prise en charge des serveurs à connecteur unique ou multiple
- l Mise à jour de plusieurs micrologiciels de consoles de gestion iDRAC simultanément
- l Assistant de configuration iDRAC LCD, configuration réseau iDRAC améliorée
- l Connexion unique iDRAC
- l Prise en charge du protocole de temps du réseau (NTP)
- l Pages de résumé du serveur, de rapports de l'alimentation et de contrôle de l'alimentation améliorées
- l Basculement CMC forcé et « réattribution de sièges » virtuelle de serveurs

## <span id="page-67-5"></span><span id="page-67-0"></span>**Fonctionnalités de sécurité**

CMC dispose des fonctionnalités de sécurité suivantes :

- l Authentification des utilisateurs via Active Directory (en option) ou via les ID d'utilisateur et les mots de passe stockés sur le matériel
- l Autorité basée sur le rôle, qui permet à un administrateur de configurer des privilèges spécifiques pour chaque utilisateur
- l Configuration des réf. utilisateur et des mots de passe via l'interface Web
- l L'interface Web prend en charge le cryptage SSL 128 bits et 40 bits 3.0 (pour les pays où le 128 bits n'est pas acceptable)

**REMARQUE :** Telnet ne prend pas en charge le cryptage SSL.

- l Ports IP configurables (si applicable)
- l Nombre maximal d'échecs d'ouverture de session par adresse IP, avec blocage de l'ouverture de session à partir de l'adresse IP lorsque la limite est dépassée
- l Délai d'expiration automatique de la session et nombre de sessions simultanées configurables
- l Plage d'adresses IP limitée pour les clients se connectant à CMC
- 1 Secure Shell (SSH) qui utilise une couche cryptée pour une sécurité plus élevée

## <span id="page-67-1"></span>**Présentation du châssis**

[Figure 1](#page-67-3)-1 illustre la face avant d'une carte CMC (installée) et les emplacements des logements CMC dans le châssis.

<span id="page-67-3"></span>**Figure 1-1. Châssis Dell M1000e et CMC**

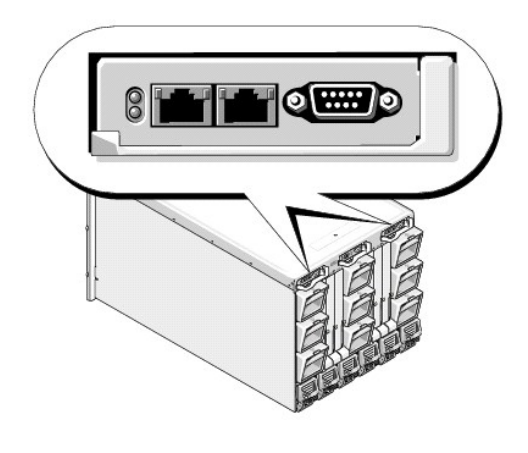

## <span id="page-67-2"></span>**Caractéristiques matérielles**

### **Ports TCP/IP**

Vous devez fournir les informations du port lorsque vous ouvrez des pare-feu pour l'accès à distance à un CMC.

[Tableau 1](#page-67-4)-1 indique les ports sur lesquels CMC écoute les connexions serveur. [Tableau 1](#page-68-4)-2 indique les ports que CMC utilise en tant que clients.

#### <span id="page-67-4"></span>**Tableau 1-1. Ports d'écoute des serveurs CMC**

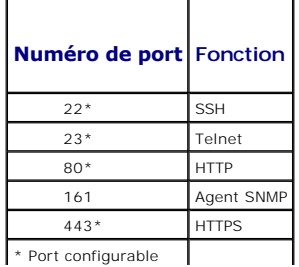

#### <span id="page-68-4"></span><span id="page-68-0"></span>**Tableau 1-2. Port client CMC**

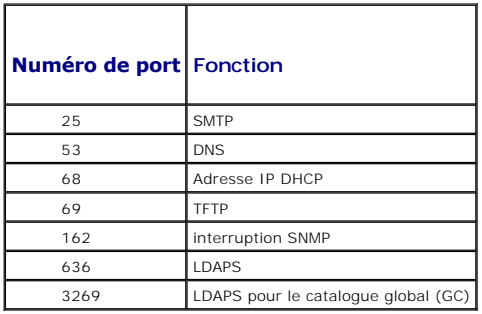

## <span id="page-68-1"></span>**Connexions d'accès à distance prises en charge**

[Tableau 1](#page-68-5)-3 répertorie les fonctionnalités de connexion.

#### <span id="page-68-5"></span>**Tableau 1-3. Connexions d'accès à distance prises en charge**

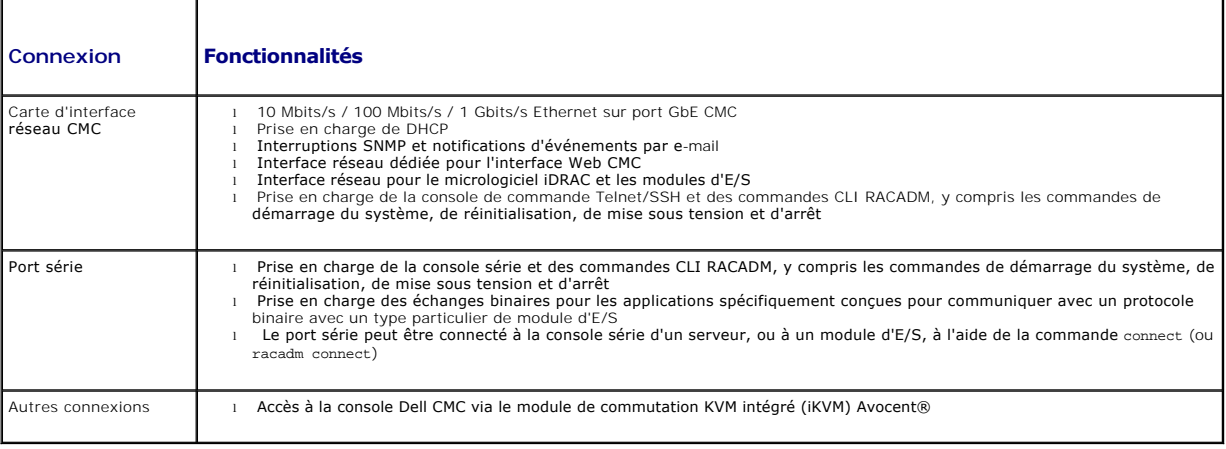

## <span id="page-68-2"></span>**Plates-formes prises en charge**

CMC prend en charge les systèmes modulaires conçus pour la plateforme M1000e. Pour des informations concernant la compatibilité avec CMC, consultez la documentation de votre dispositif.

Pour les dernières plateformes prises en charge, consultez le *Guide de compatibilité Dell PowerEdge* disponible sur le site Web de support de Dell à l'adresse **support.dell.com**.

## <span id="page-68-3"></span>**Navigateurs Web pris en charge**

[Tableau 1](#page-68-6)-4 répertorie les navigateurs Web pris en charge en tant que clients CMC.

Pour les dernières informations relatives aux navigateurs Web pris en charge, consultez le *Guide de compatibilité Dell OpenManage Server Administrator*<br>disponible sur le site Web de support de Dell à l'adresse s**upport.de** 

#### <span id="page-68-6"></span>**Tableau 1-4. Navigateur Web pris en charge**

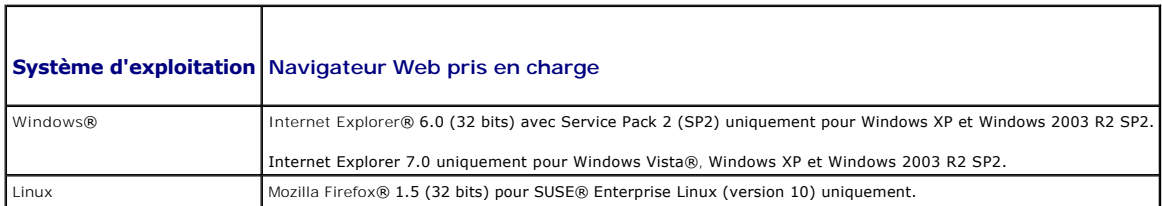

Mozilla Firefox 2.0 (32 bits).

<span id="page-69-3"></span>Pour afficher les versions localisées de l'interface Web CMC :

- 1. Ouvrez le **Panneau de configuration** de Windows.
- 2. Double-cliquez sur l'icône **Options régionales**.
- 3. Sélectionnez les paramètres régionaux souhaités dans le menu déroulant **Vos paramètres régionaux (emplacement)**.

### <span id="page-69-0"></span>**Applications de console de gestion prises en charge**

CMC prend en charge l'intégration de Dell OpenManage IT Assistant. Pour plus d'informations, reportez-vous au jeu de documentation d'IT Assistant disponible<br>sur le site Web du support de Dell à l'adresse s**upport.dell.com** 

### <span id="page-69-1"></span>**Prise en charge WS-Management**

Le micrologiciel CMC intègre une implémentation de la spécification WS-Management. WS-Management, une nouvelle spécification de services Web<br>fonctionnant par le biais du protocole SOAP pour la gestion des systèmes, offre u

L'accès à WS-Management nécessite des privilèges d'administrateur (ou root) en utilisant l'authentification de base du protocole SSL (Secured Socket Layer) sur le port 443. Pour plus d'informations sur la configuration des comptes d'utilisateur, consultez la section des propriétés de la base de données<br>cfgSessionManagement du *Guide de référence Administrateur du micrologicie* 

Les données disponibles via WS-Management constituent un sous-ensemble de données fournies par l'interface d'instrumentation CMC mise en<br>correspondance avec les profils DTMF suivants (version 1.0.0) :

- l Profil d'allocations de fonctionnalités
- l Profil des mesures de base
- l Profil du serveur de base
- l Profil du système informatique
- l Profil du système modulaire
- l Profil des actifs physiques
- l Profil d'allocation de l'alimentation Dell
- l Profil du bloc d'alimentation Dell
- l Profil de la topologie d'alimentation Dell
- l Profil de gestion de l'état de l'alimentation
- l Profil d'enregistrement du profil
- l Profil du journal des enregistrements
- l Profil d'allocation des ressources
- l Profil d'autorisation basé sur les rôles
- l Profil des capteurs
- l Profil des processeurs de services
- l Profil de gestion simple de l'identité

Pour la mise à jour de cette liste ou pour des informations, reportez-vous aux notes de diffusion WS-Management ou au fichier « Lisez-moi ».

L'implémentation de WS-Management est conforme à la spécification DMTF Web Services for Management (WS Management), version 1.0.0. Parmi les outils compatibles connus prenant en charge le protocole WS-Management, citons entre autres les outils d'interface de ligne de commande Microsoft WinRM et OpenWSMan.

Pour la prise en charge spécifique de WS-Management, consultez la documentation de votre application de gestion. Une documentation complémentaire est disponible sur Internet

- l **www.wbemsolutions.com/ws\_management.html**
- l Spécifications DMTF WS-Management : **www.dmtf.org/standards/wbem/wsman**
- l Profils de gestion DMTF : **www.dmtf.org/standards/profiles**/

## <span id="page-69-2"></span>**Autres documents utiles**

En plus de ce *Guide d'utilisation*, les documents suivants fournissent des informations supplémentaires sur la configuration et l'utilisation de CMC. Tous ces

#### documents sont disponibles sur le site **support.dell.com** :

- l L'aide en ligne de CMC fournit des informations sur l'utilisation de l'interface Web.
- 1 Les Caractéristiques techniques de la carte Secure Digital du CMC fournissent une version du micrologiciel et un BIOS minimum, plus des informations sur son installation et son utilisation.
- l Le *Guide d'utilisation d'Integrated Dell Remote Access Controller 6 (iDRAC6) Enterprise pour serveurs lame, version 2.0* comprend des informations relatives à l'installation, la configuration et la maintenance d'iDRAC sur des systèmes gérés.
- l Le *Guide d'utilisation de Dell OpenManage™ IT Assistant* fournit des informations à propos de l'assistant informatique.
- 1 Documentation spécifique à votre application tierce de console de gestion.
- l Le *Guide d'utilisation de Dell OpenManage Server Administrator* donne des informations sur l'installation et l'utilisation de Server Administrator.
- l Le *Guide d'utilisation des progiciels Dell Update Package* fournit des informations sur l'obtention et l'utilisation des progiciels Dell Update Package dans le cadre de votre stratégie de mise à jour du système.

#### En outre, la documentation système suivante fournit des informations supplémentaires sur le système sur lequel CMC est installé :

- l Les instructions de sécurité fournies avec votre système comprennent également des informations importantes sur la sécurité et les réglementations. Pour des renseignements supplémentaires sur les diverses réglementations, consultez le site correspondant <u>www.dell.com/requlatory\_compliance</u>.<br>Les informations sur la garantie peuvent être indiquées dans la présente ou sé
- l Les documents *Rack Installation Guide* (Guide d'installation du rack) et *Rack Installation Instructions* (Instructions d'installation du rack) fournis avec la solution rack décrivent l'installation du système.
- l Le document *Hardware Owner's Manual* (Manuel du propriétaire) présente les caractéristiques du système et contient des informations de dépannage et des instructions d'installation ou de remplacement des composants.
- l La documentation relative aux logiciels de gestion du système contient des informations sur les fonctionnalités, l'installation et l'utilisation de base de ces logiciels, ainsi que sur la configuration requise.
- l La documentation fournie avec les composants achetés séparément indique comment installer et configurer ces options.
- 1 Des mises à jour sont parfois fournies avec le système. Elles décrivent les modifications apportées au système, aux logiciels ou à la documentation.

**REMARQUE :** Lisez toujours ces mises à jour en premier, car elles remplacent souvent les informations contenues dans les autres documents.

- ⊥ Si des notes de version ou des fichiers lisez-moi (readme) sont fournis, ils contiennent des mises à jour de dernière minute apportées au système ou à ⊣<br>Ia documentation, ou bien des informations techniques destinées au
- 1 Pour plus d'informations sur les paramètres réseau de module d'E/S, reportez-vous au document *Dell PowerConnect™ M6220 Switch Important*<br>I*nformation* et au livre blanc *Dell PowerConnect 6220 Series Port Aggregator*.

[Retour à la page du sommaire](file:///E:/Software/smdrac3/cmc/cmc2.0/fr/ug/index.htm)

# <span id="page-71-0"></span>**Power Management**

**Micrologiciel Dell™ Chassis Management Controller, version 2.0 Guide d'utilisation**

- **P** Présentation
- [Règles de redondance](#page-73-0)
- [Configuration et gestion de l'alimentation](#page-77-0)

### <span id="page-71-1"></span>**Présentation**

L'enceinte du serveur PowerEdge M1000e a été conçue pour être le serveur modulaire à plus faible consommation énergétique du marché. Elle a été conçue pour inclure des blocs d'alimentation et des ventilateurs haute performance, possède une disposition optimisée afin que l'air circule plus facilement à travers le<br>système et l'ensemble de l'enceinte comporte des composants fonctions de gestion de l'alimentation sophistiquées intégrées dans le contrôleur de gestion de châssis (CMC), des blocs d'alimentation et le micrologiciel<br>iDRAC pour permettre aux clients d'améliorer la gestion de l'alime

L'enceinte modulaire Dell PowerEdge M1000e est alimentée en courant alternatif et distribue la charge sur toutes les unités d'alimentation (PSU) internes actives. Le système peut délivrer jusqu'à 7 928 Watts d'alimentation alternative allouée aux modules de serveurs et l'infrastructure d'enceinte associée.

**A REMARQUE :** La puissance de sortie réelle est basée sur la configuration et la charge de travail.

Les fonctionnalités de gestion de l'alimentation du M1000e aident les administrateurs à configurer l'enceinte afin de réduire la consommation de puissance et à adapter la gestion de l'alimentation à leurs besoins et environnements uniques.

L'enceinte M1000e peut être configurée pour n'importe laquelle des trois règles de redondance affectant le comportement des unités d'alimentation et<br>déterminer la manière dont l'état de redondance du châssis est signalé au

## **Mode de redondance de l'alimentation alternative**

Les centres de données possédant deux réseaux en courant alternatif doivent sélectionner la configuration à six unités d'alimentation, et activer la redondance de courant alternatif dans CMC. Les bancs d'unités d'alimentation en miroir au sein du M1000e empêchent toute interruption d'alimentation de l'enceinte modulaire en cas de panne d'un réseau d'alimentation entier.

Les unités d'alimentation 1-3 doivent être connectées à un réseau ; les unités d'alimentation 4-6, à l'autre. Sachant que les trois unités d'alimentation<br>peuvent alimenter la totalité de l'enceinte, cette configuration n'e perte d'alimentation vers l'enceinte. Avec ce mode, le CMC consignera trois alimentations comme connectées et les trois autres alimentations comme<br>redondantes, mais la charge est partagées sur les six alimentations. Cela p l'enceinte deviendra **Non**. Des alertes par e-mail et/ou SNMP seront envoyées aux administrateurs si un événement de **Perte de la redondance** ou de **Dégradation de la redondance** a été configuré pour envoyer des alertes.

**REMARQUE :** En cas de panne d'une seule unité d'alimentation dans cette configuration, les deux unités d'alimentation restantes dans le réseau<br>défaillant seront marquées comme **Redondante**s. L'une des unités d'alimentatio fonctionnement du système. Cependant, l'état de redondance du châssis traduira la dégradation de la redondance de l'alimentation alternative après la première panne.

### **Mode de redondance des blocs d'alimentation**

Le mode de redondance des blocs d'alimentation est utile lorsque des réseaux d'alimentation redondants ne sont pas disponibles, mais que les utilisateurs souhaitent être protégés en cas de panne d'une unité d'alimentation entraînant l'arrêt de leurs serveurs dans une enceinte modulaire.

Un centre de données sans réseaux d'alimentation multiples disponibles doit choisir une configuration à trois blocs d'alimentation, conjuguée à un bloc d'alimentation supplémentaire acheté et installé en guise d'alimentation de rechange, et définir la règle de redondance sur **Redondance des blocs d'alimentation** dans le CMC. Cette option maintient une unité d'alimentation supplémentaire activée à tout moment pour garantir que la panne d'une seule unité d'alimentation puisse toujours être gérée.

Avec ce mode, trois unités d'alimentation seront définies sur **Connectées**, des unités d'alimentation supplémentaires seront marquées comme **Redondantes**. L'état de **Redondance du châssis** deviendra **Non**, et des alertes seront envoyées, au cas où une panne d'unité d'alimentation diminue le nombre d'unités d'alimentation saines à trois ou moins.

#### **Mode Sans redondance**

Le mode Sans redondance est le paramètre d'usine par défaut. Il indique qu'aucune redondance de l'alimentation n'est configurée pour le châssis. Dans cette<br>configuration, l'état général de redondance du châssis indiquera t

**REMARQUE :** Les trois premières unités d'alimentation du châssis seront listées comme **Connectées**, et toute unité d'alimentation supplémentaire sera marquée comme **Redondante**.

#### **Bilan de puissance pour les modules matériels**

La figure ci-dessous illustre un châssis contenant une configuration à six unités d'alimentation. Les unités d'alimentation sont les nombres 1 - 6, en commençant par le côté gauche de l'enceinte.
#### **Figure 8-1. Châssis doté de six unités d'alimentation**

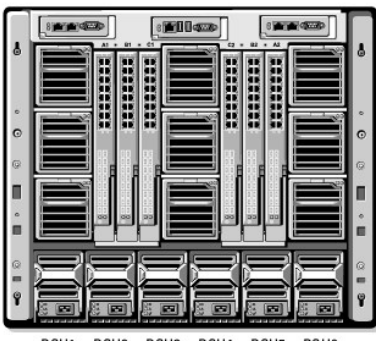

PSU1 PSU<sub>2</sub> PSU<sub>3</sub> PSU<sub>4</sub> PSU<sub>5</sub> PSU<sub>6</sub>

Le CMC maintient un bilan de puissance de l'enceinte qui réserve la puissance nécessaire pour tous les serveurs et composants installés. Lorsqu'un serveur<br>est alimenté au sein d'une enceinte, le logiciel iDRAC transmet les

- l La puissance maximale pouvant être consommée par le serveur sur la base de sa mémoire et de la configuration de son processeur.
- l La puissance minimale qui doit être allouée au serveur pour garantir un fonctionnement correct.

Le CMC accordera au serveur sa puissance maximale, si disponible. Dans le cas contraire, il accordera une valeur comprise entre la valeur maximale et minimale, et la puissance allouée est soustraite du bilan disponible. Une fois la demande d'alimentation accordée au serveur, le logiciel iDRAC du serveur<br>surveillera la consommation de puissance réelle et la limitera à qu du serveur peuvent être régulés pour garantir le maintien de la consommation de puissance en-dessous ou au niveau de l'allocation.

L'enceinte M1000e peut fournir suffisamment de puissance pour obtenir des performances optimales de la plupart des configurations de serveur, mais plusieurs configurations de serveurs disponibles ne consommeront pas la puissance maximale pouvant être délivrée par l'enceinte. Pour aider le centre de<br>données à alimenter leurs enceintes, le modèle M1000e permet au clien maintien de l'alimentation alternative sous un seuil donné. Le CMC assure d'abord que suffisamment de puissance est disponible pour faire fonctionner les<br>ventilateurs, modules d'E/S, le ou les modules iKVM (le cas échéant) **allouée à l'infrastructure du châssis**. Une fois que les serveurs d'une enceinte sont sous tension, toute tentative par l'utilisateur de définir la **Capacité**<br>**d'alimentation d'entrée du système** sur une valeur inférieure échouera.

S'il est nécessaire que le bilan de puissance total reste inférieur à la valeur de la **Capacité d'alimentation d'entrée du système**, le CMC allouera aux servers une valeur inférieure à la puissance maximale requise. Les serveurs sont alimentés selon leur paramètre **Priorité**, les serveurs de priorité 1 obtenant la puissance maximale avant les serveurs de priorité 2, et ainsi de suite.

Des modifications de configuration pouvant se produire dans une enceinte modulaire peuvent nécessiter l'augmentation de la **Capacité d'alimentation**<br>**d'entrée du système** afin de permettre l'alimentation de serveurs supplé conditions thermiques changent et que les ventilateurs doivent fonctionner à une vitesse plus élevée, entraînant une plus forte consommation de courant. L'insertion de modules d'E/S, iKVM et de serveurs supplémentaires augmente les besoins d'alimentation de l'enceinte modulaire. Une petite quantité d'énergie<br>est consommée par les serveurs même lorsqu'ils sont désactivés af peuvent être alimentés au sein de l'enceinte modulaire que si une alimentation suffisante est disponible. La **Capacité d'alimentation d'entrée du système**<br>peut être augmentée à tout moment jusqu'à une valeur maximale de 7

Les modifications de l'enceinte modulaire réduisant l'allocation de l'alimentation sont la mise hors tension du serveur, le retrait du serveur, le retrait du module d'E/S, le retrait du module iKVM et la transition du châssis vers l'état hors tension. La valeur de la capacité d'alimentation d'entrée du système du châssis peut être reconfigurée lorsque le châssis est sous tension ou hors tension.

## **Paramètres de priorité de l'alimentation des logements du serveur**

Le CMC permet aux utilisateurs de définir une priorité d'alimentation pour chacun des seize logements de serveur au sein d'une enceinte. Les paramètres de priorité vont de **1** (la plus haute) à **9** (la plus basse). Ces paramètres sont assignés aux logements du châssis, et la priorité du logement sera héritée de tout serveur inséré dans ce logement. Le CMC utilise la priorité des logements en vue d'alimenter en priorité les serveurs à priorité supérieure de l'enceinte.

Si la priorité des logements du serveur est laissée sur le paramètre par défaut, l'alimentation sera allouée aux différents logements uniformément. La<br>modification des priorités des logements permet aux administrateurs de valeur de priorité de 2 ou plus, les modules serveurs de priorité 1 seront alimentés en premier. Ces serveurs à priorité supérieure obtiendront alors leur<br>allocation d'alimentation maximale, tandis que les serveurs à prior serveur.

Si un administrateur met manuellement les modules serveurs à priorité inférieure sous tension avant ceux à priorité supérieure, les modules serveurs à<br>priorité inférieure seront les premiers modules dont l'allocation der l les modules de serveurs pour récupérer de la puissance.

# **Enclenchement dynamique des unités d'alimentation**

Le mode Enclenchement des blocs d'alimentation dynamique (DPSE) est désactivé par défaut. L'enclenchement des blocs d'alimentation dynamique (DPSE) économise l'énergie en faisant fonctionner le minimum d'unités d'alimentation nécessaires pour alimenter le châssis, entraînant une utilisation accrue des unités d'alimentation connectées et ainsi une croissance de leur efficacité. Cela se traduit par un accroissement de la durée de vie des unités d'alimentation,<br>une réduction de la génération de chaleur et des économies d'é <span id="page-73-1"></span>Le système fonctionne de la manière la plus efficace avec le plus petit nombre d'unités d'alimentation actives possible, par conséquent :

- l **Mode sans redondance** avec enclenchement des blocs d'alimentation dynamique (DPSE) est hautement économique, avec seulement deux blocs d'alimentation actifs et quatre en mode Veille.
- Mode de redondance de l'alimentation avec enclenchement des blocs d'alimentation dynamique (DPSE) est également économique. Deux blocs<br>d'alimentations sont actifs, avec une unité d'alimentation nécessaire à l'alimentation mais ne protège pas l'utilisateur en cas de perte d'un réseau en courant alternatif.
- Mode de Redondance de l'alimentation alternative avec enclenchement des blocs d'alimentation dynamique (DPSE), avec quatre des six blocs<br>d'alimentation sont actifs, deux sur chaque réseau d'alimentation, offre un bon compr configuration d'enceinte modulaire partiellement chargée.
- ⊥ La désactivation de l'enclenchement des blocs d'alimentation dynamique (DPSE) offre la plus faible efficacité étant donné que tous les six blocs<br>d'alimentations sont actifs et partagent la charge, entraînant une plus fa

Le CMC surveillera l'allocation d'alimentation totale de l'enceinte, et mettra les unités d'alimentation non nécessaires en mode **Veille**, entraînant la distribution de l'allocation d'alimentation totale du châssis à moins d'unités d'alimentation. Les unités d'alimentation connectées sont plus efficaces lorsqu'elles<br>fonctionnent à des niveaux de performance plus élevés. Aussi cela amél veille.

L'enclenchement des blocs d'alimentation dynamique (DPSE) peut être activé pour les trois configurations de redondance des blocs d'alimentation présentées ci-dessus : **Sans redondance**, **Redondance des blocs d'alimentation** et **Redondance de l'alimentation alternative**:

Dans une configuration Sans redondance avec enclenchement des blocs d'alimentation dynamique (DPSE), le M1000e peut posséder jusqu'à quatre<br>
unités d'alimentation en mode Veille ; a un moins deux unités d'alimentation touj

**REMARQUE :** Dans une configuration à trois unités d'alimentation, la charge du serveur peut empêcher la transition vers le mode **Veille** d'une unité d'alimentation.

l Dans une configuration de **Redondance des blocs d'alimentation**, l'enceinte maintient toujours une unité d'alimentation supplémentaire sous tension et marquée comme **Redondante** en sus d'une des trois unités d'alimentation requises pour l'alimentation du châssis. La capacité d'alimentation est contrôlée. En cas d'excès de la capacité d'alimentation pendant 5 minutes, jusqu'à quatre unités d'alimentation peuvent être mises en mode Veille<br>selon la charge globale du système. Dans une configuration à six unités d'al tension : l'une en état **Connecté** ; l'autre, en état **Redondant**.

L'enceinte dans une configuration de **Redondance des blocs d'alimentation** possède toujours une unité d'alimentation supplémentaire activée.<br>L'enceinte peut ainsi gérer la perte d'une unité d'alimentation connectée et poss installés. La perte de l'unité d'alimentation connectée entraînera la connexion d'une unité d'alimentation en veille. Une panne simultanée de plusieurs<br>unités d'alimentation peut entraîner la perte d'alimentation de plusie

l Dans une configuration de **redondance de l'alimentation alternative** à six unités d'alimentation, les six blocs d'alimentations sont activés lors de la mise sous tension du châssis, avec trois unités d'alimentation en état **Connecté** et trois en état Redondant. La capacité d'alimentation est contrôlée, et<br>si l'alimentation le permet, les unités d'alimentation sont mises e réseau entier sans aucune interruption de l'alimentation vers l'enceinte.

Une augmentation de la demande en alimentation dans la configuration de **redondance de l'alimentation alternative entraînera l'enclenchement par**<br>paires des unités d'alimentation depuis le mod**e Veille** – une pour chaque r

# <span id="page-73-2"></span>**Règles de redondance**

La règle de redondance est un ensemble configurable de propriétés qui détermine la manière dont le CMC gère l'alimentation du châssis. Les règles de<br>redondance suivantes sont configurables avec ou sans enclenchement dynami

- l Redondance de l'alimentation alternative
- l Redondance des blocs d'alimentation
- l Sans redondance

La règle de redondance peut être configurée pour un châssis. La configuration de la redondance par défaut d'un châssis dépend du nombre d'unités d'alimentation qu'il contient, tel qu'indiqué dans [Tableau 8](#page-73-0)-1.

### <span id="page-73-0"></span>**Tableau 8-1. Configuration de la redondance par défaut**

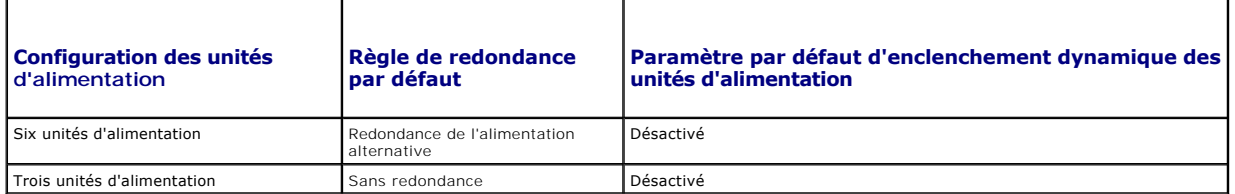

## **Redondance de l'alimentation alternative**

Pour que le mode de redondance de l'alimentation alternative opère à une puissance optimale, le châssis doit contenir six unités d'alimentation. Un châssis peut être défini de telle sorte à opérer en mode de redondance de l'alimentation alternative avec moins de six unités d'alimentation, mais celui-ci opérera en état dégradé.

En mode de redondance de l'alimentation alternative, les six unités d'alimentation doivent être actives. Les trois unités d'alimentation situées à gauche<br>doivent être connectées à un réseau de courant alternatif, alors que différent.

Afin de prévenir toute panne du système et que la redondance de l'alimentation alternative fonctionne efficacement, vous devez veiller à ce que chaque série<br>d'unités d'alimentation soit connectée à un réseau en courant alt

En cas de panne de l'un des réseaux en courant alternatif, les trois unités d'alimentation du réseau de courant alternatif opérationnel prennent la relève sans interruption pour les serveurs ou l'infrastructure.

△ PRÉCAUTION : En mode Redondance de l'alimentation alternative, un nombre différent d'unités d'alimentation sur les deux réseaux de courant **alternatif (par exemple, trois unités d'alimentation sur un réseau de courant alternatif et deux sur l'autre) engendre une dégradation de la redondance.**

## **Redondance des blocs d'alimentation**

Lorsque la Redondance des blocs d'alimentation est activée, une unité d'alimentation du châssis est préservée comme alimentation de secours, garantissant ainsi que la défaillance de l'une des unités d'alimentation n'engendre pas la mise hors tension des modules serveurs ou du châssis. Le mode Redondance des blocs d'alimentation nécessite quatre unités d'alimentation pour fonctionner correctement (aucune unité d'alimentation supplémentaire n'est utilisée). Une<br>défaillance de deux unités d'alimentation peut causer l'arrêt de se

### **Sans redondance**

La mise sous tension de tout le châssis nécessite plus de trois unités d'alimentation.

**PRÉCAUTION : Le mode Sans redondance n'utilise que trois unités d'alimentation sans sauvegarde. La défaillance de l'une des unités d'alimentation utilisées peut engendrer une perte d'alimentation et la perte de données par les serveurs.** 

## **Préservation de l'alimentation et modifications du bilan de puissance**

CMC préserve l'alimentation lorsque la limite d'alimentation maximale configurée par l'utilisateur est atteinte. Lorsque la demande d'alimentation excède la limite d'alimentation que vous avez définie, CMC réduit l'alimentation des serveurs auxquels vous avez attribué une priorité inférieure afin de libérer<br>l'alimentation pour les serveurs à priorité plus élevée et pour les au

Lorsque tous les logements du châssis, ou plusieurs d'entre eux, sont configurés avec le même niveau de priorité, CMC diminue l'alimentation des serveurs par ordre croissant de numéro de logement. Par exemple, si les serveurs des logements 1 et 2 ont le même niveau de priorité, l'alimentation du serveur du logement 1 sera diminuée en premier.

**REMARQUE :** Vous pouvez définir un niveau de priorité à chaque serveur du châssis en lui attribuant un numéro de 1 à 9 inclus. Le niveau de priorité par défaut est 1 pour l'ensemble des serveurs. Plus le nombre est faible, plus le niveau de priorité est élevé. Pour des instructions concernant<br>l'attribution de niveaux de priorité aux serveurs, voir <u>Utilisation de RACAD</u>

### **Défaillance d'une unité d'alimentation en mode Sans redondance**

CMC diminue l'alimentation des serveurs en cas d'alimentation insuffisante, par exemple suite à une défaillance d'une unité d'alimentation. Après avoir diminué l'alimentation des serveurs, CMC évalue à nouveau les besoins d'alimentation du châssis. L'alimentation des serveurs à priorité plus élevée est<br>progressivement rétablie tandis que les besoins d'alimentation respectent le b

**REMARQUE :** Pour configurer la stratégie de redondance, voir [Configuration de la consommation maximale et de la redondance.](#page-82-0)

**Figure 8-2. Redondance de l'alimentation alternative (en haut) et redondance des blocs d'alimentation (en bas)**

<span id="page-75-1"></span>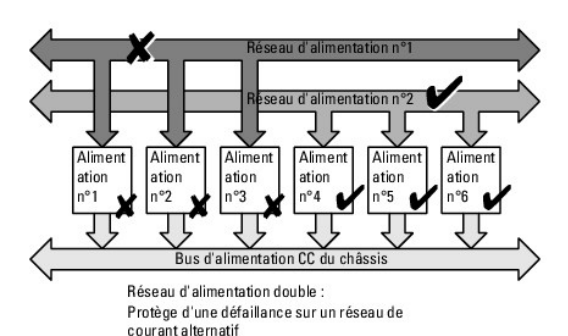

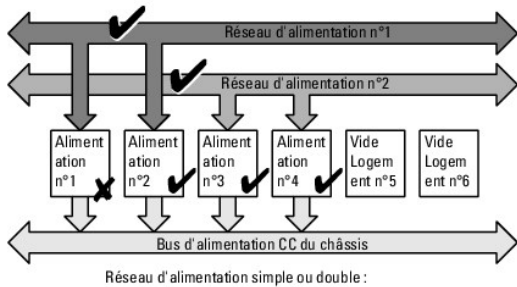

La redondance des blocs d'alimentation couvre les défaillances d'un seul bloc d'alimentation.

### **Figure 8-3. Sans redondance**

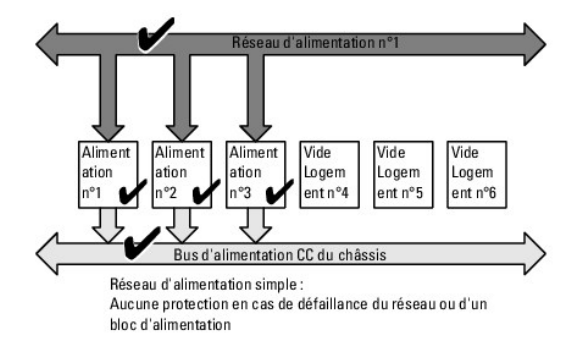

### **Règle d'enclenchement d'un nouveau serveur**

Lorsqu'un nouveau serveur est mis sous tension, il se peut que CMC doive diminuer l'alimentation des serveurs à priorité inférieure afin d'attribuer une une sons<br>alimentation plus importante au nouveau serveur si l'ajout d l'alimentation disponible est insuffisante en cas de besoin énergétique critique de l'ensemble des serveurs présents dans le châssis. Si l'alimentation libérée<br>en réduisant l'alimentation allouée aux serveurs à priorité in

L'alimentation la plus élevée à fournir, nécessaire au fonctionnement optimal du châssis et de l'ensemble des serveurs (y compris le nouveau serveur), constitue le cas le plus défavorable pour les besoins d'alimentation. Lorsque cette alimentation est disponible, tous les serveurs bénéficient d'une alimentation<br>suffisante et le nouveau serveur peut être mis sous tension.

Lorsque le cas le plus défavorable pour les besoins d'alimentation ne peut être résolu, l'alimentation est réduite sur les serveurs à priorité inférieure jusqu'à ce qu'une quantité suffisante soit libérée pour mettre sous tension le nouveau serveur.

- l Lorsqu'une alimentation suffisante ne peut être libérée via la réduction de l'alimentation des serveurs existants, le nouveau serveur ne peut pas être mis sous tension.
- i Lorsqu'une alimentation suffisante est libérée via la réduction de l'alimentation des serveurs existants, celle-ci est attribuée au nouveau serveur qui<br> peut alors être mis sous tension.

[Tableau 8](#page-75-0)-2 décrit les actions effectuées par CMC lors de la mise sous tension d'un nouveau serveur dans le scénario décrit ci-dessus.

<span id="page-75-0"></span>**Tableau 8-2. Prise en charge par CMC d'une tentative de mise sous tension d'un serveur**

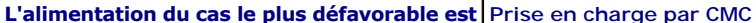

**Mise sous tension du** 

<span id="page-76-2"></span>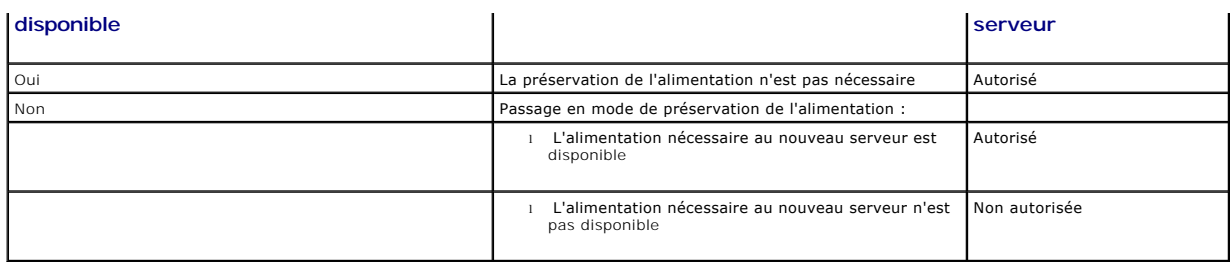

[Tableau 8](#page-76-0)-3 décrit la prise en charge par le micrologiciel de l'arrêt ou du retrait d'une unité d'alimentation dans le cadre de différentes configurations de redondance des unités d'alimentation.

#### <span id="page-76-0"></span>**Tableau 8-3. Impact d'une défaillance ou du retrait d'une unité d'alimentation sur le châssis**

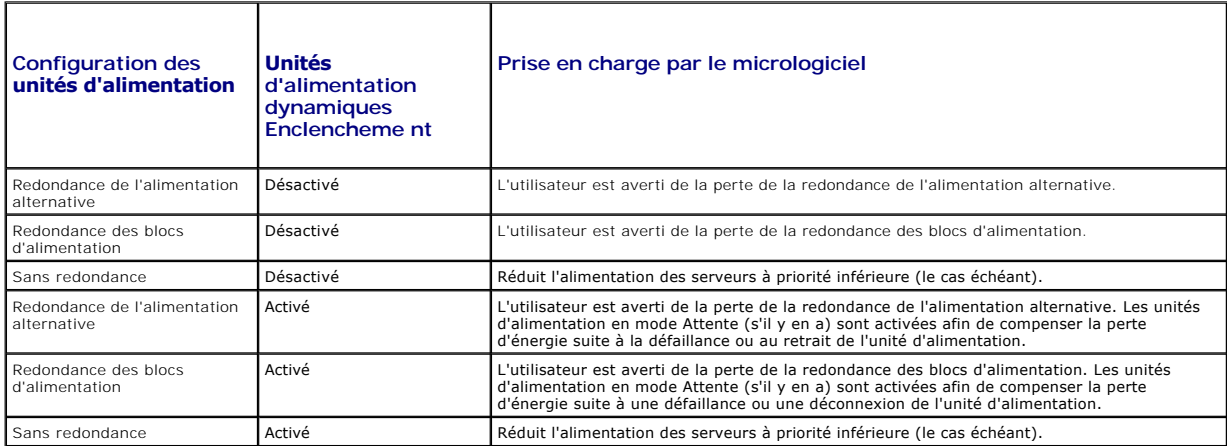

#### **Suppression d'une unité d'alimentation avec une stratégie Sans redondance**

CMC conserve une alimentation lorsqu'un utilisateur supprime une unité d'alimentation ou déconnecte le câble d'alimentation d'une unité. CMC réduit<br>l'alimentation des serveurs à priorité inférieure jusqu'è les sons la prop déterminer les mesures à prendre par le micrologiciel.

### **Limites**

- l CMC ne prend pas en charge l'arrêt *automatisé* d'un serveur à priorité inférieure en vue de permettre la mise sous tension d'un serveur à priorité supérieure. Ce type d'arrêt peut néanmoins être exécuté à l'initiative d'un utilisateur.
- l Les modifications apportées à la règle de redondance des unités d'alimentation sont limitées par le nombre d'unités d'alimentation du châssis. Le châssis M1000e est expédié avec l'une des deux configurations suivantes : trois unités d'alimentation ou six. Vous pouvez sélectionner l'une des trois configurations de redondance des unités d'alimentation répertoriées dans <u>[Règles de redondance](#page-73-2)</u>. Toutefois, certaines stratégies de redondance, comme<br>la redondance de courant alternatif, ne sont pas disponibles pour les ch acceptable par châssis).

## **Modifications d'alimentation et de la règle de redondance dans le journal des événements système**

Les modifications de l'état des blocs d'alimentation et de la règle de redondance de l'alimentation sont enregistrées en tant qu'événements. Les évènements liés au bloc d'alimentation enregistrant des entrées dans le journal des événements système (SEL) sont les insertions et retraits de blocs d'alimentation,<br>l'insertion et le retrait d'entrée d'alimentation et la confirmatio relatives aux modifications d'alimentation.

### <span id="page-76-1"></span>**Tableau 8-4. Événements du journal SEL relatifs aux modifications d'alimentation**

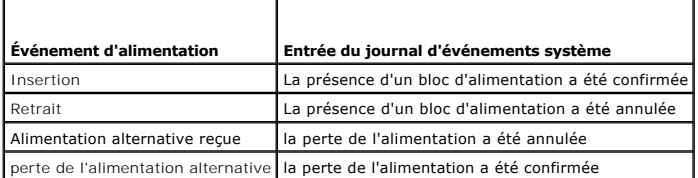

<span id="page-77-2"></span>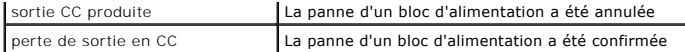

Les évènements liés aux modifications de la règle de redondance d'alimentation enregistrant des entrées dans le journal SEL sont des pertes de redondance,<br>des dégradations de la redondance et regains de la redondance de l' **Redondance de l'alimentation alternative** ou la stratégie d'alimentation en mode **Redondance des blocs d'alimentation**. Une enceinte modulaire qui est configurée sur la stratégie d'alimentation en mode **Non-redondance** enregistrera une entrée ressources insuffisantes dans le journal SEL, la stratégie<br>d'alimentation en mode **Non-redondance est enregistrée lorsque le nombr** d'alimentation requis pour l'enceinte. De même, lorsque le nombre de blocs d'alimentation fonctionnels est restauré, une entrée ressources suffisantes dans le journal SEL, stratégie d'alimentation en mode **Non-redondance**, est enregistrée. <u>Tableau 8-5</u> liste les entrées du journal SEL liées aux modifications de la<br>stratégie d'alimentation en mode Redondance de l'alimentation.

<span id="page-77-0"></span>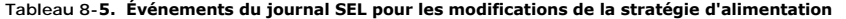

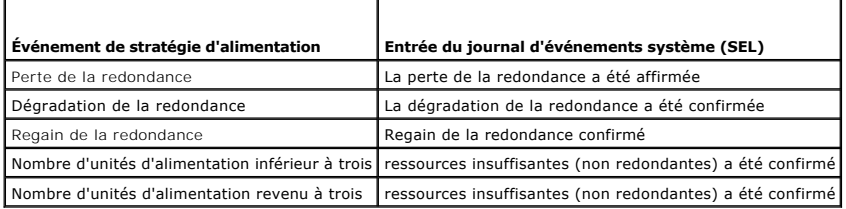

## **Configuration et gestion de l'alimentation**

Vous pouvez utiliser les interfaces Web et RACADM pour gérer et configurer les boutons d'alimentation de CMC. Vous pouvez notamment :

- l Consulter l'état, la consommation et l'alimentation allouée au châssis, aux serveurs et aux unités d'alimentation
- l Configurer la redondance et la quantité d'énergie pour le châssis
- l Exécuter des opérations de contrôle de l'alimentation (mise sous tension, arrêt, réinitialisation du système, cycle d'alimentation) du châssis

# **Affichage de la condition d'intégrité des unités d'alimentation**

La page **Condition du bloc d'alimentation** affiche la condition et les mesures des unités d'alimentation associées au châssis.

#### **Utilisation de l'interface Web**

L'état d'intégrité d'une unité d'alimentation peut être consulté de deux façons : à partir de la section **Graphiques du châssis** sur la page **Condition du châssis** ou sur la page **Etat du bloc d'alimentation**. La page **Graphiques du châssis** fournit une représentation graphique de l'ensemble des unités d'alimentation<br>installées dans le châssis.

Pour consulter la condition d'intégrité des unités d'alimentation à l'aide de la page **Graphiques du châssis** :

- 1. Connectez-vous à l'interface Web CMC.
- 2. La page **Condition du châssis** s'affiche. La section droite de la page **Graphiques du châssis f**ournit une vue arrière du châssis et contient la condition<br>d'intégrité des unités d'alimentation. L'état d'intégrité de l'u
	- l Vert : l'unité d'alimentation est présente, sous tension et communique avec CMC ; aucune indication d'événement indésirable.
	- l Orange : l'unité d'alimentation est présente, mais peut être hors tension ou ne pas communiquer avec CMC ; un événement indésirable peut exister.
	- l Gris : l'unité d'alimentation est présente et hors tension. Il ne communique pas avec CMC et il n'y a aucune indication d'événement indésirable.
- 3. Placez le curseur sur un sous-graphique de l'unité d'alimentation pour afficher le champ textuel ou l'infobulle correspondant. Le champ textuel fournit des informations complémentaires sur l'unité d'alimentation.
- 4. Le lien hypertexte du sous-graphique de l'unité d'alimentation permet d'accéder à l'interface graphique CMC correspondante fournissant une navigation<br>directe vers la page **État du bloc d'alimentation** associée à l'ensem

Pour consulter la condition d'intégrité des unités d'alimentation à l'aide de la page **État du bloc d'alimentation** :

- 1. Connectez-vous à l'interface Web CMC.
- 2. Sélectionnez **Blocs d'alimentation** dans l'arborescence du système. La page **État du bloc d'alimentation** s'affiche.

[Tableau 8](#page-77-1)-6 décrit les informations mentionnées à la page **État du bloc d'alimentation.**

<span id="page-77-1"></span>**Tableau 8-6. Informations relatives à la condition d'intégrité des blocs d'alimentation** 

<span id="page-78-1"></span>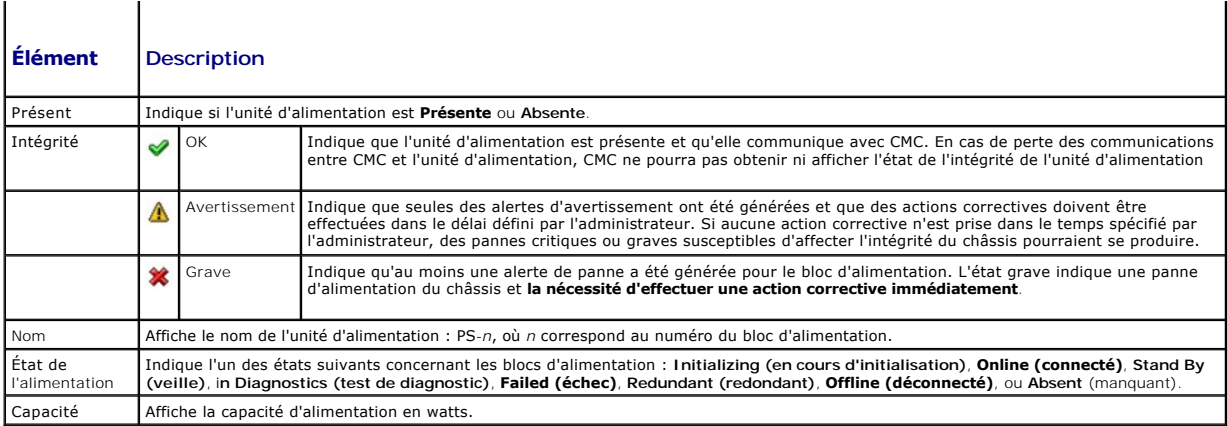

### **Utilisation de RACADM**

Ouvrez une console texte série/Telnet/SSH sur CMC, ouvrez une session et tapez :

racadm getpminfo

Pour plus d'informations concernant la commande **getpminfo**, y compris le détail des résultats renvoyés, voir le *Guide de référence de l'administrateur de la version 2.0 version de CMC*.

# **Affichage de l'état de la consommation de puissance**

Le CMC fournit la consommation électrique d'entrée réelle de l'intégralité du système à la page **État de la consommation de puissance**.

## **Utilisation de l'interface Web**

**REMARQUE :** Pour réaliser des tâches de gestion de l'alimentation, vous devez disposer du privilège d'**Administrateur de contrôle du châssis.**

- 1. **Connectez-vous à l'interface Web CMC.**
- 2. Sélectionnez **Chassis** (Châssis) dans l'arborescence.
- 3. Cliquez sur l'onglet **Power Management** (Gestion de l'alimentation) sous l'onglet **Power Consumption** (Consommation de puissance). La page **Power Consumption** (Consommation de puissance) s'affiche.

[Tableau 8](#page-78-0)-7 à [Tableau 8](#page-79-0)-10 décrivent les informations affichées sur la page **Consommation de puissance**.

# **Utilisation de RACADM**

Ouvrez une console texte série/Telnet/SSH d'accès à CMC, ouvrez une session et tapez :

racadm getpminfo

### <span id="page-78-0"></span>**Tableau 8-7. Statistiques de l'alimentation en temps réel**

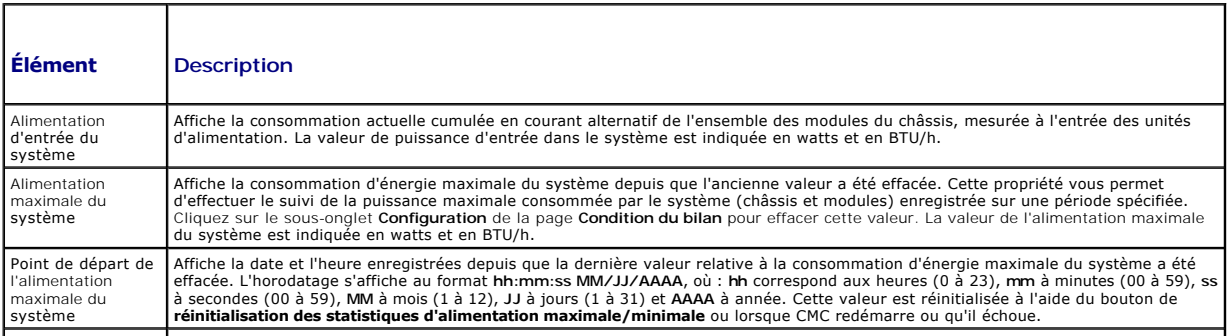

<span id="page-79-1"></span>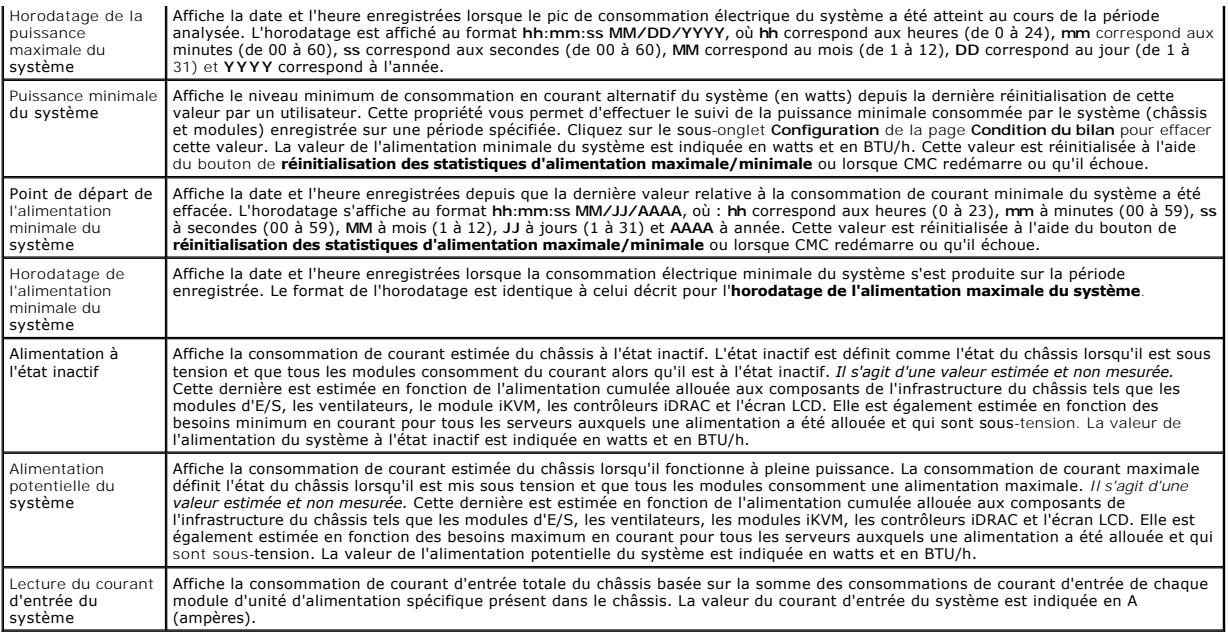

# **Tableau 8-8. État des statistiques de l'énergie en temps réel**

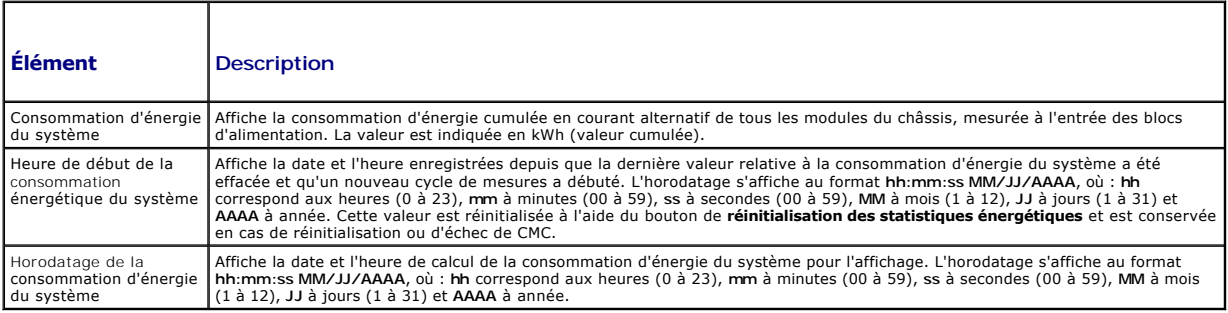

## **Tableau 8-9. Condition de la puissance système**

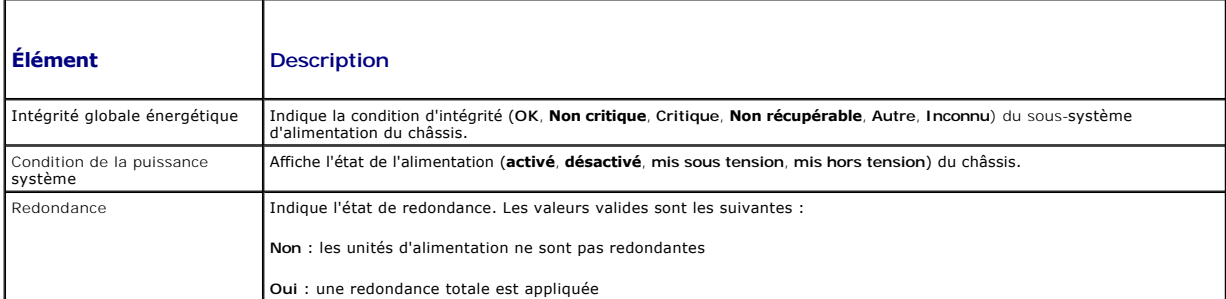

## <span id="page-79-0"></span>**Tableau 8-10. Modules serveurs**

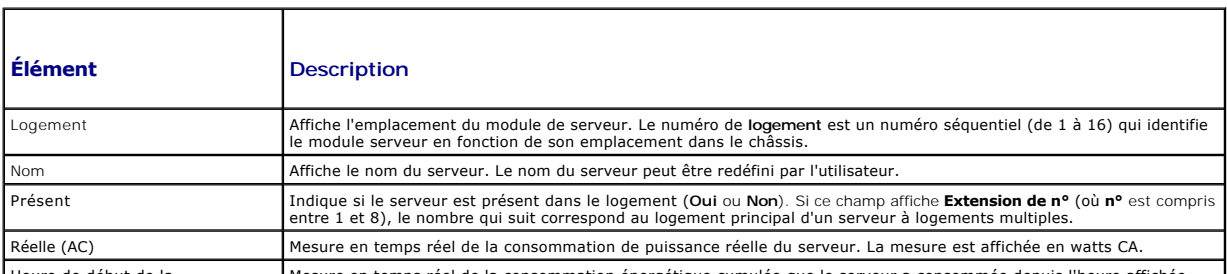

Heure de début de la **Mesure en temps réel de la consommation** énergétique cumulée que le serveur a consommée depuis l'heure affichée

<span id="page-80-1"></span>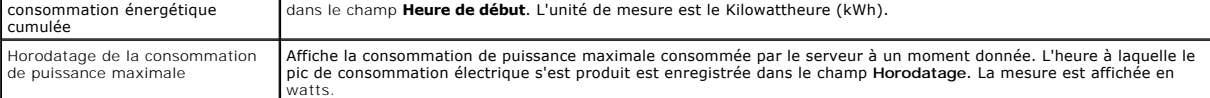

## **Affichage de la condition du bilan de puissance**

CMC fournit des aperçus du bilan de puissance du sous-système d'alimentation à la page **Condition du bilan de puissance**.

### **Utilisation de l'interface Web**

**REMARQUE :** Pour réaliser des tâches de gestion de l'alimentation, vous devez disposer du privilège d'**Administrateur de contrôle du châssis.**

- 1. **Connectez-vous à l'interface Web CMC.**
- 2. Sélectionnez **Chassis** (Châssis) dans l'arborescence.
- 3. Cliquez sur l'onglet **Power Management** (Gestion de l'alimentation). La page **Power Budget Status** (État de la consommation maximale) s'affiche.

Les tableaux [Tableau 8](#page-80-0)-11 à [Tableau 8](#page-82-2)-14 décrivent les informations affichées sur la page **Condition du bilan de puissance**.

Pour plus d'informations sur la configuration des paramètres de cette activité, voir [Configuration de la consommation maximale et de la redondance.](#page-82-0)

## **Utilisation de RACADM**

Ouvrez une console texte série/Telnet/SSH d'accès à CMC, ouvrez une session et tapez :

racadm getpbinfo

Pour plus d'informations concernant la commande **getpbinfo,**y compris le détail des résultats renvoyés, voir la section Commande **getpbinfo** du *Guide de*<br>référence de l'administrateur de la version 2.0 de CMC.

### <span id="page-80-0"></span>**Tableau 8-11. Configuration de la règle d'alimentation du système**

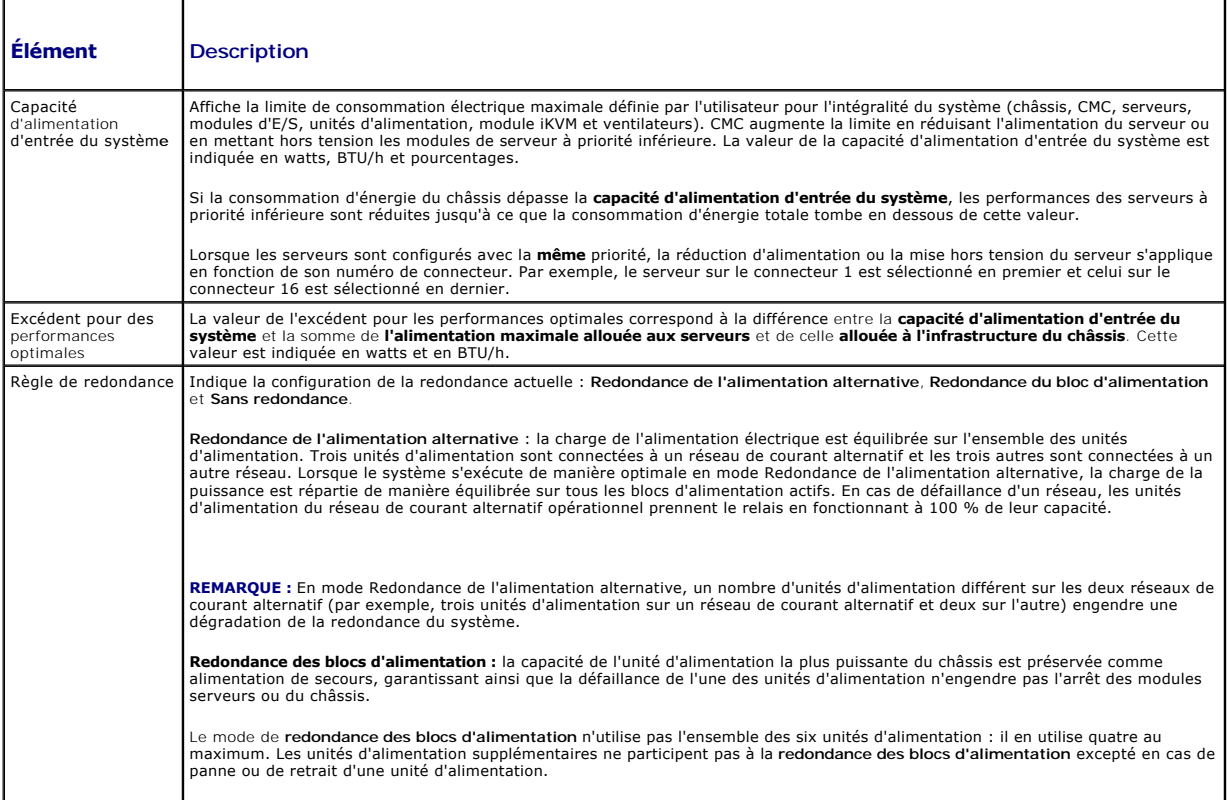

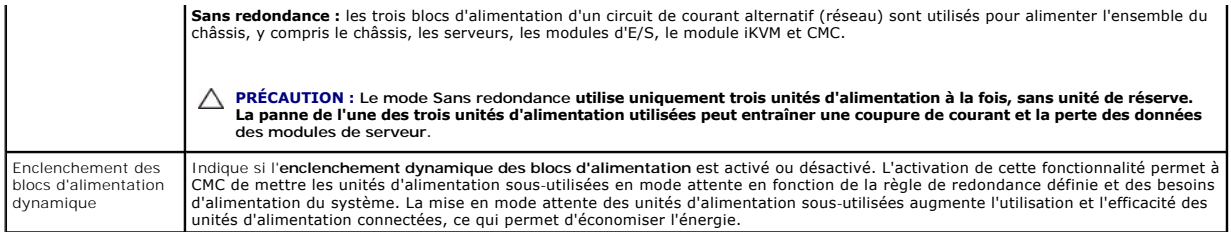

# **Tableau 8-12. Allocation d'énergie**

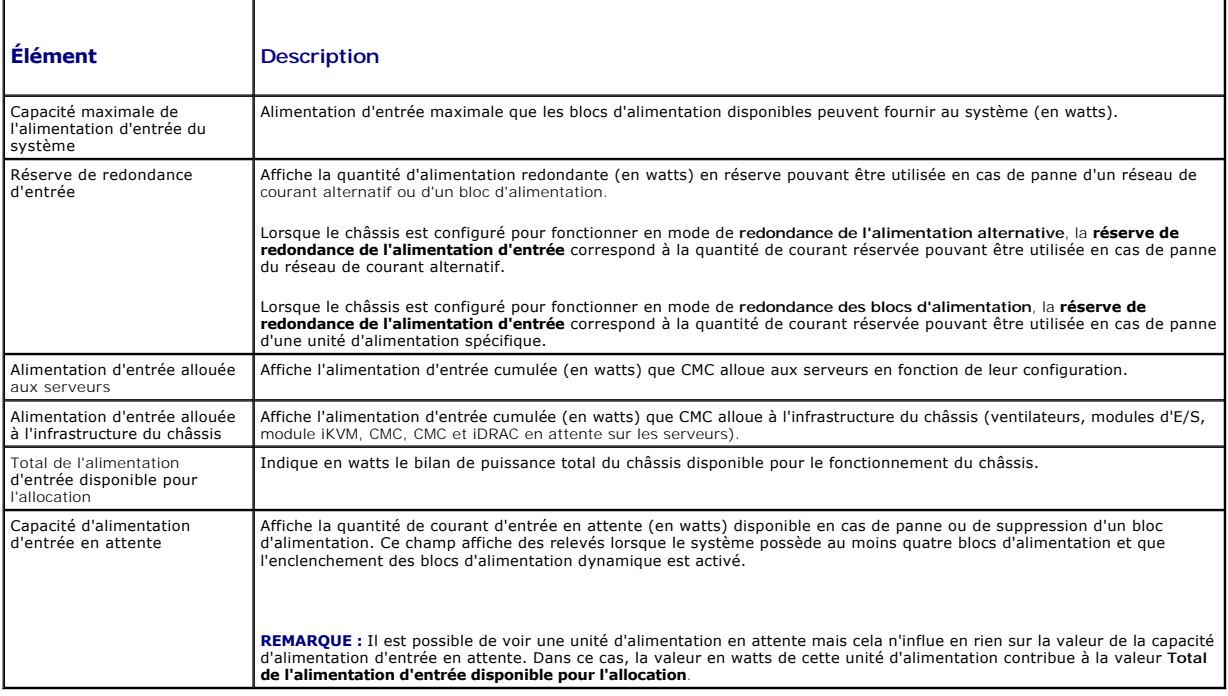

# **Tableau 8-13. Modules serveurs**

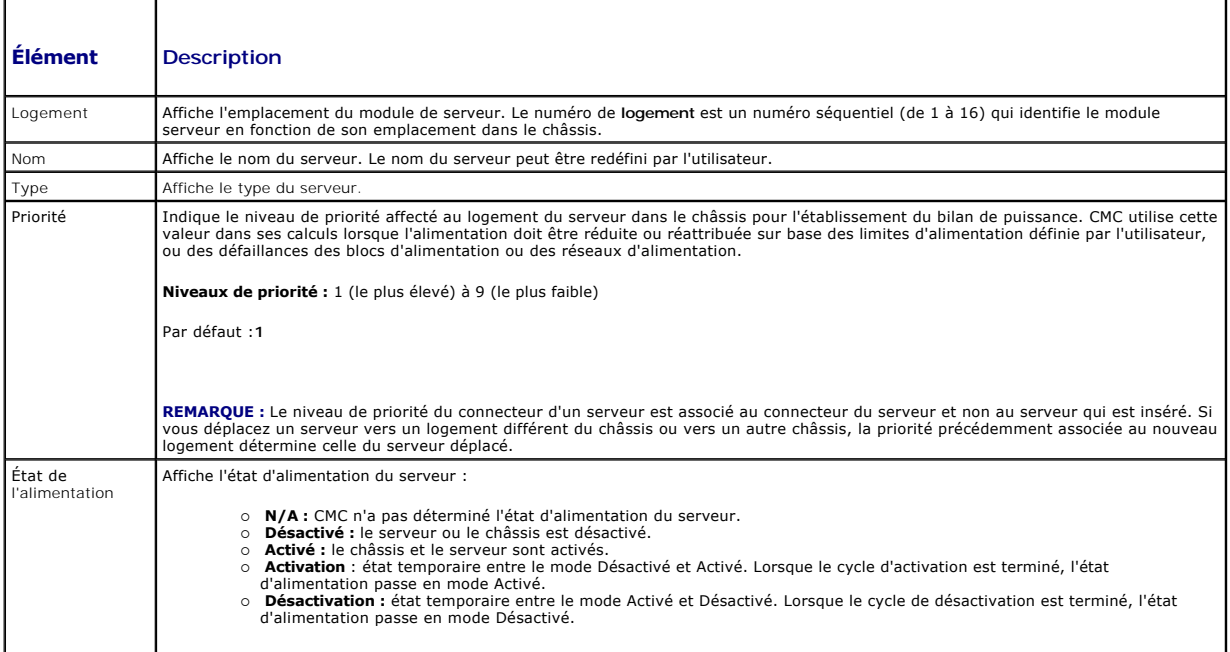

<span id="page-82-1"></span>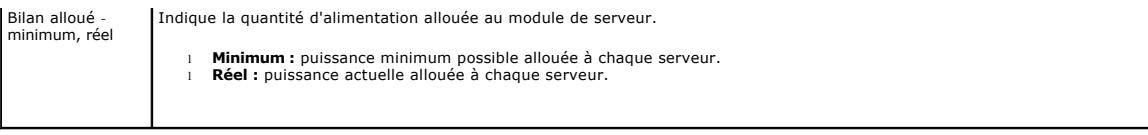

### <span id="page-82-2"></span>**Tableau 8-14. Blocs d'alimentation du système**

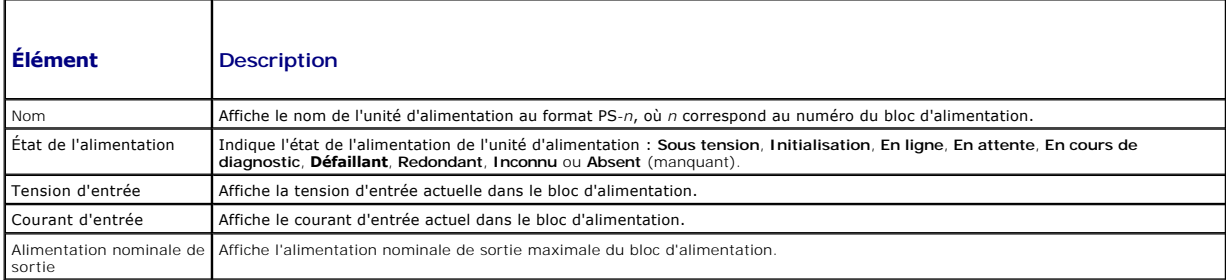

## <span id="page-82-0"></span>**Configuration de la consommation maximale et de la redondance**

Le service de gestion de l'alimentation CMC optimise la consommation d'énergie pour l'ensemble du châssis (châssis, serveurs, modules d'E/S, modules iKVM, CMC et unités d'alimentation) et réattribue l'alimentation aux différents modules en fonction des besoins.

### **Utilisation de l'interface Web**

**REMARQUE :** Pour réaliser des tâches de gestion de l'alimentation, vous devez disposer du privilège d'**Administrateur de contrôle du châssis.**

- 1. **Connectez-vous à l'interface Web CMC.**
- 2. Sélectionnez **Chassis** (Châssis) dans l'arborescence.
- 3. Cliquez sur l'onglet **Power Management** (Gestion de l'alimentation). La page **Power Budget Status** (État de la consommation maximale) s'affiche.
- 4. Cliquez sur le sous-onglet **Configuration**. La page **Budget/Redundancy Configuration** (Configuration de la consommation maximale/de la redondance) s'affiche.
- 5. Définissez les propriétés décrites dans [Tableau 8](#page-82-3)-15 en fonction de vos besoins.
- 6. Cliquez sur **Apply** (Appliquer) pour enregistrer les modifications.

Pour actualiser le contenu de la page Configuration du budget/de la redondance, cliquez sur Actualiser. Pour en imprimer le contenu, cliquez sur Imprimer.

## <span id="page-82-3"></span>**Tableau 8-15. Propriétés du budget/de la redondance d'alimentation configurables**

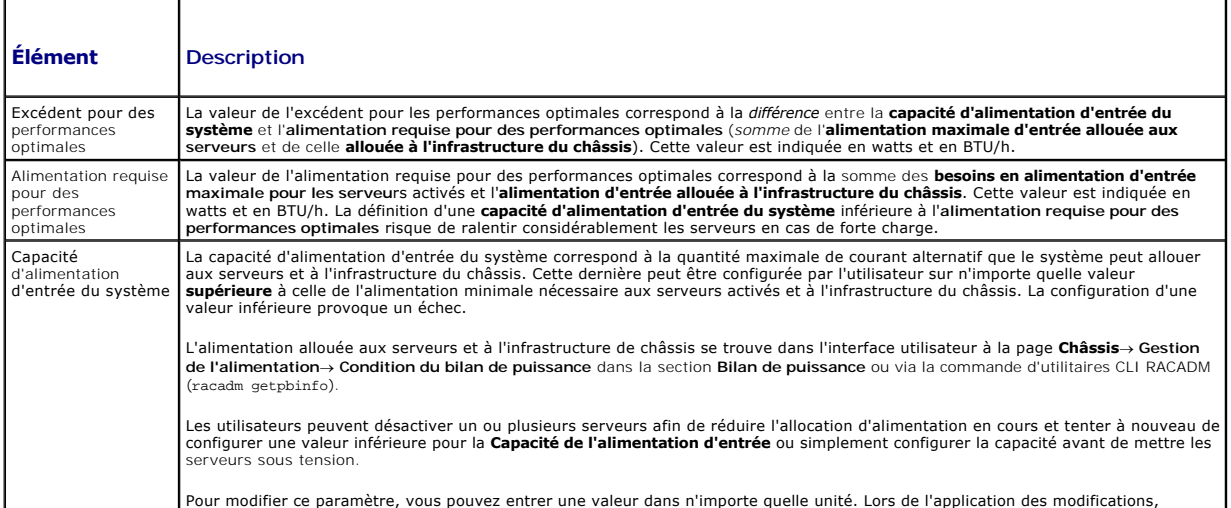

<span id="page-83-1"></span>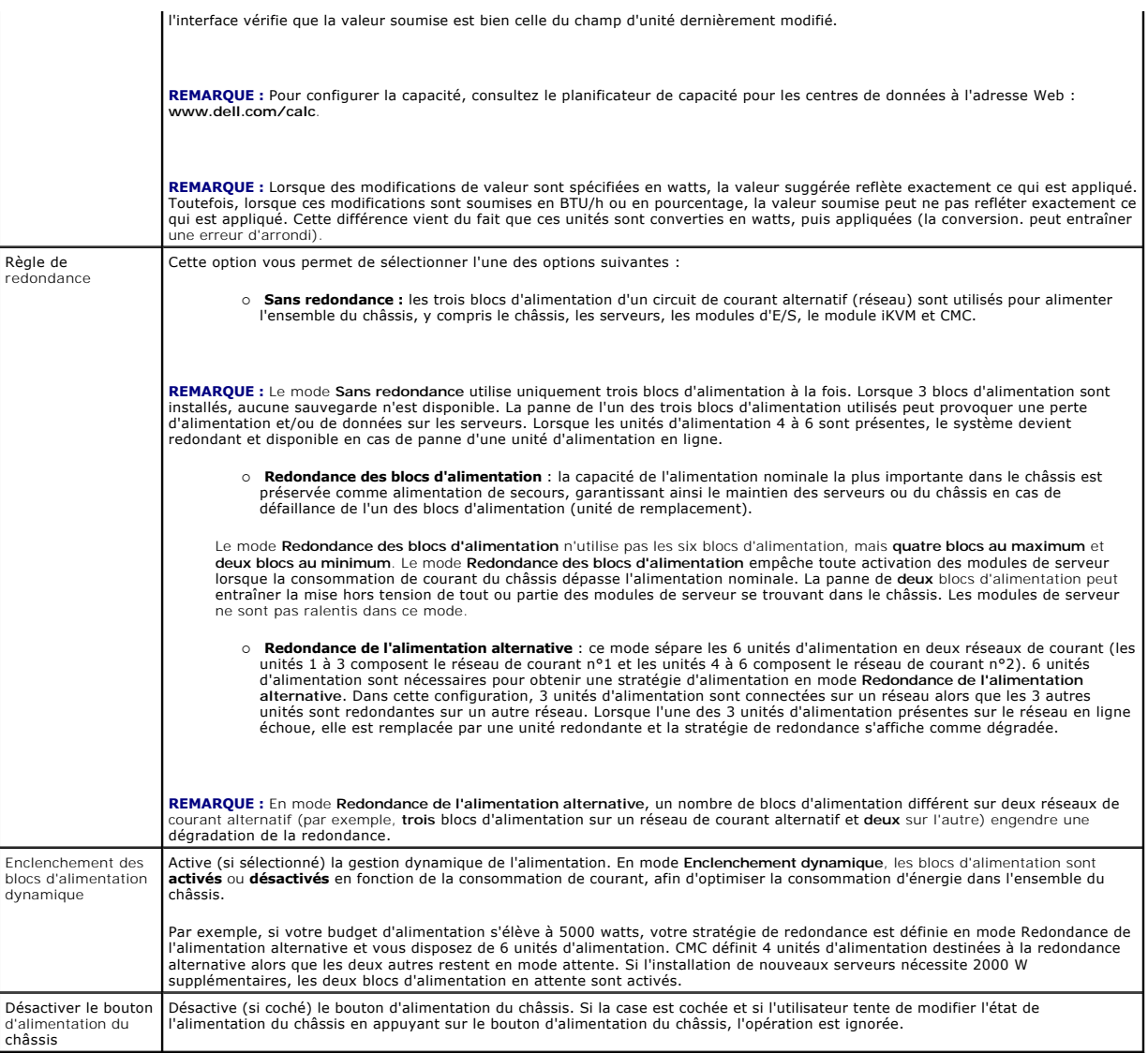

## <span id="page-83-0"></span>**Utilisation de RACADM**

Pour activer la redondance et définir la règle de redondance :

**REMARQUE :** Pour réaliser des tâches de gestion de l'alimentation, vous devez disposer du privilège d'**Administrateur de contrôle du châssis.**

- 1. Ouvrez une console série/Telnet/SSH d'accès à CMC, puis ouvrez une session.
- 2. Définissez les propriétés selon vos besoins :
	- l Pour définir le bilan de puissance maximal du châssis, tapez la commande :

racadm config -g cfgChassisPower -o cfgChassisPowerCap <*valeur*>

où <valeur> est un nombre compris entre 2 768 et 7 928 qui représente la limite d'alimentation maximale en watts. L'adresse par défaut est 7928.

Par exemple, la commande suivante :

racadm config -g cfgChassisPower -o cfgChassisInMaxPowerCapacity 5400

définit le bilan de puissance maximal sur 5 400 watts.

l Pour sélectionner une règle de redondance, tapez la commande :

<span id="page-84-1"></span>racadm config -g cfgChassisPower -o cfgChassisRedundancyPolicy <*valeur*>

où <*valeur*> est égale à **0** (Sans redondance), 1 (Redondance de l'alimentation alternative) ou **2** (Redondance des blocs d'alimentation). L'adresse par défaut est 0.

Par exemple, la commande suivante :

racadm config -g cfgChassisPower -o cfgChassisRedundancyPolicy 1

définit la règle de redondance sur 1.

l Pour activer ou désactiver l'enclenchement dynamique des unités d'alimentation, tapez la commande :

racadm config -g cfgChassisPower -o cfgChassisDynamicPSUEngagementEnable <*valeur*>

où <*valeur*> est égale à **0** (désactiver) ou 1 (activer). L'adresse par défaut est 1.

Par exemple, la commande suivante :

racadm config -g cfgChassisPower -o cfgChassisDynamicPSUEngagementEnable 0

désactive l'enclenchement dynamique des unités d'alimentation.

Pour des informations sur les commandes RACADM de configuration de l'alimentation du châssis, voir les sections c**onfig**, getconfig, getpbinfo et<br>cfgChassisPower du *Guide de référence de l'administrateur de la version 2.0* 

## **Affectation de niveaux de priorité aux serveurs**

Les niveaux de priorité déterminent les serveurs qui doivent alimenter le module CMC lorsqu'il a besoin de puissance supplémentaire.

**REMARQUE :** La priorité que vous affectez à un serveur est liée au logement dans lequel il est installé et non au serveur lui-même. Si vous déplacez le serveur, vous devez redéfinir la priorité à partir de son nouveau logement.

**REMARQUE :** Vous devez disposer du privilège **Administrateur de configuration du châssis** pour effectuer des tâches de gestion de l'alimentation.

### **Utilisation de l'interface Web**

- 1. Connectez-vous à l'interface Web CMC.
- 2. Sélectionnez **Servers** (Serveurs) dans l'arborescence. La page **Servers Status** (État des serveurs) s'affiche.
- 3. Cliquez sur l'onglet **Power Management** (Gestion de l'alimentation). La page **Server Priority** (Priorité des serveurs) affiche tous les serveurs installés dans le châssis.
- 4. Sélectionnez un niveau de priorité (de 1 à 9, 1 étant le niveau le plus élevé) pour le ou les serveurs voulus. La valeur par défaut est 1. Vous pouvez affecter le même niveau de priorité à plusieurs serveurs.
- 5. Cliquez sur **Apply** (Appliquer) pour enregistrer les modifications.

### **Utilisation de RACADM**

Ouvrez une console texte série/Telnet/SSH d'accès à CMC, ouvrez une session et tapez :

racadm config -g cfgServerInfo -o cfgServer Priority -i <*numéro du logement*> <*niveau de priorité*>

où <*numéro de logement*> (de 1 à 16) correspond au logement du serveur et <*niveau de priorité*> est une valeur comprise entre 1 et 9.

Par exemple, la commande suivante :

racadm config -g cfgServerInfo -o cfgServer Priority -i 5 1

<span id="page-84-0"></span>définit le niveau de priorité sur 1 pour le serveur dans le logement 5.

## **Définition du bilan de puissance**

**REMARQUE :** Pour réaliser des tâches de gestion de l'alimentation, vous devez disposer du privilège d'**Administrateur de contrôle du châssis.**

### **Utilisation de l'interface Web**

1. Connectez-vous à l'interface Web CMC.

- <span id="page-85-1"></span>2. Sélectionnez **Chassis** (Châssis) dans l'arborescence. La page **Intégrité des composants** s'affiche.
- 3. Cliquez sur l'onglet **Power Management** (Gestion de l'alimentation). La page **Power Budget Status** (État du budget énergétique) s'affiche.
- 4. Cliquez sur le sous-onglet **Configuration**. La page **Budget/Redundancy Configuration** (Configuration du budget/de la redondance) s'affiche.
- 5. Entrez une valeur d'allocation d'énergie allant jusqu'à 7928 watts dans le champ de texte **Capacité d'alimentation d'entrée du système**.

**REMARQUE :** Le budget énergétique est limité à un maximum de trois blocs d'alimentation sur un total de six. Si vous tentez de définir un budget<br>énergétique supérieur à la puissance du châssis, le module CMC affiche un me

**REMARQUE :** Lorsque des modifications de valeur sont spécifiées en watts, la valeur suggérée reflète exactement ce qui est appliqué. Toutefois, lorsque ces modifications sont soumises en BTU/h ou en pourcentage, la valeur soumise peut ne pas refléter exactement ce qui est appliqué. Cette<br>différence vient du fait que ces unités sont converties en watts, puis appliq

6. Cliquez sur **Apply** (Appliquer) pour enregistrer les modifications.

## **Utilisation de RACADM**

Ouvrez une console texte série/Telnet/SSH d'accès à CMC, ouvrez une session et tapez :

racadm config -g cfgChassisPowerCap -o cfgChassisInMaxPowerCapacity <*valeur*>

où <*valeur>* est l'alimentation maximale (en watts) disponible pour le châssis.

**REMARQUE :** Le budget énergétique est limité à un maximum de trois blocs d'alimentation sur un total de six. Si vous tentez de définir un budget<br>énergétique supérieur à la puissance du châssis, le module CMC affiche un me

Par exemple :

racadm config -g cfgChassisPowerCap -o cfgChassisInMaxPowerCapacity 7928

## **Activation de la régulation du bilan de puissance**

CMC régule le courant afin de limiter l'énergie attribuée aux serveurs prioritaires lorsqu'une alimentation supplémentaire est requise pour maintenir la limite maximale de l'alimentation CA. Par exemple, lorsqu'un nouveau serveur est mis en service, CMC peut réduire l'alimentation des serveurs à priorité inférieure<br>afin de libérer de l'alimentation pour le nouveau serveur. Si cet

La régulation est appliquée dans deux cas :

- 1 La consommation globale de courant dépasse la limite maximale configurable de l'alimentation (voir [Définition du bilan de puissance](#page-84-0))
- l Une panne d'alimentation survient dans le cadre d'une configuration non redondante

<span id="page-85-0"></span>Pour plus d'informations sur l'attribution de niveaux de priorité aux serveurs, voir [Exécution de tâches de contrôle de l'alimentation sur le châssis](#page-85-0).

## **Exécution de tâches de contrôle de l'alimentation sur le châssis**

**REMARQUE :** Pour réaliser des tâches de gestion de l'alimentation, vous devez disposer du privilège d'**Administrateur de contrôle du châssis.**

**REMARQUE :** Les opérations de contrôle de l'alimentation affectent l'intégralité du châssis. Pour les tâches de contrôle de l'alimentation effectuées sur un module d'E/S, voir <u>[Exécution d'opérations de contrôle de l'alimentation sur un module d'E/S](#page-86-0)</u>. Pour les tâches de contrôle de l'alimentation effectuées<br>sur des serveurs, voir <u>Exécution de tâches de contrôle de l'alimen</u>

CMC vous permet d'exécuter à distance plusieurs opérations de gestion de l'alimentation, comme par exemple une séquence d'arrêt correcte, sur l'ensemble du châssis (châssis, serveurs, modules d'E/S, module iKVM et unités d'alimentation).

### **Utilisation de l'interface Web**

- 1. Connectez-vous à l'interface Web CMC.
- 2. Sélectionnez **Chassis** (Châssis) dans l'arborescence.
- 3. Cliquez sur l'onglet **Power Management** (Gestion de l'alimentation). La page **Power Budget Status** (État de la consommation maximale) s'affiche.
- 4. Cliquez sur le sous-onglet **Control** (Contrôle). La page **Power Management** (Gestion de l'alimentation) s'affiche.
- 5. Sélectionnez l'une des **opérations de contrôle de l'alimentation** suivantes en cliquant sur le bouton d'option correspondant :
- <span id="page-86-2"></span>⊥ **Mise sous tension du système** : met le système sous tension (équivaut à appuyer sur le bouton d'alimentation quand le système est hors<br>tension). Cette option est désactivée si le châssis est déjà sous tension.
- **REMARQUE :** Cette action met le châssis et autres sous-systèmes (iDRAC sur les serveurs, les modules d'E/S et le module iKVM) sous tension. Les erveurs ne sont pas mis sous tension.
- l **Mise hors tension du système** : met le châssis hors tension. Cette option est désactivée si le châssis est déjà **hors tension**.
- **REMARQUE :** Cette action met le châssis hors tension (châssis, serveurs, modules d'E/S, module iKVM et blocs d'alimentation). Les CMC restent<br>sous tension, mais en mode attente virtuelle (dans ce cas, un bloc d'alimentati
	- l **Cycle d'alimentation du système (redémarrage à froid)** : arrête, puis redémarre le système. Cette option est désactivée si le châssis est déjà **hors tension**.
- **REMARQUE :** Cette action met hors tension puis redémarre l'ensemble du châssis (le châssis, les serveurs configurés pour être sous tension en permanence, les modules d'E/S, le module iKVM et les blocs d'alimentation).
- l **Réinitialiser CMC :** réinitialise CMC sans arrêter le système (redémarrage à chaud). (Cette option est désactivée lorsque CMC est déjà arrêté).
- *C* REMARQUE : Cette action redémarre uniquement CMC. Elle n'a aucun effet sur les autres composants.
- ⊥ **Arrêt anormal** : force la coupure de l'alimentation de tout le châssis (châssis, serveurs, modules d'E/S, module iKVM et blocs d'alimentation).<br>Cette action ne permet pas l'arrêt normal du système d'exploitation des se
- l Cliquez sur **Appliquer**. Une boîte de dialogue vous demande de confirmer l'opération.
- l Cliquez sur **OK** pour lancer la tâche de gestion de l'alimentation (réinitialisation du système, par exemple).

### **Utilisation de RACADM**

Ouvrez une console texte série/Telnet/SSH d'accès à CMC, ouvrez une session et tapez :

racadm chassisaction -m chassis <*action*>

où *<action*> a pour valeur powerup (mise sous tension), powerdown (mise hors tension), powercycle (cycle d'alimentation), nongraceshutdown (coupure franche) ou reset (réinitialisation).

# <span id="page-86-0"></span>**Exécution d'opérations de contrôle de l'alimentation sur un module d'E/S**

Vous pouvez exécuter à distance une opération de réinitialisation ou lancer un cycle d'alimentation sur un module d'E/S.

**REMARQUE :** Pour réaliser des tâches de gestion de l'alimentation, vous devez disposer du privilège d'**Administrateur de contrôle du châssis.**

## **Utilisation de l'interface Web**

- 1. **Connectez-vous à l'interface Web CMC.**
- 2. Sélectionnez **I/O Modules** (Modules d'E/S). La page **Condition des modules d'E/S** s'affiche.
- 3. Cliquez sur l'onglet **Power Management** (Gestion de l'alimentation). La page **Power Control** (Contrôle de l'alimentation) s'affiche.
- 4. Sélectionnez l'opération à exécuter (**réinitialiser** ou **cycle d'alimentation**) dans le menu déroulant situé en regard du module d'E/S correspondant dans la liste.
- 5. Cliquez sur **Appliquer**. Une boîte de dialogue vous demande de confirmer l'opération.
- 6. Cliquez sur **OK** pour exécuter l'opération de gestion de l'alimentation (par exemple, lancer un cycle d'alimentation du module d'E/S).

### **Utilisation de RACADM**

Ouvrez une console texte série/Telnet/SSH d'accès à CMC, ouvrez une session et tapez :

racadm chassisaction -m switch<*n*> <*action*>

<span id="page-86-1"></span>où *<n*> est un entier compris entre 1 et 6 qui indique le module d'E/S (A1, A2, B1, B2, C1, C2) et *<action*>, l'opération à exécuter : powercycle (cycle d'alimentation) ou reset (réinitialisation).

# **Exécution de tâches de contrôle de l'alimentation sur un serveur**

**REMARQUE :** Pour réaliser des tâches de gestion de l'alimentation, vous devez disposer du privilège d'**Administrateur de contrôle du châssis.**

CMC vous permet d'exécuter à distance plusieurs opérations de gestion de l'alimentation sur un serveur donné du châssis, par exemple une séquence d'arrêt correct

## **Utilisation de l'interface Web**

- 1. **Connectez-vous à l'interface Web CMC.**
- 2. Développez l'entrée Servers (Serveurs) dans l'arborescence, puis sélectionnez le serveur auquel vous souhaitez appliquer une tâche de contrôle de<br>l'alimentation. La page Server Status (État du serveur) s'affiche.
- 3. Cliquez sur l'onglet **Power Management** (Gestion de l'alimentation). La page **Server Power Management** (Gestion de l'alimentation du serveur) s'affiche.
- 4. **État de l'alimentation** : affiche l'un des états d'alimentation du serveur suivants :
	- l **N/A** : CMC n'a pas déterminé l'état d'alimentation du serveur.
	- l **Désactivé** : le serveur ou le châssis est hors tension.
	- l **Activé :** le châssis et le serveur sont sous tension.
	- l **Activation** : état temporaire entre le mode Désactivé et Activé. Lorsque l'action est terminée, l'**État d'alimentation** est **activé**.
	- l **Désactivation :** état temporaire entre le mode Activé et Désactivé. Lorsque l'action est terminée, l'**État d'alimentation** est **désactivé**.
- 5. Sélectionnez l'une des **opérations de contrôle de l'alimentation** suivantes en cliquant sur le bouton d'option correspondant :
	- 1 **Mise sous tension du système :** met le serveur sous tension (équivaut à appuyer sur le bouton d'alimentation quand le système est hors<br>tension). Cette option est désactivée si le serveur est déjà sous tension.
	- 1 Mise hors tension du système : met le serveur hors tension (équivaut à appuyer sur le bouton d'alimentation quand le système est sous tension).
	- l **Arrêt normal** : arrête le serveur, puis le redémarre.
	- l **Réinitialisation du serveur (redémarrage à chaud) :** redémarre le serveur sans l'arrêter. Cette option est désactivée si le serveur est hors tension.
	- l **Cycle d'alimentation du serveur (redémarrage à froid) :** arrête, puis redémarre le serveur. Cette option est désactivée si le serveur est hors tension.
- 6. Cliquez sur **Appliquer**. Une boîte de dialogue vous demande de confirmer l'opération.
- 7. Cliquez sur **OK** pour lancer la tâche de gestion de l'alimentation (réinitialisation du serveur, par exemple).

**A REMARQUE :** Toutes les opérations de contrôles de l'alimentation peuvent être effectuées sur plusieurs serveurs depuis la page Serveurs→ Gestion de **l'alimentation**® **Contrôle**.

#### **Utilisation de RACADM**

Ouvrez une console texte série/Telnet/SSH d'accès à CMC, ouvrez une session et tapez :

racadm serveraction -m <*module*> <*action*>

où *<module*> désigne le serveur par son numéro d'emplacement dans le châssis (de 1 à 16) et *<action*> indique l'opération à exécuter : powerup (mettre sous tension), powerdown (mettre hors tension), powercycle (cycle d'alimentation), graceshutdown (arrêt normal) ou hardreset (réinitialisation matérielle).

## **Dépannage**

Pour le dépannage de problèmes d'alimentation et de puissance, voir [Dépannage et récupération](file:///E:/Software/smdrac3/cmc/cmc2.0/fr/ug/recovery.htm#wp1180867).

[Retour à la page du sommaire](file:///E:/Software/smdrac3/cmc/cmc2.0/fr/ug/index.htm)

#### <span id="page-88-2"></span>[Retour à la page du sommaire](file:///E:/Software/smdrac3/cmc/cmc2.0/fr/ug/index.htm)

## **Utilisation de l'interface de ligne de commande RACADM Micrologiciel Dell™ Chassis Management Controller, version 2.0 Guide d'utilisation**

- [Utilisation d'une console série, Telnet ou SSH](#page-88-0)
- [Utilisation de RACADM](#page-88-1)
- [Utilisation de RACADM pour la configuration CMC](#page-91-0)
- [Configuration des propriétés du réseau CMC](#page-91-1)
- [Utilisation de RACADM pour la configuration des utilisateurs](#page-94-0)
- [Configuration de l'envoi de notifications par e-](#page-95-0) mail ou d'alertes SNMP
- **O** Configuration de plusieurs CMC dans plusieurs châssis
- **O** Dépannage
- $\bullet$  Mise à jour des commandes pour CMC 2.00

L'utilitaire RACADM fournit une série de commandes qui vous permet de configurer de gérer CMC via une interface textuelle. L'utilitaire RACADM est accessible grâce à une connexion Telnet/SSH ou série, à l'aide de la console CMC Dell du module iKVM ou à distance à l'aide de l'interface de ligne de commande RACADM installée sur la station de gestion.

L'interface RACADM est considérée comme « locale » ou « distante » selon l'emplacement du programme exécutable **racadm** que vous utilisez :

**REMARQUE :** L'interface distante est comprise dans le *DVD Dell Systems Management Tools and Documentation* et est installée sur une station de gestion.

- l Interface distante RACADM : permet l'exécution de commandes RACADM sur une station de gestion avec l'option **-r** et le nom DNS ou l'adresse IP de CMC.
- l Interface RACADM locale : permet de se connecter à CMC à l'aide d'une connexion Telnet, SSH, série ou du module iKVM. L'interface RACADM locale permet la mise en uvre de RACADM (qui fait partie du micrologiciel CMC).

Vous pouvez utiliser des commandes RACADM distantes dans des scripts pour configurer plusieurs CMC. CMC ne prend pas en charge les scripts de sorte que<br>vous ne pouvez pas exécuter directement des scripts sur CMC. Pour plus

Cette section fournit les informations suivantes :

- l Utilisation des commandes **série** et **racadm**. Voir [Utilisation d'une console série, Telnet ou SSH](#page-88-0) ou [Utilisation de RACADM.](#page-88-1)
- l Configuration de CMC à l'aide de RACADM. Voir [Utilisation de RACADM pour la configuration CMC.](#page-91-0)
- l Utilisation du fichier de configuration RACADM pour configurer plusieurs CMC. Voir [Configuration de plusieurs CMC dans plusieurs châssis](#page-95-1).

# <span id="page-88-0"></span>**Utilisation d'une console série, Telnet ou SSH**

Vous pouvez ouvrir une session CMC via une connexion série ou Telnet/SSH, ou encore via la console Dell CMC du module iKVM. Pour la configuration d'un<br>accès à distance ou en série au CMC, voir <u>Configuration de CMC pour ut</u>

### **Ouverture d'une session CMC**

Une fois le logiciel d'émulation du terminal et le BIOS du nud géré de votre station de gestion configurés, effectuez les étapes suivantes pour ouvrir une session CMC :

- 1. Connectez-vous au CMC à l'aide du logiciel d'émulation de terminal de votre station de gestion.
- 2. Entrez votre nom d'utilisateur et votre mot de passe CMC, puis appuyez sur <Entrée>.

Vous êtes connecté à CMC.

## **Démarrage d'une console texte**

Vous pouvez ouvrir une session CMC via une connexion réseau Telnet ou SSH, via un port série ou encore via la console Dell CMC du module iKVM. Ouvrez une session Telnet ou SSH, connectez-vous et ouvrez une session CMC.

Pour plus d'informations sur la connexion au CMC via le module iKVM, voir [Utilisation du module iKVM.](file:///E:/Software/smdrac3/cmc/cmc2.0/fr/ug/ikvm.htm#wp1180867)

## <span id="page-88-1"></span>**Utilisation de RACADM**

Les sous-commandes RACADM peuvent être exécutées à distance à partir de l'invite de commande d'une console série, Telnet ou SSH, ou d'une invite de

#### <span id="page-89-1"></span>commande normale.

Utilisez les sous-commandes RACADM pour configurer les propriétés CMC et effectuer des tâches de gestion à distance. Pour afficher la liste des souscommandes RACADM, tapez :

racadm help

Utilisé sans option ou sous-commande, RACADM affiche des informations de syntaxe et des instructions sur la manière d'accéder aux sous-commandes et à<br>l'aide. Pour obtenir la liste des options de syntaxe et de ligne de comm

racadm help *<sous-commande>*

# **Sous-commandes RACADM**

<u>[Tableau 4](#page-89-0)-1</u> fournit une liste abrégée des sous-commandes les plus courantes utilisées dans RACADM. Pour la liste complète des sous-commandes RACADM,<br>comprenant la syntaxe et les entrées valides, reportez-vous au chapitre

**REMARQUE :** Les commandes connect, exit, quit et logout sont des commandes CMC intégrées et non des commandes RACADM. Elles ne peuvent pas<br>être utilisées avec l'interface RACADM distante. Pour plus d'informations sur l'ut

Lorsque vous tapez une sous-commande RACADM, utilisez comme préfixe de commande racadm. Par exemple :

racadm help

r

### <span id="page-89-0"></span>**Tableau 4-1. Sous-commandes RACADM**

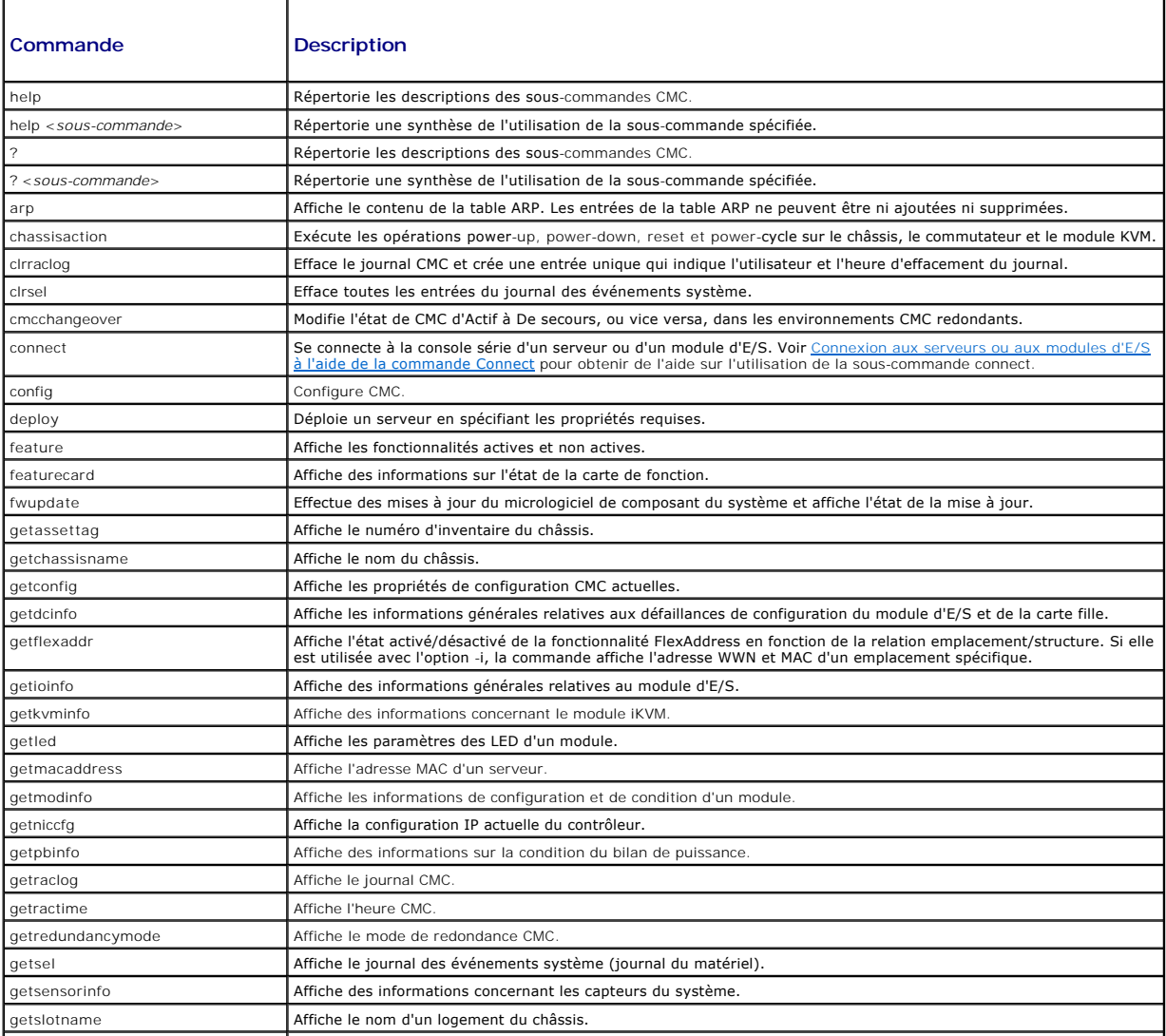

<span id="page-90-1"></span>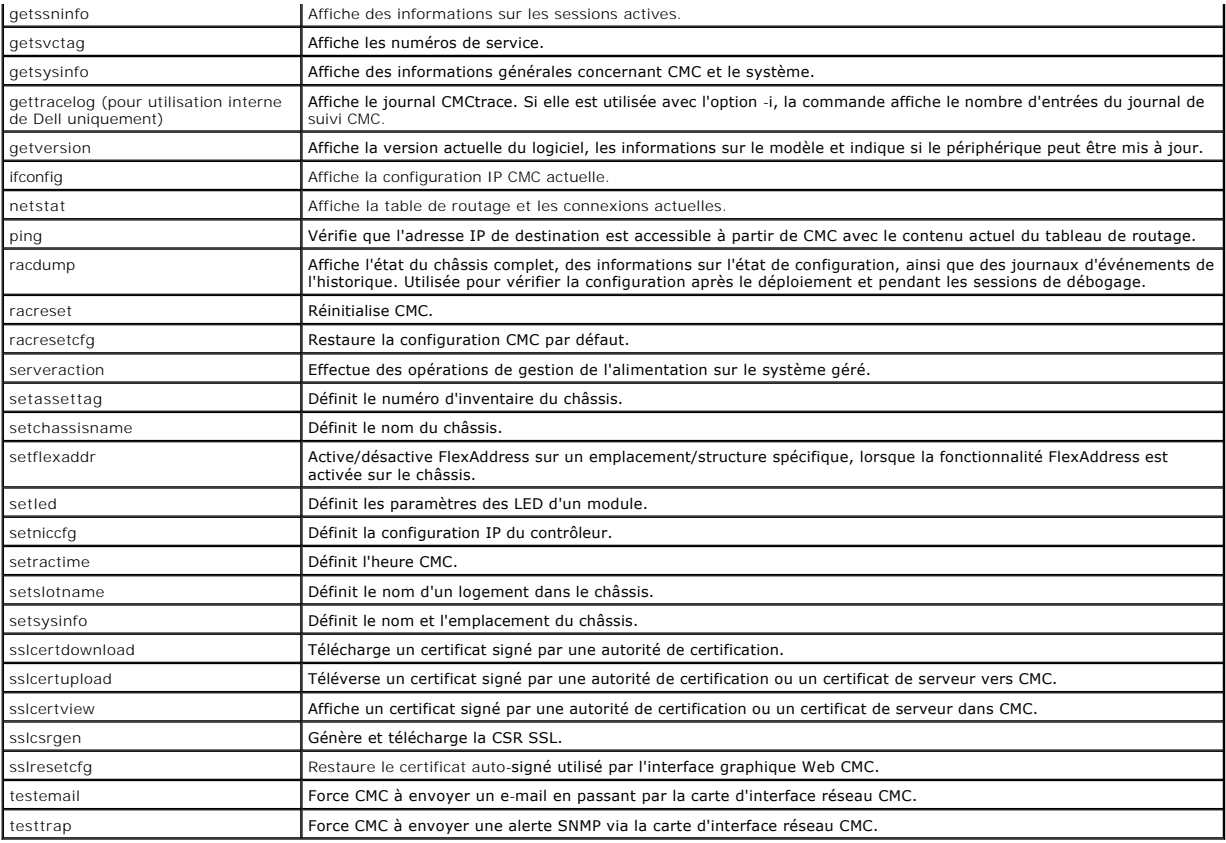

# **Accès à distance à l'interface RACADM**

[Tableau 4](#page-90-0)-2 répertorie les options des sous-commandes RACADM distantes.

#### <span id="page-90-0"></span>**Tableau 4-2. Options des sous-commandes RACADM distantes**

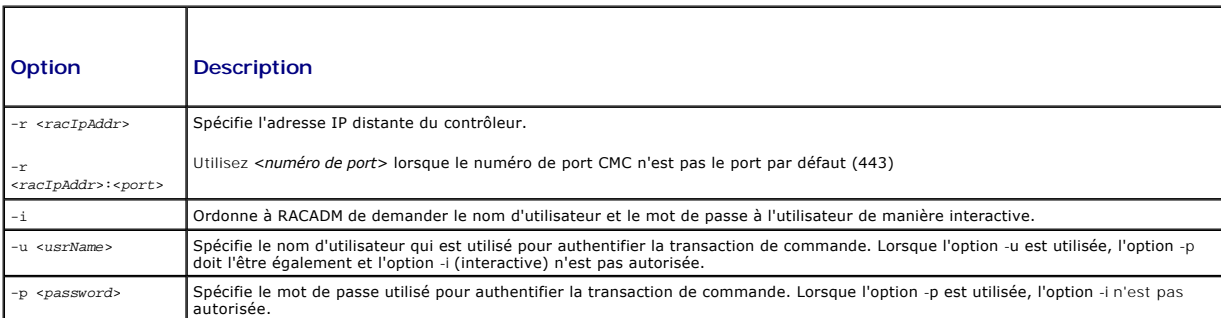

Pour accéder à distance à l'interface RACADM, tapez les commandes suivantes :

racadm -r *<adresse IP CMC>* -u *<nom d'utilisateur>* -p *<mot de passe> <sous-commande> <options de la sous-commande>*

racadm -i -r *<adresse IP CMC> <sous-commande> <options de la sous-commande>*

**REMARQUE :** L'option -i ordonne à RACADM de demander le nom d'utilisateur et le mot de passe de manière interactive. Sans l'option -i, vous devez<br>indiquer le nom d'utilisateur et le mot de passe dans la commande à l'aide

#### Par exemple :

racadm -r 192.168.0.120 -u root -p calvin getsysinfo

racadm -i -r 192.168.0.120 getsysinfo

Si le numéro de port HTTPS CMC a été remplacé par un port personnalisé autre que le port par défaut (443), la syntaxe suivante doit être utilisée :

<span id="page-91-2"></span>racadm -r *<adresse IP CMC>:<port> -u <nom d'utilisateur> -p <mot de passe> <sous-commande> <options de la sous-commande>*

racadm -i -r *<adresse IP CMC>:<port> <sous-commande> <options de la sous-commande>*

## **Activation et désactivation de la fonctionnalité à distance de RACADM**

**REMARQUE :** Dell recommande l'exécution de ces commandes sur le châssis.

La fonctionnalité RACADM distante est activée par défaut sur CMC. Dans les commandes suivantes, l'option -**g** précise le groupe de configuration auquel appartient l'objet et l'option **-o** précise l'objet de configuration à configurer.

Pour désactiver la fonctionnalité RACADM distante, tapez :

racadm config -g cfgRacTuning -o cfgRacTuneRemoteRacadmEnable 0

Pour réactiver la fonctionnalité RACADM distante, tapez :

racadm config -g cfgRacTuning -o cfgRacTuneRemoteRacadmEnable 1

# **Utilisation de la RACADM à distance**

**REMARQUE :** Configurez l'adresse IP de CMC avant d'utiliser la fonction d'accès RACADM à distance. Pour plus d'informations sur la configuration du MC, voir « Install

L'option à distance (-r) de la console RACADM permet la connexion au système géré et l'exécution de sous-commandes RACADM à partir d'une console distante<br>ou d'une station de gestion. Pour utiliser l'option d'accès à distan valides, ainsi que de l'adresse IP de CMC.

Avant d'essayer d'accéder à distance à l'interface RACADM, vérifiez que vous disposez des autorisations nécessaires pour ce faire. Pour afficher vos privilèges utilisateur, tapez

racadm getconfig -g cfguseradmin -i *n*

où *n* est votre réf. utilisateur (1 à 16).

Si vous ne connaissez pas votre réf. utilisateur, essayez différentes valeurs pour *n*.

**REMARQUE :** La fonctionnalité RACADM à distance est uniquement prise en charge sur les stations de gestion via un navigateur pris en charge.<br>Reportez-vous à la section <u>[Navigateurs Web pris en charge](file:///E:/Software/smdrac3/cmc/cmc2.0/fr/ug/overview.htm#wp1180404)</u> pour plus d'informat

**REMARQUE :** Lorsque vous utilisez la fonctionnalité d'accès à distance RACADM, vous devez posséder un droit d'écriture pour les dossiers sur lesquels<br>vous exécutez des sous-commandes RACADM impliquant des opérations sur l

racadm getconfig -f <*nom de fichier>* -r <adresse IP>

ou

racadm sslcertupload -t 1 -f c:\cert\cert.txt

## **Messages d'erreur RACADM**

Pour des informations concernant les messages d'erreur de l'interface de ligne de commande RACADM, voir [Dépannage](#page-98-0).

# <span id="page-91-0"></span>**Utilisation de RACADM pour la configuration CMC**

**REMARQUE :** Pour la première configuration du CMC, vous devez être connecté en tant qu'utilisateur **roo**t pour exécuter les commandes RACADM sur un<br>système distant. Un autre utilisateur peut être créé, qui vous donnera la

L'interface Web CMC permet de configurer rapidement le CMC (voir <u>« [Utilisation de l'interface Web CMC »](file:///E:/Software/smdrac3/cmc/cmc2.0/fr/ug/usinggui.htm#wp1217825)</u>). Tout**efois, si vous préférez la configuration par ligne**<br>de commande ou script, ou si vous devez configurer plusie

# <span id="page-91-1"></span>**Configuration des propriétés du réseau CMC**

### <span id="page-91-3"></span>**Configuration de l'accès initial à CMC**

Avant de pouvoir commencer à configurer CMC, vous devez d'abord configurer les paramètres réseau CMC afin de permettre la gestion à distance de CMC.

Cette configuration initiale définit les paramètres réseau TCP/IP qui permettent l'accès à CMC.

Cette section explique comment exécuter la configuration réseau initiale CMC à l'aide des commandes RACADM. Toutes les opérations de configuration décrites [dans cette section peuvent être effectuées à l'aide de l'écran LCD du panneau avant. Voir «](file:///E:/Software/smdrac3/cmc/cmc2.0/fr/ug/install.htm#wp1204154) Configuration de la mise en réseau à l'aide de l'assistant de configuration de l'écran LCD ».

### **PRÉCAUTION : La modification des paramètres sur l'écran Paramètres réseau CMC peut déconnecter votre connexion réseau actuelle.**

Pour plus d'informations sur les sous-commandes de réseau, consultez les chapitres Sous-commandes RACADM et Définitions des groupes et des objets de la base de données des propriétés du *Guide de référence de l'administrateur de la version 2.0 du micrologiciel Dell Chassis Management Controller.*

**REMARQUE :** Vous devez disposer de privilèges **Administrateur de configuration du châssis** pour configurer les paramètres réseau CMC.

Par défaut, CMC demande et obtient automatiquement une adresse IP auprès du serveur DHCP (Protocole de configuration dynamique des hôtes).

Vous pouvez désactiver cette fonctionnalité et préciser l'adresse IP CMC statique, la passerelle et le masque de sous-réseau.

Pour désactiver DHCP et préciser l'adresse IP CMC statique, la passerelle et le masque de sous-réseau, tapez :

racadm config -g cfgLanNetworking -o cfgNicUseDhcp 0

racadm config -g cfgLanNetworking -o cfgNicIpAddress <*adresse IP statique*>

racadm config -g cfgLanNetworking -o cfgNicGateway <*passerelle statique*>

racadm config -g cfgLanNetworking -o cfgNicNetmask <*masque de sous-réseau statique*>

## **Affichage des paramètres réseau actuels**

Pour afficher un résumé des paramètres de carte d'interface réseau, DHCP, de vitesse réseau et du mode duplex, tapez :

racadm getniccfg ou racadm getconfig -g cfgCurrentLanNetworking Pour afficher l'adresse IP et les informations DHCP, d'adresse MAC et du DNS pour le châssis, tapez : racadm getsysinfo

## **Configuration des paramètres du réseau local**

**REMARQUE :** Pour effectuer les étapes suivantes, vous devez disposer des privilèges **Administrateur de configuration du châssis**.

**REMARQUE :** Les paramètres du réseau local tels que, la chaîne de communauté et l'adresse IP du serveur SMTP, affectent le CMC et les paramètres externes du châssis.

**REMARQUE :** Si vous disposez de deux modules CMC (principal et de secours) sur le châssis et qu'ils sont tous les deux connectés au réseau, le CMC de<br>secours récupère automatiquement les paramètres réseau en cas de défail

### **Activation de la carte d'interface réseau CMC**

Pour activer la carte d'interface réseau CMC, tapez :

racadm config -g cfgLanNetworking -o cfgNicEnable 1

*C* REMARQUE : La carte d'interface réseau du CMC est activée par défaut.

#### **Activation ou désactivation de DCHP pour l'adresse de la carte d'interface réseau**

Lorsqu'elle est activée, la fonctionnalité du protocole DHCP pour l'adresse IP de la carte d'interface réseau du CMC demande et obtient automatiquement une adresse IP auprès du serveur DHCP (protocole de configuration dynamique des hôtes). Cette fonctionnalité est activée par défaut.

Vous pouvez désactiver la fonctionnalité d'utilisation du protocole DHCP pour l'adresse de la carte d'interface réseau et préciser une adresse IP statique, un masque de sous-réseau et une passerelle. Pour plus d'instructions, voir [Configuration de l'accès initial à CMC](#page-91-3).

**REMARQUE :** Si vous désactivez la fonctionnalité d'utilisation du protocole DHCP pour l'adresse de la carte d'interface réseau et que vous la réactivez ultérieurement, l'adresse IP statique, le masque de sous-réseau et la passerelle sont perdus.

### **Activation ou désactivation du protocole DHCP pour les adresses IP du DNS**

La fonctionnalité d'utilisation du protocole DHCP pour l'adresse du DNS du CMC est désactivée par défaut. Lorsqu'elle est activée, cette fonctionnalité obtient

les adresses principale et secondaire du serveur DNS auprès du serveur DHCP. En utilisant cette fonctionnalité, vous n'avez pas à configurer d'adresses IP statiques pour le serveur DNS.

Pour désactiver la fonctionnalité d'utilisation du protocole DHCP pour les adresses de DNS et spécifier les adresses statiques préférées et alternatives du serveur DNS, tapez :

racadm config -g cfgLanNetworking -o cfgDNSServersFromDHCP

### **Définition des adresses IP statiques du DNS**

**REMARQUE :** Ces paramètres ne sont pas valides à moins que la fonctionnalité d'utilisation du protocole DCHP pour l'adresse DNS ne soit désactivée.

Pour définir l'adresse IP préférée du DNS, tapez :

racadm config -g cfgLanNetworking -o cfgDNSServer1 <*adresse IP*>

Pour définir l'adresse IP secondaire du DNS, tapez :

racadm config -g cfgLanNetworking -o cfgDNSServer2 <*adresse IP*>

### **Configuration des paramètres du DNS**

l **Enregistrement du CMC** Pour enregistrer CMC sur le serveur DNS, tapez :

racadm config -g cfgLanNetworking -o cfgDNSRegisterRac 1

**REMARQUE :** Certains serveurs DNS enregistrent uniquement les noms ne dépassant pas 31 caractères. Assurez-vous que le nom désigné se trouve dans la limite DNS requise.

**REMARQUE :** Les paramètres suivants sont uniquement valides si vous avez enregistré le CMC sur le serveur DNS en définissant la variable **cfgDNSRegisterRac** sur la valeur 1.

1 Nom CMC. Le nom par défaut du module CMC sur le serveur DNS est cmc-<numéro de service>. Pour modifier le nom CMC sur le serveur DNS, tapez :

racadm config -g cfgLanNetworking -o cfgDNSRacName <*nom*>

où <*nom*> est une chaîne pouvant contenir jusqu'à 63 caractères alphanumériques et traits d'union. Ce nom doit commencer par un caractère alphabétique. Par exemple, cmc-1 ou d-345.

l **Nom de domaine DNS** Le nom de domaine DNS par défaut contient un espace unique. Pour définir un nom de domaine DNS, tapez :

racadm config -g cfgLanNetworking -o cfgDNSDomainName <*nom*>

où <*nom*> est une chaîne pouvant contenir jusqu'à 254 caractères alphanumériques et traits d'union. Ce nom doit commencer par un caractère alphabétique. Par exemple : p45, a-tz-1 ou r-id-001.

### **Configuration de la négociation automatique, du mode duplex et de la vitesse réseau**

Lorsqu'elle est activée, la fonctionnalité de négociation automatique détermine si CMC définit automatiquement le mode duplex et la vitesse réseau en entrant<br>en communication avec le routeur ou le commutateur le plus proch

Vous pouvez désactiver la négociation automatique et préciser le mode duplex et la vitesse réseau en tapant :

racadm config -g cfgNetTuning -o cfgNetTuningNicEnable 0

racadm config -g cfgNetTuning -o cfgNetTuningNicFullDuplex <mode duplex>

l <*mode duplex*> est égal à 0 (semi duplex) ou 1 (duplex total, valeur par défaut)

racadm config -g cfgNetTuning -o cfgNetTuningNicSpeed <vitesse>

où

où

l <*vitesse*> correspond à 10 ou 100 (par défaut).

#### **Définition de l'unité de transfert maximale (MTU)**

La propriété MTU permet la définition d'une limite de taille pour les paquets pouvant être transmis via l'interface. Pour définir cette propriété MTU, tapez :

racadm config -g cfgNetTuning -o cfgNetTuningMtu <*mtu*>

où <*mtu*> est une valeur comprise entre 576 et 1 500 (inclus). La valeur par défaut est 1 500.

#### <span id="page-94-2"></span>**Définition de l'adresse IP du serveur SMTP**

Vous pouvez activer le CMC pour l'envoi d'alertes par e-mail via le protocole SMTP (Simple Mail Transfer Protocol) vers une adresse IP spécifiée. Pour activer cette fonctionnalité, tapez :

racadm config -g cfgRemoteHosts -o cfgRhostsFwUpdateIpAddr <*adresse IP SMTP*>

où <*adresse IP SMTP*> est l'adresse IP du serveur SMTP du réseau.

**REMARQUE :** Si votre réseau dispose d'un serveur SMTP qui diffuse et renouvelle périodiquement les baux d'adresses IP et si les adresses sont différentes, alors ce paramètre de propriété ne fonctionne pas pendant un certain temps en raison des modifications apportées à l'adresse IP spécifiée du serveur SMTP. Si c'est le cas, utilisez le nom DNS.

### **Configuration des paramètres de sécurité réseau**

**REMARQUE :** Pour effectuer les étapes suivantes, vous devez disposer des privilèges **Administrateur de configuration du châssis**.

### **Activation de la vérification de la plage IP**

Le filtrage IP compare l'adresse IP d'une ouverture de session entrante à la plage d'adresses IP qui est spécifiée dans les propriétés **cfgRacTuning** suivantes :

- l cfgRacTuneIpRangeAddr
- l cfgRacTuneIpRangeMask

La propriété c**fgRacTuneIpRangeMask** est appliquée à l'adresse IP entrante et aux propriétés c**fgRacTuneIpRangeAddr**. Si les résultats sont identiques, la<br>requête d'ouverture de session entrante est autorisée pour pouvoir cette plage reçoivent un message d'erreur.

La connexion s'effectue uniquement si la commande **cfgRacTuneIpRangeMask** est définie sur zéro ou si l'adresse IP entrante est identique à celle spécifiée par **cfgRacTuneIpRangeAddr**.

# <span id="page-94-0"></span>**Utilisation de RACADM pour la configuration des utilisateurs**

## <span id="page-94-1"></span>**Avant de commencer**

Vous pouvez configurer jusqu'à 16 utilisateurs dans la base de données de propriétés CMC. Avant d'activer manuellement un utilisateur CMC, vérifiez s'il existe des utilisateurs actuels. Si vous configurez un nouveau CMC ou avez exécuté la commande racresetcfg RACADM, le seul utilisateur actuel est root, avec le mot de passe calvin. La sous-commande racresetcfg restaure les paramètres CMC par défaut d'origine.

```
PRÉCAUTION : Utilisez la commande racresetcfg avec précaution car elle restaure les valeurs par défaut de tous les paramètres de configuration. 
      Toute modification précédente est alors perdue.
```
**REMARQUE :** Les utilisateurs peuvent être activés et désactivés au fil du temps ; la désactivation d'un utilisateur ne le supprime pas de la base de<br>données. Lorsqu'un utilisateur est désactivé puis ajouté à nouveau, il s

Pour vérifier l'existence d'un utilisateur, ouvrez une console texte Telnet/SSH dans CMC, ouvrez une session et tapez :

```
racadm getconfig -u <nom d'utilisateur>
```

```
ou
```
tapez la commande suivante une fois pour chaque index de 1 à 16 :

```
racadm getconfig -g cfgUserAdmin -i <index>
```
**REMARQUE :** Vous pouvez également entrer racadm getconfig -f <*monfichier.cfg*> pour afficher ou modifier le fichier **monfichier.cfg**, contenant tous les paramètres de configuration du CMC.

Plusieurs paramètres et ID d'objets sont affichés avec leurs valeurs actuelles. Les deux objets d'intérêt sont :

# cfgUserAdminIndex=XX

cfgUserAdminUserName=

Si l'objet cfqUserAdminUserName n'a pas de valeur, ce numéro d'index, indiqué par l'objet cfqUserAdminIndex, peut être utilisé. Si un nom suit le signe « = », l'index est pris par ce nom d'utilisateur.

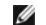

**REMARQUE :** Lorsque vous activez ou désactivez manuellement un utilisateur avec la sous-commande racadm config, vous *devez* spécifier l'index via<br>l'option -i. L'objet cfgUserAdminIndex affiché dans l'exemple précédent co disponible. Ce comportement permet une plus grande flexibilité dans la configuration d'un second CMC possédant les mêmes paramètres que le contrôleur CMC principal.

## <span id="page-95-2"></span>**Ajout d'un utilisateur CMC**

Pour ajouter un nouvel utilisateur à la configuration CMC, quelques commandes élémentaires sont disponibles. Procédez comme suit :

- 1. Définissez le nom d'utilisateur.
- 2. Définissez le mot de passe.
- 3. Définissez les privilèges d'utilisateur. Pour des informations sur les privilèges utilisateur, voir [Tableau 5](file:///E:/Software/smdrac3/cmc/cmc2.0/fr/ug/usinggui.htm#wp1229810)-11, Tableau 5-12 et le [Tableau 3-1](file:///E:/Software/smdrac3/cmc/cmc2.0/fr/ug/cliconso.htm#wp1193131) du chapitre Propriétés de la base de données du Guide de référence de l'administrateur de la version 2.0 du micrologiciel Dell Chassis Management Controller
- 4. Activez l'utilisateur.

### **Exemple**

L'exemple suivant décrit comment ajouter un nouvel utilisateur appelé « Jean » avec un mot de passe « 123456 » et des privilèges d'ouverture de session CMC.

**REMARQUE :** Consultez le [Tableau 3-1](file:///E:/Software/smdrac3/cmc/cmc2.0/fr/ug/cliconso.htm#wp1193131) du chapitre Propriétés de la base de données du *Guide de référence de l'administrateur de la version 2.0 du micrologiciel Dell Chassis Management Controller* pour une liste des valeurs de masque binaire valides correspondant à des privilèges d'utilisateur<br>spécifiques. La valeur de privilège par défaut est 0, qui indique que l'u

racadm config -g cfgUserAdmin -o cfgUserAdminUserName -i 2 jean

racadm config -g cfgUserAdmin -o cfgUserAdminPassword -i 2 123456

racadm config -g cfgUserAdmin -i 2 -o cfgUserAdminPrivilege 0x00000001

racadm config -g cfgUserAdmin -i 2 -o cfgUserAdminEnable 1

Pour vérifier qu'un utilisateur a bien été ajouté avec les privilèges corrects, utilisez l'une des commandes suivantes :

racadm getconfig -u jean

ou

```
racadm getconfig -g cfgUserAdmin -i 2
```
# **Activation d'un utilisateur CMC ayant des droits**

Pour accorder des droits d'administration spécifiques (autorisation basée sur le rôle) à un utilisateur, commencez par rechercher un index utilisateur disponible<br>en suivant les étapes indiquées dans Avant de commencer. Ens ncer. Ensuite, tapez les lignes de commande suivantes avec le nouveau nom d'utilisateur et le nouveau mot de passe.

**REMARQUE :** Consultez le <u>Tableau 3-1</u> du chapitre Propriétés de la base de données du *Guide de référence de l'administrateur de la version 2.0 Dell*<br>*Chassis Management Controller* pour une liste des valeurs de masque b privilège par défaut est 0, qui indique que l'utilisateur n'a aucun privilège activé.

racadm config -g cfgUserAdmin -o cfgUserAdminPrivilege -i *<index> <valeur de masque binaire du privilège d'utilisateur>*

### **Désactivation d'un utilisateur CMC**

À l'aide de l'interface RACADM, vous pouvez uniquement désactiver manuellement les utilisateurs CMC et de manière individuelle. Vous ne pouvez supprimer les utilisateurs à l'aide d'un fichier de configuration.

L'exemple suivant illustre la syntaxe de commande qui peut être utilisée pour supprimer un utilisateur CMC :

racadm config -g cfgUserAdmin -i 2 cfgUserAdminPrivilege 0x0

## <span id="page-95-0"></span>**Configuration de l'envoi de notifications par e- mail ou d'alertes SNMP**

Vous pouvez configurer CMC pour envoyer des interruptions d'événement SNMP et/ou des alertes par e-mail lorsque certains événements se produisent au<br>niveau du châssis. Pour plus d'informations et d'instructions, voir <u>Conf</u>

<span id="page-95-1"></span>**Configuration de plusieurs CMC dans plusieurs châssis** 

À l'aide de RACADM, vous pouvez configurer un ou plusieurs CMC avec des propriétés identiques.

Lorsque vous effectuez une requête sur une carte CMC spécifique à l'aide de son numéro de groupe et du numéro de l'objet, RACADM crée le fichier de configuration **racadm.cfg** à partir des informations collectées. En exportant le fichier vers un ou plusieurs CMC, vous pouvez configurer vos contrôleurs avec<br>des propriétés identiques en un minimum de temps.

**REMARQUE :** Certains fichiers de configuration contiennent des informations CMC uniques (comme l'adresse IP statique) qui doivent être modifiées avant d'exporter le fichier vers d'autres CMC.

1. Utilisez RACADM pour effectuer une requête auprès du CMC cible contenant la configuration appropriée.

**REMARQUE :** Le fichier de configuration généré est **monfichier.cfg**. Vous pouvez renommer ce fichier.

**REMARQUE :** Le fichier **.cfg** ne contient aucun mot de passe utilisateur. Lorsque le fichier **.cfg** est téléversé sur le nouveau CMC, tous les mots de passe doivent être à nouveau ajoutés.

Ouvrez une console texte Telnet/SSH sur CMC, ouvrez une session et tapez :

racadm getconfig -f myfile.cfg

**REMARQUE :** La redirection d'une configuration CMC vers un fichier à l'aide de **getconfig -f** est uniquement prise en charge par l'interface RACADM à distance.

2. Modifiez le fichier de configuration à l'aide d'un éditeur de texte brut (optionnel). Tout caractère de formatage du fichier de configuration peut corrompre la base de données RACADM.

3. Utilisez le fichier de configuration nouvellement créé pour modifier un CMC cible.

À l'invite de commande, tapez :

racadm config –f myfile.cfg

4. Réinitialisez le contrôleur CMC cible qui a été configuré. À l'invite de commande, tapez :

racadm reset

La sous-commande **getconfig -f myfile.cfg (étape 1) demande la configuration CMC pour le contrôleur CMC principal et génère le fichier <b>myfile.cfg**. Si<br>nécessaire, vous pouvez renommer le fichier ou l'enregistrer à un empl

Vous pouvez utiliser la commande **getconfig** pour effectuer les actions suivantes :

- l Afficher toutes les propriétés de configuration dans un groupe (spécifié par le nom de groupe et l'index)
- l Afficher toutes les propriétés de configuration pour un utilisateur par nom d'utilisateur

La sous-commande **config** charge les informations sur les autres CMC. Server Administrator utilise la commande **config** pour synchroniser la base de données des noms d'utilisateur et mots de passe.

# **Création d'un fichier de configuration CMC**

Le fichier de configuration CMC *<nom de fichier*>.**cfg est utilisé avec la commande** racadm config -f <nom de fichier>.cfg pour créer un fichier de texte brut.<br>Cette commande permet de construire un fichier de configurati

Vous pouvez utiliser n'importe quel nom de fichier, et le fichier ne nécessite pas d'extension **.cfg** (même si on le désigne par cette extension dans cette soussection).

**REMARQUE :** Pour plus d'informations sur la sous-commande **getconfig**, consultez le *Guide de référence de l'administrateur de la version 2.0 du micrologiciel Dell Chassis Management Controlle*r.

RACADM analyse le fichier **.cfg** lors de son premier chargement sur CMC afin de vérifier la présence de noms de groupes et d'objets valides et le respect de quelques règles simples de syntaxe. Les erreurs sont indiquées avec le numéro de ligne dans laquelle l'erreur a été détectée et un message explique le<br>problème. Tout le fichier est analysé et toutes les erreurs sont affich dans le fichier **.cfg**. Vous devez corriger *toutes* les erreurs avant que la configuration puisse avoir lieu.

Pour vérifier les erreurs avant de créer le fichier de configuration, utilisez l'option -**c** avec la sous-commande **config**. Avec l'option -**c**, la commande config vérifie uniquement la syntaxe et n'écrit pas sur CMC.

Suivez les instructions ci-dessous lorsque vous créez un fichier **.cfg** :

l Si l'analyseur rencontre un groupe indexé, c'est la valeur de l'objet ancré qui différencie les différents index.

L'analyseur lit tous les index CMC de ce groupe. Les objets de ce groupe représentent des modifications lorsque CMC est configuré. Si un objet modifié représente un nouvel index, l'index est créé sur CMC pendant la configuration.

l Vous ne pouvez pas choisir les index désirés dans un fichier **.cfg**.

Les index peuvent être créés et supprimés. Au fil du temps, le groupe peut se fragmenter par suite des index utilisés et inutilisés. Si un index est<br>présent, il est modifié. Si un index n'est pas présent, le premier index d'entrées indexées où il est inutile d'établir des correspondances d'index exactes entre tous les contrôleurs CMC gérés. De nouveaux utilisateurs sont<br>ajoutés au premier index disponible. Un fichier .cfg qui analyse et s'e si tous les index sont remplis et qu'un nouvel utilisateur doit être ajouté.

l Utilisez la sous-commande racresetcfg pour configurer les deux CMC avec des propriétés identiques.

Utilisez la sous-commande racresetcfg pour réinitialiser CMC à ses paramètres initiaux par défaut et exécutez ensuite la commande racadm config -f «nom de fichier».cfg. Le fichier .**cfg doit inclure tous les objets, utilisateurs, index et autres paramètres appropriés. Pour une liste complète des objets<br>et des groupes, consultez le chapitre Propriétés de la base de do** *Chassis Management Controller*.

**PRÉCAUTION : Utilisez la sous-commande racresetcfg pour réinitialiser la base de données et les paramètres de carte d'interface réseau CMC et supprimer tous les utilisateurs et les configurations utilisateur. Pendant que l'utilisateur root est disponible, les paramètres par défaut des autres utilisateurs sont également rétablis.**

## **Règles d'analyse**

l Les lignes qui commencent par le caractère de hachage « # » sont traitées comme des commentaires.

Une ligne de commentaire *doit* commencer dans la première colonne. Un caractère « # » dans toute autre colonne est traité comme un caractère #.

Certains paramètres de modem peuvent inclure les caractères # dans leurs chaînes de caractères. Un caractère d'échappement n'est pas exigé. Vous<br>pouvez générer un fichier .cfg à partir d'une commande racadm getconfig -f <n *<nom de fichier*>.cfg sur un autre CMC, sans ajouter de caractères d'échappement.

Exemple :

```
#
# Il s'agit d'un commentaire
[cfqUserAdmin]
cfgUserAdminPageModemInitString=<Init modem # n'est pas un commentaire>
```
l Toutes les entrées de groupe doivent être entourées de crochets d'ouverture et de fermeture ([ et ]**)**.

Le caractère « [ » du début indiquant un nom de groupe *doit* commencer dans la colonne 1. Ce nom de groupe *doit* être spécifié avant n'importe quel<br>objet dans ce groupe. Les objets auxquels aucun nom de groupe n'est asso groupes, tel que défini dans le chapitre Propriétés de la base de données du *Guide de référence de l'administrateur de la version 2.0 du micrologiciel Dell Chassis Management Controller*.

L'exemple suivant affiche un nom de groupe, un objet et la valeur de propriété de l'objet :

[cfgLanNetworking] - {*nom de groupe*}

cfgNicIpAddress=143.154.133.121 {*nom de l'objet*} {*valeur de l'objet*}

l Tous les paramètres sont spécifiés en tant que paires « objet=valeur » sans espace entre l'objet, le signe = et la valeur.

Les espaces blancs qui sont inclus après la valeur sont ignorés. Un espace blanc à l'intérieur d'une chaîne de caractères de valeur n'est pas modifié. Tout caractère à droite du symbole « = » est pris tel quel (par exemple, un deuxième « = », un « # », « [ », « ] », et ainsi de suite). Ces caractères<br>sont des caractères de script de conversation de modem valides.

[cfgLanNetworking] - {*nom de groupe*} cfgNicIpAddress=143.154.133.121 {*nom d'objet*}

l L'analyseur **.cfg** ignore une entrée d'objet d'index.

L'utilisateur *ne peut pas* spécifier quel index est utilisé. Si l'index existe déjà, il est utilisé ou la nouvelle entrée est créée dans le premier index disponible pour ce groupe

La commande racadm getconfig-f *<nom de fichier>*. cfg insère un commentaire devant les objets d'index et vous permet de visualiser les commentaires inclus.

**ZA REMARQUE :** Vous pouvez créer un groupe indexé manuellement en utilisant la commande suivante :

racadm config -g <groupName> -o <objet ancré> -i <index 1 à 16> <nom d'ancre unique>

l La ligne d'un groupe indexé *ne peut pas* être supprimée d'un fichier **.cfg**. Si vous supprimez cette ligne à l'aide d'un éditeur de texte, RACADM interrompra son analyse du fichier de configuration et vous avertira de l'erreur.

L'utilisateur doit supprimer un objet indexé manuellement en utilisant la commande suivante :

racadm config -g <*nom du groupe*> -o <*nom de l'objet*> -i <*index 1 à 16*> ""

**REMARQUE :** Une chaîne de caractères nulle (identifiée par deux caractères ") demande à CMC de supprimer l'index du groupe spécifié.

Pour voir le contenu d'un groupe indexé, utilisez la commande suivante :

racadm getconfig -g <*nom du groupe*> -i <*index 1 à 16*>

l Pour les groupes indexés, l'ancre d'objet *doit* être le premier objet après les crochets « [ ] ». Voici des exemples de groupes indexés actuels :

[cfgUserAdmin]

cfgUserAdminUserName=<*NOM\_D'UTILISATEUR*>

<span id="page-98-1"></span>Si vous tapez racadm getconfig -f <*monexample*>.cfg, la commande construit un fichier **.cfg** pour la configuration CMC actuelle. Ce fichier de<br>configuration peut être utilisé comme exemple et comme point de départ de votr

## **Modification de l'adresse IP CMC**

Lorsque vous modifiez l'adresse IP CMC dans le fichier de configuration, supprimez toutes les entrées <*variable*>=*<valeur>* inutiles. Seul le nom du groupe variable actuel avec « [ » et « ] » est conservé, avec les deux entrées <*variable*>=<*valeur*> correspondant au changement d'adresse IP.

Exemple :

#

# Object Group "cfgLanNetworking"

#

[cfgLanNetworking]

cfgNicIpAddress=10.35.10.110

cfgNicGateway=10.35.10.1

Ce fichier est mis à jour comme suit :

#

# Object Group "cfgLanNetworking"

#

[cfgLanNetworking]

cfgNicIpAddress=10.35.9.143

# comment, the rest of this line is ignored

cfgNicGateway=10.35.9.1

La commande racadm config -f <*monfichier*>.cfg analyse le fichier et identifie toutes les erreurs par numéro de ligne. Un fichier correct met à jour les entrées nécessaires. En outre, vous pouvez utiliser la même commande getconfig utilisée dans l'exemple précédent pour confirmer la mise à jour.

Utilisez ce fichier pour télécharger des modifications à l'échelle de l'entreprise ou pour configurer de nouveaux systèmes sur le réseau à l'aide de la commande<br>racadm getconfig *-f <monfichier*>.cfg.

**REMARQUE :** « Anchor » est un mot réservé qui ne doit pas être utilisé dans le fichier **.cfg**.

# <span id="page-98-0"></span>**Dépannage**

[Tableau 4](#page-98-2)-3 répertorie les problèmes courants liés à la fonctionnalité RACADM à distance.

<span id="page-98-2"></span>**Tableau 4-3. Utilisation des commandes série et RACADM : questions les plus fréquentes** 

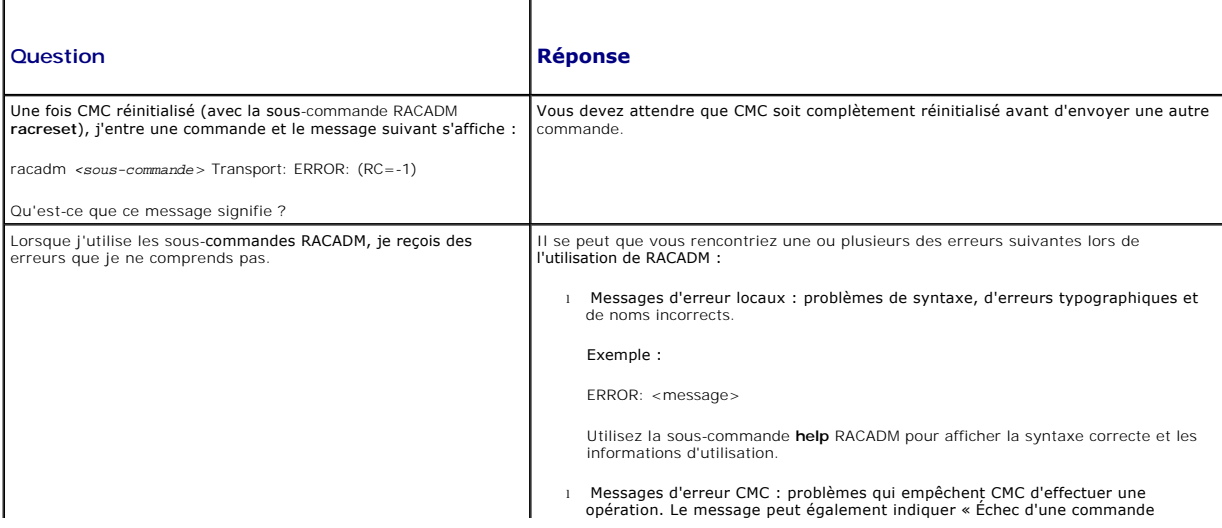

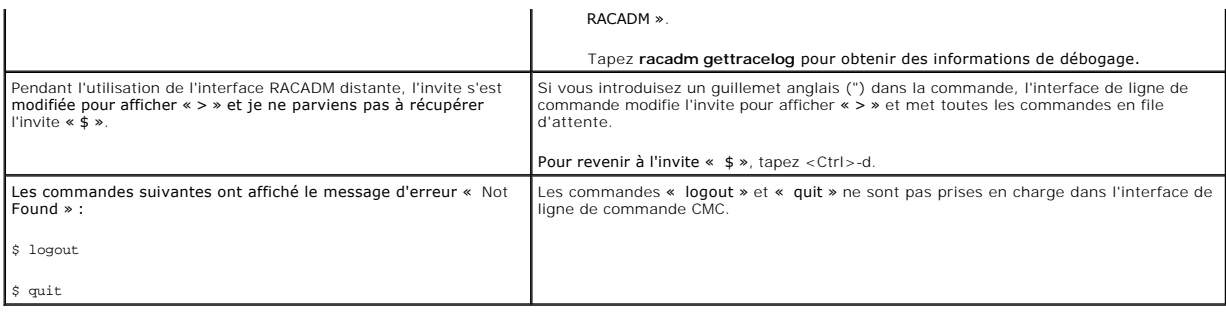

# <span id="page-99-0"></span>**Mise à jour des commandes pour CMC 2.00**

Les commandes suivantes ont été mises à jour pour la version 2.00 de CMC :

- l getversion
	- ¡ affiche les informations sur la version des modules serveurs (nouvelle commande)
- l connect
	- ¡ se connecte au commutateur ou à la console série du serveur (nouvelle commande)
- l deploy
	- ¡ option **-a** ajoutée pour définir le mot de passe de l'utilisateur de root sur tous les iDRAC
	- ¡ options **-b** et **-o** ajoutées pour définir le périphérique de démarrage initial et activer/désactiver la fonctionnalité de démarrage unique
- l fwupdate
	- ¡ option ajoutée pour prendre en charge des mises à jour du micrologiciel iDRAC de type un-à-plusieurs dans deux modes de fonctionnement
		- o 1) mode de récupération
		- o 2) mode normal (pour les serveurs de la série 11G uniquement)
	- ¡ option ajoutée pour prendre en charge des mises à jour du micrologiciel de type un-à-plusieurs par la génération d'iDRAC

Pour plus d'informations sur les mises à jour de ces commandes, reportez-vous à la section détaillée de chaque commande dans le chapitre Sous-commandes<br>RACADM du *Guide de référence de l'administrateur de la version 2.0 du* 

[Retour à la page du sommaire](file:///E:/Software/smdrac3/cmc/cmc2.0/fr/ug/index.htm)

# <span id="page-100-0"></span>**Dépannage et récupération**

**Micrologiciel Dell™ Chassis Management Controller, version 2.0 Guide d'utilisation**

- **O** [Présentation](#page-100-1)
- [Outils de surveillance du châssis](#page-100-2)
- [Premières étapes de dépannage d'un système distant](#page-105-0)
- [Surveillance de l'alimentation et exécution de commandes de contrôle](#page-105-1)
- de l'alimentation sur le châssis
- [Dépannage du bloc d'alimentation](#page-105-2)
- [Affichage des résumés du châssis](#page-106-0)
- [Affichage de la condition d'intégrité du châssis et des composants](#page-108-0)
- [Affichage des journaux d'événements](#page-109-0)
- [Utilisation de la console de diagnostic](#page-112-0)
- [Réinitialisation des composants](#page-112-1)
- Résolution des erreurs de protocole de temps
- du réseau (NTP)
- [Interprétation des couleurs des LED et](#page-114-1)   $\overline{\text{se}}$  de cli
- [Dépannage d'un CMC qui ne répond pas](#page-115-0)
- O Dépannage des problèmes de résea
- [Désactivation d'un mot de passe oublié](#page-117-1)
- [Dépannage des alertes](#page-118-0)

# <span id="page-100-1"></span>**Présentation**

Cette section détaille les tâches de récupération et de dépannage des problèmes se produisant sur un système distant via l'interface Web CMC.

- l Gestion de l'alimentation d'un système distant
- l Affichage des informations sur le châssis
- l Affichage des journaux d'événements
- l Utilisation de la console de diagnostic
- l Réinitialisation des composants
- l Dépannage des problèmes de protocole de temps du réseau (NTP)
- l Dépannage des problèmes de réseau
- l Dépannage des problèmes d'alerte
- l Désactivation d'un mot de passe oublié
- l Journaux et codes d'erreur

# <span id="page-100-2"></span>**Outils de surveillance du châssis**

# **Configuration des LED pour l'identification des composants du châssis**

Vous pouvez définir des LED pour chaque composant (châssis, serveurs et modules d'E/S). Celles-ci clignoteront alors pour identifier le composant correspondant du châssis.

**REMARQUE :** Vous devez disposer du privilège **Administrateur de configuration du châssis** pour modifier ces paramètres.

#### **Utilisation de l'interface Web**

Pour activer le clignotement d'une, de plusieurs ou de toutes les LED de composants :

- 1. Connectez-vous à l'interface Web CMC.
- 2. Sélectionnez **Chassis** (Châssis) dans l'arborescence.
- 3. Cliquez sur l'onglet **Dépannage**.
- 4. Cliquez sur le sous-onglet **Identifier**. La page **Identifier** s'affiche et présente la liste de tous les composants du châssis.
- 5. Pour activer le clignotement d'une LED, cochez la case en regard du nom de périphérique puis cliquez sur **Clignotement**.
- 6. Pour désactiver le clignotement d'une LED, cochez la case en regard du nom de périphérique, puis cliquez sur **Arrêter le clignotement**.

### **Utilisation de RACADM**

<span id="page-101-0"></span>Ouvrez une console texte série/Telnet/SSH sur CMC, ouvrez une session et tapez :

racadm setled -m <*module*> [-l <*état du voyant*>]

où <*module*> indique le module dont vous souhaitez configurer les LED. Options de configuration :

- l server-*n* où *n* = 1-16
- l switch-*n* où *n* = 1-6
- l cmc-active

et <*état du voyant*> indique si la LED doit clignoter. Options de configuration :

- l 0 : aucun clignotement (par défaut)
- l 1 : clignotement

# <span id="page-101-2"></span>**Configuration des alertes SNMP**

Les interruptions SNMP (protocole de gestion de réseau simple) ou les *interruptions d'événements* sont similaires aux alertes d'événement par e-mail. Elles sont utilisées par une station de gestion pour recevoir des données de CMC sans avoir à les demander.

Vous pouvez configurer CMC pour générer des interruptions d'événement. [Tableau 11](#page-101-1)-1 fournit un aperçu des événements déclencheurs des alertes SNMP et par e-mail. Pour plus d'informations sur les alertes par e-mail, voir Configuration des ale

#### <span id="page-101-1"></span>**Tableau 11-1. Événements sur châssis susceptibles de générer des alertes SNMP et par e-mail**

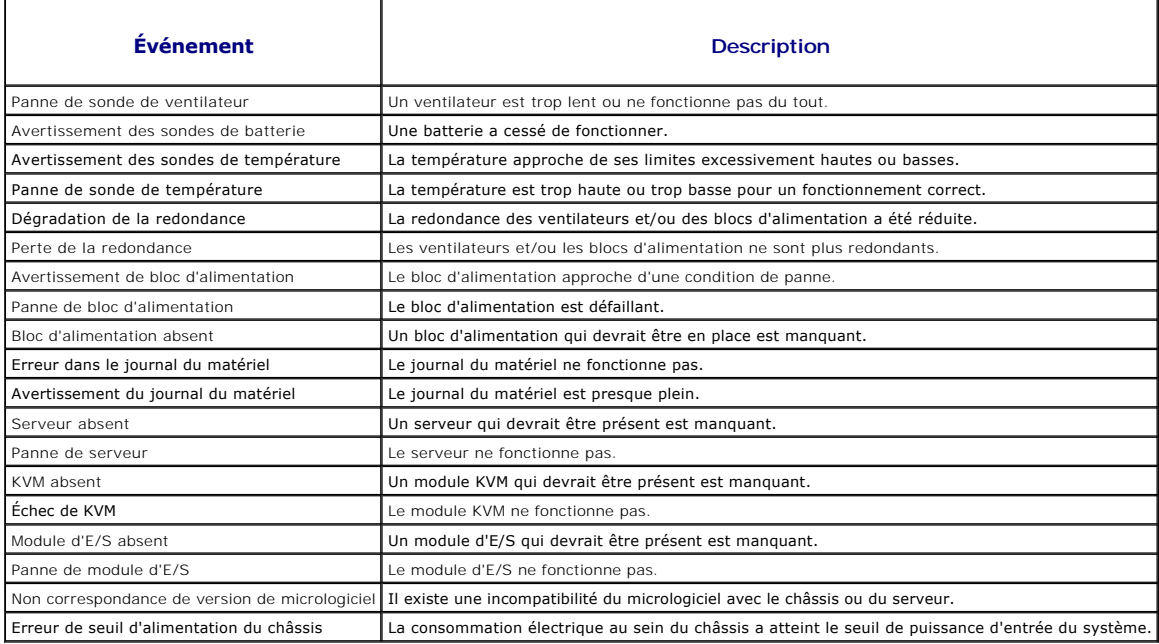

Vous pouvez ajouter et configurer des alertes SNMP à l'aide de l'interface Web ou RACADM.

### **Utilisation de l'interface Web**

**REMARQUE :** Vous devez disposer du privilège **Administrateur de configuration du châssis** pour ajouter ou configurer des alertes SNMP.

**REMARQUE :** pour plus de sécurité, Dell recommande fortement de modifier le mot de passe par défaut du compte root (User 1). Le compte root est le<br>compte d'administration par défaut fourni avec le module CMC. Pour modifie

- 1. Connectez-vous à l'interface Web CMC.
- 2. Sélectionnez **Châssis** dans l'arborescence du système.
- 3. Cliquez sur l'onglet **Gestion des alertes**. La page **Événements sur châssis** s'affiche.
- 4. Activation des alertes :
- <span id="page-102-2"></span>a. Cochez les cases des événements pour lesquels vous souhaitez activer les alertes. Pour activer tous les événements pour les alertes, cochez la case **Sélectionner tout**.
- b. Cliquez sur **Appliquer** pour enregistrer vos paramètres.
- 5. Cliquez sur le sous-onglet **Paramètres d'interruptions**. La page **Destinations des alertes des événements sur châssis** s'affiche.
- 6. Entrez une adresse IP valide dans un champ **Adresse IP de destination** vide.
- 7. Entrez la **chaîne de communauté SNMP** à laquelle appartient la station de gestion de destination.

**REMARQUE :** Les chaînes de communauté des pages **Destinations des alertes des événements sur châssis** et Services **Réseau/Sécurité→**<br>**châssis** diffèrent. La chaîne de communauté des interruptions SNMP est celle utilisée

8. Cliquez sur **Apply** (Appliquer) pour enregistrer les modifications.

Pour tester une interruption d'événement pour une destination d'alerte :

- 1. Connectez-vous à l'interface Web CMC.
- 2. Sélectionnez **Châssis** dans l'arborescence du système.
- 3. Cliquez sur l'onglet **Gestion des alertes**. La page **Événements sur châssis** s'affiche.
- 4. Cliquez sur l'onglet **Paramètres d'interruptions**. La page **Destinations des alertes des événements sur châssis** s'affiche.
- 5. Cliquez sur **Envoyer** dans la colonne **Interruption de test** à côté de la destination.

### <span id="page-102-1"></span>**Utilisation de RACADM**

1. Ouvrez une console texte série/Telnet/SSH d'accès à CMC, puis ouvrez une session.

**REMARQUE :** Seul un masque de filtre peut être défini pour les alertes SNMP et par e-mail. Vous pouvez passer l'étape 2 si vous avez déjà sélectionné le masque de filtre.

2. Activez des alertes en entrant :

racadm config -g cfgAlerting -o cfgAlertingEnable 1

3. Spécifiez les événements pour lesquels vous souhaitez que CMC génère des alertes en entrant :

racadm config -g cfgAlerting -o cfgAlertingFilterMask <*valeur du masque*>

où *<valeur du masque>* est une valeur hexadécimale comprise entre 0x0 et 0x003fffdf.

Pour obtenir la valeur du masque, utilisez une calculatrice scientifique en mode hexadécimal et ajoutez les secondes valeurs aux différents masques (1, 2, 4, etc.) à l'aide de la touche <OR>.

Par exemple, pour activer les alertes d'interruptions d'événements pour l'avertissement de capteur de batterie (0x2), la panne de bloc d'alimentation (0x1000) et la panne du module KVM (0x80000), tapez 2 <OR> 1000 <OR> 200000 et appuyez sur la touche <=>.

La valeur hexadécimale qui en résulte est 208002 et la valeur du masque pour la commande RACADM est 0x208002.

### <span id="page-102-0"></span>**Tableau 11-2. Masques de filtre d'interruptions d'événements**

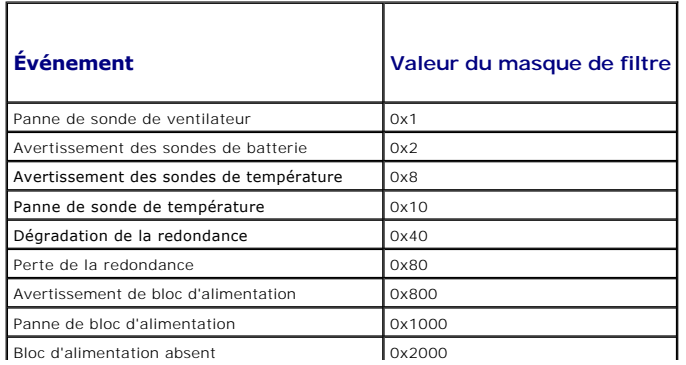

<span id="page-103-0"></span>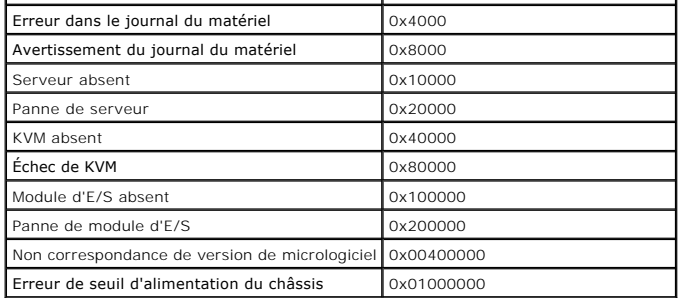

4. Activez des alertes d'interruption en entrant :

racadm config -g cfgTraps -o cfgTrapsEnable 1 -i <*index*>

où*<index>* est une valeur comprise entre 1 et 4. Le numéro d'index est utilisé par CMC pour distinguer jusqu'à quatre destinations IP configurables pour les alertes d'interruption.

5. Spécifiez une adresse IP de destination pour la réception d'alertes d'interruption en entrant :

racadm config -g cfgTraps -o cfgTrapsAlertDestIPAddr *<adresse IP>* -i <*index*>

où *<adresse IP>* est une adresse IP valide et *<index>* est la valeur de l'index spécifiée à l'étape 4.

#### 6. Spécifiez le nom de communauté en entrant :

racadm config -g cfgTraps -o cfgTrapsCommunityName *<nom de communauté>* -i <*index*>

où *<nom de communauté>* est la communauté SNMP à laquelle appartient le châssis et *<index>* est la valeur de l'index spécifiée aux étapes 4 et 5.

Vous pouvez configurer jusqu'à quatre adresses IP de destination pour recevoir des alertes d'interruption. Pour ajouter d'autres adresses IP, répétez les étapes 2 à 6.

**REMARQUE :** Les commandes des étapes 2 à 6 écrasent tout paramètre existant configuré pour l'index spécifié (1 à 4). Pour déterminer si des valeurs<br>ont précédemment été configurées pour un index, entrez : raca**dm get conf** pour les objets **cfgTrapsAlertDestIPAddr** et **cfgTrapsCommunityName**.

Pour tester une interruption d'événement pour une destination d'alerte :

racadm testtrap -i <*index*>

où *<index>* est une valeur comprise entre 1 et 4 représentant la destination de l'alerte à tester. Si vous n'êtes pas certain du numéro d'index, tapez :

<span id="page-103-1"></span>racadm getconfig -g cfgIpmiPet -i <*index*>

# **Configuration des alertes par e-mail**

Lorsque CMC détecte un événement sur le châssis, comme un avertissement portant sur l'environnement ou une panne de composant, il peut être configuré<br>pour envoyer une alerte par e-mail vers une ou plusieurs adresses.

[Tableau 11](#page-101-1)-1 [fournit un aperçu des événements déclencheurs des alertes SNMP et par e](#page-101-2)-mail. Pour plus d'informations sur les alertes SNMP, voir Configuration des alertes SNMP.

Vous pouvez ajouter et configurer des alertes par e-mail à l'aide de l'interface Web ou RACADM.

### **Utilisation de l'interface Web**

**REMARQUE :** Vous devez disposer du privilège **Administrateur de configuration du châssis** pour ajouter ou configurer des alertes par e-mail.

- 1. Connectez-vous à l'interface Web CMC.
- 2. Sélectionnez **Châssis** dans l'arborescence du système.
- 3. Cliquez sur l'onglet **Gestion des alertes**. La page **Événements sur châssis** s'affiche.
- 4. Activation des alertes :
	- a. Cochez les cases des événements pour lesquels vous souhaitez activer les alertes. Pour activer tous les événements pour les alertes, cochez la case **Sélectionner tout**.
- b. Cliquez sur **Appliquer** pour enregistrer vos paramètres.
- 5. Cliquez sur le sous-onglet **Paramètres d'alertes par e-mail**. La page **Destination des alertes par e-mail** s'affiche.
- 6. Spécifiez l'adresse IP du serveur SMTP :
	- a. Localisez le champ **Serveur SMTP (e-mail)**, puis entrez le nom d'hôte SMTP ou l'adresse IP.
	- **REMARQUE :** Vous devez configurer le serveur de messagerie SMTP pour accepter les e-mails transmis à partir de l'adresse IP de CMC. Pour des<br>raisons de sécurité, cette fonctionnalité est normalement désactivée sur la plup
	- b. Entrez l'expéditeur de l'e-mail pour l'alerte, ou laissez le champ vide pour utiliser l'expéditeur par défaut. L'expéditeur par défaut est : cmc@<br>[adresse\_IP] où [adresse\_IP] correspond à l'adresse IP du CMC. Si vous en de réseau actif, c'est l'adresse IP de CMC qui est utilisée (par exemple, nom\_e-mail@[adresse\_IP]).
	- c. Cliquez sur **Appliquer** pour enregistrer vos modifications.

#### 7. Spécifiez les adresses e-mail des destinataires des alertes :

- a. Entrez une adresse e-mail valide dans un champ **Adresse e-mail de destination** vide.
- b. Entrez un **Nom** facultatif. Ce nom correspond au destinataire de l'e- mail. Le nom est ignoré si l'adresse e-mail correspondante n'est pas valide.
- c. Cliquez sur **Appliquer** pour enregistrer vos paramètres.

Pour envoyer un e-mail test à une destination d'alerte par e-mail :

- 1. Connectez-vous à l'interface Web CMC.
- 2. Sélectionnez **Châssis** dans l'arborescence du système.
- 3. Cliquez sur l'onglet **Gestion des alertes**. La page **Événements sur châssis** s'affiche.
- 4. Cliquez sur le sous-onglet **Paramètres d'alertes par e-mail**. La page **Destination des alertes par e-mail** s'affiche.
- 5. Cliquez sur **Envoyer** dans la colonne **Adresse e-mail de destination** en regard de la destination.

### **Utilisation de RACADM**

- 1. Ouvrez une console texte série/Telnet/SSH d'accès à CMC, puis ouvrez une session.
- 2. Activez des alertes en entrant :

racadm config -g cfgAlerting -o cfgAlertingEnable 1

**REMARQUE :** Seul un masque de filtre peut être défini pour les alertes SNMP et par e-mail. Vous pouvez passer l'étape 3 si vous avez déjà défini un masque de filtre.

3. Spécifiez les événements pour lesquels vous souhaitez que CMC génère des alertes en entrant :

racadm config -g cfgAlerting -o cfgAlertingFilterMask <*valeur du masque*>

où *<valeur du masque>* correspond à une valeur hexadécimale comprise entre 0x0 et 0x003fffdf devant commencer par les caractères *0x*. [Tableau 11](#page-102-0)-2 fournit des masques de filtre pour chaque type d'événement. Pour des instructions sur le calcul de la valeur hexadécimale du masque de filtre à activer, voir l'étape 3 de [Utilisation de RACADM](#page-102-1)

4. Activez les alertes par e-mail en tapant :

racadm config -g cfgEmailAlert -o cfgEmailAlertEnable 1 -i <*index*>

où<index> est une valeur comprise entre 1 et 4. Le numéro d'index est utilisé par CMC pour distinguer jusqu'à quatre adresses e-mail de destination configurables.

5. Spécifiez une adresse e-mail de destination des alertes par e-mail en tapant :

racadm config -g cfgEmailAlert -o cfgEmailAlertAddress *<adresse e-mail>* -i <*index*>

où *<adresse e-mail>* correspond à une adresse e-mail valide et *<index>* à la valeur de l'index spécifiée à l'étape 4.

6. Spécifiez le nom du destinataire de l'alerte par e-mail en tapant :

racadm config -g cfgEmailAlert -o cfgEmailAlertEmailName *<nom destinataire de l'e-mail>* -i <*index*>

où <*nom du destinataire de 1'e-mai1>* correspond au nom de la personne ou du groupe destinataire de l'alerte par e-mail et <*index>* **à la valeur de**<br>l'index spécifiée aux étapes 4 et 5. Le nom du destinataire de l'e-mai soulignement et points. Les espaces ne sont pas valides.

7. Définissez l'hôte SMTP en configurant la propriété de la base de données cfgRhostsSmtpServerIpAddr en tapant :

racadm config -g cfgRemoteHosts -o cfgRhostsSmtpServerIpAddr domaine.hôte

où domaine.hôte est un nom de domaine complet.

Vous pouvez configurer jusqu'à quatre adresses e-mail de destination des alertes par e-mail. Pour ajouter d'autres adresses e-mail, répétez les étapes 2 à 6.

**REMARQUE :** Les commandes des étapes 2 à 6 écrasent tout paramètre existant configuré pour l'index spécifié (1 à 4). Pour déterminer si des valeurs ont été précédemment configurées pour un index, entrez : racadm get config -g cfgEmailAlert -i <*index*>. Si l'index a été configuré, des valeurs<br>apparaîtront pour les objets cfgEmailAlertAddress et cfgEmailAlertEmailName.

## <span id="page-105-0"></span>**Premières étapes de dépannage d'un système distant**

Les questions suivantes aident souvent à dépanner les problèmes de haut niveau du système géré :

- 1. Le système est-il sous tension ou hors tension ?
- 2. S'il est sous tension, est-ce que le système d'exploitation fonctionne ou est- il tombé en panne ou seulement bloqué ?
- 3. S'il est hors tension, est-ce que l'alimentation a été coupée soudainement ?

# <span id="page-105-1"></span>**Surveillance de l'alimentation et exécution de commandes de contrôle de l'alimentation sur le châssis**

Vous pouvez utiliser l'interface Web ou RACADM pour :

- l Afficher l'état actuel de l'alimentation du système.
- 1 Effectuer un arrêt normal via le système d'exploitation lors du redémarrage et mettre sous tension puis hors tension le système.

Pour des informations concernant la gestion de l'alimentation sur CMC et la configuration du bilan de puissance, de la redondance et du contrôle de l'alimentation, voir Power Ma

## **Affichage de la condition du bilan de puissance**

Pour des instructions sur l'affichage de la condition du bilan de puissance du châssis, des serveurs et des unités d'alimentation via l'interface Web ou RACADM, voir Affichage de l'état de la cons

## **Exécution d'une opération de contrôle de l'alimentation**

Pour des instructions sur la mise sous/hors tension, la réinitialisation, ou le cycle d'alimentation du système via l'interface Web CMC ou RACADM, voir *Exécution*<br>de tâches de contrôle de l'alimentation sur le châssis, Ex de tâches de contrôle de l'alimentation sur le châssis, [E](file:///E:/Software/smdrac3/cmc/cmc2.0/fr/ug/pwrmgmt.htm#wp1206592)[xécution d'opérations de contrôle de l'alimentation sur un module d'E/S](file:///E:/Software/smdrac3/cmc/cmc2.0/fr/ug/pwrmgmt.htm#wp1206868) et Exécution de tâches de<br>contrôle de l'alimentation sur un serveur.

# <span id="page-105-2"></span>**Dépannage du bloc d'alimentation**

Utilisez les éléments ci-dessous pour vous aider à résoudre les problèmes inhérents au bloc d'alimentation et à l'alimentation :

- l **Problème :** La tentative de configuration de la **Stratégie d'alimentation redondante** sur **Redondance C.A.** a échoué.
	- ¡ **Résolution A** : Cette opération nécessite au moins quatre blocs d'alimentation récepteurs de puissance d'entrée présents et opérationnels dans l'enceinte modulaire. La configuration d'un quatrième ou d'un cinquième bloc d'alimentation sur **Redondance C.A**. entraînera l'exécution du<br>système en mode **Redondance C.A**. dégradé. Pour un fonctionnement intégral en mode intégrale de six blocs d'alimentation soit disponible avant toute tentative de modification de la stratégie de redondance pour la définir sur **Redondance C.A**.
	- ¡ **Résolution B :** Vérifiez si tous les blocs d'alimentation sont correctement connectés aux deux réseaux électriques C.A. ; les trois blocs d'alimentation de gauche doivent être connectés à un réseau électrique C.A. et les trois blocs d'alimentation de droite doivent être connectés à<br>l'autre réseau électrique C.A., et les deux réseaux électriques C.A. doivent redondante sur **Redondance C.A.** lorsque l'un des réseaux électriques C.A. n'est pas opérationnel.
- 1 **Problème :** L'état PSU s'affiche comme ayant **Echoué (Pas de C.A.),** même lorsqu'un cordon de C.A. est connecté et que l'unité de distribution<br>électrique produit une sortie en C.A. satisfaisante.
- ¡ **Résolution :** Vérifiez et remplacez le cordon de C.A. Vérifiez et confirmez que l'unité de distribution électrique acheminant l'électricité vers le bloc d'alimentation fonctionne comme prévu. Si la panne demeure, appelez le service client de Dell en vue du remplacement du bloc d'alimentation.
- <span id="page-106-2"></span>l **Problème :** L'engagement du bloc d'alimentation dynamique est activé, mais aucun des blocs d'alimentation ne s'affiche à l'état **De secours**.
	- ¡ **Résolution :** Cette situation se produit en cas de configuration à six blocs d'alimentation pour **Redondance C.A.**, et le fonctionnement de l'enceinte nécessite une capacité électrique d'au moins trois blocs d'alimentation. Un bloc d'alimentation issu de chacun des jeux de blocs d'alimentation **En ligne** et **Redondants** est déplacé vers l'état **De secours** uniquement lorsque la puissance excédentaire disponible dans l'enceinte dépasse la capacité d'au moins un bloc d'alimentation fournie par une paire de blocs d'alimentation.
- l **Problème :** Un nouveau serveur a été inséré dans l'enceinte contenant six blocs d'alimentation, mais la mise sous tension du serveur ne peut s'effectuer.
	- ¡ **Résolution A :** Vérifiez le paramètre du seuil de puissance d'entrée du système ; il se peut qu'il soit configuré sur un niveau trop faible pour permettre la mise sous tension de serveurs supplémentaires.
	- ¡ **Résolution B :** Vérifiez la priorité de la puissance d'emplacement du serveur de l'emplacement associé au serveur récemment inséré et veillez à ce qu'elle ne soit pas inférieure à toute autre priorité de puissance d'emplacement du serveur.
- l **Problème :** La puissance disponible ne cesse d'évoluer, même lorsque la configuration de l'enceinte modulaire n'a pas changé
	- **Résolution :** CMC 1.2 et les versions ultérieures intègrent la gestion de l'alimentation de ventilateur dynamique qui réduit les allocations de<br>Serveur brièvement si l'enceinte fonctionne à un niveau proche du seuil de la puissance aux ventilateurs en réduisant les performances du serveur afin de maintenir le débit de puissance d'entrée sous le **seuil de puissance d'entrée du système**. Ce comportement est normal.
- l **Problème :** 2000 W est signalé comme étant l'**excédent des performances maximales**.
	- ¡ **Résolution :** L'enceinte dispose de 2000 W de puissance excédentaire disponible dans la configuration actuelle, et le **seuil de puissance d'entrée du système** peut être réduit en toute sécurité en fonction de cette quantité signalée sans affecter les performances du serveur.
- 1 **Problème :** Un sous-ensemble de serveurs n'est plus alimenté suite à une panne de réseau électrique C.A., même si le châssis fonctionnait en mode de<br>configuration **Redondance C.A.** avec six blocs d'alimentation.
	- ¡ **Résolution :** Cette situation peut se produire si les blocs d'alimentation ne sont pas correctement connectés aux réseaux électriques C.A. redondants lorsque la panne de réseau électrique C.A. survient. La stratégie **Redondance C.A**. exige que les trois blocs d'alimentation de gauche<br>soient connectés à un réseau électrique C.A. et que les trois blocs d'alimen deux PSU ne sont pas correctement connectés, par exemple si PSU3 et PSU4 sont connectés aux mauvais réseaux électriques C.A., une panne de réseau électrique C.A. entraîne la perte d'alimentation vers les serveurs dont le niveau de priorité est le plus faible.
- l **Problème :** Les serveurs de niveau de priorité le plus faible ne sont plus alimentés suite à une panne de PSU.
	- ¡ **Résolution :** Ce comportement est normal si la stratégie d'alimentation de l'enceinte a été configurée sur **Pas de redondance**. Pour éviter toute panne future du bloc d'alimentation entraînant la mise hors tension des serveurs, veillez à ce que le châssis dispose d'au moins quatre blocs d'alimentation et soit configuré pour la stratégie **Redondance du bloc d'alimentation** afin d'empêcher la panne de PSU d'affecter le fonctionnement du serveur.
- l **Problème :** Les performances globales du serveur diminuent lorsque la température ambiante augmente dans le centre de données.
	- ¡ **Résolution :** Cette situation peut se produire si le **seuil de puissance d'entrée du système** a été configuré sur une valeur entraînant un besoin accru de puissance pour les ventilateurs devant être réduits dans l'allocation de puissance vers les serveurs. L'utilisateur peut définir le se**uil d**e<br>**puissance d'entrée du système** sur une valeur supérieure afin de perm affecter les performances du serveur.

# <span id="page-106-0"></span>**Affichage des résumés du châssis**

CMC fournit des aperçus qui regroupent les informations relatives au châssis, aux contrôleurs CMC principal, secondaire et de secours, à iKVM, aux ventilateurs, aux capteurs de température et aux modules d'E/S.

#### **Utilisation de l'interface Web**

Pour afficher les résumés du châssis, des contrôleurs CMC, du module iKVM et des modules d'E/S :

- 1. Connectez-vous à l'interface Web CMC.
- 2. Sélectionnez **Chassis** (Châssis) dans l'arborescence.
- 3. Cliquez sur l'onglet **Résumé**. La page **Résumé du châssis** s'affiche.

[Tableau 11](#page-106-1)-3, [Tableau 11](#page-107-0)-4, [Tableau 11](#page-107-1)-5 et [Tableau 11](#page-107-2)-6 détaillent les informations fournies.

#### <span id="page-106-1"></span>**Tableau 11-3. Résumé du châssis**

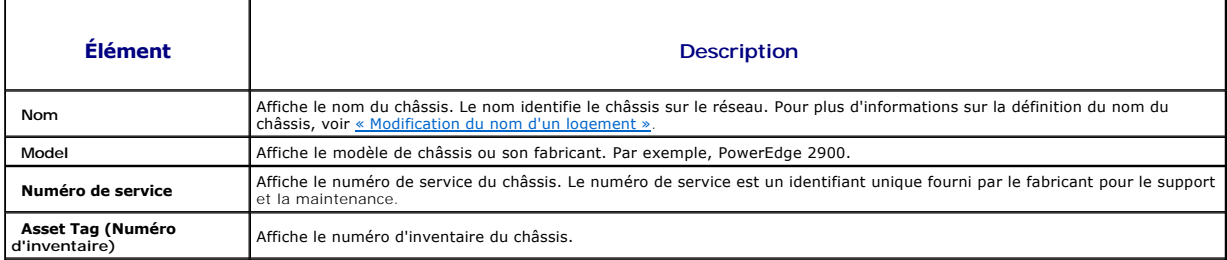

<span id="page-107-3"></span>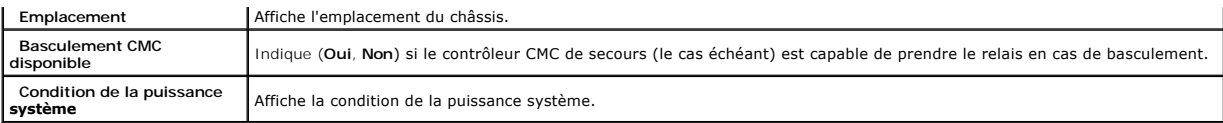

### <span id="page-107-0"></span>**Tableau 11-4. Résumé CMC**

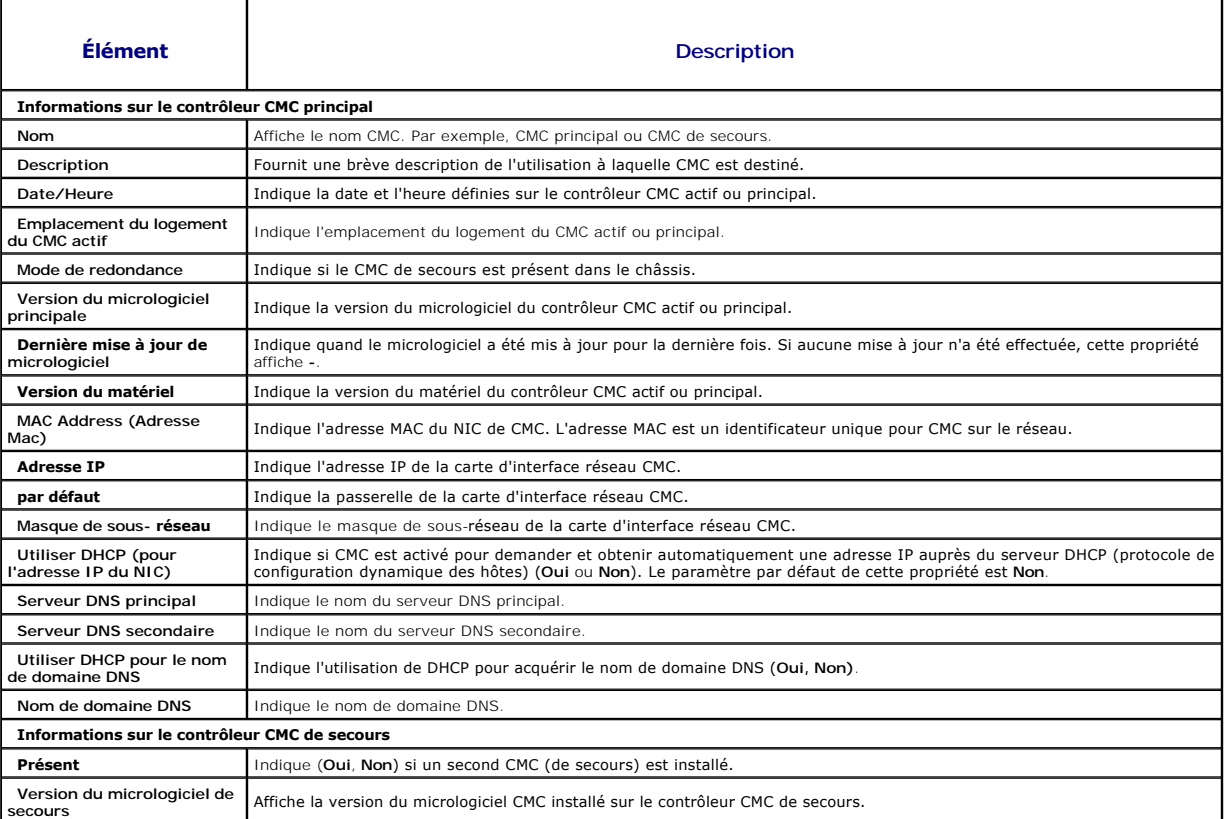

# <span id="page-107-1"></span>**Tableau 11-5. Résumé du module iKVM**

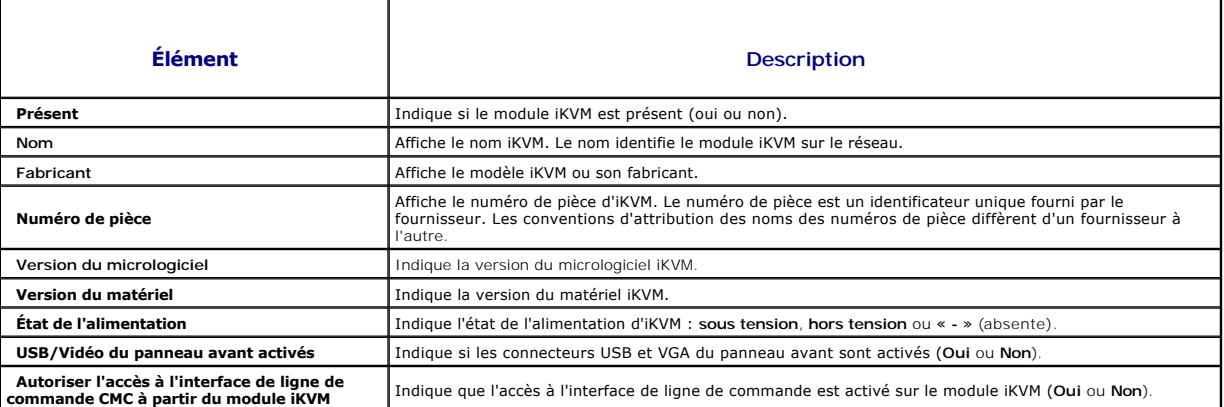

# <span id="page-107-2"></span>**Tableau 11-6. Résumé des modules d'E/S**

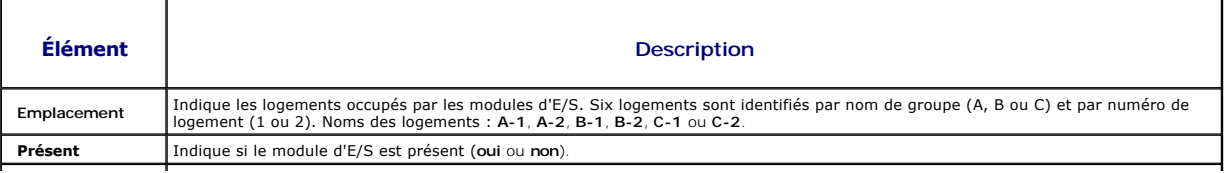
<span id="page-108-1"></span>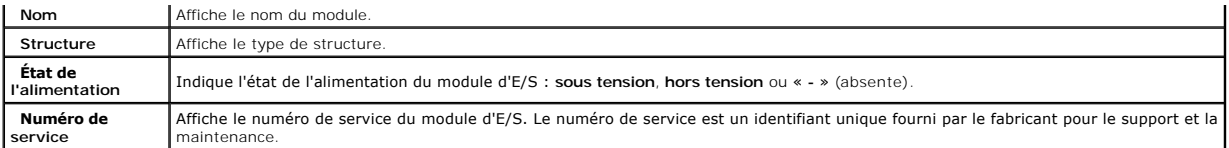

**Utilisation de RACADM** 

1. Ouvrez une console texte série/Telnet/SSH d'accès à CMC, puis ouvrez une session.

2. Pour afficher les résumés du châssis et CMC, entrez :

racadm getsysinfo

Pour afficher le résumé iKVM, tapez :

racadm getkvminfo

Pour afficher le résumé du module d'E/S, tapez :

racadm getioinfo

## **Affichage de la condition d'intégrité du châssis et des composants**

#### **Utilisation de l'interface Web**

Pour afficher les résumés du châssis et d'intégrité des composants :

- 1. Connectez-vous à l'interface Web CMC.
- 2. Sélectionnez **Chassis** (Châssis) dans l'arborescence. La page **Condition du châssis** s'affiche.

La section **Graphiques du châssis** fournit une vue avant et arrière du châssis. Cette représentation graphique fournit un aperçu des composants<br>installés dans le châssis et de leur état correspondant.

Chaque graphique affiche une représentation en temps réel des composants installés. L'état du composant est indiqué par la couleur du sous-graphique de composant.

- l Vert : le composant est présent, sous tension et communique avec CMC, aucune indication d'événement indésirable.
- l Orange : le composant est présent, mais peut être hors tension, ou ne pas communiquer avec CMC ; un événement indésirable peut exister.
- l Gris : le composant est présent et est hors tension. Il ne communique pas avec CMC et il n'y a aucune indication d'événement indésirable.

Un champ textuel ou un infobulle correspondant au composant s'affiche lorsque vous placez le curseur sur le sous-graphique de ce dernier. L'état du composant est mis à jour de manière dynamique et les couleurs du sous-graphique correspondant, ainsi que les champs textuels sont automatiquement modifiés.

Le lien hypertexte du sous-graphique du composant permet d'accéder à l'interface graphique CMC correspondante fournissant une navigation directe vers la page d'état du composant.

La section **Intégrité des composants** affiche l'état de chaque composant à l'aide d'une icône. [Tableau 11](#page-108-0)-7 décrit chaque icône.

#### <span id="page-108-0"></span>**Tableau 11-7. Indicateurs d'état d'intégrité**

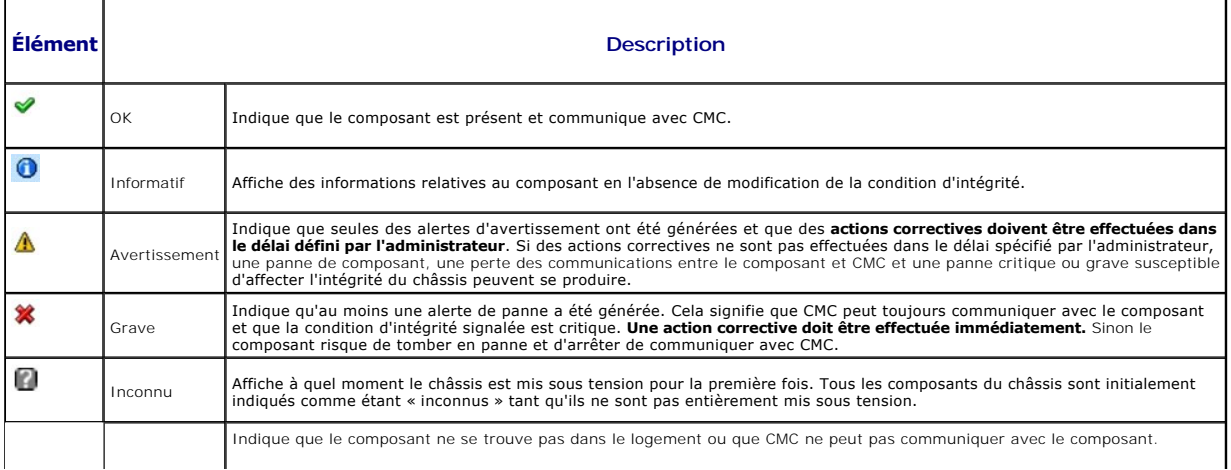

**REMARQUE :** Le châssis doit être présent.

#### **Utilisation de RACADM**

<span id="page-109-1"></span>Aucune valeur

Ouvrez une console texte série/Telnet/SSH sur CMC, ouvrez une session et tapez :

racadm getmodinfo

## **Affichage des journaux d'événements**

Les pages **Journal du matériel** et **Journal CMC** affichent les événements critiques pour le système qui surviennent sur le système géré.

### **Affichage du journal du matériel**

CMC génère un journal du matériel pour les événements qui surviennent sur le châssis. Vous pouvez afficher le journal du matériel à l'aide de l'interface Web et de l'interface RACADM distante.

**REMARQUE :** Vous devez disposer du privilège **Administrateur d'effacement des journaux** pour effacer le journal du matériel.

**REMARQUE :** Vous pouvez configurer CMC de manière à envoyer des e-mails ou des interruptions SNMP lorsque des événements spécifiques se<br>Incoduisent, Pour des informations sur la configuration CMC concernant l'envoi des al produisent. Pour des informations sur la configuration CMC concernant l'envoi des alertes, voir <u>Configuration des alertes SNMP</u> et <u>Configuration des</u><br>alertes par e-mail.

#### **Exemples d'entrées du journal du matériel**

critical System Software event: redundancy lost

Wed May 09 15:26:28 2007 normal System Software event: log cleared was asserted

Wed May 09 16:06:00 2007 warning System Software event: predictive failure was asserted

Wed May 09 15:26:31 2007 critical System Software event: log full was asserted

Wed May 09 15:47:23 2007 unknown System Software event: unknown event

#### **Utilisation de l'interface Web**

Vous pouvez afficher le journal du matériel, l'enregistrer dans un fichier texte et l'effacer via l'interface Web CMC.

[Tableau 11](#page-109-0)-8 décrit les informations fournies sur la page **Journal du matériel** de l'interface Web CMC.

Pour afficher le journal du matériel :

- 1. Connectez-vous à l'interface Web CMC.
- 2. Sélectionnez **Chassis** (Châssis) dans l'arborescence.
- 3. Cliquez sur l'onglet **Journaux**.
- 4. Cliquez sur le sous onglet **Journal du matériel**. La page **Journal du matériel** s'affiche.

Pour enregistrer une copie du journal du matériel sur votre station de gestion ou sur le réseau :

Cliquez sur **Enregistrer le journal**. La boîte de dialogue s'ouvre. Choisissez l'emplacement d'enregistrement du fichier texte du journal.

**REMARQUE :** Les images graphiques utilisées pour indiquer la gravité dans l'interface utilisateur n'apparaissent pas dans le journal car ce dernier est<br>enregistré en tant que fichier texte. Dans ce fichier texte, la gravi

Pour effacer le journal du matériel :

Cliquez sur **Effacer le journal**.

**EMARQUE :** CMC crée une nouvelle entrée du journal qui indique que celui-ci a été effacé.

#### <span id="page-109-0"></span>**Tableau 11-8. Informations du journal du matériel**

<span id="page-110-1"></span>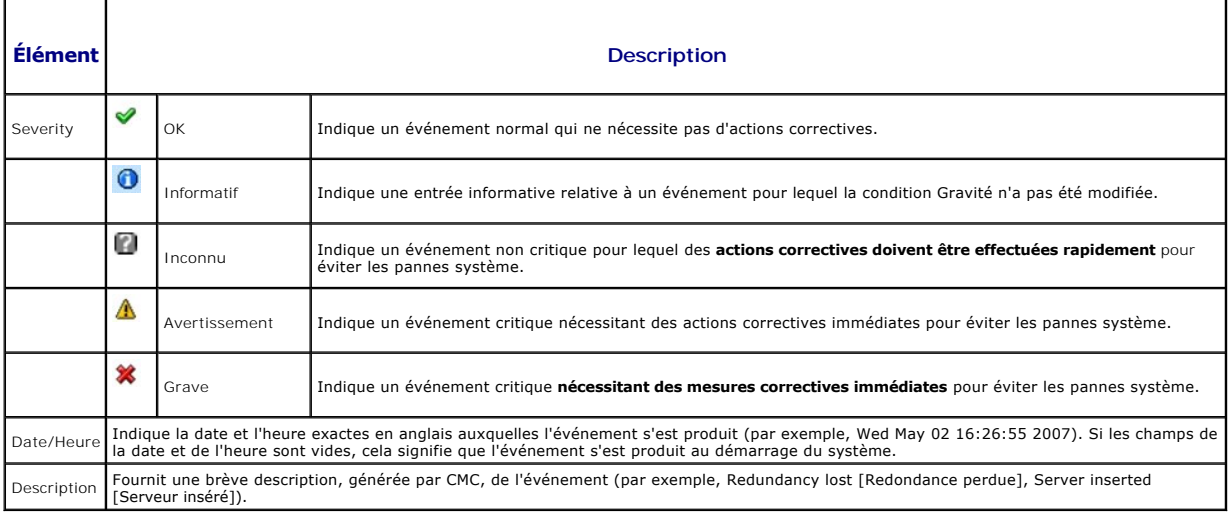

#### **Utilisation de RACADM**

- 1. Ouvrez une console texte série/Telnet/SSH d'accès à CMC, puis ouvrez une session.
- 2. Pour afficher le journal du matériel, entrez :

racadm getsel

Pour effacer le journal du matériel, tapez :

racadm clrsel

## **Affichage du journal CMC**

CMC génère un journal des événements liés au châssis.

**REMARQUE :** Vous devez disposer du privilège **Administrateur d'effacement des journaux** pour effacer le journal du matériel.

#### **Utilisation de l'interface Web**

Vous pouvez afficher le journal CMC, l'enregistrer dans un fichier texte et l'effacer via l'interface Web CMC.

Le journal peut être à nouveau trié par source, date et heure ou description en cliquant sur l'en-tête de colonne correspondant. Pour inverser le tri, il vous<br>suffit de cliquer de nouveau sur les en-têtes de colonne.

[Tableau 11](#page-110-0)-9 décrit les informations de la page **Journal CMC** de l'interface Web CMC.

Pour afficher le journal CMC :

г

- 1. Connectez-vous à l'interface Web CMC.
- 2. Sélectionnez **Chassis** (Châssis) dans l'arborescence.
- 3. Cliquez sur l'onglet **Journaux**.
- 4. Cliquez sur le sous onglet **Journal CMC**. La page **Journal CMC** s'affiche.

Cliquez sur **Enregistrer le journal** pour enregistrer une copie du journal CMC sur votre station de gestion ou sur le réseau. La boîte de dialogue s'ouvre.<br>Choisissez l'emplacement d'enregistrement du fichier texte du jour

### <span id="page-110-0"></span>**Tableau 11-9. Informations du journal CMC**

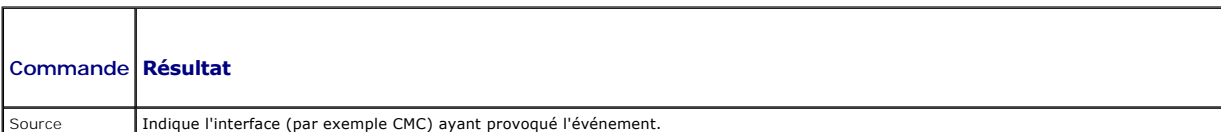

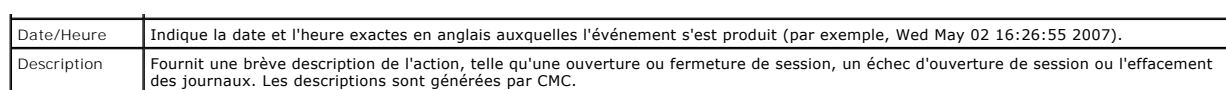

#### **Utilisation de RACADM**

- 1. Ouvrez une console texte série/Telnet/SSH d'accès à CMC, puis ouvrez une session.
- 2. Pour afficher le journal du matériel, entrez :

racadm getraclog

Pour effacer le journal du matériel, tapez :

racadm clrraclog

## **Codes d'erreur de mise à jour du microgiciel**

Le journal CMC affiche également des codes d'erreur. Le tableau ci-dessous contient les codes d'erreur du journal CMC concernant la mise à jour du<br>microgiciel.

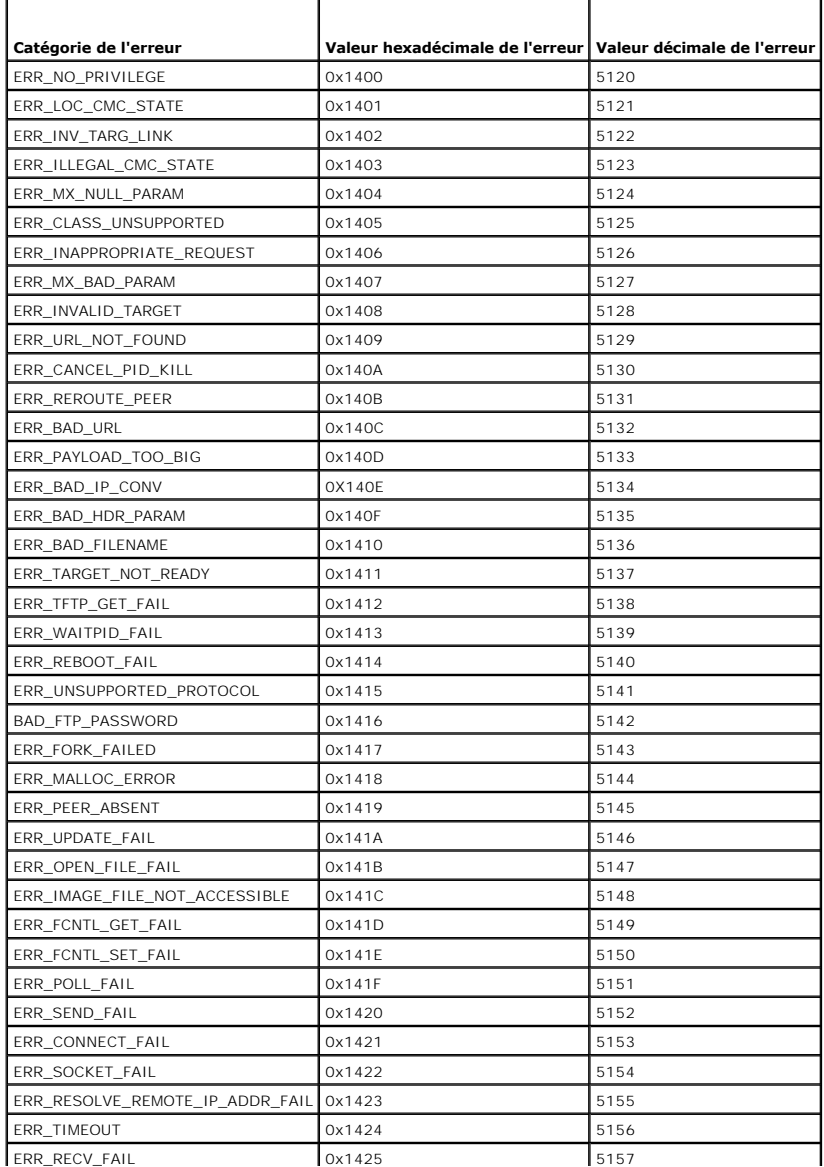

<span id="page-112-1"></span>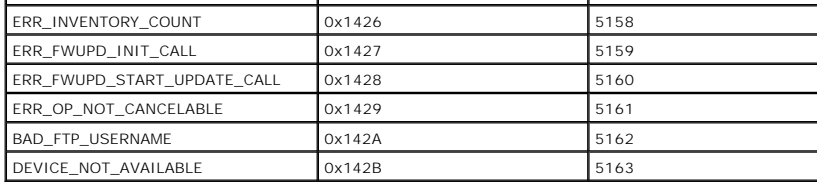

## <span id="page-112-2"></span>**Utilisation de la console de diagnostic**

La page **Console de diagnostic** permet à un utilisateur avancé ou à un utilisateur sous la supervision du support technique de diagnostiquer les problèmes<br>matériels du châssis à l'aide de commandes CLI.

**REMARQUE :** Vous devez disposer du privilège **Administrateur de commandes de débogage** pour modifier ces paramètres.

Pour accéder à la page **Console de diagnostic** :

- 1. Connectez-vous à l'interface Web CMC.
- 2. Sélectionnez **Chassis (Châssis)** dans l'arborescence.
- 3. Cliquez sur l'onglet **Dépannage**.
- 4. Cliquez sur le sous-onglet **Diagnostics**. La page **Console de diagnostic** s'affiche.

Pour exécuter une commande CLI de diagnostic, tapez la commande dans le champ **Saisir une commande RACADM**, puis cliquez sur **Envoyer** pour exécuter la<br>commande de diagnostic. La page Résultats des diagnostics apparaît.

Pour retourner à la page **Console de diagnostic**, cliquez sur **Retour à la page Console de diagnostic** ou sur **Actualiser**.

La console de diagnostic prend en charge les commandes répertoriées dans [Tableau 11](#page-112-0)-11 ainsi que les commandes RACADM.

#### <span id="page-112-0"></span>**Tableau 11-11. Commandes de diagnostic prises en charge**

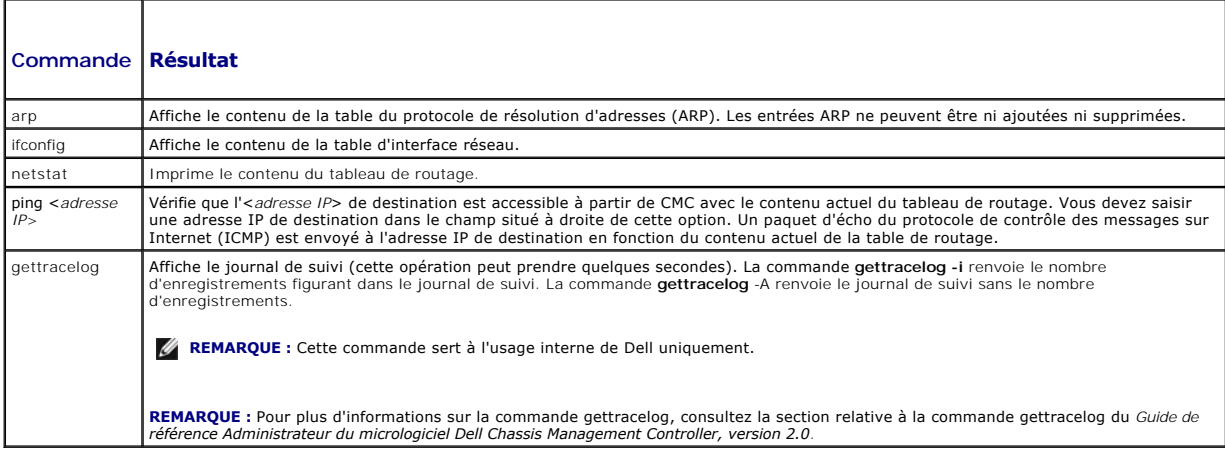

## **Réinitialisation des composants**

La page **Réinitialiser les composants** permet aux utilisateurs de réinitialiser le CMC actif, ou de réattribuer virtuellement un siège aux serveurs, les obligeant<br>ainsi à se comporter comme s'ils avaient été retirés et réi

**REMARQUE :** Pour réinitialiser les composants, vous devez disposer du privilège **Administrateur de commandes de débogage**.

Pour accéder à la page **Console de diagnostic** :

- 1. Connectez-vous à l'interface Web CMC.
- 2. Sélectionnez **Chassis** (Châssis) dans l'arborescence.
- 3. Cliquez sur l'onglet **Dépannage**.
- 4. Cliquez sur le sous-onglet **Réinitialiser les composants**. La page **Réinitialiser les composants** s'affiche. La section **Résumé CMC** de la page<br>Réinitialiser les composants affiche les informations suivantes :

**Tableau 11-12. Résumé CMC**

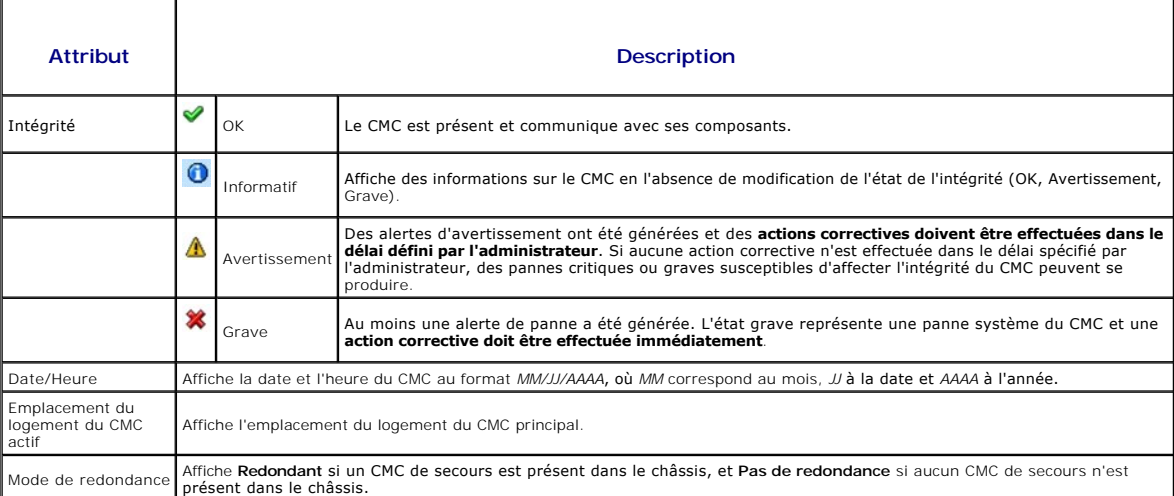

5. La section **Réattribuer virtuellement un siège aux serveurs** de la page **Réinitialiser les composants** affiche les informations suivantes :

#### **Tableau 11-13. Réattribuer virtuellement un siège aux serveurs**

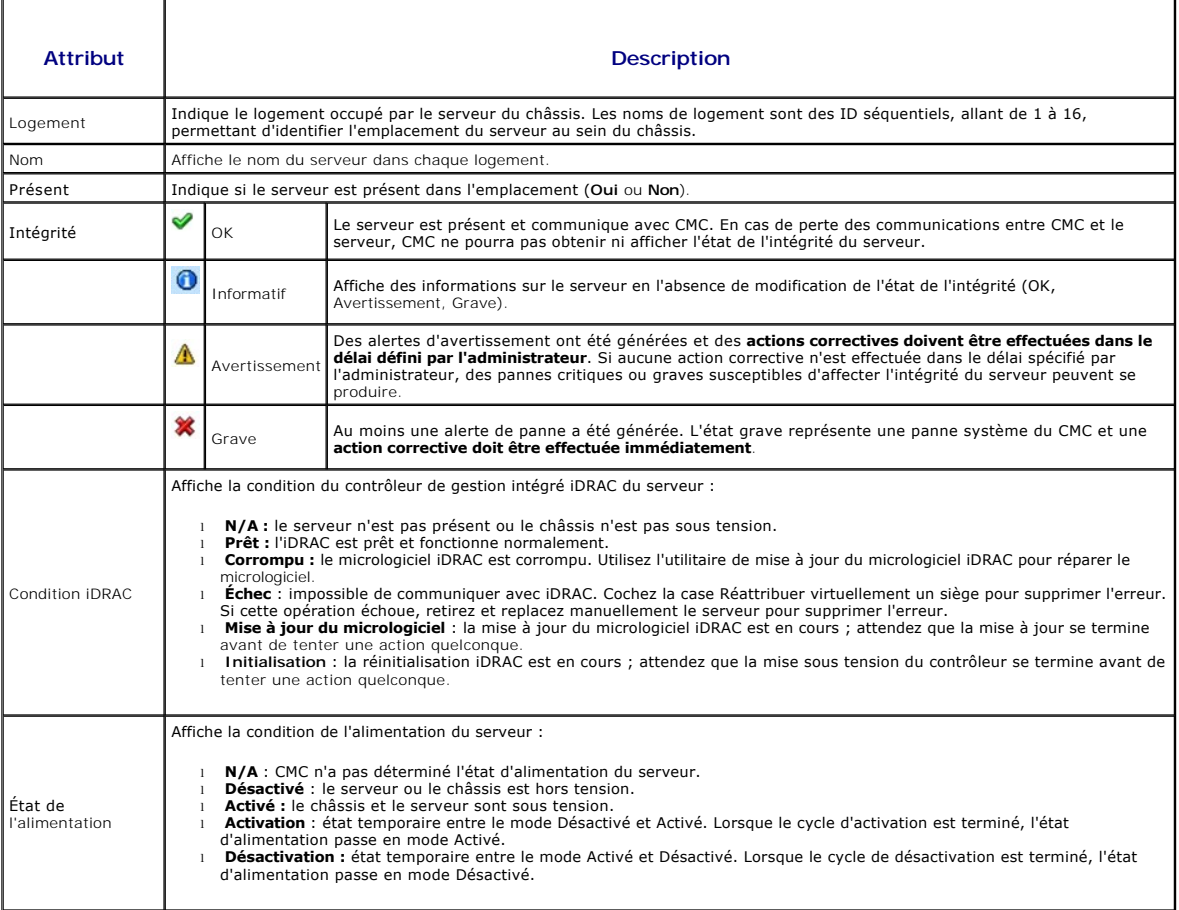

<span id="page-114-1"></span>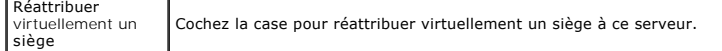

- 6. Pour réattribuer virtuellement un siège à un serveur, cochez la case des serveurs dont le siège sera réattribué virtuellement, puis sélectionnez<br>**Appliquer les sélections**. Cette opération oblige les serveurs à se compo
- 7. Sélectionnez **Réinitialisation/Basculement de CMC** pour entraîner la réinitialisation du CMC actif. Si un CMC de secours est présent, un basculement se produit et entraîne l'activation du CMC de secours.

#### **Résolution des erreurs de protocole de temps du réseau (NTP)**

Après avoir configuré le CMC afin qu'il synchronise son horloge avec un serveur de temps distant sur le réseau, un délai de 2 à 3 minutes peut s'écouler avant<br>qu'une modification de la date et du temps ne se produise. Si a

- l Un problème lié aux paramètres du serveur NTP 1, serveur NTP 2 et serveur NTP 3 a pu se produire.
- l Un nom d'hôte ou une adresse IP non valide a pu être entré(e) par erreur.
- l Un problème de connectivité réseau empêchant le CMC de communiquer avec l'un des serveurs NTP configurés a pu se produire.
- l Un problème de DNS empêchant la résolution de l'un des noms d'hôte de serveur NTP a pu se produire.

Le CMC fournit des outils de dépannage de ces problèmes ; la principale source d'informations de dépannage étant le journal de suivi CMC. Ce journal<br>contiendra un message d'erreur concernant les pannes inhérentes à NTP. Si

Si le CMC est synchronisé sur l'horloge système local plutôt que sur un serveur de temps distant, le journal de suivi contiendra une entrée similaire à la suivante :

Jan 8 20:02:40 cmc ntpd[1423]: synchronized to LOCAL(0), stratum 10

(Jan 8 20:02:40 cmc ntpd[1423] : synchronisé sur LOCAL(0), couche 10)

Si vous estimez que les serveurs NTP ont été correctement configurés et que cette entrée est présente dans le journal de suivi, ceci est donc la confirmation<br>que le CMC n'est pas en mesure d'effectuer la synchronisation av

D'autres entrées du journal de suivi inhérentes à NTP peuvent vous aider dans votre entreprise de dépannage. S'il s'agit d'un problème de configuration<br>incorrecte de l'adresse IP du serveur NTP, un entrée similaire à la su

Jan 8 19:59:24 cmc ntpd[1423]: Cannot find existing interface for address 1.2.3.4 Jan 8 19:59:24 cmc ntpd[1423]: configuration of 1.2.3.4 failed

(Jan 8 19:59:24 cmc ntpd[1423] : impossible de trouver l'interface existante pour l'adresse 1.2.3.4 Jan 8 19:59:24 cmc ntpd[1423] : la configuration de 1.2.3.4 a échoué)

Si un paramètre de serveur NTP a été configuré avec un nom d'hôte non valide, l'entrée du journal de suivi suivante risque de s'afficher :

Aug 21 14:34:27 cmc ntpd\_initres[1298]: host name not found: blabla Aug 21 14:34:27 cmc ntpd\_initres[1298]: couldn't resolve `blabla', giving up on it

(Aug 21 14:34:27 cmc ntpd\_initres[1298] : nom d'hôte introuvable : blabla Aug 21 14:34:27 cmc ntpd\_initres[1298] : impossible de résoudre `blabla', abandon de l'opération)

Consultez [Utilisation de la console de diagnostic](#page-112-2) pour plus d'informations sur la façon d'entrer la commande gettracelog pour passer en revue le journal de suivi à l'aide de l'interface utilisateur graphique de CMC.

### **Interprétation des couleurs des LED et séquences de clignotement**

Les LED du châssis fournissent des informations selon leur couleur et leur clignotement ou absence de clignotement :

- l Une LED verte permanente indique que le composant est sous tension. Si une LED verte clignote, cela indique un événement critique mais de routine, comme par exemple le téléversement du micrologiciel, au cours duquel l'unité est indisponible. Cela n'indique pas une panne.
- l Une LED orange qui clignote pour un module indique une panne de ce module.
- l [L'utilisateur peut configurer les LED bleues clignotantes et les utiliser pour l'identification \(voir Configuration des LED pour l'identification des](#page-100-0) composants du châssis). composants

[Tableau 11](#page-114-0)-14 répertorie les modèles de LED courants sur le châssis.

#### <span id="page-114-0"></span>**Tableau 11-14. Couleurs des LED et séquences de clignotement**

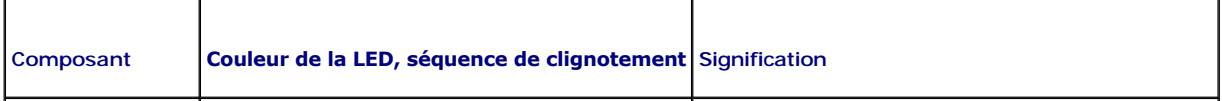

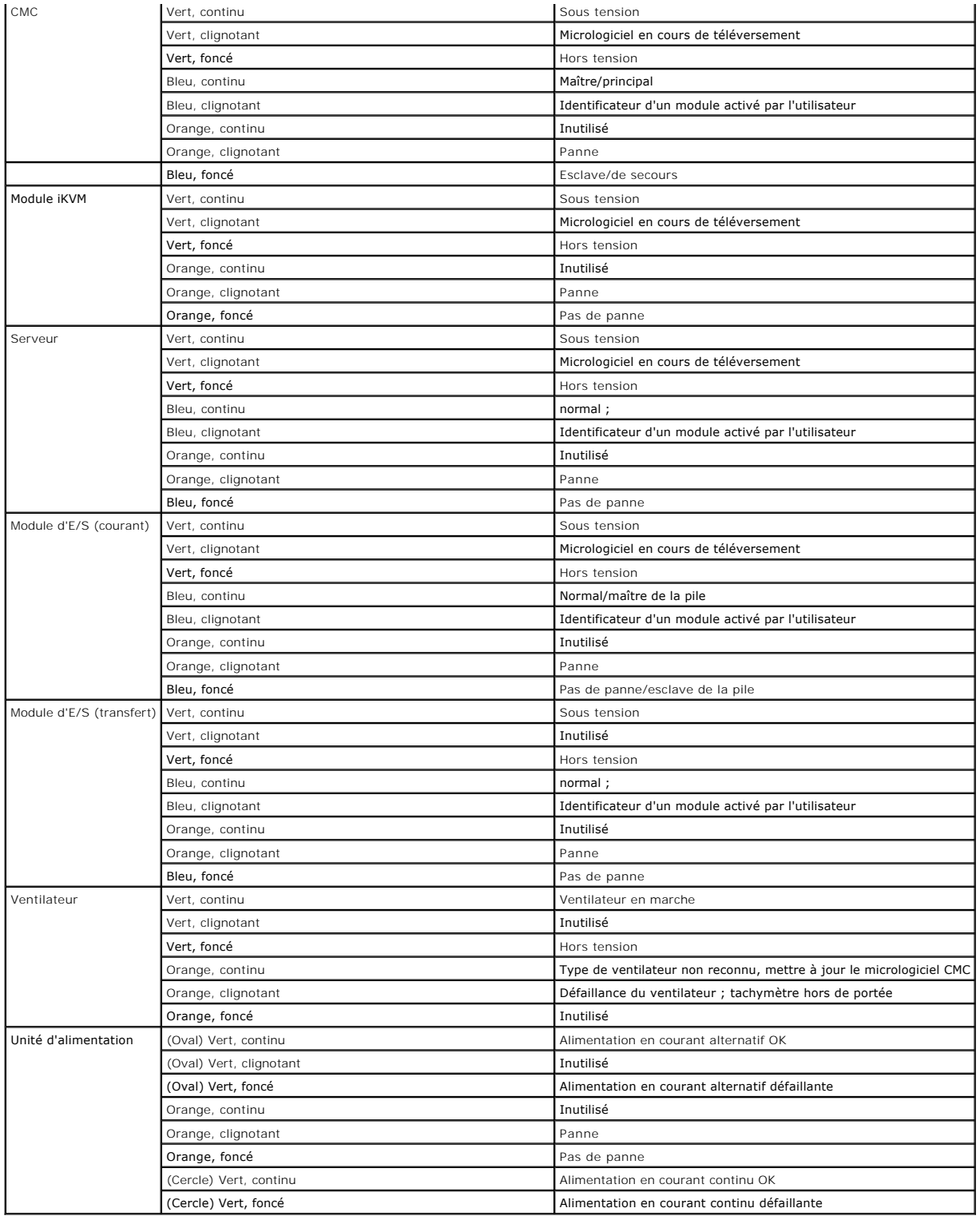

# **Dépannage d'un CMC qui ne répond pas**

**REMARQUE :** Il est impossible de se connecter sur le CMC de secours à l'aide d'une console série.

Si vous ne pouvez pas ouvrir une session CMC à l'aide de l'une des interfaces disponibles (interface Web, Telnet, SSH, interface RACADM distante ou console

<span id="page-116-1"></span>série), vous pouvez vérifier le fonctionnement de CMC en observant les LED de CMC, en obtenant les informations de récupération via le port série DB-9 ou en récupérant l'image du micrologiciel CMC.

### **Observation des LED afin d'isoler le problème**

Lorsque vous faites face à CMC tel qu'il est installé dans le châssis, vous verrez deux LED du côté gauche de la carte.

LED du haut : la LED verte supérieure indique l'état de l'alimentation. Si celle-ci n'est pas allumée :

- 1. Vérifiez qu'une alimentation secteur est présente sur au moins l'un des blocs d'alimentation.
- 2. Vérifiez que la carte CMC est correctement insérée. Vous pouvez tirer sur la poignée d'éjection, retirer la carte CMC et la réinstaller en vous assurant qu'elle est insérée complètement et que le loquet se ferme correctement.

LED du bas : la LED inférieure est multicolore. Lorsque le contrôleur CMC est actif et en cours de fonctionnement, et lorsqu'il n'y a pas de problème, la LED<br>inférieure est bleue. Si elle est orange, une panne a été détect

- l Une panne du noyau. Dans ce cas, la carte CMC doit être remplacée.
- l Un échec de l'auto-test. Dans ce cas, la carte CMC doit être remplacée.
- l Une corruption de l'image. Dans ce cas, vous pouvez récupérer la carte CMC en téléversant l'image du micrologiciel CMC.
- **REMARQUE :** Plus d'une minute est nécessaire pour redémarrer ou réinitialiser CMC sur le système d'exploitation concerné avant de pouvoir ouvrir une<br>session. La LED bleue est activée sur le CMC actif. Dans une configurati

### **Obtention des informations de récupération à partir du port série DB-9**

Lorsque la LED inférieure est orange, les informations de récupération doivent être disponibles via le port série DB-9 situé à l'avant de CMC.

Pour obtenir les informations de récupération :

- 1. Installez un câble de modem NULL entre CMC et un ordinateur client.
- 2. Ouvrez le logiciel d'émulation de terminal de votre choix (comme par exemple HyperTerminal ou Minicom). Configurez les paramètres suivants : 8 bits, aucune parité, aucun contrôle du débit, débit en bauds 115 200.

Un échec de la mémoire du noyau affichera un message d'erreur toutes les cinq secondes.

3. Appuyez sur <Entrée>. Si une invite de **récupération** s'affiche, des informations supplémentaires sont disponibles. L'invite indique le numéro d'emplacement CMC et le type de panne.

Pour afficher la cause de la panne ainsi que la syntaxe de quelques commandes, tapez

recover

, puis appuyez sur <Entrée>. Exemples d'invites :

recover1[self test] CMC 1 self test failure

recover2[Bad FW images] CMC2 has corrupted images

- l Si l'invite indique un échec de l'auto-test, il n'y a pas de composant réparable sur CMC. CMC est défectueux et doit être renvoyé à Dell.
- 1 Si l'invite indique Bad FW Images, suivez les étapes fournies dans [Récupération de l'image du micrologiciel](#page-116-0) pour résoudre le problème.

#### <span id="page-116-0"></span>**Récupération de l'image du micrologiciel**

CMC entre en mode de récupération lorsqu'un démarrage normal du système d'exploitation CMC n'est pas possible. En mode de récupération, un sousensemble réduit de commandes est disponible qui vous permet de reprogrammer les périphériques Flash en téléversant le fichier de mise à jour du<br>micrologiciel, fi**rmimg.cmc. Il** s'agit du même fichier image de micrologiciel

Lorsque vous tapez la commande recover et que vous appuyez ensuite sur <Entrée> à l'invite **de récupération**, la cause de la récupération et les souscommandes disponibles s'affichent. Voici un exemple de séquence de récupération :

recover getniccfg recover setniccfg 192.168.0.120 255.255.255.0 192.168.0.1 recover ping 192.168.0.100

recover fwupdate -g -a 192.168.0.100

**REMARQUE :** Connectez le câble réseau au port RJ45 situé le plus à gauche

<span id="page-117-1"></span>**REMARQUE :** En mode récupération, vous ne pouvez pas utiliser normalement la commande ping sur CMC car aucune pile réseau n'est active. La commande de récupération **ping <IP serveur TFTP>** vous permet d'utiliser la commande ping sur le serveur TFTP afin de vérifier la connexion au réseau<br>local. Sur certains systèmes, il se peut que vous deviez utiliser la com

## **Dépannage des problèmes de réseau**

Le journal de suivi CMC interne vous permet de déboguer les problèmes CMC d'alerte et de réseau. Vous pouvez accéder au journal de suivi via l'interface<br>Web de CMC (voir <u>Utilisation de la console de diagnostic</u>) ou l'inte

Le journal de suivi enregistre les informations suivantes :

- l DHCP : fait le suivi des paquets envoyés à un serveur DHCP et reçus de celui-ci.
- l IP : effectue le suivi des paquets IP envoyés et reçus.
- l DDNS : effectue le suivi des requêtes et des réponses de mise à jour du DNS.

Le journal de suivi peut en outre contenir des codes d'erreur spécifiques au micrologiciel CMC (micrologiciel CMC interne) et non pas au système d'exploitation du système géré.

**REMARQUE :** CMC ne renvoie pas d'ICMP (ping) si la taille du paquet dépasse 1 500 octets.

## **Désactivation d'un mot de passe oublié**

**PRÉCAUTION : Beaucoup des réparations doivent être assurées par un technicien de manitenance certifié uniquement. N'effectuez que les opérations de dépannange et de petites réparations autorisées par la documentation relative à votre produit, ou si l'équipe de service et**  d'assistance en ligne ou par téléphone vous le demande. Tout dommage causé par une réparation non autorisée par Dell est exclu de votre<br>garantie. Lisez et respectez les consignes de sécurité fournies avec votre produit.

Un utilisateur doit disposer de privilèges **Administrateur** pour réaliser des opérations de gestion. Le logiciel CMC possède une fonctionnalité de protection du<br>mot de passe de compte utilisateur qui peut être désactivée e compte administrateur, ce dernier peut être récupéré via le cavalier PASSWORD\_RSET sur la carte CMC.

La carte CMC possède un connecteur de réinitialisation du mot de passe à deux fiches comme décrit dans [Figure 11](#page-117-0)-1. Lorsque le cavalier est installé dans le connecteur de réinitialisation, le mot de passe et le compte Administrateur sont activés et configurés selon les valeurs par défaut suivantes : **nom**<br>**d'utilisateur : root** et **mot de passe : calvin**. Le compte Administrat mot de passe.

*REMARQUE : Assurez-vous que le module CMC est en mode passif avant de démarrer.* 

- 1. Appuyez sur le loquet de blocage du CMC situé sur la poignée et faites pivoter la poignée à l'opposé du panneau avant du module. Faites glisser le module CMC hors de l'enceinte.
- **REMARQUE :** Les décharges électrostatiques peuvent endommager les composants électroniques dans votre équipement. Sous certaines conditions,<br>les décharges électrostatiques peuvent s'accumuler dans votre organisme ou dans de manipuler les composants électroniques internes de votre équipement.
- 2. Retirez la fiche de cavalier du connecteur de réinitialisation du mot de passe, puis insérez la fiche à deux broches afin d'activer le compte Administrateur<br>11-1. par défaut. Pour identifier l'emplacement du cavalier de

<span id="page-117-0"></span>**Figure 11-1. Emplacement du cavalier de réinitialisation du mot de passe**

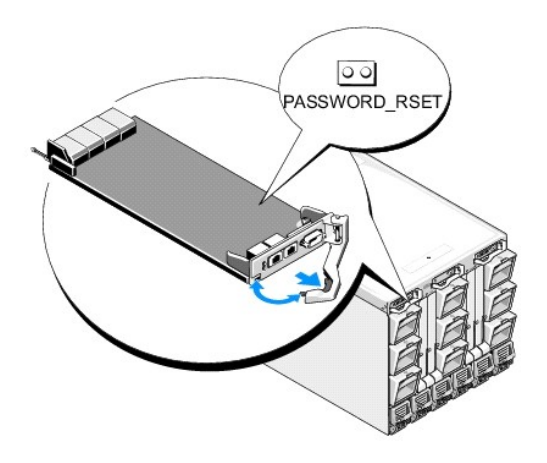

**Tableau 11-15. Paramètres du cavalier de mot de passe CMC**

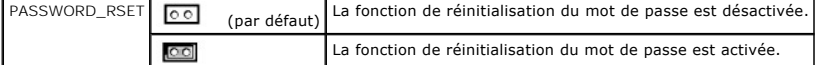

- 3. Faites glisser le module CMC dans l'enceinte. Rebranchez les câbles qui ont été débranchés.
- 4. Passez le module en mode actif via l'interface graphique utilisateur afin de réaliser les étapes suivantes :
	- a. Naviguez jusqu'à la page du **Châssis**, cliquez sur l'onglet **Gestion de l'alimentation**, puis sur le sous-onglet **Commande**.
	- b. Sélectionnez le bouton **Réinitialiser le CMC (démarrage à chaud)**.
	- c. Cliquez sur **Appliquer**.
- 5. Le CMC bascule automatiquement sur le module redondant qui devient maintenant actif. Connectez-vous au CMC actif à l'aide du nom d'utilisateur Administrateur par défaut (r**oo**t) et du mot de passe (c**alvin)** puis restaurez (le cas échéant) les paramètres de compte utilisateur. Les comptes et les<br>mots de passe existants ne sont pas désactivés et restent actifs.

Une fois les mises à jour de votre compte effectuées, retirez la fiche de cavalier à 2 broches, puis replacez la fiche de cavalier.

**REMARQUE :** Assurez-vous que le module CMC est en mode passif avant de démarrer.

- 1. Appuyez sur le loquet de blocage du CMC situé sur la poignée et faites pivoter la poignée à l'opposé du panneau avant du module. Faites glisser le module CMC hors de l'enceinte.
- 2. Retirez la fiche de cavalier à 2 broches puis replacez la fiche de cavalier.
- 3. Faites glisser le module CMC dans l'enceinte. Rebranchez les câbles qui ont été débranchés.

## **Dépannage des alertes**

Utilisez le journal CMC et le journal de suivi pour dépanner les alertes CMC. Le succès ou l'échec de chaque tentative d'envoi d'e-mail et/ou interruption SNMP<br>est enregistré dans le journal CMC. Le journal de suivi contie

Vous pouvez configurer les alertes SNMP à l'aide de l'interface Web. Pour plus d'informations, voir [Configuration des alertes SNMP](#page-101-0).

[Retour à la page du sommaire](file:///E:/Software/smdrac3/cmc/cmc2.0/fr/ug/index.htm)

[Retour à la page du sommaire](file:///e:/software/smdrac3/cmc/cmc2.0/fr/ug/index.htm)

### **Utilisation de l'interface Web CMC**

**Micrologiciel Dell Chassis Management Controller, version 2.0 Guide d'utilisation**

- Accès à l' interface Web CMC
- [Configuration des paramètres CMC de base](#page-120-0)
- [Surveillance de la condition d'intégrité du système](#page-120-1)
- Affichage des ID de nom mondial/Contrôle de l'accès aux médias (WWN/MAC) · [Gestion du micrologiciel](#page-145-1)
- [Configuration des propriétés du réseau CMC](#page-129-0)
- [Ajout et configuration d'utilisateurs CMC](#page-132-0)
- [Configuration et gestion des certificats Microsoft Active Directory](#page-136-0)
- Sécurisation des communications CMC à l'aide de certificats SSL et numériques <sup>o</sup> [Dépannage de CMC](#page-156-0)
- [Gestion des sessions](#page-141-0)
- **[Configuration des services](#page-142-0)**
- [Configuration des bilans de puissance](#page-145-0)
- 
- **[Gestion iDRAC](#page-149-0)**
- **O** FlexAddress
- **[Questions les plus fréquentes](#page-155-0)**
- 

CMC intègre une interface Web qui vous permet de configurer les propriétés et les utilisateurs CMC, d'effectuer les tâches de gestion à distance et de dépanner un système (géré) distant en cas de problème. Pour la gestion quotidienne du châssis, utilisez l'interface Web CMC. Ce chapitre fournit des<br>informations sur la manière d'effectuer les tâches de gestion courantes d

Vous pouvez également effectuer l'ensemble des tâches de configuration à l'aide de commandes RACADM locales ou de consoles de ligne de commande (console série, Telnet ou SSH). Pour plus d'informations sur l'utilisation de RACADM en local, voir <u>[Utilisation de l'interface de ligne de commande RACADM](file:///e:/software/smdrac3/cmc/cmc2.0/fr/ug/racadm.htm#wp1180082)</u>. Pour<br>des informations sur l'utilisation des consoles de ligne de

**REMARQUE :** Si vous utilisez Microsoft® Internet Explorer® pour vous connecter via un proxy et que l'erreur « La page XML ne peut être affichée »<br>s'affiche, vous devez désactiver le proxy pour continuer.

## <span id="page-119-0"></span>**Accès à l'interface Web CMC**

Pour accéder à l'interface Web CMC :

1. Ouvrez une fenêtre d'un navigateur Web pris en charge.

Pour plus d'informations, voir [Navigateurs Web pris en charge](file:///e:/software/smdrac3/cmc/cmc2.0/fr/ug/overview.htm#wp1180404).

2. Entrez l'adresse URL suivante dans le champ **Adresse**, puis appuyez sur <Entrée> :

https://<*adresse IP du module CMC>*

Si le numéro de port HTTPS par défaut (port 443) a été modifié, tapez :

https://<*adresse IP du module CMC>*:<*numéro de port*>

où <*adresse IP*> est l'adresse IP du module CMC et *numéro de port* le numéro de port HTTPS.

La page **Login** (Connexion) du module CMC s'affiche.

#### **Ouverture de session**

**REMARQUE :** Pour vous connecter au CMC, vous devez posséder un compte CMC doté du privilège **Ouverture de session CMC**.

**REMARQUE :** par défaut, le nom d'utilisateur est **root** et le mot de passe **calvin**. Le compte root est le compte d'administration par défaut fourni avec le module CMC. Pour plus de sécurité, Dell recommande fortement de modifier le mot de passe par défaut du compte root lors de la procédure de configuration initiale.

**REMARQUE :** le module CMC ne prend pas en charge les caractères ASCII étendus (ß, å, é, ü, etc.), ni les caractères utilisés dans des langues autres que l'anglais.

**REMARQUE :** Vous ne pouvez pas vous connecter à l'interface Web avec différents noms d'utilisateur dans plusieurs fenêtres du navigateur sur une seule station de travail.

Vous pouvez ouvrir une session en tant qu'utilisateur du module CMC ou de Microsoft® Active Directory®.

Pour ouvrir une session :

- 1. Dans le champ **Username** (Nom d'utilisateur), entrez votre nom d'utilisateur.
	- l Nom d'utilisateur du module CMC : *<nom d'utilisateur>*
	- l Nom d'utilisateur Active Directory : *<domaine>\<nom d'utilisateur>*, *<domaine>/<nom d'utilisateur>* ou <utilisateur>@<domaine>.

*C* **REMARQUE :** ce champ est sensible à la casse.

2. Dans le champ **Password** (Mot de passe), entrez votre mot de passe pour le module CMC ou pour Active Directory.

**REMARQUE :** Ce champ respecte la casse.

3. Cliquez sur **OK** ou appuyez sur <Entrée>.

### **Fermeture de session**

Lorsqu'une session est ouverte dans l'interface Web, vous pouvez à tout moment la fermer en cliquant sur **Fermer la session** dans le coin supérieur droit de chaque page.

**REMARQUE :** Veillez à appliquer (enregistrer) les paramètres ou informations entré(e)s sur une page. Si vous fermez la session ou quittez cette page sans appliquer les modifications, celles-ci seront perdues.

## <span id="page-120-0"></span>**Configuration des paramètres CMC de base**

#### **Définition du nom du châssis**

Vous pouvez définir le nom utilisé pour identifier le châssis sur le réseau. (Le nom par défaut est « Dell Rack System ».) Par exemple, une requête SNMP sur le nom du châssis renvoie le nom que vous avez configuré.

Pour définir le nom du châssis :

- 1. Connectez-vous à l'interface Web CMC. La page **Intégrité des composants** s'affiche.
- 2. Cliquez sur l'onglet **Setup** (Configuration). La page **Paramètres généraux du châssis** s'affiche.
- 3. Entrez le nouveau nom dans le champ **Nom du châssis**, puis cliquez sur **Appliquer**.

#### **Définition de la date et de l'heure sur CMC**

Vous pouvez définir manuellement la date et l'heure, ou bien vous pouvez synchroniser la date et l'heure avec un serveur NTP (Network Time Protocol).

- 1. Connectez-vous à l'interface Web CMC. La page **Intégrité des composants** s'affiche.
- 2. Cliquez sur l'onglet **Setup** (Configuration). La page **Paramètres généraux du châssis** s'affiche.
- 3. Cliquez sur le sous-onglet **Date et heure**. La page **Date et heure** s'affiche.
- 4. Pour synchroniser la date et l'heure avec un serveur NTP (Network Time Protocol), cochez **Activer NTP** et spécifiez jusqu'à trois serveurs NTP.
- 5. Pour définir manuellement la date et l'heure, décochez Activer NTP et modifiez les champs Date et Heure, sélectionnez le Fuseau horaire dans le menu<br>déroulant, puis cliquez ensuite sur Appliquer.

Pour définir la date et l'heure en utilisant l'interface de ligne de commande, consultez les sections de la commande config et du groupe de propriété de base de données cfgRemoteHosts dans le *Guide de référence de l'administrateur.*

## <span id="page-120-1"></span>**Surveillance de la condition d'intégrité du système**

### **Affichage des résumés relatifs aux châssis et aux composants**

La page **Graphiques du châssis** contient une représentation graphique du châssis fournissant la condition des composants installés. La page Gra**phiqu**es du<br>**châssis** est mise à jour de manière dynamique. Les couleurs du so

**Figure 5-1. Exemple de graphiques du châssis dans l'interface Web**

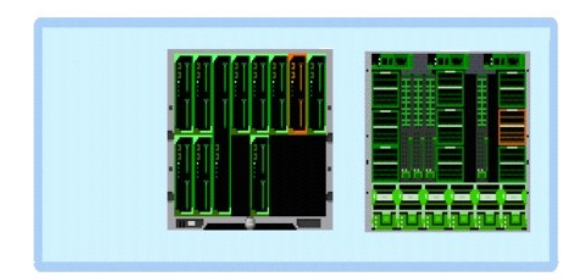

La page **Intégrité des composants** fournit une condition générale de l'intégrité du châssis, de CMC principal et de secours, des modules de serveur, des modules d'E/S, des ventilateurs, du module iKVM, de l'alimentation et des capteurs de température. La page **Résumé du châssis** présente le châssis et ses<br>composants (CMC principal et de secours, module iKVM et modules d'E/ ses composants, voir [Affichage des résumés du châssis](file:///e:/software/smdrac3/cmc/cmc2.0/fr/ug/recovery.htm#wp1201814).

## **Affichage des graphiques du châssis et de la condition d'intégrité des composants**

La page **Graphiques du châssis** fournit une vue de l'avant et de l'arrière du châssis. Cette représentation graphique fournit un aperçu des composants<br>installés dans le châssis et de leur état correspondant.

La page **Intégrité des composants** présente la condition d'intégrité globale de tous les composants du châssis. Pour des instructions sur l'affichage des graphiques du châssis et de la condition d'intégrité des composants, voir [Affichage de la condition d'intégrité du châssis et des composants](file:///e:/software/smdrac3/cmc/cmc2.0/fr/ug/recovery.htm#wp1208065).

### **Affichage de la condition du bilan de puissance**

La page **Condition du bilan de puissance** affiche la condition du bilan de puissance pour le châssis, les serveurs et les unités d'alimentation du châssis.

Pour des instructions sur l'affichage de la condition du bilan de puissance, voir <u>[Affichage de l'état de la consommation de puissance](file:///e:/software/smdrac3/cmc/cmc2.0/fr/ug/pwrmgmt.htm#wp1227932)</u>. Pour plus d'informations<br>sur la gestion de l'alimentation du CMC, voir <u>Power Managem</u>

### **Affichage du nom du modèle de serveur et du numéro de service**

Le nom du modèle et le numéro de service de chaque serveur peuvent être obtenus instantanément en procédant comme suit :

- l Extension des serveurs dans l'arborescence du système. Tous les serveurs (1 à 16) s'affichent dans la liste développée Serveurs. Le nom de logement sans serveur est estompé.
- l En déplaçant le curseur au-dessus du nom du logement ou du numéro de logement d'un serveur, une info-bulle apparaît avec le nom du modèle des serveurs et le numéro de service (si disponible).

## **Affichage de la condition d'intégrité de l'ensemble des serveurs**

Vous pouvez consulter la condition d'intégrité des serveurs de deux manières : à partir de la section **Graphiques du châssis** sur la page **Condition du châssis** ou sur la page **Condition des serveurs**. La page **Graphiques du châssis** fournit un aperçu de tous les serveurs installés dans le châssis.

Pour consulter la condition d'intégrité des serveurs à l'aide des graphiques du châssis :

- 1. Connectez-vous à l'interface Web CMC.
- 2. La page **Condition du châssis** s'affiche. La section située au centre de la page **Graphiques du châssis** représente une vue de face du châssis et contient la condition d'intégrité de tous les serveurs. La condition d'intégrité du serveur est indiquée par la couleur du sous-graphique du serveur :
	- l Vert : le serveur est présent, sous tension et communique avec CMC, aucune indication d'événement indésirable.
	- l Orange : le serveur est présent, mais peut être hors tension ou ne pas communiquer avec CMC ; un événement indésirable peut exister.
	- l Gris : le serveur est présent et hors tension. Il ne communique pas avec CMC et il n'y a aucune indication d'événement indésirable.

La page **Condition des serveurs** fournit un aperçu des serveurs du châssis.

Pour afficher la condition d'intégrité de l'ensemble des serveurs :

- 1. Connectez-vous à l'interface Web CMC.
- 2. Sélectionnez **Serveurs** dans l'arborescence du système. La page **Servers Status** (État des serveurs) s'affiche.

<span id="page-122-2"></span>[Tableau 5](#page-122-0)-1 décrit les informations fournies sur la page **Condition des serveurs**.

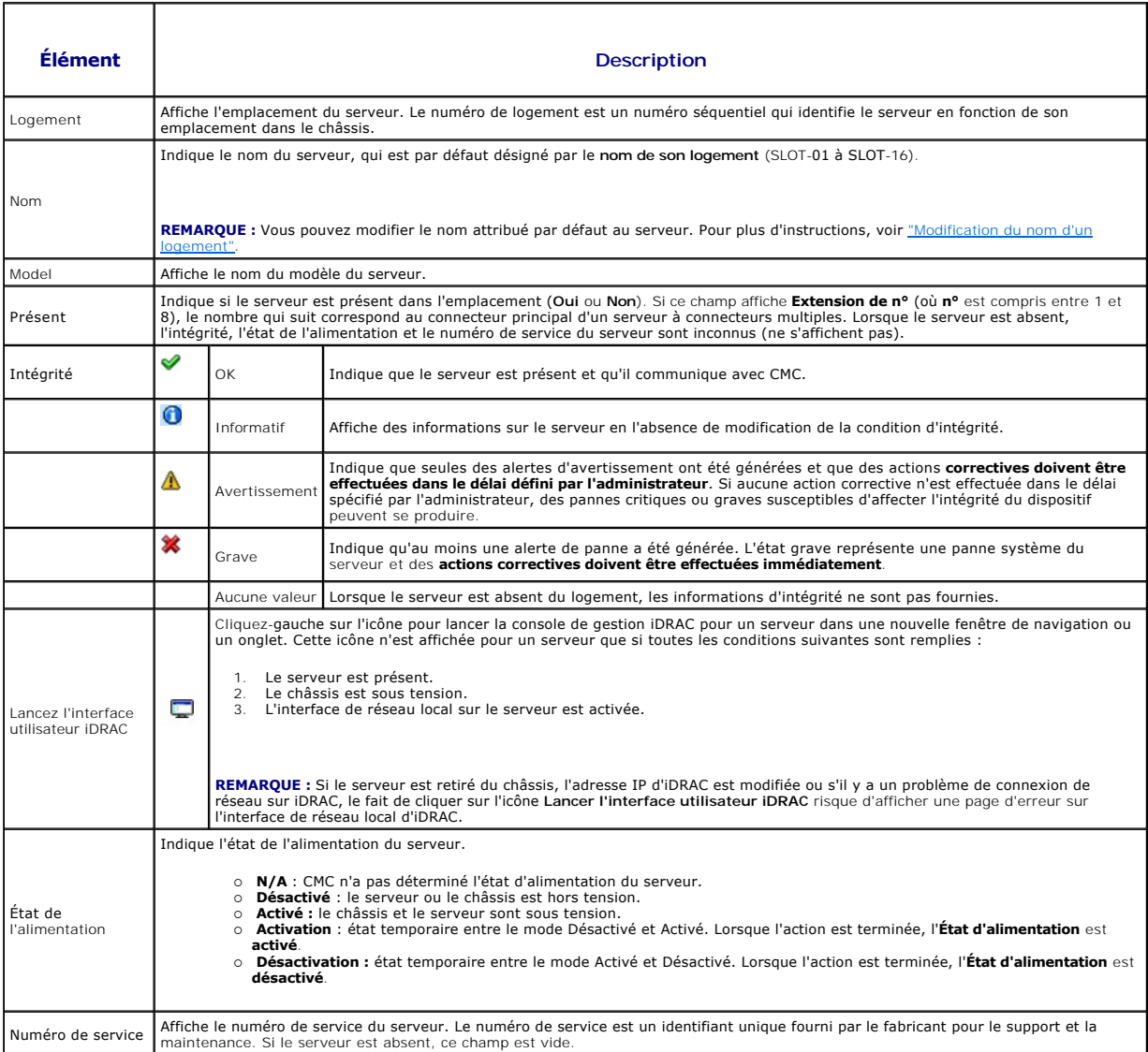

#### <span id="page-122-0"></span>**Tableau 5-1. Informations relatives à la condition de l'ensemble des serveurs**

[Pour obtenir des informations sur la procédure de lancement de la console de gestion iDRAC et les stratégies de signature unique, consultez](#page-151-0) Lancement d'iDRAC en utilisant une signature un

## <span id="page-122-1"></span>**Modification du nom d'un logement**

La page **Noms des logements** vous permet de mettre à jour les noms des logements du châssis. Les noms de logements sont utilisés pour identifier des<br>serveurs individuels. Pour le choix des noms de logements, les règles sui

- । Ces noms peuvent contenir **un maximum de 15 c**aractères imprimables ASCII (codes ASCII 32 à 126), à l'exception des guillemets anglais (<sub>"</sub>, ASCII 34).<br> Si vous utilisez la commande RACADM pour modifier le nom du lo
- l Les noms de logements doivent être uniques au sein d'un châssis. Le nom de chaque logement doit être unique.
- l Les chaînes de caractères ne sont pas sensibles à la casse. Serveur-1, serveur-1 et SERVEUR-1 sont des noms équivalents.
- l Les noms de logements ne doivent pas commencer par les chaînes de caractères suivantes :
	- l Switch-
	- l Fan-
	- l PS-
	- l KVM
- <span id="page-123-1"></span>l DRAC-
- l MC-
- l Châssis
- l Housing-Left
- l Housing-Right
- l Housing-Center

1 Les chaînes de caractères Server-1 à Server-16 peuvent être utilisées, mais uniquement pour le logement correspondant. Par exemple, Server-3 est un nom valide pour le logement 3 mais pas pour le logement 4. Il convient de noter que Server-03 est un nom valide pour *n'importe quel* logement.

**REMARQUE :** Pour modifier le nom du logement, vous devez avoir le privilège d'**Administrateur de configuration du châssis**.

**REMARQUE :** La configuration du nom du logement dans l'interface Web réside uniquement sur CMC. Si un serveur est retiré du châssis, la configuration du nom du logement ne s'applique plus au serveur.

**REMARQUE :** Le paramètre du nom du logement n'est pas étendu au module iKVM optionnel. Les informations du nom du logement sont disponibles via l'unité remplaçable sur site du module iKVM.

**REMARQUE :** La configuration du nom d'un logement dans l'interface Web CMC supplante toujours les modifications apportées au nom d'affichage dans l'interface iDRAC.

Pour modifier le nom d'un logement :

- 1. Connectez-vous à l'interface Web CMC.
- 2. Sélectionnez **Serveurs** dans le menu **Châssis** de l'arborescence du système.
- 3. Cliquez sur l'onglet **Configuration**, puis sur le sous-onglet **Noms des logements**. La page **Noms des logements** s'affiche.
- 4. Entrez le nom modifié ou le nouveau nom d'un logement dans le champ **Nom des logements**. Répétez cette action pour chaque logement que vous souhaitez renommer.
- 5. Cliquez sur **Appliquer**.
- 6. Pour restaurer le nom du logement par défaut (de **SLOT-01** à **SLOT-16**, basé sur la place du logement du serveur) sur le serveur, appuyez sur **Restaurer la valeur par défaut**.

## **Définition du premier périphérique d'amorçage pour les serveurs**

La page **Périphérique de démarrage initial** vous permet de spécifier le périphérique d'amorçage de chaque serveur. Il est possible qu'il ne s'agisse pas du<br>périphérique d'amorçage initial réel du serveur ou même d'un périp d'amorçage initial associé à ce serveur.

Vous pouvez définir le périphérique d'amorçage par défaut, mais aussi indiquer un périphérique d'amorçage qui ne sera utilisé qu'une seule fois pour démarrer<br>le système à partir d'une image spécifique. Cette image peut vou

Le périphérique d'amorçage spécifié doit exister et contenir un support amorçable. [Tableau 5](#page-123-0)-2 répertorie les périphériques d'amorçage que vous pouvez spécifier.

#### <span id="page-123-0"></span>**Tableau 5-2. Périphériques d'amorçage**

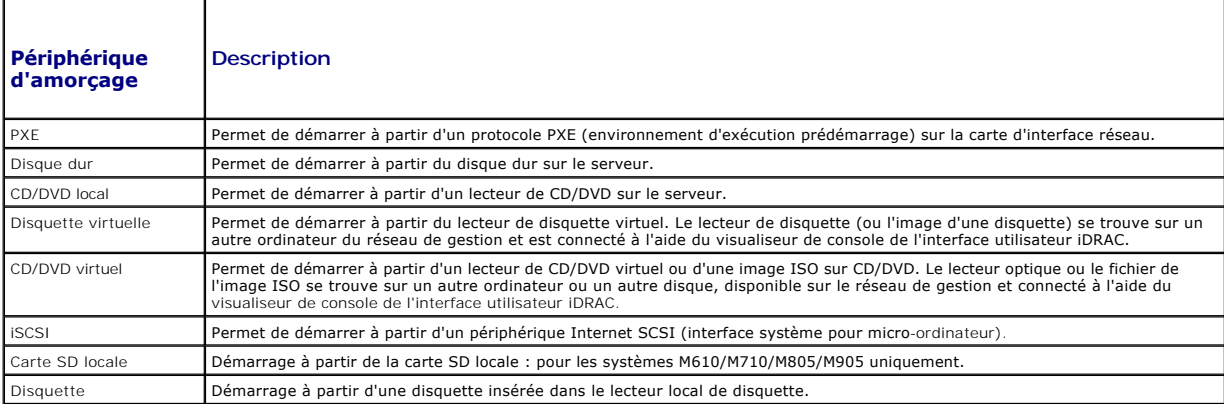

**REMARQUE :** Vous devez disposer du privilège Administrateur du serveur ou **Administrateur de configuration du châssis** et d'une connexion au<br>module iDRAC pour définir le périphérique de démarrage initial des serveurs.

<span id="page-124-1"></span>Pour définir le premier périphérique d'amorçage pour certains serveurs ou pour tous les serveurs du châssis :

- 1. Connectez-vous à l'interface Web CMC.
- 2. Cliquez sur **Servers (Serveurs)** dans l'arborescence, puis sur **Setup (Configuration)**® **Deploy First Boot Device (Déployer le premier périphérique d'amorçage)**. Une liste de serveurs s'affiche, un serveur par ligne.
- 3. Sélectionnez le périphérique d'amorçage à utiliser pour chaque serveur dans la zone de liste déroulante.
- 4. Si vous souhaitez que le serveur démarre à partir du périphérique sélectionné à chaque démarrage, décochez la case **Démarrer une fois** correspondant à ce serveur.

Si vous souhaitez que le serveur démarre à partir du périphérique sélectionné au prochain démarrage uniquement, cochez la case **Démarrer une fois** correspondant à ce serveur.

5. Cliquez sur **Appliquer**.

## **Affichage de la condition d'intégrité d'un serveur spécifique**

Vous pouvez consulter la condition d'intégrité d'un serveur de deux manières : à partir de la section **Graphiques du châssis** sur la page **Condition du châssis**  ou sur la page **Condition du serveur**.

La page **Graphiques du châssis** fournit une représentation graphique d'un serveur spécifique installé dans le châssis.

Pour consulter la condition d'intégrité d'un serveur spécifique à l'aide de graphiques du châssis :

- 1. Connectez-vous à l'interface Web CMC.
- 2. La page **Condition du châssis** s'affiche. La section située au centre de la page **Graphiques du châssis** fournit une vue de face du châssis et contient la condition d'intégrité d'un serveur spécifique. La condition d'intégrité du serveur est indiquée par la couleur du sous-graphique du serveur :
	- l Vert : le serveur est présent, sous tension et communique avec CMC, aucune indication d'événement indésirable.
	- l Orange : le serveur est présent, mais peut être hors tension ou ne pas communiquer avec CMC ; un événement indésirable peut exister.
	- l Gris : le serveur est présent et hors tension. Il ne communique pas avec CMC et il n'y a aucune indication d'événement indésirable.
- 3. Placez le curseur sur le sous-graphique d'un serveur spécifique pour afficher le champ textuel ou l'infobulle correspondant. Le champ textuel fournit des informations complémentaires sur ce serveur.
- 4. Le lien hypertexte du sous-graphique du serveur permet d'accéder à l'interface graphique CMC correspondante, fournissant un accès direct vers la page **Condition du serveur**.

La page **Condition du serveur** (à ne pas confondre avec la page **Condition** *des serveurs*) fournit un aperçu du serveur et un point de lancement de l'iDRAC<br>(micrologiciel utilisé pour gérer le serveur) vers l'interface We

**REMARQUE :** Vous devez posséder un nom d'utilisateur et un mot de passe iDRAC pour utiliser l'interface utilisateur iDRAC. Pour plus d'informations sur iDRAC et l'utilisation de l'interface Web iDRAC, consultez le *Guide d'utilisation du micrologiciel Integrated Dell Remote Access Controller*.

Pour afficher la condition d'intégrité d'un serveur spécifique :

- 1. Connectez-vous à l'interface Web CMC.
- 2. Développez **Serveurs** dans l'arborescence du système. Tous les serveurs (1 à 16) s'affichent dans la liste développée **Serveurs**.
- 3. Cliquez sur le serveur dont vous souhaitez afficher les informations. La page **Condition du serveur** s'affiche.

Les éléments [Tableau 5](#page-124-0)-3 à [Tableau 5](#page-125-0)-5 décrivent les informations fournies dans la page **Condition du serveur**.

#### <span id="page-124-0"></span>**Tableau 5-3. Condition d'un serveurspécifique : Propriétés**

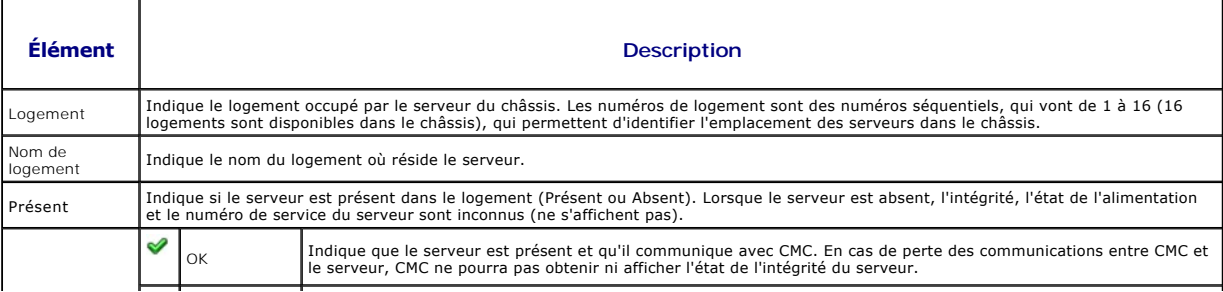

<span id="page-125-1"></span>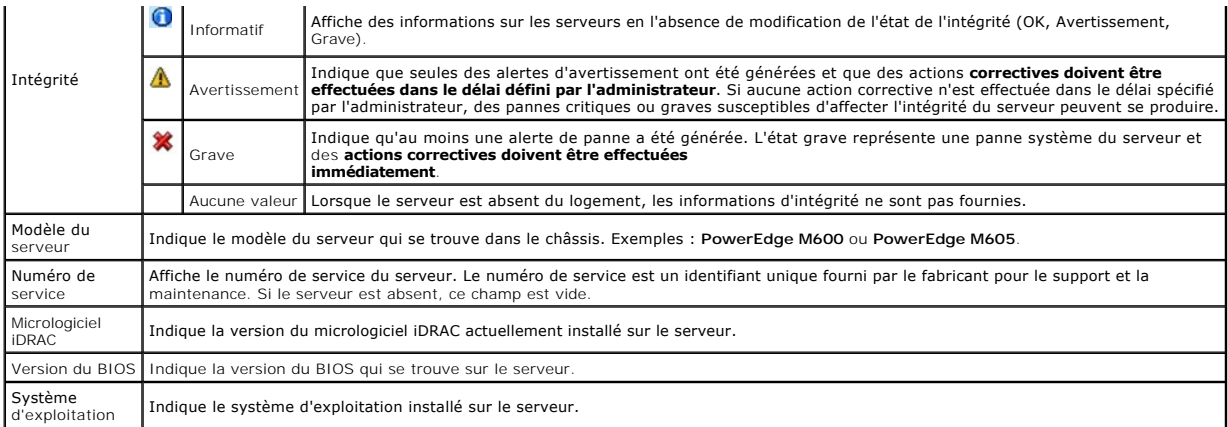

#### **Tableau 5-4. Condition du serveur spécifique : paramètres réseau d'iDRAC**

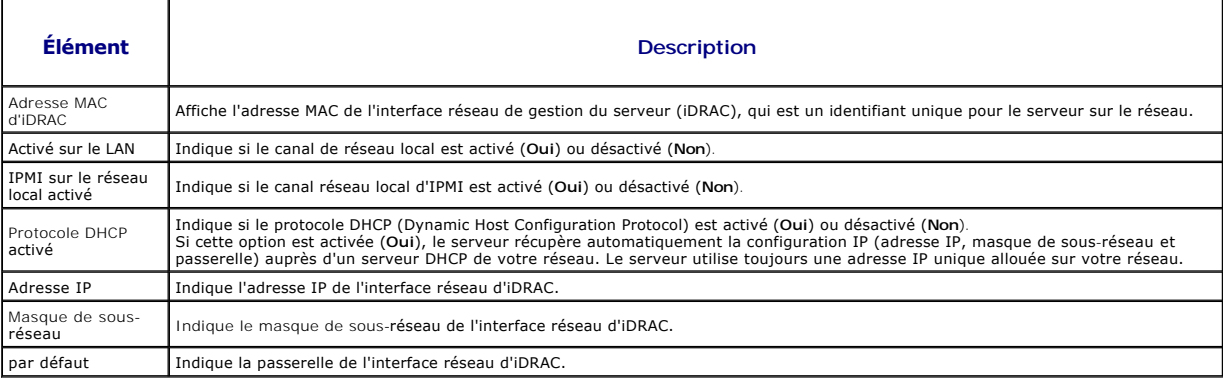

### <span id="page-125-0"></span>**Tableau 5-5. Condition d'un serveur spécifique : adresse WWN/MAC**

f

ī

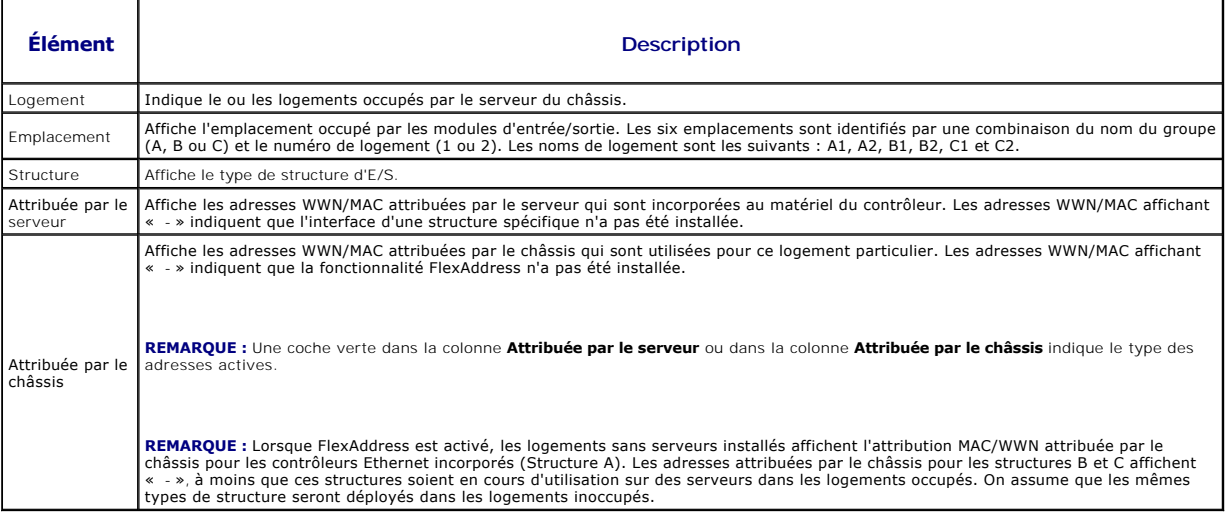

[Pour des informations sur la procédure de lancement de la console de gestion iDRAC et les stratégies de signature unique, consultez](#page-151-0) Lancement d'IDRAC en utilisant une signature unique.

## **Affichage de la condition d'intégrité des modules d'E/S**

Vous pouvez consulter la condition d'intégrité des modules d'E/S de deux manières : à partir de la section **Graphiques du châssis** sur la page **Condition du**<br>**châssis** ou sur la page Condition des modules d'E/S. La page **G** le châssis.

Pour consulter la condition d'intégrité des modules d'E/S à l'aide des graphiques du châssis :

- <span id="page-126-1"></span>1. Connectez-vous à l'interface Web CMC.
- 2. La page **Condition du châssis** s'affiche. La section droite de la page **Graphiques du châssis** fournit une vue arrière du châssis et contient la condition d'intégrité des modules d'E/S. L'état d'intégrité du module d'E/S est indiqué par la couleur du graphique de module d'E/S :
	- l Vert : le module d'E/S est présent, sous tension et communique avec CMC ; aucune indication d'événement indésirable.
	- l Orange : le module d'E/S est présent, mais peut ne pas être sous tension, ou ne pas communiquer avec CMC ; un événement indésirable peut exister.
	- l Gris : le module d'E/S est présent et hors tension. Il ne communique pas avec CMC et il n'y a aucune indication d'événement indésirable.
- 3. Placez le curseur sur un sous-graphique de module d'E/S pour afficher le champ textuel ou l'infobulle correspondant. Le champ textuel fournit des informations complémentaires sur le module d'E/S.
- 4. Le lien hypertexte du sous-graphique de module d'E/S permet d'accéder à l'interface graphique CMC correspondante fournissant un accès direct vers la page **Condition des modules d'E/S** associée au module.

La page **Condition des modules d'E/S f**ournit un aperçu de l'ensemble des modules d'E/S associés au châssis. Pour des instructions sur l'affichage de<br>l'intégrité des modules d'E/S via l'interface Web ou RACADM, voir <u>« Sur</u>

## **Affichage de la condition d'intégrité des ventilateurs**

**REMARQUE :** Lorsqu'une mise à jour du micrologiciel d'un module CMC ou iDRAC est en cours sur un serveur, une partie ou l'ensemble des unités de ventilation du châssis fonctionne à 100 %. Ce comportement est normal.

Vous pouvez consulter la condition d'intégrité des ventilateurs de deux manières : à partir de la section **Graphiques du châssis** sur la page **Condition du châssis** ou sur la page **Condition des ventilateurs**. La page **Graphiques du châssis** fournit une représentation graphique de l'ensemble des ventilateurs<br>installés dans le châssis. Pour consulter la condition d'intégrité

- 1. Connectez-vous à l'interface Web CMC.
- 2. La page **Condition du châssis** s'affiche. La section droite de la page **Graphiques du châssis f**ournit une vue arrière du châssis et contient la condition<br>d'intégrité de tous les ventilateurs. La condition d'intégrité d
	- l Vert : le ventilateur est présent, sous tension et communique avec CMC, aucune indication d'événement indésirable.
	- l Orange : le ventilateur est présent, mais peut être hors tension ou ne pas communiquer avec CMC ; un événement indésirable peut exister.
	- l Gris : le ventilateur est présent et hors tension. Il ne communique pas avec CMC et il n'y a aucune indication d'événement indésirable.
- 3. Placez le curseur sur un sous-graphique du ventilateur pour afficher le champ textuel ou l'infobulle correspondant. Le champ textuel fournit des informations complémentaires sur le ventilateur.
- 4. Le lien hypertexte du sous-graphique de ventilateur permet d'accéder à l'interface graphique CMC correspondante, fournissant un accès direct vers la page **Condition des ventilateurs**.

La page **Condition des ventilateurs f**ournit la condition et les mesures de vitesse en tours par minute (tr/min) des ventilateurs du châssis. Celui-ci peut<br>comporter un ou plusieurs ventilateur(s).

CMC, qui contrôle la vitesse des ventilateurs, augmente ou diminue automatiquement cette dernière sur la base des événements qui surviennent à l'échelle du système. CMC génère une alerte et augmente la vitesse des ventilateurs lorsque les événements suivants se produisent :

- l Le seuil de température ambiante de CMC est dépassé.
- l Un ventilateur est défaillant.
- l Un ventilateur est retiré du châssis.

Pour afficher la condition d'intégrité des ventilateurs :

- 1. Connectez-vous à l'interface Web CMC.
- 2. Sélectionnez **Ventilateurs** dans l'arborescence du système. La page **Condition des ventilateurs** s'affiche.

[Tableau 5](#page-126-0)-6 décrit les informations fournies sur la page **Condition des ventilateurs**.

#### <span id="page-126-0"></span>**Tableau 5-6. Informations relatives à la condition d'intégrité des ventilateurs**

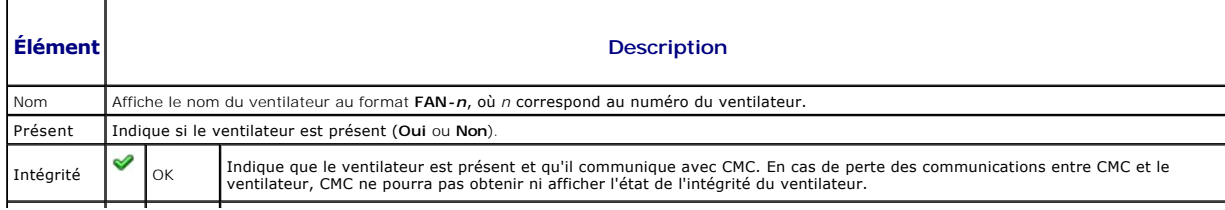

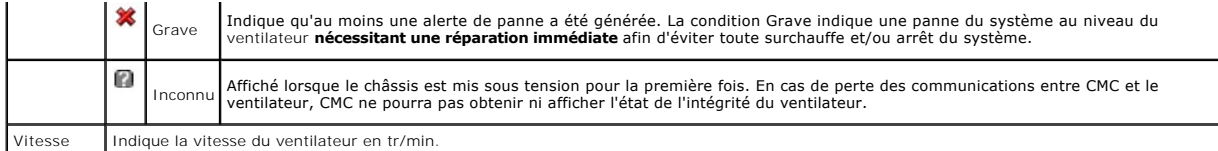

### **Affichage de la condition d'iKVM**

Le module KVM d'accès local destiné à votre châssis de serveur Dell M1000e est appelé Avocent® Integrated KVM Switch Module, ou iKVM. La condition<br>d'intégrité du module iKVM associé au châssis peut être consultée sur la pa

Pour consulter la condition d'intégrité de l'iKVM à l'aide de **Graphiques du châssis** :

- 1. Connectez-vous à l'interface Web CMC.
- 2. La page **Condition du châssis** s'affiche. La section de droite de la page **Graphiques du châssis** fournit une vue arrière du châssis et contient la condition d'intégrité de l'iKVM. La condition d'intégrité de l'iKVM est indiquée par la couleur du sous-graphique de l'iKVM :
	- rt : iKVM est présent, sous tension et communique avec CMC, aucune indication d'événement indésirable.
	- l Orange : iKVM est présent, mais peut être hors tension, ou ne pas communiquer avec CMC ; un événement indésirable peut exister.
	- l Gris : iKVM est présent et est hors tension. Il ne communique pas avec CMC et il n'y a aucune indication d'événement indésirable.
- 3. Placez le curseur sur le sous-graphique de l'iKVM pour afficher le texte du champ ou l'infobulle correspondants. Le texte du champ fournit des informations complémentaires sur cet iKVM.
- 4. Le lien hypertexte du sous-graphique de l'iKVM permet d'accéder à l'interface graphique CMC correspondante fournissant une navigation directe vers la page **Condition d'iKVM**.

Pour des instructions sur l'affichage de la condition du module iKVM et la définition de ses propriétés, voir :

- l [Affichage de la condition et des propriétés d'iKVM](file:///e:/software/smdrac3/cmc/cmc2.0/fr/ug/ikvm.htm#wp1204443)
- l [Activation ou désactivation du panneau avant](file:///e:/software/smdrac3/cmc/cmc2.0/fr/ug/ikvm.htm#wp1204564)
- [Activation de la console Dell CMC via iKVM](file:///e:/software/smdrac3/cmc/cmc2.0/fr/ug/ikvm.htm#wp1204579)
- l [Mise à jour du micrologiciel du module iKVM](file:///e:/software/smdrac3/cmc/cmc2.0/fr/ug/ikvm.htm#wp1204434)

Pour plus d'informations sur iKVM, voir [Utilisation du module iKVM](file:///e:/software/smdrac3/cmc/cmc2.0/fr/ug/ikvm.htm#wp1180867).

## **Affichage de la condition d'intégrité des unités d'alimentation**

Vous pouvez consulter la condition d'intégrité des unités d'alimentation de deux manières : à partir de la section **Graphiques du châssis** sur la page **Condition**<br>**du châssis** ou sur la page **Condition du bloc d'alimentati** 

Pour consulter la condition d'intégrité des unités d'alimentation à l'aide de la page **Graphiques du châssis** :

- 1. Connectez-vous à l'interface Web CMC.
- 2. La page **Condition du châssis** s'affiche. La section droite de la page **Graphiques du châssis** fournit une vue arrière du châssis et contient la condition d'intégrité des unités d'alimentation. L'état d'intégrité de l'unité d'alimentation est indiqué par la couleur du sous-graphique unité d'alimentation :
	- l Vert : l'unité d'alimentation est présente, sous tension et communique avec CMC ; aucune indication d'événement indésirable.
	- l Orange : l'unité d'alimentation est présente, mais peut être hors tension ou ne pas communiquer avec CMC ; un événement indésirable peut exister
	- l Gris : l'unité d'alimentation est présente et hors tension. Il ne communique pas avec CMC et il n'y a aucune indication d'événement indésirable.
- 3. Placez le curseur sur un sous-graphique de l'unité d'alimentation pour afficher le champ textuel ou l'infobulle correspondant. Le champ textuel fournit des informations complémentaires sur l'unité d'alimentation.
- 4. Le lien hypertexte du sous-graphique de l'unité d'alimentation permet d'accéder à l'interface graphique CMC correspondante fournissant une navigation directe vers la page **État du bloc d'alimentation** associée à l'ensemble des unités d'alimentation.

La page **Condition du bloc d'alimentation** affiche la condition et les mesures des unités d'alimentation associées au châssis. Pour plus d'informations sur la gestion de l'alimentation du CMC, voir Power Ma

Pour afficher la condition d'intégrité des unités d'alimentation :

- 1. Connectez-vous à l'interface Web CMC.
- 2. Sélectionnez **Blocs d'alimentation** dans l'arborescence du système. La page **État du bloc d'alimentation** s'affiche.

<span id="page-128-3"></span>[Tableau 5](#page-128-1)-7 décrit les informations mentionnées à la page **État du bloc d'alimentation.**

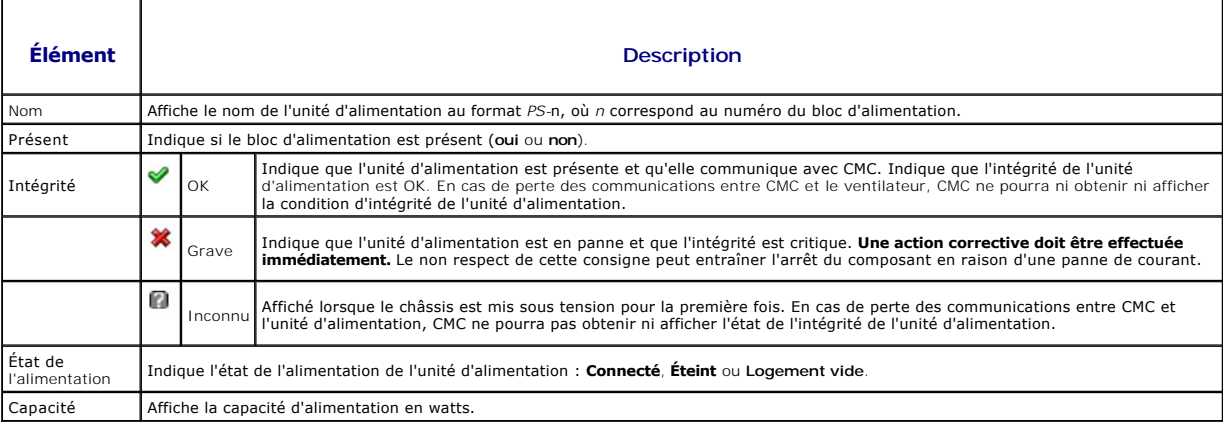

#### <span id="page-128-1"></span>**Tableau 5-7. Informations relatives à la condition d'intégrité des blocs d'alimentation**

#### **Affichage de la condition des capteurs de température**

La page **Informations sur les capteurs de température** affiche la condition et les mesures des capteurs de température de l'ensemble du châssis (châssis, serveurs, modules d'E/S et iKVM).

**REMARQUE :** La valeur des capteurs de température ne peut pas être modifiée. Toute modification excédant le seuil générera une alerte qui entraînera<br>une variation de la vitesse des ventilateurs. Par exemple, si le capteur châssis augmentera.

Pour afficher la condition d'intégrité des capteurs de température :

1. Connectez-vous à l'interface Web CMC.

Г

2. Sélectionnez **Capteurs de température** dans l'arborescence du système. La page **Informations sur** les **capteurs** de **température** s'affiche.

[Tableau 5](#page-128-2)-8 décrit les informations mentionnées à la page **Informations sur les capteurs de température**.

#### <span id="page-128-2"></span>**Tableau 5-8. Informations relatives à la condition d'intégrité des capteurs de température**

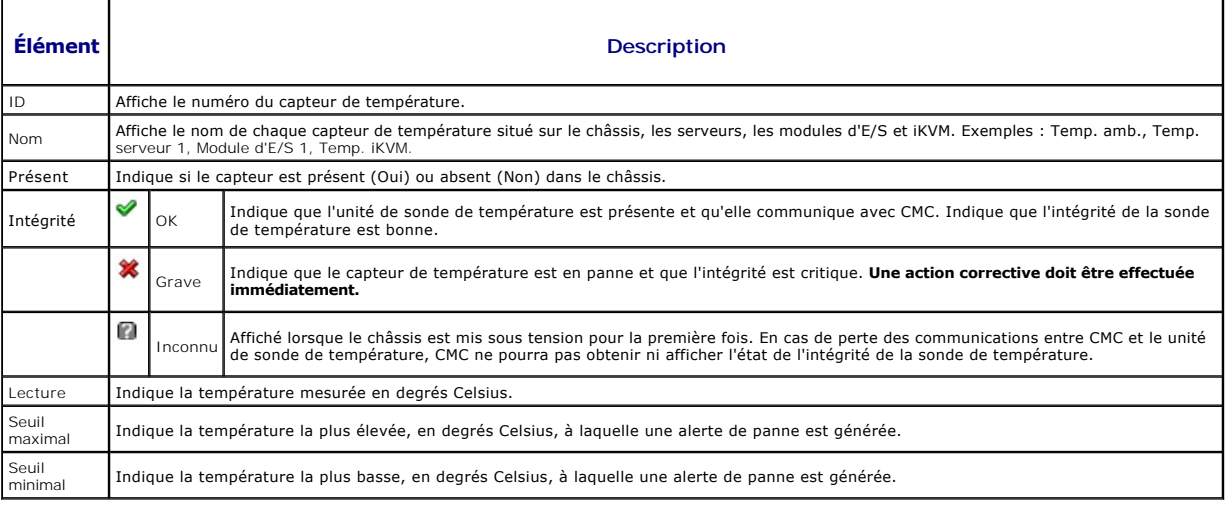

## <span id="page-128-0"></span>**Affichage des ID de nom mondial/Contrôle de l'accès aux médias (WWN/MAC)**

La page **Résumé WWN/MAC** affiche la configuration WWN et l'adresse MAC d'un logement présent dans le châssis.

#### <span id="page-129-2"></span>**Configuration de la structure**

La section **Configuration de la structure** affiche le type de structure d'entrée/sortie installée dans les structures A, B et C. Une coche verte indique que la<br>structure est activée pour FlexAddress. La fonctionnalité Flex

**ZA REMARQUE :** Pour plus d'informations sur la fonctionnalité FlexAddress, voir Utilisation de FlexAddr

#### **Adresses WWN/MAC**

La section **Adresse WWN/MAC** affiche les informations des adresses WWN/MAC qui sont attribuées à tous les serveurs, même si les logements de serveurs sont actuellement vides. Emplacement : affiche l'emplacement du logement occupé par les modules d'E/S. Les six logements sont identifiés par la combinaison<br>d'un nom de groupe (A, B ou C) et d'un numéro de logement (1 ou 2) sur le châssis et représente les adresses de logement persistantes. Lorsque les adresses attribuées par le châssis sont cochées, ces adresses seront utilisées même si un serveur est remplacé par un autre.

## <span id="page-129-0"></span>**Configuration des propriétés du réseau CMC**

#### **Configuration de l'accès initial à CMC**

**REMARQUE :** Vous devez disposer de privilèges **Administrateur de configuration du châssis** pour configurer les paramètres réseau CMC.

- 1. Connectez-vous à l'interface Web.
- 2. Sélectionnez **Chassis** (Châssis) dans l'arborescence. La page **Intégrité des composants** s'affiche.
- 3. Cliquez sur l'onglet **Réseau/Sécurité**. La page **Configuration réseau** s'affiche.
- 4. Activez ou désactivez le protocole DHCP pour CMC en cochant ou en décochant la case **Utiliser DHCP (pour l'adresse IP de la carte réseau CMC)**.
- 5. Si vous avez désactivé le protocole DHCP, entrez l'adresse IP, la passerelle et le masque de sous-réseau.
- 6. Cliquez sur **Appliquer les changements** au bas de la page.

#### **Configuration des paramètres du réseau local**

**REMARQUE :** Pour effectuer les étapes suivantes, vous devez disposer des privilèges **Administrateur de configuration du châssis**.

**REMARQUE :** Les paramètres de la page **Configuration réseau**, tels que la chaîne de communauté et l'adresse IP du serveur SMTP, affectent à la fois CMC et les paramètres externes du châssis.

**REMARQUE :** Si vous disposez de deux modules CMC (principal et de secours) sur le châssis et qu'ils sont tous les deux connectés au réseau, le CMC de secours récupère automatiquement les paramètres réseau en cas de défaillance du CMC principal.

- 1. Connectez-vous à l'interface Web.
- 2. Cliquez sur l'onglet **Réseau/Sécurité**.
- 3. Configurez les paramètres réseau de CMC décrits dans [Tableau 5](#page-129-1)-9.
- 4. Cliquez sur **Appliquer les modifications**.

[Pour configurer les paramètres de plage et de blocage d'IP, cliquez sur le bouton](#page-131-0) **Paramètres avancés** (voir Configuration des paramètres de sécurité réseau CMC)

Pour actualiser le contenu de la page **Configuration réseau**, cliquez sur **Actualiser**.

Pour imprimer le contenu de la page **Configuration réseau**, cliquez sur **Imprimer**.

<span id="page-129-1"></span>**Tableau 5-9. Paramètres réseau** 

**Paramètre Description** 

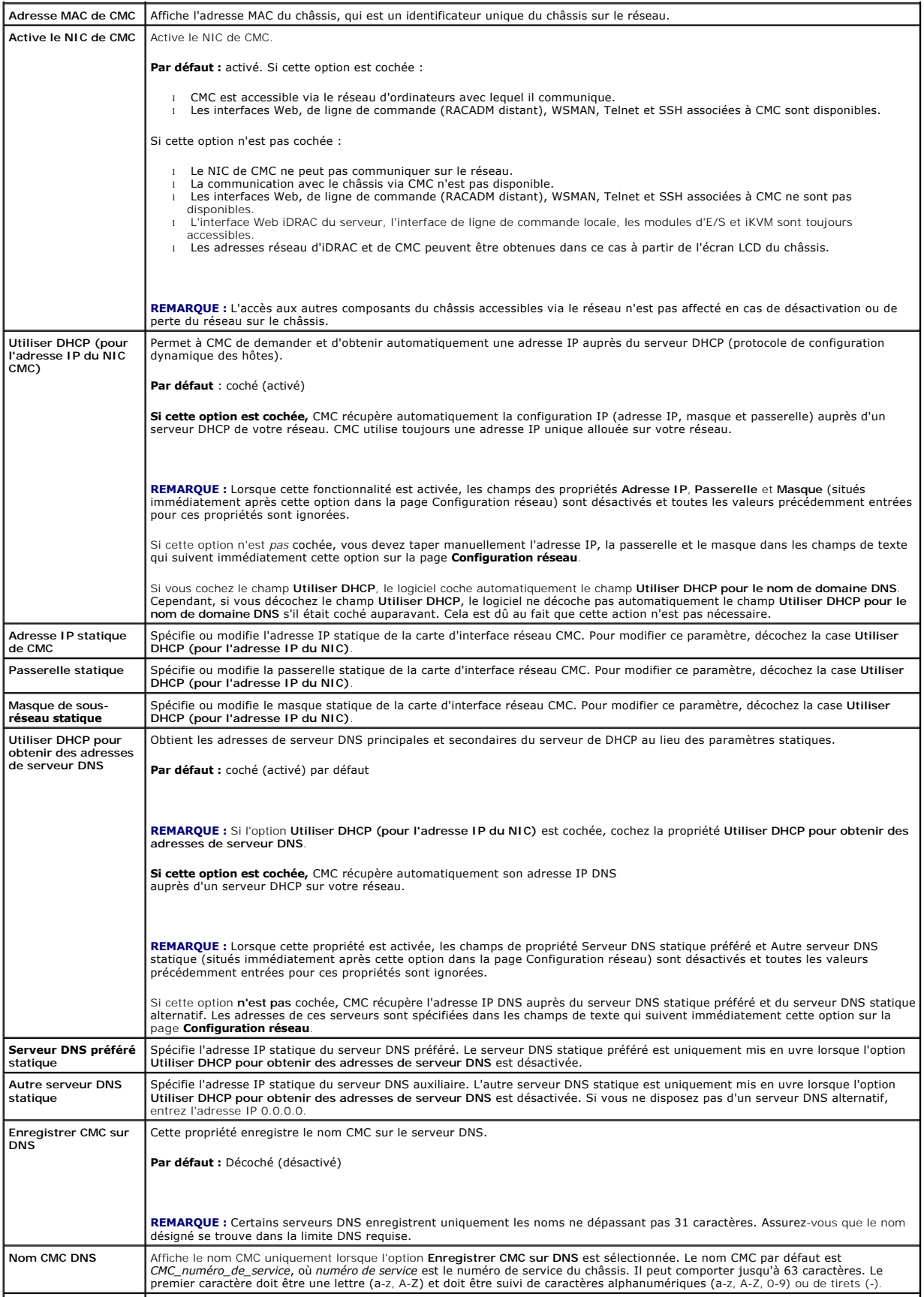

<span id="page-131-1"></span>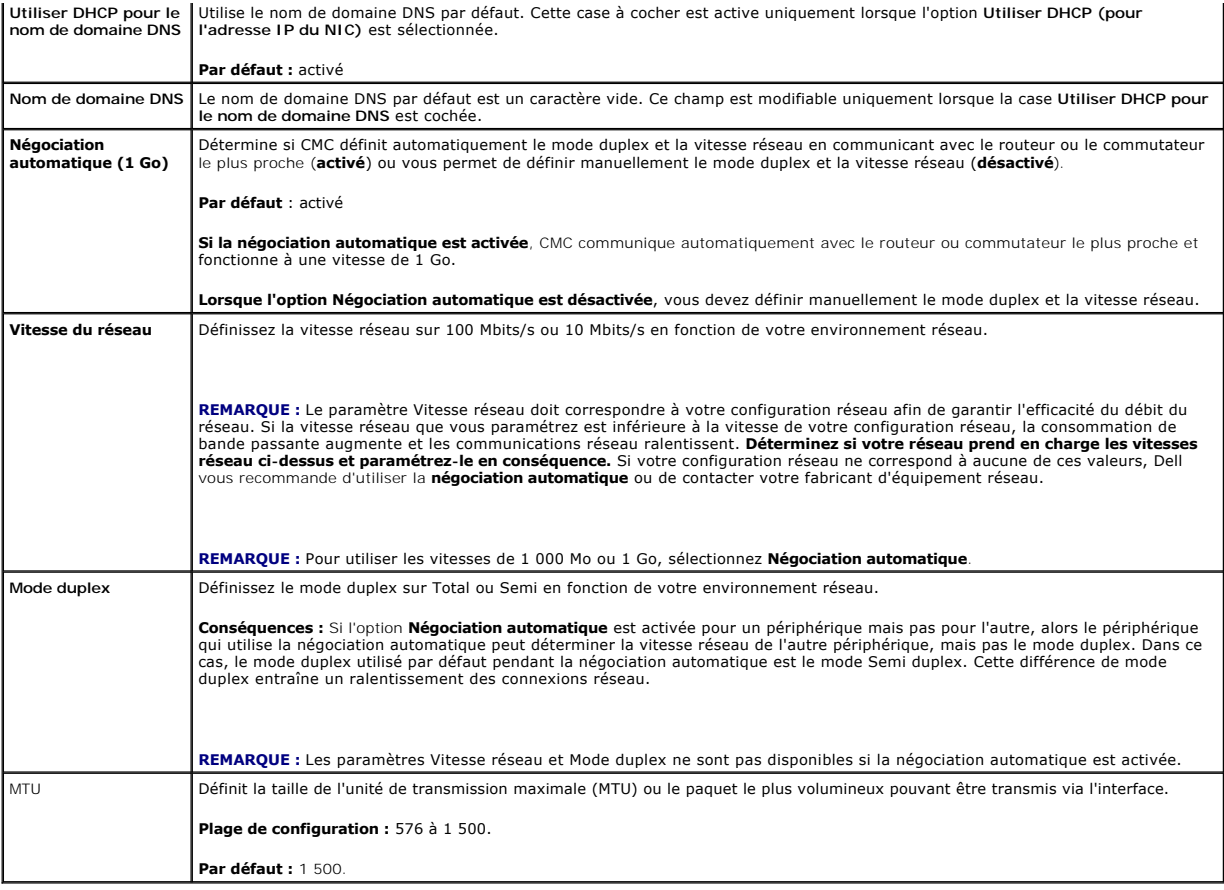

## <span id="page-131-0"></span>**Configuration des paramètres de sécurité réseau CMC**

**REMARQUE :** Pour effectuer les étapes suivantes, vous devez disposer des privilèges **Administrateur de configuration du châssis**.

- 1. Connectez-vous à l'interface Web.
- 2. Cliquez sur l'onglet **Réseau/Sécurité**. La page **Configuration réseau** s'affiche.
- 3. Cliquez sur le bouton **Paramètres avancés**. La page **Sécurité réseau** s'affiche.
- 4. Configurez les paramètres de sécurité réseau CMC.

[Tableau 5](#page-131-2)-10 décrit les **paramètres** de la page **Sécurité réseau**.

<span id="page-131-2"></span>**Tableau 5-10. Paramètres de la page Sécurité réseau** 

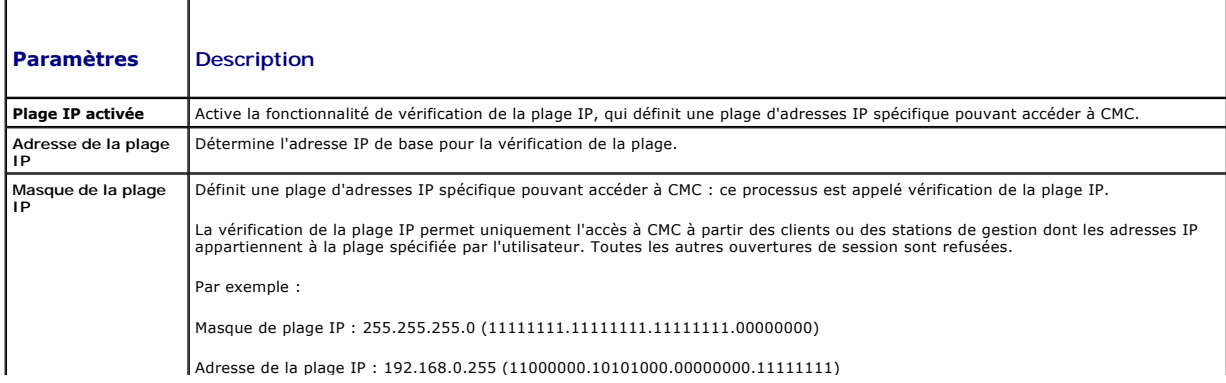

<span id="page-132-2"></span>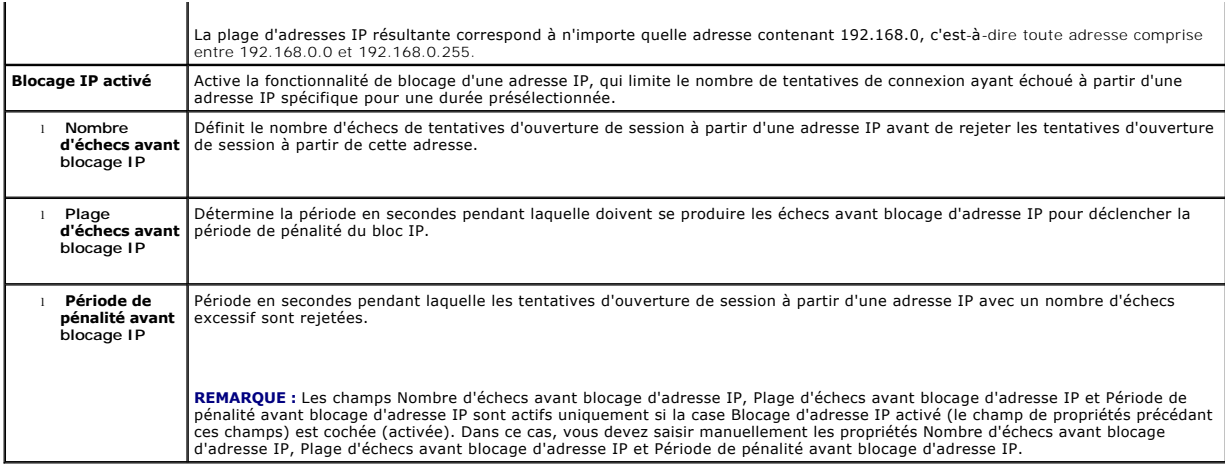

5. Cliquez sur **Appliquer** pour enregistrer vos paramètres.

Pour actualiser le contenu de la page **Sécurité réseau**, cliquez sur **Actualiser**.

Pour imprimer le contenu de la page **Sécurité réseau**, cliquez sur **Imprimer**.

## <span id="page-132-0"></span>**Ajout et configuration d'utilisateurs CMC**

Pour gérer votre système avec CMC et maintenir la sécurité du système, créez des utilisateurs et octroyez-leur des droits d'administration spécifiques (*autorisation basée sur les rôles*). Pour une sécurité supplémentaire, vous pouvez aussi configurer des alertes qui sont envoyées par e-mail à des utilisateurs<br>spécifiques quand un événement système spécifique se produit.

#### **Types d'utilisateurs**

Il existe deux types d'utilisateurs : les utilisateurs CMC et les utilisateurs iDRAC. Les utilisateurs CMC sont également appelés « utilisateurs châssis ». Etant<br>donné qu'iDRAC réside sur le serveur, les utilisateurs iDRAC

Les utilisateurs CMC peuvent être des utilisateurs locaux ou des utilisateurs Active Directory. Les utilisateurs iDRAC peuvent également être des utilisateurs locaux ou Active Directory.

Excepté lorsqu'un utilisateur CMC possède des privilèges Server Administrator, les privilèges octroyés à un utilisateur CMC ne sont pas automatiquement<br>transférés à ce même utilisateur sur un serveur car les utilisateurs d configuration des utilisateurs ne peut pas créer un utilisateur du serveur à partir de CMC et vice versa. Cette règle protège la sécurité et l'intégrité des serveurs.

<u>[Tableau 5](#page-134-0)-11, Tableau 5-12</u> et <u>Tableau 5-13</u> décrivent les privilèges des utilisateurs CMC (locaux ou Active Directory) ainsi que les opérations qu'un utilisateur<br>CMC peut exécuter sur le châssis et sur les serveurs en f Il sera explicitement fait référence aux utilisateurs du serveur.

#### <span id="page-132-1"></span>**Tableau 5-11. Types d'utilisateurs**

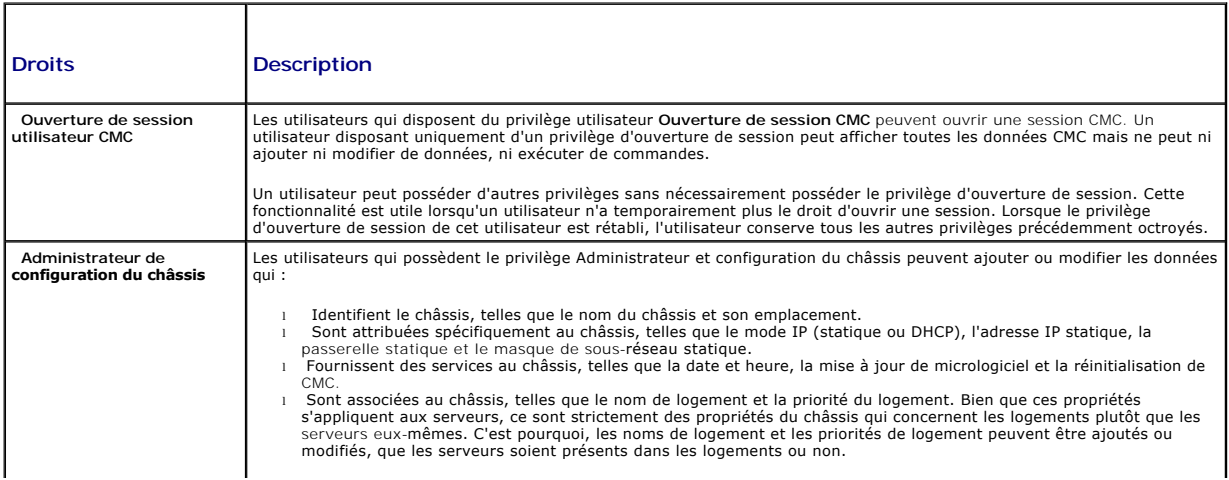

<span id="page-133-1"></span>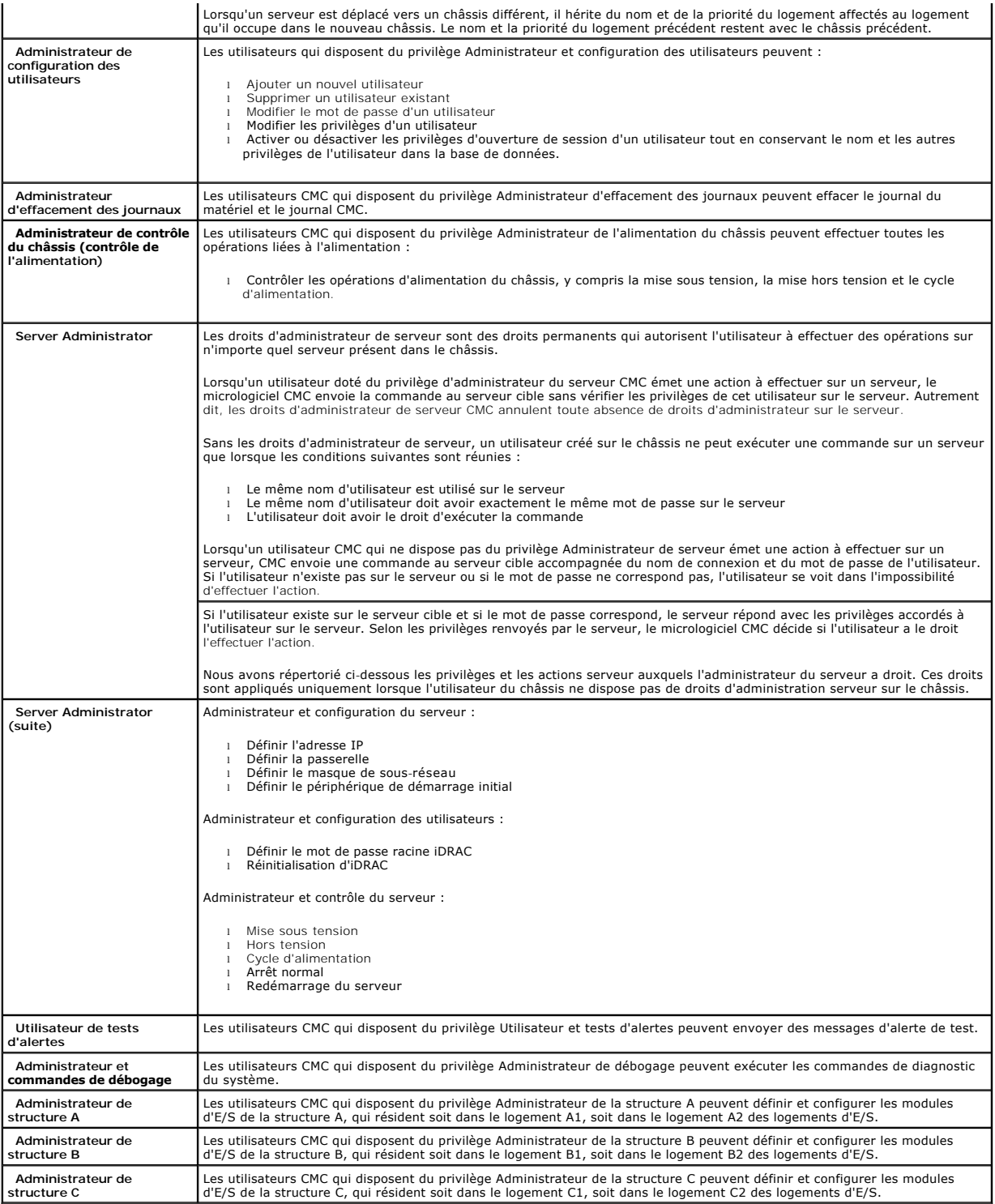

Les groupes d'utilisateurs CMC fournissent une série de groupes d'utilisateurs disposant de privilèges préattribués. Ces privilèges sont répertoriés et décrits<br>dans <u>[Tableau 5](#page-132-1)-11</u>. Le tableau suivant répertorie les groupes

**REMARQUE :** Si vous sélectionnez Administrateur, Utilisateur privilégié ou Utilisateur invité, puis que vous ajoutez ou supprimez un droit du jeu<br>prédéfini, le groupe CMC devient automatiquement personnalisé

<span id="page-133-0"></span>**Tableau 5-12. Privilèges de groupe CMC** 

<span id="page-134-1"></span>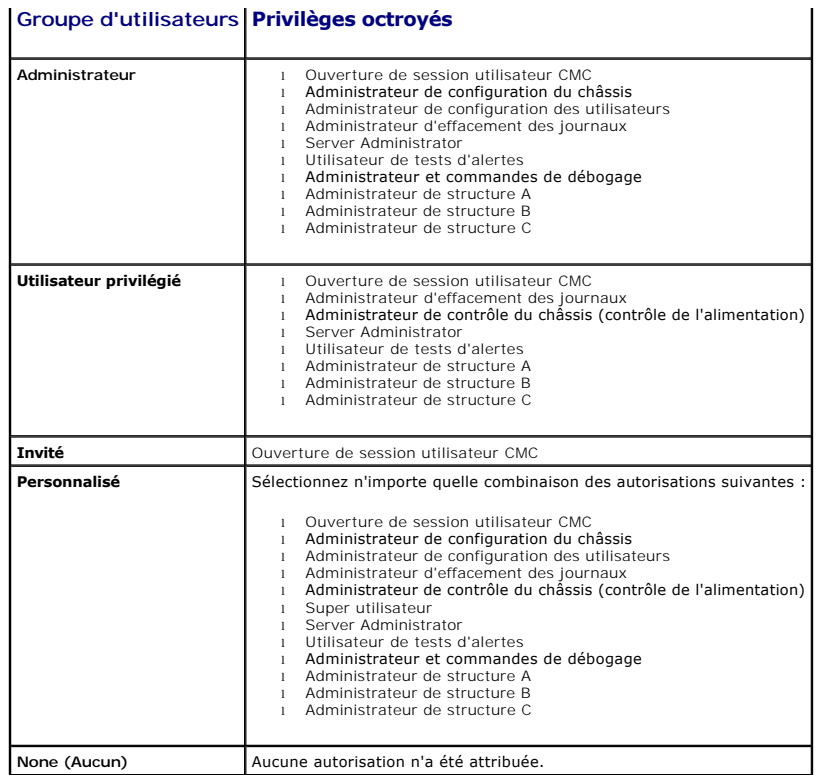

### <span id="page-134-0"></span>**Tableau 5-13. Comparaison des privilèges des administrateurs CMC, des utilisateurs privilégiés et des utilisateurs invités**

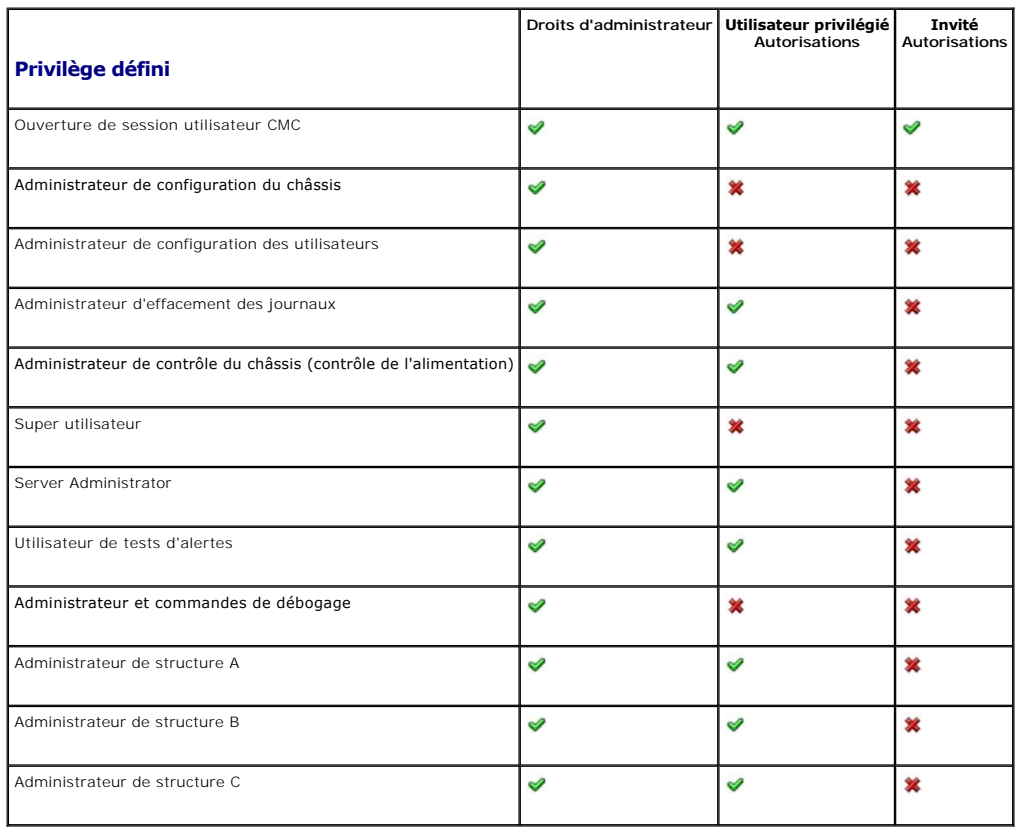

### <span id="page-135-1"></span>**Ajout et gestion des utilisateurs**

A partir des pages Utilisateurs et Configuration utilisateur de l'interface Web, vous pouvez afficher les informations relatives aux utilisateurs CMC, ajouter un<br>nouvel utilisateur et modifier les paramètres d'un utilisate

Vous pouvez configurer jusqu'à 16 utilisateurs locaux. Si des utilisateurs supplémentaires sont requis et que votre société utilise le logiciel de service<br>Microsoft® Active Directory®, vous pouvez configurer Active Directo plus d'informations, voir [Utilisation de CMC avec Microsoft Active Directory.](file:///e:/software/smdrac3/cmc/cmc2.0/fr/ug/actvdiry.htm#wp1180082)

La session de l'utilisateur peut être ouverte via l'interface Web, ou encore via une session Telnet, série, SSH ou iKVM. Un maximum de 22 sessions actives (interface Web, Telnet, série, SSH et iKVM, dans n'importe quelle combinaison) peuvent être partagées par les utilisateurs.

**REMARQUE :** pour plus de sécurité, Dell recommande fortement de modifier le mot de passe par défaut du compte root (User 1). Le compte root est le<br>compte d'administration par défaut fourni avec le module CMC. Pour modifie

Pour ajouter et configurer des utilisateurs CMC :

**REMARQUE :** Vous devez disposer du privilège Ad**ministrateur de configuration des utilisateurs** pour effectuer les étapes suivantes.

- 1. Connectez-vous à l'interface Web.
- 2. Cliquez sur l'onglet **Réseau/Sécurité**, puis sur le sous-onglet **Utilisateurs**. La page **Utilisateurs** s'affiche. Celle-ci répertorie l'**ID,** le nom d'utilisateur, les privilèges CMC et la condition d'ouverture de session de chaque utilisateur, y compris pour l'utilisateur racine. Aucune information n'est associée aux ID<br>utilisateur encore disponibles.
- 3. Cliquez sur un numéro d'ID utilisateur disponible. La page **User Configuration** (Configuration des utilisateurs) s'affiche.

Pour actualiser le contenu de la page **Users** (Utilisateurs), cliquez sur **Refresh** (Actualiser). Pour imprimer le contenu de la page **Users** (Utilisateurs), cliquez sur **Print** (Imprimer).

4. Sélectionnez les paramètres généraux de l'utilisateur.

[Tableau 5](#page-135-0)-14 décrit les paramètres **généraux** de configuration d'un nom d'utilisateur et d'un mot de passe CMC (nouveau ou existant).

<span id="page-135-0"></span>**Tableau 5-14. Paramètres généraux de l'utilisateur** 

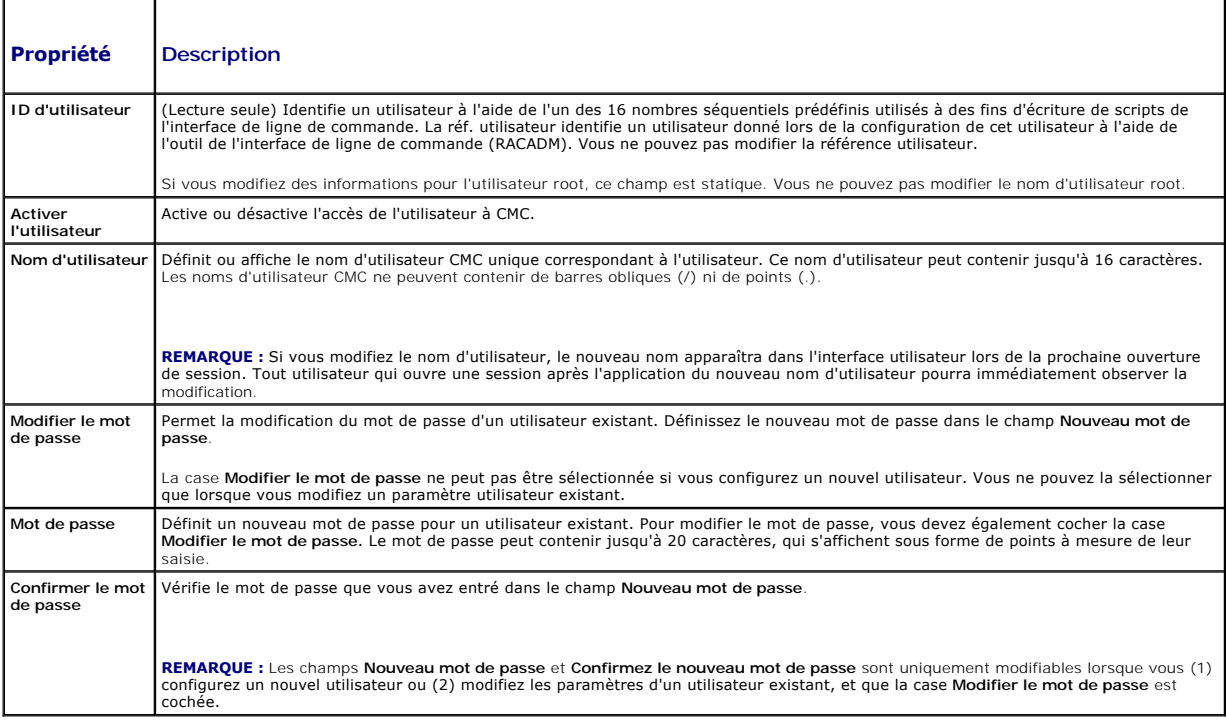

5. Affectez l'utilisateur à un groupe d'utilisateurs du module CMC. <u>[Tableau 5](#page-134-0)-11</u> décrit les privilèges utilisateur CMC. <u>Tableau 5-12</u> décrit les autorisations<br>des groupes d'utilisateurs en fonction des paramètres des **P** 

Lorsque vous sélectionnez un privilège utilisateur dans le menu déroulant CMC Group (Groupe CMC), les privilèges activés (cochés) correspondent aux paramètres prédéfinis pour ce groupe.

<span id="page-136-3"></span>Vous pouvez modifier les privilèges octroyés à un utilisateur en sélectionnant ou en désélectionnant des cases à cocher. Après avoir sélectionné un<br>groupe CMC ou défini les privilèges d'un utilisateur, cliquez sur **Apply C** conservés.

6. Cliquez sur **Appliquer les modifications**.

Pour actualiser le contenu de la page **Configuration utilisateur**, cliquez sur **Actualiser**.

Pour imprimer le contenu de la page **Configuration utilisateur**, cliquez sur **Imprimer**.

## <span id="page-136-0"></span>**Configuration et gestion des certificats Microsoft Active Directory**

**REMARQUE :** Vous devez disposer du privilège **Administrateur de configuration du châssis** pour configurer les paramètres Active Directory pour CMC.

**REMARQUE :** Pour plus d'informations sur la configuration d'Active Directory et sur la manière de configurer Active Directory avec le schéma standard ou<br>un schéma étendu, voir <u>Utilisation de CMC avec Microsoft Active Dir</u>

Vous pouvez utiliser le service Microsoft Active Directory pour configurer votre logiciel afin de fournir l'accès à CMC. Le service Active Directory vous permet<br>d'ajouter et de contrôler les privilèges utilisateur CMC de v

Pour accéder à la page **Menu principal d'Active Directory** :

- 1. Connectez-vous à l'interface Web.
- 2. Cliquez sur l'onglet **Réseau/Sécurité**, puis sur le sous-onglet **Active Directory**. La page **Menu principal d'Active Directory** s'affiche.

[Tableau 5](#page-136-1)-15 répertorie les options de la page Menu principal d'Active Directory.

#### <span id="page-136-1"></span>**Tableau 5-15. Options de la page Menu principal d'Active Directory**

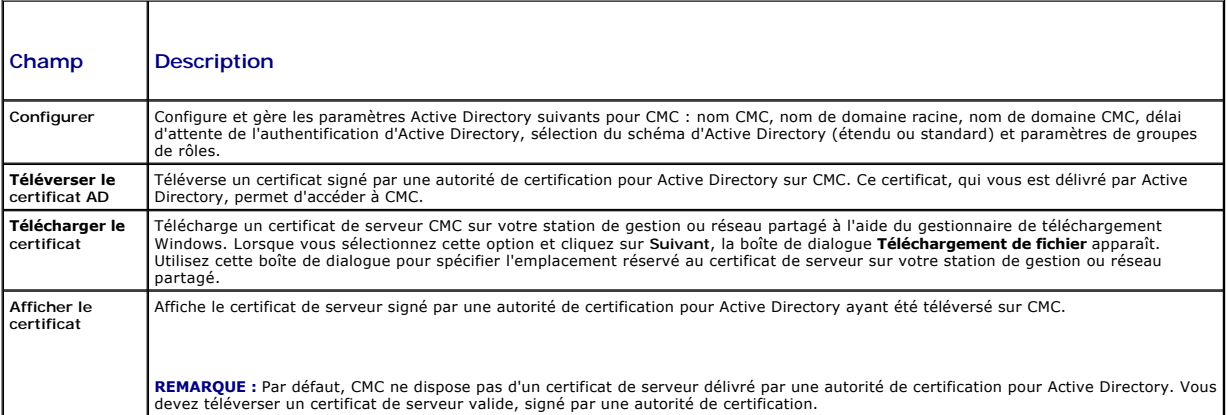

## **Configuration d'Active Directory (schéma standard et schéma étendu)**

**REMARQUE :** Vous devez disposer du privilège **Administrateur de configuration du châssis** pour configurer les paramètres Active Directory pour CMC.

**REMARQUE :** Avant de configurer ou d'utiliser la fonctionnalité Active Directory, vous devez vous assurer que le serveur Active Directory est configuré pour communiquer avec CM

- 1. Assurez-vous que l'ensemble des certificats Secure Socket Layer (SSL) des serveurs Active Directory sont signés par la même autorité de certification et ont été téléversés sur CMC.
- 2. Ouvrez une session dans l'interface Web et naviguez jusqu'au **Menu principal d'Active Directory**.
- 3. Sélectionnez **Configurer**, puis cliquez sur **Suivant**. La page **Configuration et gestion d'Active Directory** s'affiche.
- 4. Cochez la case **Activer Active Directory** en dessous de l'en-tête **Paramètres communs**.
- 5. Tapez les informations requises dans les champs restants. Voir [Tableau 5](#page-136-2)-16.

#### <span id="page-136-2"></span>**Tableau 5-16. Propriétés des paramètres communs d'Active Directory**

<span id="page-137-2"></span>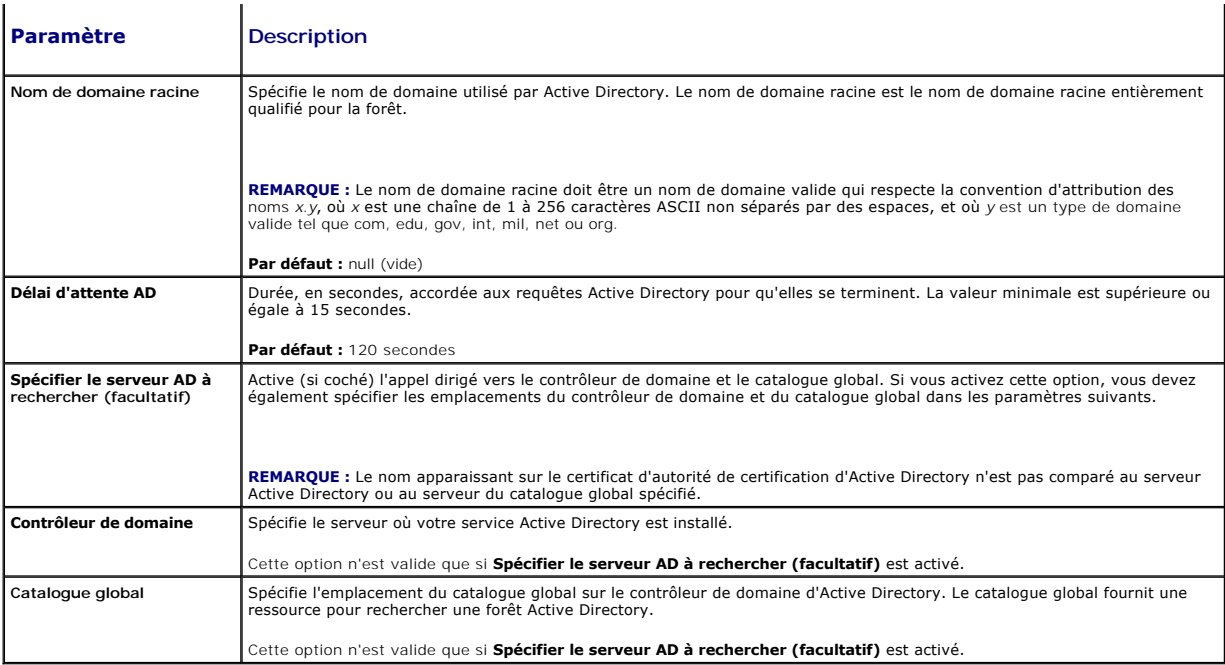

6. Sélectionnez un schéma d'Active Directory sous l'en-tête Sélection du schéma d'Active Directory. Voir [Tableau 5](#page-137-0)-17.

- 7. Si vous avez sélectionné **Schéma étendu**, entrez les informations requises suivantes dans la section Paramètres du schéma étendu, puis passez directement à [étape 9.](#page-138-1) Si vous avez sélectionné Schéma standard, passez à [étape 8](#page-137-1).
	- ⊥ **Nom du périphérique CMC** : nom unique qui désigne la carte CMC dans Active Directory. Le nom CMC doit être identique au nom de domaine du<br>nouvel objet CMC que vous avez créé dans votre contrôleur de domaine. Ce nom doi
	- l **Nom de domaine CMC** : nom DNS (chaîne de caractères) du domaine sur lequel réside l'objet CMC Active Directory (exemple : cmc.com). Le nom doit être un nom de domaine valide sous la forme x.y, où x est une chaîne ASCII de 1 à 256 caractères sans espace entre les caractères, et où y<br>est un type de domaine valide comme com, edu, gov, int, mil, net ou org. Par d
	- **REMARQUE :** N'utilisez pas le nom NetBIOS. Le nom de domaine CMC est le nom de domaine pleinement qualifié du sous-domaine où se trouve l'objet Périphérique CMC.

#### <span id="page-137-0"></span>**Tableau 5-17. Options du schéma Active Directory**

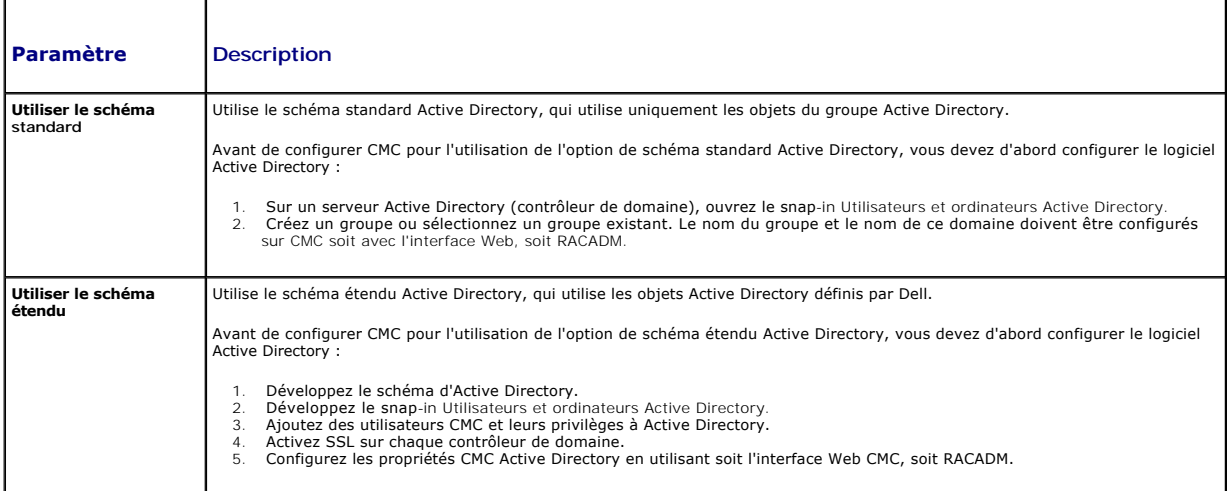

<span id="page-137-1"></span>8. Si vous avez sélectionné le schéma standard, entrez les informations suivantes dans la section Paramètres du schéma standard. Si vous avez<br>sélectionné Schéma étendu, passez à <u>[étape 9](#page-138-1)</u>.

ı **Groupes de rôles :** groupes de rôles associés à CMC. Pour modifier les paramètres d'un groupe de rôles, cliquez sur son numéro dans la liste des groupes de rôles. La page **Configurer le groupe de rôles** 's'affiche.

<span id="page-138-2"></span>**REMARQUE :** Si vous cliquez sur le lien d'un groupe de rôles avant d'avoir appliqué les nouveaux paramètres que vous avez définis, ces derniers seront perdus. Afin d'éviter la perte de tout nouveau paramètre, cliquez sur **Appliquer** avant de cliquer sur le lien d'un groupe de rôles.

- l **Nom du groupe** : nom qui identifie le groupe de rôles dans l'Active Directory associé à la carte CMC.
- l **Domaine du groupe** : domaine où se situe le groupe.
- l **Privilèges de groupe** : niveau de privilège du groupe.
- <span id="page-138-1"></span>l Cliquez sur **Appliquer** pour enregistrer les paramètres.

Pour actualiser le contenu de la page **Configuration et gestion d'Active Directory**, cliquez sur **Actualiser**.

Pour imprimer le contenu de la page **Configuration et gestion d'Active Directory**, cliquez sur **Imprimer**.

Pour configurer les groupes de rôles pour Active Directory, cliquez sur un groupe de rôles particulier (1 à 5). Voir [Tableau 5](#page-133-0)-12 et [Tableau 5](#page-132-1)-11.

**REMARQUE :** Pour enregistrer les paramètres sur la page **Configuration et gestion d'Active Directory**, vous devez cliquer sur **Appliquer** avant de passer à la page **Groupe de rôles personnalisé**.

## **Téléversement d'un certificat d'Active Directory signé par une autorité de certification**

Dans la page **Menu principal d'Active Directory** :

- 1. Sélectionnez **Téléverser le certificat AD**, puis cliquez sur **Suivant**. La page **Téléversement d'un certificat** s'affiche**.**
- 2. Entrez le chemin du fichier dans le champ de texte ou cliquez sur **Parcourir** pour sélectionner le fichier.

**REMARQUE :** La valeur **Chemin d'accès au fichier** affiche le chemin de fichier relatif du certificat que vous téléchargez. Vous devez entrer le chemin de fichier absolu, y compris le chemin et le nom de fichier complets et l'extension du fichier.

3. Cliquez sur **Appliquer**. Si le certificat n'est pas valide, un message d'erreur s'affiche.

Pour actualiser le contenu de la page **Téléverser le certificat d'autorité de certification d'Active Directory**, cliquez sur **Actualiser**.

Pour imprimer le contenu de la page **Téléverser le certificat d'autorité de certification d'Active Directory**, cliquez sur **Imprimer**.

## **Affichage d'un certificat d'Active Directory signé par une autorité de certification**

**REMARQUE :** Si vous avez téléversé un certificat de serveur pour Active Directory sur CMC, assurez-vous que le certificat est toujours valide (qu'il n'a pas expiré).

Dans la page **Menu principal d'Active Directory** :

- 1. Sélectionnez **Afficher le certificat**, puis cliquez sur **Suivant**.
- 2. Cliquez sur le bouton approprié de la page **Afficher le certificat CA d'Active Directory** pour continuer.

**Tableau 5-16. Informations relatives au certificat CA d'Active Directory** 

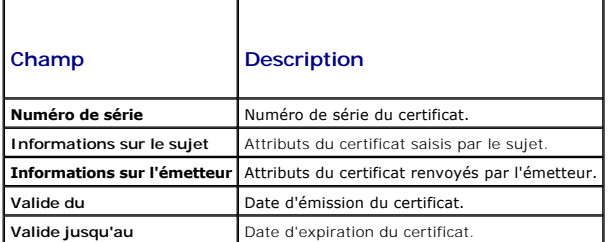

Pour actualiser le contenu de la page **Afficher le certificat d'autorité de certification d'Active Directory**, cliquez sur **Actualiser**.

Pour imprimer le contenu de la page **Afficher le certificat d'autorité de certification d'Active Directory**, cliquez sur **Imprimer**.

### <span id="page-138-0"></span>**Sécurisation des communications CMC à l'aide de certificats SSL et numériques**

Cette sous-section fournit des informations sur les fonctionnalités de sécurité des données suivantes qui sont intégrées dans votre CMC :

l Secure Sockets Layer (SSL)

- l Requête de signature de certificat (CSR)
- 1 Accès au menu principal SSL
- l Génération d'une nouvelle RSC
- l Téléchargement d'un certificat de serveur
- l Affichage d'un certificat de serveur

### **Secure Sockets Layer (SSL)**

CMC utilise Web Server, un serveur configuré pour utiliser le protocole de sécurité SSL standard de l'industrie afin de transférer des données cryptées sur<br>Internet. Basé sur la technologie de cryptage à clé publique et à cryptée entre les clients et les serveurs afin d'empêcher toute écoute indiscrète sur un réseau.

Le protocole SSL permet à un système compatible SSL d'effectuer les tâches suivantes :

- l S'authentifier sur un client compatible SSL
- l Permettre au client de s'authentifier sur le serveur
- l Permettre aux deux systèmes d'établir une connexion cryptée

Ce processus de cryptage fournit un haut niveau de protection de données. CMC applique la norme de cryptage SSL à 128 bits, qui est la forme la plus fiable de cryptage généralement disponible pour les navigateurs Internet en Amérique du Nord.

CMC Web Server inclut un certificat numérique SSL Dell auto-signé (la référence serveur). Pour garantir un haut niveau de sécurité sur Internet, remplacez le<br>certificat SSL de serveur Web en envoyant une requête à CMC pour

### **Requête de signature de certificat (CSR)**

Une RSC est une requête numérique auprès d'une autorité de certification en vue de l'obtention d'un certificat de sécurité serveur. Les certificats de serveur sécurisé garantissent l'identité d'un système distant et assurent que les informations échangées avec le système distant ne peuvent être ni affichées, ni<br>modifiées par d'autres. Pour garantir la sécurité de votre CMC, il e de téléverser le certificat qu'elle vous renvoie.

Une autorité de certification est une entité commerciale reconnue dans l'industrie de l'informatique pour ses critères élevés en matière de dépistage et d'identification fiables et d'autres critères de sécurité importants. Thawte et VeriSign sont des exemples de CA. Une fois que l'autorité de certification reçoit<br>votre RSC, elle examine et vérifie les informations qu'elle un certificat qui identifie ce demandeur de manière unique pour les transactions effectuées sur des réseaux et sur Internet.

Une fois que l'autorité de certification approuve la RSC et qu'elle vous envoie un certificat, vous devez téléverser le certificat sur le micrologiciel CMC. Les<br>informations de la RSC enregistrées sur le micrologiciel CMC

### **Accès au menu principal SSL**

**REMARQUE :** Pour configurer les paramètres SSL pour CMC, vous devez disposer du privilège **Administrateur de configuration du châssis**.

**REMARQUE :** Les certificats de serveur que vous téléversez doivent être valides (ils ne doivent pas avoir expiré) et signés par une autorité de certification.

- 1. Connectez-vous à l'interface Web.
- 2. Cliquez sur l'onglet **Réseau/Sécurité**, puis sur le sous-onglet **SSL**. La page **Menu principal SSL** s'affiche.

Utilisez les options de la page **Menu principal SSL** pour générer une RSC à envoyer à une autorité de certification. Les informations de la RSC sont stockées dans le micrologiciel CMC.

### **Génération d'une nouvelle requête de signature de certificat**

Pour des raisons de sécurité, Dell vous recommande fortement d'obtenir et de téléverser un certificat de serveur sécurisé sur CMC. Les certificats de serveur<br>sécurisés vérifient l'identité d'un système distant et garantiss modifiées par d'autres personnes. Sans certificat de serveur sécurisé, CMC est vulnérable aux accès par les utilisateurs non autorisés.

#### **Tableau 5-17. Options du menu principal SSL**

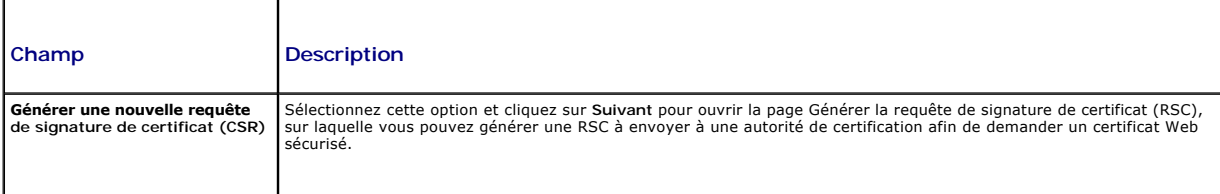

<span id="page-140-1"></span>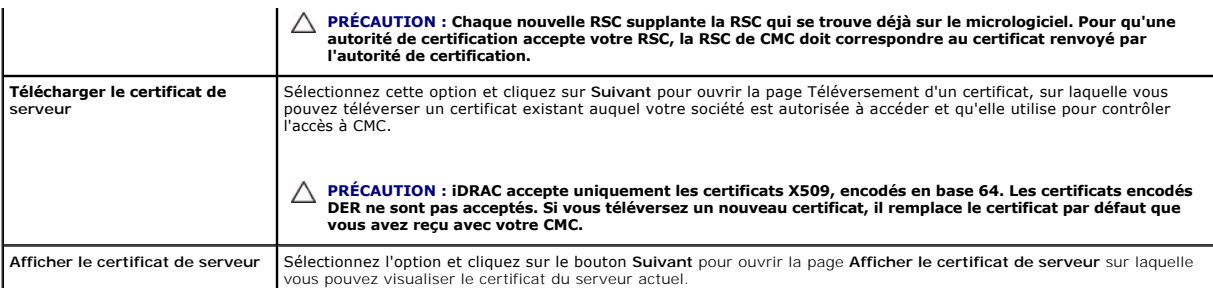

Pour obtenir un certificat de serveur sécurisé pour CMC, vous devez envoyer une requête de signature de certificat (RSC) à l'autorité de certification de votre<br>choix. Une RSC est une requête numérique de certificat de serv unique.

Lorsqu'une RSC est générée depuis la page **Générer une requête de signature de certificat (RSC)**, vous êtes invité à en enregistrer une copie sur votre<br>station de gestion ou votre réseau partagé, et les informations unique

**REMARQUE :** Pour que CMC puisse accepter le certificat de serveur renvoyé par l'autorité de certification, les informations d'authentification contenues dans le nouveau certificat doivent correspondre aux informations stockées sur CMC lors de la génération de la RSC.

PRECAUTION : Lorsqu'une nouvelle RSC est générée, elle remplace les RSC existant déjà sur CMC. Si une RSC en attente est écrasée avant la<br>délivrance de son certificat de serveur par une autorité de certification, CMC n'acc **attente.**

Pour générer une RSC :

- 1. Sur la page **Menu principal SSL**, sélectionnez **Générer une nouvelle requête de signature de certificat (RSC)**, puis cliquez sur **Suivant**. La page **Générer une requête de signature de certificat (RSC)** s'affiche.
- 2. Entrez une valeur pour chaque attribut de la RSC.

[Tableau 5](#page-140-0)-18 décrit les options de la page **Générer une requête de signature de certificat (CSR)**.

- 3. Cliquez sur **Générer**. La boîte de dialogue **Téléchargement de fichier** apparaît.
- 4. Enregistrez le fichier **csr.txt** sur votre station de gestion ou votre réseau partagé. (Vous pouvez également ouvrir le fichier et l'enregistrer<br>ultérieurement.) Vous soumettrez ensuite ce fichier à une autorité de cert

#### <span id="page-140-0"></span>**Tableau 5-18. Options de la page Générer une requête de signature de certificat (CSR)**

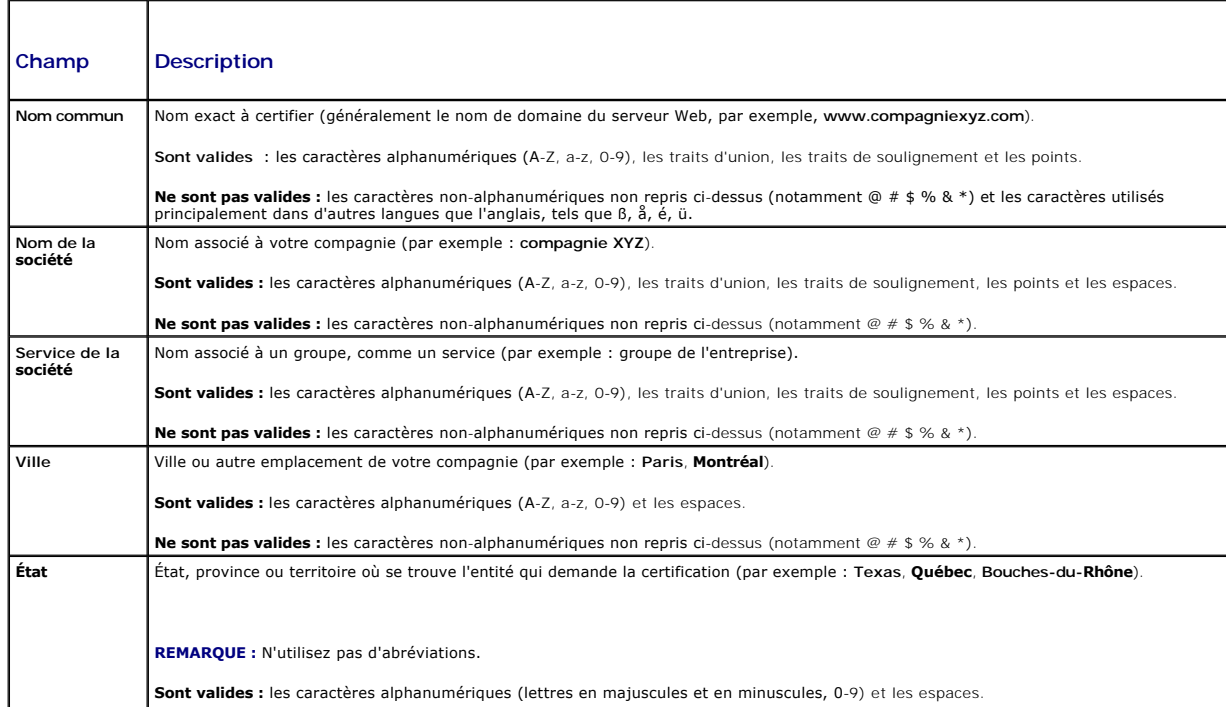

<span id="page-141-2"></span>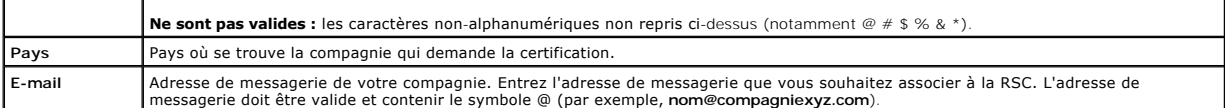

## **Téléchargement d'un certificat de serveur**

- 1. Sur la page **Menu principal SSL**, sélectionnez **Téléverser le certificat de serveur**, puis cliquez sur **Suivant**. La page **Téléversement d'un certificat**  s'affiche**.**
- 2. Entrez le chemin du fichier dans le champ de texte ou cliquez sur **Parcourir** pour sélectionner le fichier.
- 3. Cliquez sur **Appliquer**. Si le certificat n'est pas valide, un message d'erreur s'affiche.

**REMARQUE :** La valeur **Chemin d'accès au fichier** affiche le chemin de fichier relatif du certificat que vous téléchargez. Vous devez entrer le chemin de fichier absolu, y compris le chemin et le nom de fichier complets et l'extension du fichier.

Pour actualiser le contenu de la page **Téléversement d'un certificat**, cliquez sur **Actualiser**.

Pour imprimer le contenu de la page **Téléversement d'un certificat**, cliquez sur **Imprimer**.

## **Affichage d'un certificat de serveur**

Sur la page **Menu principal SSL**, sélectionnez **Afficher le certificat de serveur**, puis cliquez sur **Suivant**. La page **Afficher le certificat de serveur** s'affiche.

[Tableau 5](#page-141-1)-19 décrit les champs et les descriptions associées énumérés dans la fenêtre **Certificat**.

<span id="page-141-1"></span>**Tableau 5-19. Informations relatives au certificat** 

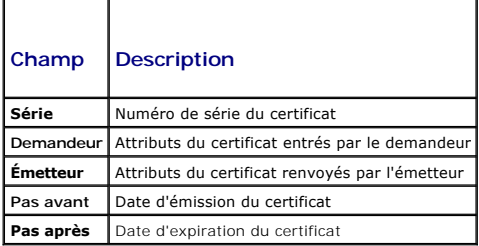

Pour actualiser le contenu de la page **Afficher le certificat de serveur,** cliquez sur **Actualiser**.

Pour imprimer le contenu de la page Afficher le certificat de serveur, cliquez sur Imprimer.

### <span id="page-141-0"></span>**Gestion des sessions**

La page **Sessions** affiche toutes les instances en cours des connexions au châssis et vous permet de mettre fin à une session active.

**REMARQUE :** Pour terminer une session, vous devez disposer du privilège **Administrateur de configuration du châssis**.

Pour gérer les sessions :

- 1. Connectez-vous à l'interface Web CMC.
- 2. Sélectionnez **Chassis** (Châssis) dans l'arborescence.
- 3. Cliquez sur l'onglet **Réseau/Sécurité**.
- 4. Cliquez sur le sous-onglet **Sessions**. La page **Sessions** s'affiche.

#### **Tableau 5-20. Propriétés des sessions**

**Propriété Description** 

<span id="page-142-2"></span>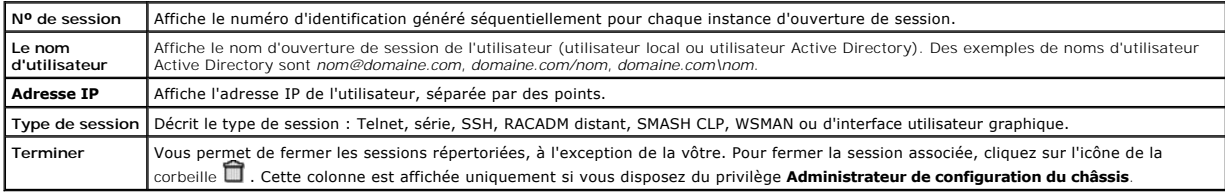

Pour terminer une session, cliquez sur l'icône de la corbeille située sur la ligne de description de la session.

## <span id="page-142-0"></span>**Configuration des services**

CMC utilise Web Server, un serveur configuré pour utiliser le protocole de sécurité SSL standard de l'industrie afin d'accepter et de transférer les données<br>cryptées depuis et vers des clients sur Internet. Web Server comp

**REMARQUE :** L'outil CLI distant (RACADM) et l'interface Web utilisent Web Server. Dans l'éventualité où Web Server n'est pas actif, l'interface distante RACADM et l'interface Web ne sont pas utilisables.

**REMARQUE :** En cas de réinitialisation de Web Server, patientez au moins une minute pour que les services soient de nouveau disponibles. La réinitialisation de Web Server se produit généralement suite à l'un des événements suivants : la configuration réseau ou les propriétés de sécurité<br>réseau ont été modifiées via l'interface utilisateur Web CMC ou RACADM, la Web ou RACADM, CMC a été réinitialisé ou un nouveau certificat de serveur SSL a été téléversé.

**REMARQUE :** Pour modifier les paramètres des services, vous devez disposer du privilège **Administrateur de configuration du châssis**.

Pour configurer les services CMC :

- 1. Connectez-vous à l'interface Web CMC.
- 2. Cliquez sur l'onglet **Réseau/Sécurité**.
- 3. Cliquez sur le sous-onglet **Services**. La page **Services** s'affiche.
- 4. Configurez les services suivants, si nécessaire :
	- l Console série CMC [\(Tableau 5](#page-142-1)-21)
	- 1 Serveur Web ([Tableau 5](#page-143-0)-22)
	- l SSH ([Tableau 5](#page-144-0)-23)
	- 1 Telnet ([Tableau 5](#page-144-1)-24)
	- l RACADM distante ([Tableau 5](#page-144-2)-25)
- 5. Cliquez sur **Appliquer pour mettre à jour l'ensemble des délais d'attente par défaut, ainsi que les délais d'attente maximaux**.

#### <span id="page-142-1"></span>**Tableau 5-21. Paramètres de la console série CMC**

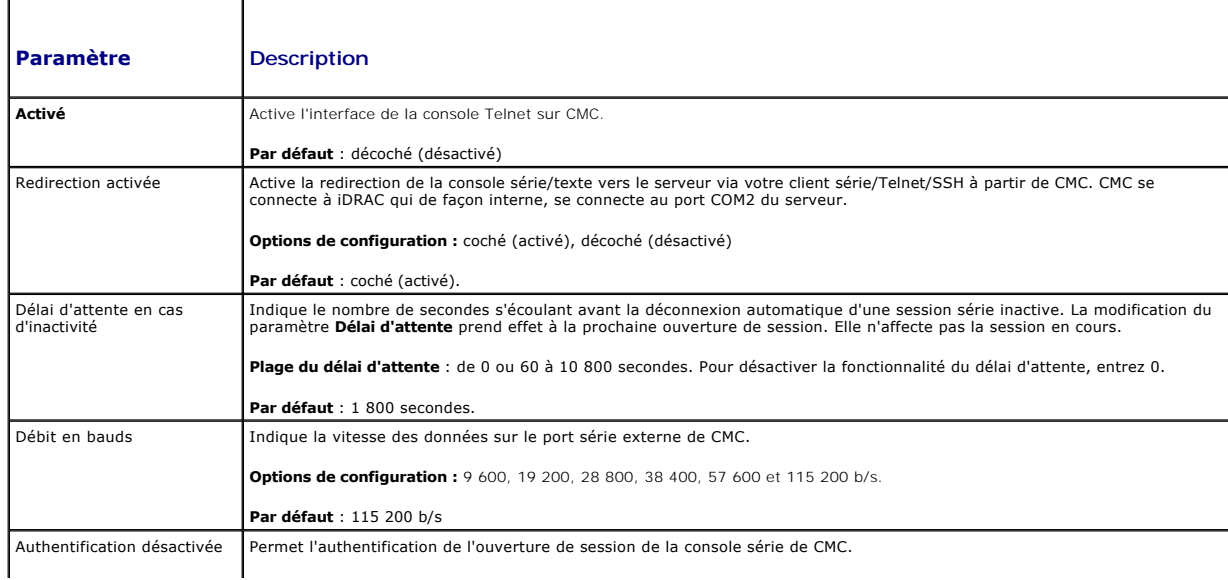

<span id="page-143-1"></span>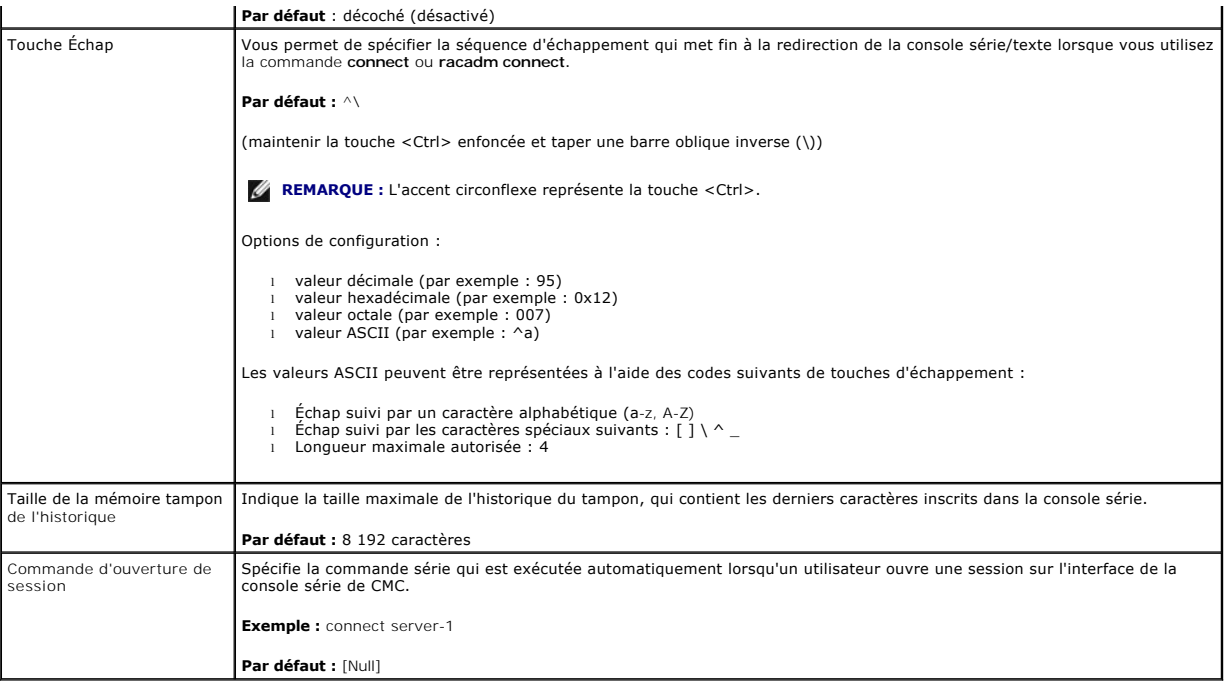

#### <span id="page-143-0"></span>**Tableau 5-22. Paramètres de Web Server**

 $\blacksquare$ 

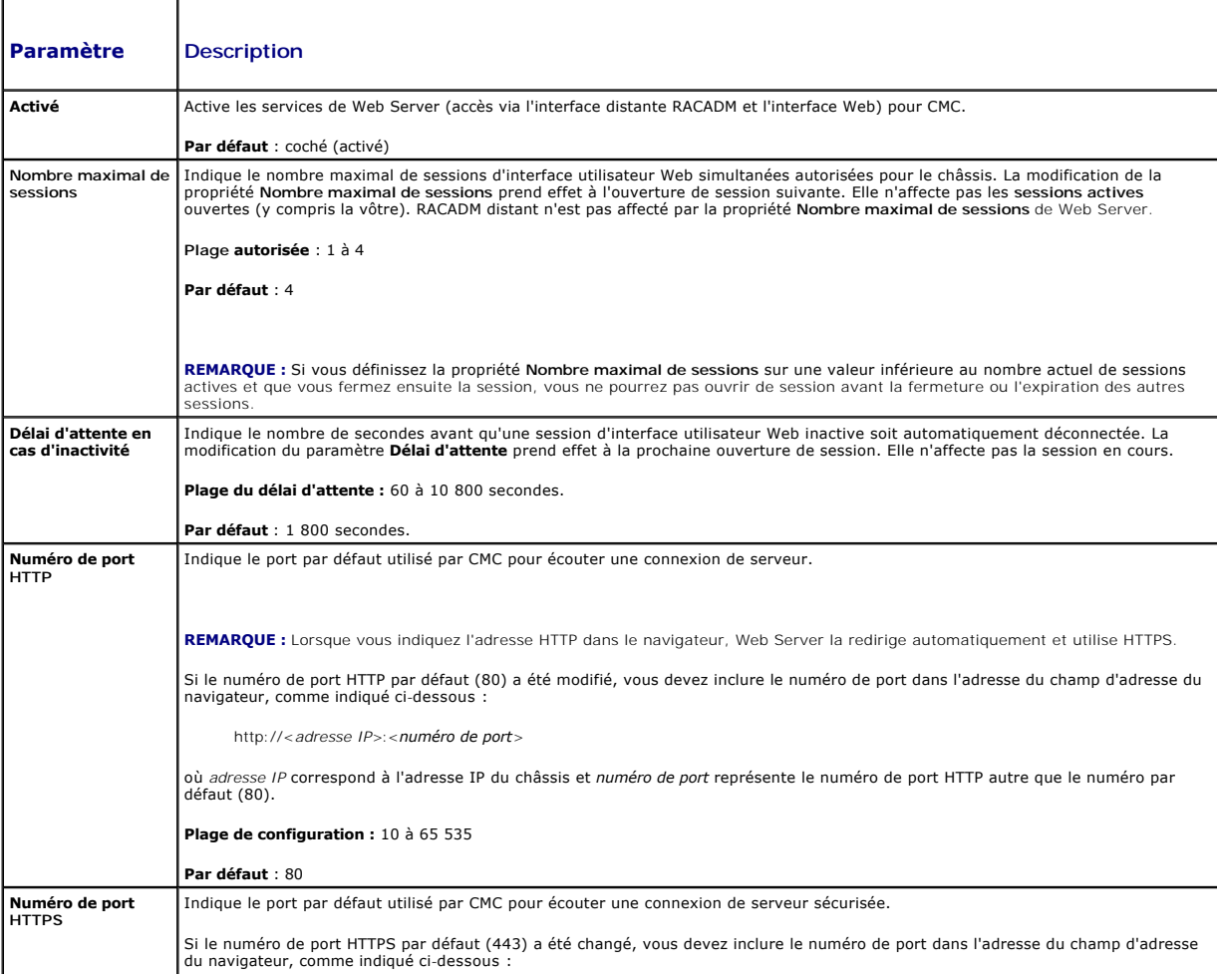
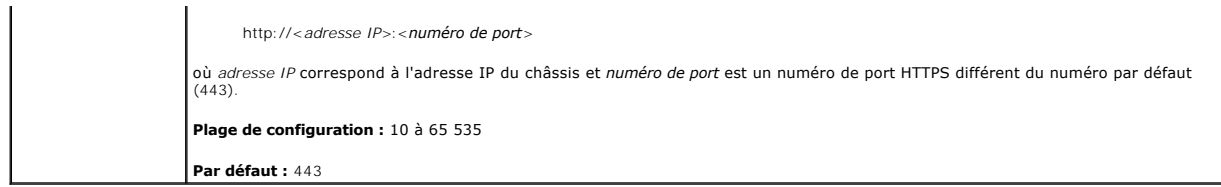

**Tableau 5-23. Paramètres SSH** 

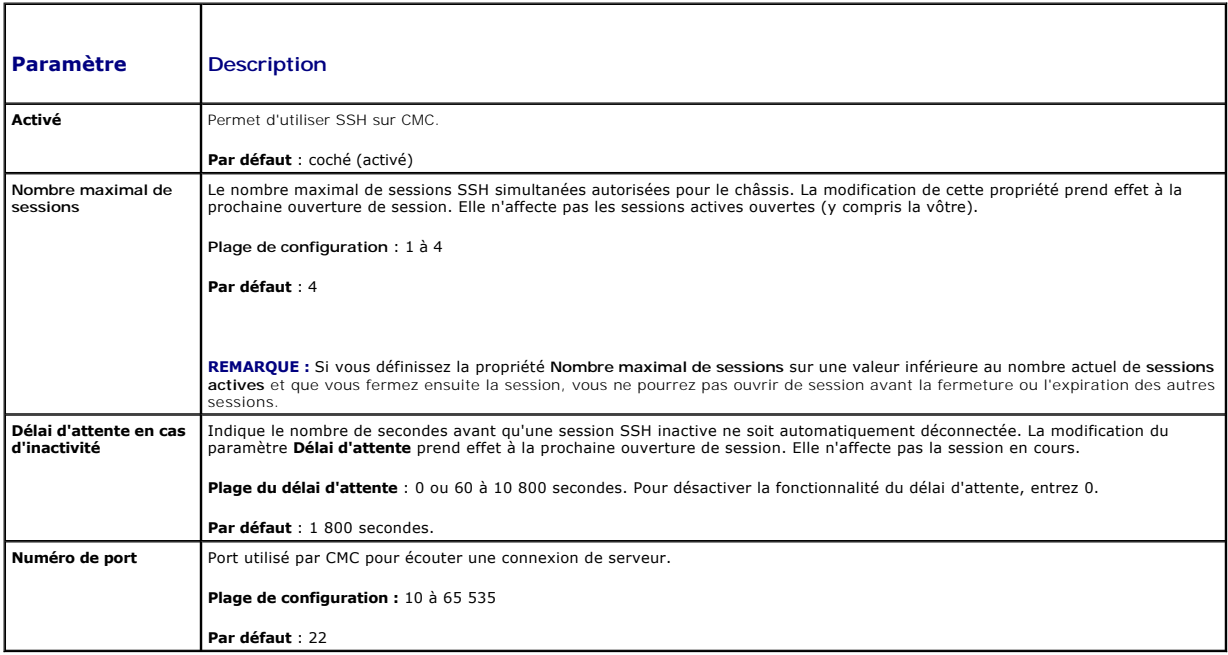

### **Tableau 5-24. Paramètres Telnet**

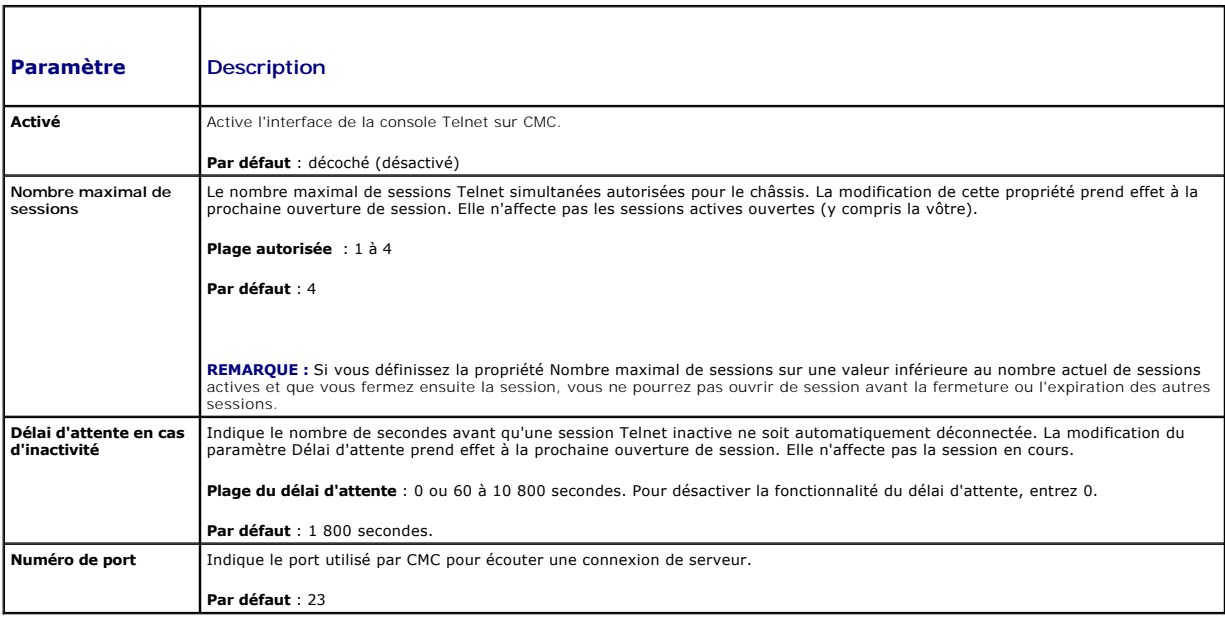

**Tableau 5-25. Paramètres RACADM distante** 

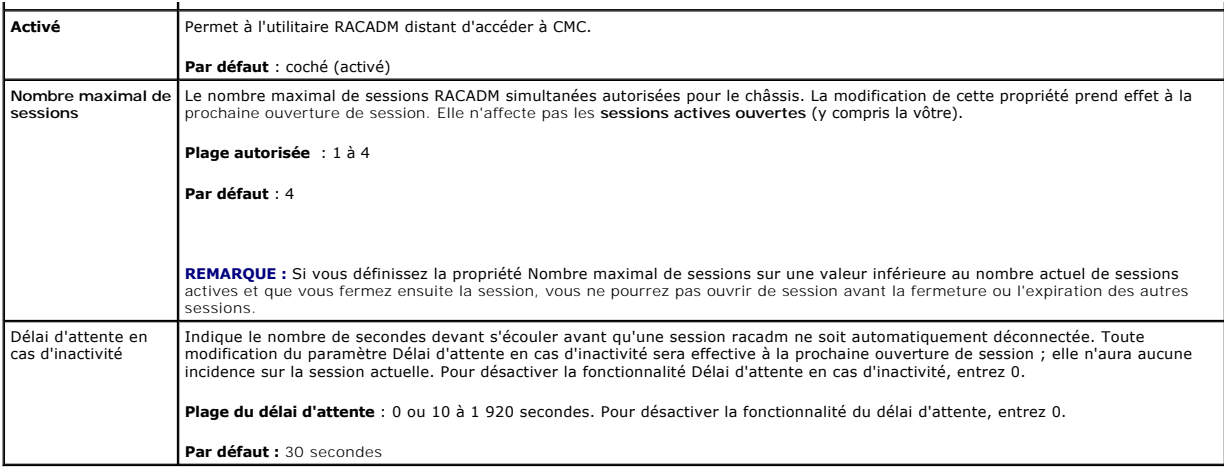

### **Configuration des bilans de puissance**

CMC vous permet d'établir un bilan de puissance et de gérer l'alimentation du châssis. Le service de gestion de l'alimentation optimise la puissance<br>consommée et réaffecte l'alimentation aux différents modules en fonction

Pour des instructions sur la configuration de l'alimentation via CMC, voir [Configuration et gestion de l'alimentation.](file:///e:/software/smdrac3/cmc/cmc2.0/fr/ug/pwrmgmt.htm#wp1193364)

Pour plus d'informations sur le service de gestion de l'alimentation de CMC, voir [Power Management.](file:///e:/software/smdrac3/cmc/cmc2.0/fr/ug/pwrmgmt.htm#wp1188066)

### **Gestion du micrologiciel**

Cette section décrit comment utiliser l'interface Web pour mettre à jour le micrologiciel. Les composants suivants peuvent être mis à jour à l'aide de l'interface graphique ou de commandes RACADM :

- l CMC principal et de secours.
- l Module iKVM
- l iDRAC
- l Périphériques d'infrastructure du module d'E/S

Lors de la mise à jour du micrologiciel, il convient de suivre la procédure recommandée, qui permet de prévenir une perte du service en cas d'échec de la mise<br>à jour. Voir <u>« Installation ou mise à jour du micrologiciel du</u>

### **Affichage des versions actuelles du micrologiciel**

La page **Mise à jour** affiche la version actuelle de tous les châssis de composants actualisables. Peuvent être inclus : le micrologiciel iKVM, le micrologiciel principal CMC et, le cas échéant, le micrologiciel de secours CMC, le micrologiciel iDRAC et le micrologiciel de périphérique d'infrastructure du module d'E/S. Pour<br>de plus amples détails, consultez <u>Mise à jour du microlo</u> **mise à jour**.

Si le châssis renferme un serveur de génération antérieure dont l'iDRAC est en mode de récupération ou si CMC détecte que le micrologiciel d'iDRAC est<br>endommagé, alors l'iDRAC de génération antérieure est également réperto [iDRAC à l'aide de CMC pour les étapes à suivre afin de récupérer le micrologiciel iDRAC à l'aide de CMC.](#page-148-0) 

Pour afficher les composants actualisables :

- 1. Ouvrez une session sur l'interface Web (voir [Accès à l'interface Web CMC](#page-119-0))
- 2. Sélectionnez **Chassis** (Châssis) dans l'arborescence.
- 3. Cliquez sur l'onglet **Update** (Mise à jour). La page **Updatable Components** (Composants actualisables) s'affiche.

# **Mettre à jour le micrologiciel**

**REMARQUE :** Pour mettre à jour le micrologiciel sur CMC, vous devez disposer du privilège **Administrateur de configuration du châssis**.

**REMARQUE :** La mise à jour de micrologiciel conserve les paramètres CMC et iKVM actuels.

**REMARQUE :** Si une session de l'interface Web est utilisée pour mettre à jour le micrologiciel d'un composant système, la valeur du paramètre « Délai<br>d'attente en cas d'inactivité » doit être supérieure au délai nécessair

La page **Composants actualisables a**ffiche la version actuelle du micrologiciel pour chaque composant répertorié et vous permet de mettre à jour le<br>micrologiciel vers la dernière révision. Pour mettre à jour les micrologic

- l Sélectionnez les périphériques à mettre à jour.
- l Cliquez sur le bouton **Appliquer** sous le groupement.
- l Cliquez sur **Naviguer** pour sélectionner l'image du micrologiciel.
- l Cliquez sur **Commencer la mise à jour de micrologiciel** pour démarrer le processus de mise à jour. Le message **Transfert en cours de l'image de fichier** s'affiche, suivi par une page d'état de l'avancement.

**REMARQUE :** Vérifiez que vous disposez de la dernière version du micrologiciel. Vous pouvez télécharger le dernier fichier image du micrologiciel sur le site Web de **support de Dell**.

**REMARQUE :** Les mises à jour de micrologiciel peuvent être annulées uniquement par l'intermédiaire de l'interface utilisateur ; l'interface de ligne de commande ne permet pas d'annuler une mise à jour de micrologiciel lancée par l'interface utilisateur.

#### **Mise à jour du micrologiciel CMC**

**REMARQUE :** Lors de la mise à jour du micrologiciel CMC ou du micrologiciel iDRAC sur un serveur, une partie ou l'ensemble des ventilateurs du châssis tourne à 100 %. Ce comportement est normal.

- **REMARQUE :** Une fois le micrologiciel correctement téléversé, le CMC actif (principal) se réinitialise et devient temporairement indisponible. Si un CMC de<br>secours est présent, les rôles sont échangés : le CMC de secours uniquement au CMC actif (principal), ce dernier n'exécute pas l'image mise à jour après sa réinitialisation ; seul le CMC de secours (secondaire) dispose de cette image.
- **REMARQUE :** Pour éviter de déconnecter d'autres utilisateurs au cours d'une réinitialisation, avertissez les utilisateurs autorisés susceptibles de se connecter à CMC et recherchez les sessions actives affichées dans la page Sessions. Pour ouvrir la page Sessions, sélectionnez **Châssis** dans<br>l'arborescence, cliquez sur l'onglet **Réseau/Sécurité**, puis sur le sous-onglet haut à droite de la page.
- **REMARQUE :** Lors du transfert de fichiers vers et à partir de CMC, l'icône de transfert de fichiers tourne. Si votre icône est inactive, vérifiez que votre<br>navigateur est configuré pour autoriser les animations. Voir <u>« A</u>

**REMARQUE :** Si vous rencontrez des problèmes lors du téléchargement de fichiers à partir de CMC dans Internet Explorer, activez l'option Ne pas<br>**enregistrer les pages cryptées sur le disque**. Voir <u>« Téléchargement de fic</u>

- 1. Dans la page **Composants actualisables**, sélectionnez le CMC à mettre à jour en cochant la case **Mettre à jour les cibles** pour le ou les CMC. Il est possible de mettre à jour les deux CMC simultanément.
- 2. Cliquez sur le bouton **Appliquer la mise à jour CMC** sous la liste des composants CMC.

**REMARQUE :** Le nom par défaut de l'image du micrologiciel est **firmimg.cmc**. Le micrologiciel du CMC doit être mis à jour en premier, avant le périphérique d'infrastructure du module d'E/S.

- 3. Dans le champ **Image de micrologiciel**, entrez le chemin du fichier image du micrologiciel sur votre station de gestion ou votre réseau partagé ou cliquez sur **Parcourir** pour accéder à l'emplacement du fichier.
- 4. Cliquez sur **Commencer la mise à jour de micrologiciel**. La section **Avancement de la mise à jour du micrologiciel** fournit des informations sur l'état<br>de la mise à jour du micrologiciel. Un indicateur d'état s'affiche
	- l N'utilisez pas le bouton **Actualiser** et ne naviguez pas sur une autre page pendant le transfert.
	- l Pour annuler le processus, cliquez sur **Annuler le transfert du fichier et la mise à jour**. Cette option n'est disponible que pendant le transfert du fichier.
	- l L'état de la mise à jour s'affiche dans le champ **État de mise à jour**. Ce champ est mis à jour automatiquement pendant le transfert du fichier.

**REMARQUE :** La mise à jour de CMC peut prendre plusieurs minutes.

**REMARQUE :** Les mises à jour de micrologiciel peuvent être annulées uniquement par l'intermédiaire de l'interface utilisateur ; l'interface de ligne de commande ne permet pas d'annuler une mise à jour de micrologiciel lancée par l'interface utilisateur.

5. Pour un CMC de secours (secondaire), le champ État de la mise à jour affiche « Terminé » lorsque la mise à jour est terminée. Pour un CMC actif (principal), la session du navigateur et la connexion au CMC sont perdues temporairement pendant la mise hors tension du CMC au cours des dernières<br>étapes de la mise à jour du micrologiciel. Vous devez rouvrir une session

Après la réinitialisation du CMC, le nouveau micrologiciel est mis à jour et affiché sur la page **Composants pouvant être mis à jour**.

**REMARQUE :** Après la mise à niveau du micrologiciel, videz la mémoire cache du navigateur Web. Consultez l'aide en ligne de votre navigateur pour des instructions sur le vidage de la mémoire cache.

#### **Mise à jour du micrologiciel du module iKVM**

<span id="page-147-1"></span>**REMARQUE :** après le chargement du micrologiciel, le module iKVM est réinitialisé et devient temporairement indisponible.

- 1. Ouvrez à nouveau une session dans l'interface Web CMC.
- 2. Sélectionnez **Chassis** (Châssis) dans l'arborescence.
- 3. Cliquez sur l'onglet **Update** (Mise à jour). La page **Updatable Components** (Composants actualisables) s'affiche.
- 4. Sélectionnez le composant iKVM à mettre à jour en cochant la case **Mettre à jour les cibles** pour ce composant iKVM.
- 5. Cliquez sur le bouton **Appliquer la mise à jour iKVM** sous la liste des composants iKVM.
- 6. Dans le champ **I mage de micrologiciel,** entrez le chemin du fichier image du micrologiciel sur votre station de gestion ou votre réseau partagé ou<br>cliquez sur **Parcourir p**our accéder à l'emplacement du fichier.

**REMARQUE :** Le nom de l'image par défaut du micrologiciel iKVM est **kvm.bin**. Cependant, vous pouvez modifier ce nom.

- 7. Cliquez sur **Commencer la mise à jour de micrologiciel**.
- 8. Cliquez sur Yes (Oui) pour continuer. La section **Avancement de la mise à jour du micrologiciel** fournit des informations sur l'état de la mise à jour du<br>micrologiciel. Un indicateur d'état s'affiche sur la page pendant jour du micrologiciel s'affiche. Éléments à noter :
	- l N'utilisez pas le bouton **Actualiser** et ne naviguez pas sur une autre page pendant le transfert.
	- l Pour annuler le processus, cliquez sur **Annuler le transfert du fichier et la mise à jour**. Cette option n'est disponible que pendant le transfert du fichier.
	- l L'état de la mise à jour s'affiche dans le champ **État de mise à jour**. Ce champ est mis à jour automatiquement pendant le transfert du fichier.

**REMARQUE :** La mise à jour de l'iKVM peut prendre jusqu'à une minute.

**REMARQUE :** Les mises à jour de micrologiciel peuvent être annulées uniquement par l'intermédiaire de l'interface utilisateur ; l'interface de ligne de commande ne permet pas d'annuler une mise à jour de micrologiciel lancée par l'interface utilisateur.

<span id="page-147-0"></span>À la fin de la mise à jour, iKVM est réinitialisé et le nouveau micrologiciel est mis à jour et apparaît sur la page **Composants actualisables**.

#### **Mise à jour du micrologiciel du périphérique d'infrastructure du module d'E/S**

En effectuant cette mise à jour, le micrologiciel pour un composant de périphérique du module d'E/S est mis à jour, mais pas le micrologiciel du périphérique du module d'E/S lui-même ; le composant est l'ensemble de circuits d'interface entre le périphérique du module d'E/S et CMC. L'image de mise à jour pour le<br>composant réside dans le système de fichiers CMC ; quant au composant

- 1. Ouvrez à nouveau une session dans l'interface Web CMC.
- 2. Sélectionnez **Chassis** (Châssis) dans l'arborescence.
- 3. Cliquez sur l'onglet **Update** (Mise à jour). La page **Updatable Components** (Composants actualisables) s'affiche.
- 4. Sélectionnez le périphérique du module d'E/S à mettre à jour en cochant la case **Mettre à jour les cibles** pour ce périphérique du module d'E/S.
- 5. Cliquez sur le bouton **Appliquer la mise à jour IOM** sous la liste des composants IOM.
- 6. Dans le champ **I mage de micrologiciel,** entrez le chemin du fichier image du micrologiciel sur votre station de gestion ou votre réseau partagé ou<br>Cliquez sur **Parcourir p**our accéder à l'emplacement du fichier.

**REMARQUE :** Le champ Image de micrologiciel n'apparaît pas pour une cible de périphérique d'infrastructure du module d'E/S (IOMINKF), car l'image<br>requise se trouve sur CMC Le micrologiciel CMC doit être mis à jour en prem

- 7. Cliquez sur **Commencer la mise à jour de micrologiciel**. La section **Avancement de la mise à jour du micrologiciel** fournit des informations sur l'état<br>de la mise à jour du micrologiciel. Un indicateur d'état s'affiche fortement varier en fonction de la vitesse de la connexion. Lorsque le processus de mise à jour interne démarre, la page s'actualise automatiquement et<br>l'horloge de mise à jour du micrologiciel s'affiche. Éléments à noter
	- l N'utilisez pas le bouton **Actualiser** et ne naviguez pas sur une autre page pendant le transfert.
	- l Pour annuler le processus, cliquez sur **Annuler le transfert du fichier et la mise à jour**. Cette option n'est disponible que pendant le transfert du fichier.
	- l L'état de la mise à jour s'affiche dans le champ **État de mise à jour**. Ce champ est mis à jour automatiquement pendant le transfert du fichier.

**REMARQUE :** Aucun décompte du temps de transfert ne s'affiche lors de la mise à jour du micrologiciel IOMINF. La mise à jour entraîne une courte perte<br>de la connectivité au périphérique du module d'E/S, car ce dernier red

<span id="page-148-1"></span>**REMARQUE :** Les mises à jour de micrologiciel peuvent être annulées uniquement par l'intermédiaire de l'interface utilisateur ; l'interface de ligne de commande ne permet pas d'annuler une mise à jour de micrologiciel lancée par l'interface utilisateur.

À la fin de la mise à jour, le nouveau micrologiciel est mis à jour et apparaît sur la page **Composants pouvant être mis à jour**.

#### **Mise à jour du micrologiciel iDRAC du serveur**

**REMARQUE :** iDRAC (sur un serveur) se réinitialise et est temporairement indisponible après le chargement des mises à jour du micrologiciel.

**REMARQUE :** Cette fonctionnalité est uniquement prise en charge dans la version CMC 2.0. Le micrologiciel iDRAC doit être à la version 1.4 ou ultérieure<br>pour les systèmes avec iDRAC (M600, M605, M905, M805) ou bien la ver

- 1. Ouvrez à nouveau une session dans l'interface Web CMC.
- 2. Sélectionnez **Chassis** (Châssis) dans l'arborescence.
- 3. Cliquez sur l'onglet **Update** (Mise à jour). La page **Updatable Components** (Composants actualisables) s'affiche.
- 4. Sélectionnez le ou les périphériques iDRAC à mettre à jour en cochant la case **Mettre à jour les cibles** pour ces périphériques.
- 5. Cliquez sur le bouton **Appliquer la mise à jour iDRAC** sous la liste des composants iDRAC.
- 6. Dans le champ **I mage de micrologiciel,** entrez le chemin du fichier image du micrologiciel sur votre station de gestion ou votre réseau partagé ou<br>Cliquez sur **Parcourir p**our accéder à l'emplacement du fichier.
- 7. Cliquez sur **Commencer la mise à jour de micrologiciel**. La section **Avancement de la mise à jour du micrologiciel** fournit des informations sur l'état de la mise à jour du micrologiciel. Un indicateur d'état s'affiche sur la page pendant le chargement du fichier image. La durée du transfert de fichiers peut<br>fortement varier en fonction de la vitesse de la connexion. Lors
	- l N'utilisez pas le bouton **Actualiser** et ne naviguez pas sur une autre page pendant le transfert.
	- l Pour annuler le processus, cliquez sur **Annuler le transfert du fichier et la mise à jour**. Cette option n'est disponible que pendant le transfert du fichier.
	- l L'état de la mise à jour s'affiche dans le champ **État de mise à jour**. Ce champ est mis à jour automatiquement pendant le transfert du fichier.

**REMARQUE :** La mise à jour peut prendre plusieurs minutes pour le CMC ou le serveur.

**REMARQUE :** Les mises à jour de micrologiciel peuvent être annulées uniquement par l'intermédiaire de l'interface utilisateur ; l'interface de ligne de<br>commande ne permet pas d'annuler une mise à jour de micrologiciel lan

<span id="page-148-0"></span>Une fois le processus terminé, le serveur mis à jour n'apparaît plus dans la page **Composants pouvant être mis à jour**.

### **Récupération du micrologiciel iDRAC à l'aide de CMC**

Le micrologiciel iDRAC est généralement mis à jour à l'aide des fonctionnalités iDRAC telles que l'interface Web iDRAC, l'interface de ligne de commande SM-CLP<br>ou les progiciels de mise à jour spécifiques aux systèmes d'ex

Les générations initiales de serveurs peuvent avoir des micrologiciels corrompus récupérés par le nouveau processus de micrologiciel iDRAC de mise à jour. Quand les systèmes détectent un micrologiciel iDRAC corrompu, il répertorie le serveur dans la page **Composants actualisables**.

**REMARQUE :** Si l'adresse MAC du micrologiciel iDRAC est perdue ou corrompue, elle doit être redéfinie à une valeur valide avant que vous ne puissiez récupérer le micrologiciel iDRAC à l'aide de CMC. Vous pouvez utiliser la commande **config params** IPMI pour définir une adresse MAC. L'adresse MAC est<br>le cinquième paramètre de la commande. Elle doit être définie comme ad à la documentation pour votre utilitaire IPMI (par exemple, **ipmitool** ou **ipmish**) pour obtenir de l'aide sur l'exécution de la commande.

Suivez les étapes suivantes pour mettre à jour le micrologiciel iDRAC.

- 1. Téléchargez la dernière version du micrologiciel iDRAC sur votre ordinateur de gestion depuis l'adresse **support.dell.com**.
- 2. Ouvrez une session sur l'interface Web (voir [Accès à l'interface Web CMC](#page-119-0)).
- 3. Sélectionnez **Chassis** (Châssis) dans l'arborescence.
- 4. Cliquez sur l'onglet **Update** (Mise à jour). La page **Updatable Components** (Composants actualisables) s'affiche.
- 5. Sélectionnez le ou les contrôleurs iDRAC à mettre à jour en cochant la case **Mettre à jour les cibles** pour ces périphériques.
- 6. Cliquez sur le bouton **Appliquer la mise à jour iDRAC** sous la liste des composants iDRAC.
- 7. Cliquez sur **Parcourir**, localisez l'image du micrologiciel iDRAC que vous avez téléchargée et cliquez sur **Ouvrir**.

**REMARQUE :** Le nom par défaut de l'image du micrologiciel iDRAC est **firmimg.imc**.

- 8. Cliquez sur **Commencer la mise à jour de micrologiciel**. Éléments à noter :
	- l N'utilisez pas le bouton **Actualiser** et ne naviguez pas sur une autre page pendant le transfert.
	- l Pour annuler le processus, cliquez sur **Annuler le transfert du fichier et la mise à jour**. Cette option n'est disponible que pendant le transfert du fichier.
	- l L'état de la mise à jour s'affiche dans le champ **État de mise à jour**. Ce champ est mis à jour automatiquement pendant le transfert du fichier.

*C* REMARQUE : La mise à jour du micrologiciel iDRAC peut prendre jusqu'à 10 minutes.

**REMARQUE :** Les mises à jour de micrologiciel peuvent être annulées uniquement par l'intermédiaire de l'interface utilisateur ; l'interface de ligne de<br>commande ne permet pas d'annuler une mise à jour de micrologiciel lan

Une fois le fichier image de micrologiciel téléversé sur CMC, iDRAC se met à jour avec l'image.

# **Gestion iDRAC**

CMC fournit une page Déployer iDRAC pour permettre à l'utilisateur de définir les paramètres de configuration de réseau iDRAC pour les serveurs, qu'ils soient<br>déjà installés ou nouvellement insérés. Un utilisateur peut con

# **iDRAC QuickDeploy**

La section **iDRAC QuickDeploy** de la page **Déployer iDRAC** contient les paramètres de configuration de réseau qui sont appliqués aux serveurs nouvellement<br>insérés. Vous pouvez utiliser ces paramètres pour remplir automatiq

Procédez comme suit pour activer et définir les paramètres **iDRAC QuickDeploy** :

- 1. Connectez-vous à l'interface Web CMC.
- 2. Sélectionnez **Servers** (Serveurs) dans l'arborescence.
- 3. Cliquez sur l'onglet **Configuration**. La page **Déployer iDRAC** apparaît.
- 4. Cochez la case **QuickDeploy Activé** pour activer les paramètres QuickDeploy.
- 5. Définissez les paramètres QuickDeploy en conséquence.

#### **Tableau 5-26. Paramètres QuickDeploy**

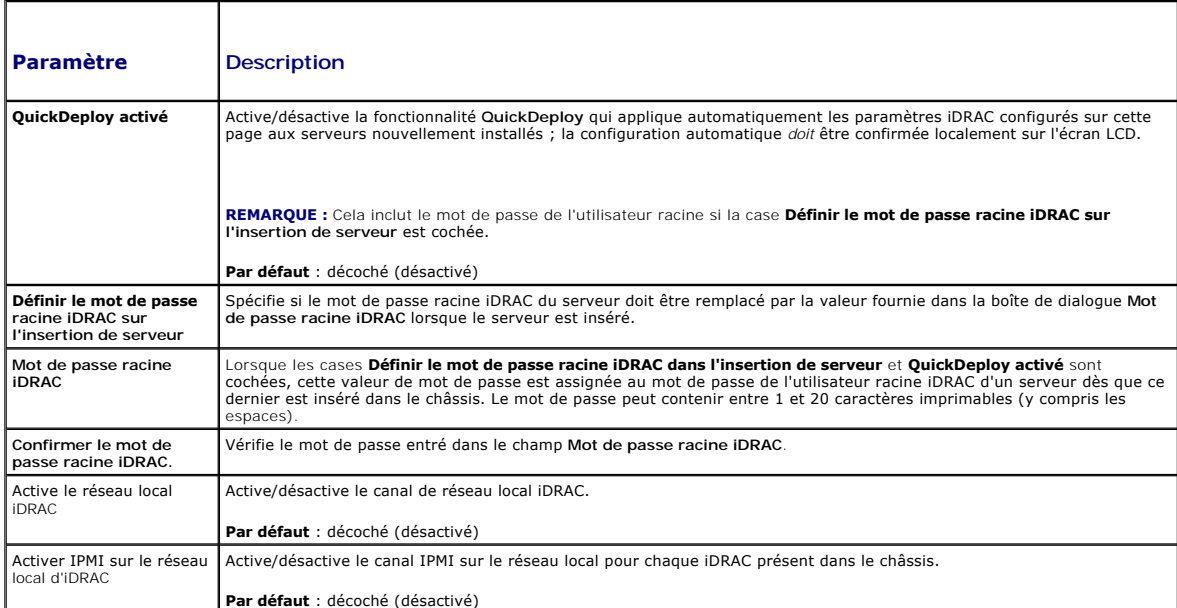

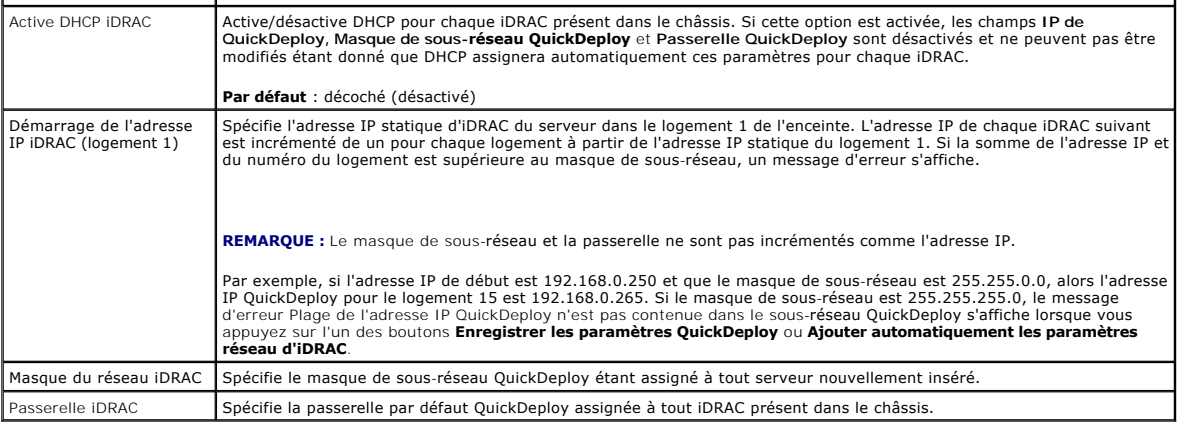

- 6. Pour enregistrer les sélections, cliquez sur le bouton **Enregistrer les paramètres QuickDeploy**. Si vous avez modifié les paramètres réseau iDRAC,<br>cliquez sur le bouton **Appliquer les paramètres réseau d'iDRAC** pour dé
- 7. Pour mettre à jour le tableau avec les derniers paramètres QuickDeploy enregistrés et rétablir les valeurs actuelles des paramètres réseau d'iDRAC pour chaque serveur installé, cliquez sur le bouton **Actualiser**.

**REMARQUE :** Si vous cliquez sur le bouton **Actualiser**, tous les paramètres de configuration réseau d'iDRAC et iDRAC QuickDeploy qui n'ont pas été enregistrés seront supprimés.

La fonctionnalité QuickDeploy est exécutée seulement si elle est activée et si un serveur est inséré dans le châssis. Si les cases **Définir le mot de passe**<br>racine iDRAC dans l'insertion de serveur et **QuickDeploy activé** mot de passe. Si certains paramètres de configuration réseau diffèrent des paramètres iDRAC actuels, l'utilisateur peut accepter ou refuser les modifications.

**REMARQUE :** S'il y a une différence avec le réseau local ou le réseau local sur IPMI, l'utilisateur est invité à accepter le paramètre de l'adresse IP<br>QuickDeploy. Si la différence est le paramètre DHCP, l'utilisateur est

Pour copier les paramètres QuickDeploy dans la section **Paramètres réseau d'iDRAC**, appuyez sur le bouton **Ajouter automatiquement les paramètres**<br>**réseau d'iDRAC**. Les paramètres de configuration réseau QuickDeploy sont c **réseau iDRAC**.

**REMARQUE :** Les modifications apportées aux champs de QuickDeploy sont immédiates. Cependant, des modifications qui sont apportées à un ou<br>plusieurs paramètres de configuration réseau de serveur iDRAC risquent de prendre

# **Paramètres réseau d'iDRAC**

Dans la page Déployer iDRAC, la section des paramètres réseau d'iDRAC contient un tableau énumérant tous les paramètres de configuration réseau iDRAC<br>des serveurs installés. En utilisant ce tableau, l'utilisateur peut conf valeurs initiales affichées dans chaque champ correspondent aux valeurs actuelles provenant d'iDRAC. Lorsque vous modifiez un champ et que vous cliquez<br>sur **Appliquer les paramètres réseau d'iDRAC**, le champ modifié est en **Paramètres réseau d'iDRAC** :

- 1. Connectez-vous à l'interface Web CMC.
- 2. Sélectionnez **Servers** (Serveurs) dans l'arborescence.
- 3. Cliquez sur l'onglet **Configuration**. La page **Déployer iDRAC** apparaît.
- 4. Cochez la case **QuickDeploy Activé** pour activer les paramètres QuickDeploy.
- 5. Définissez les **Paramètres réseau d'iDRAC** en conséquence.

**Tableau 5-27. Paramètres QuickDeploy** 

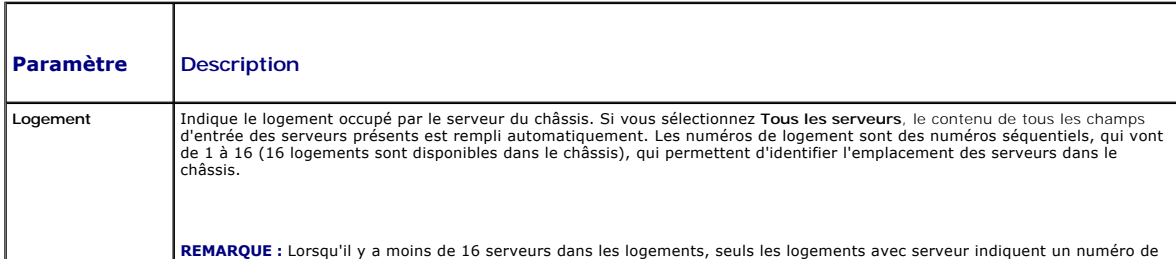

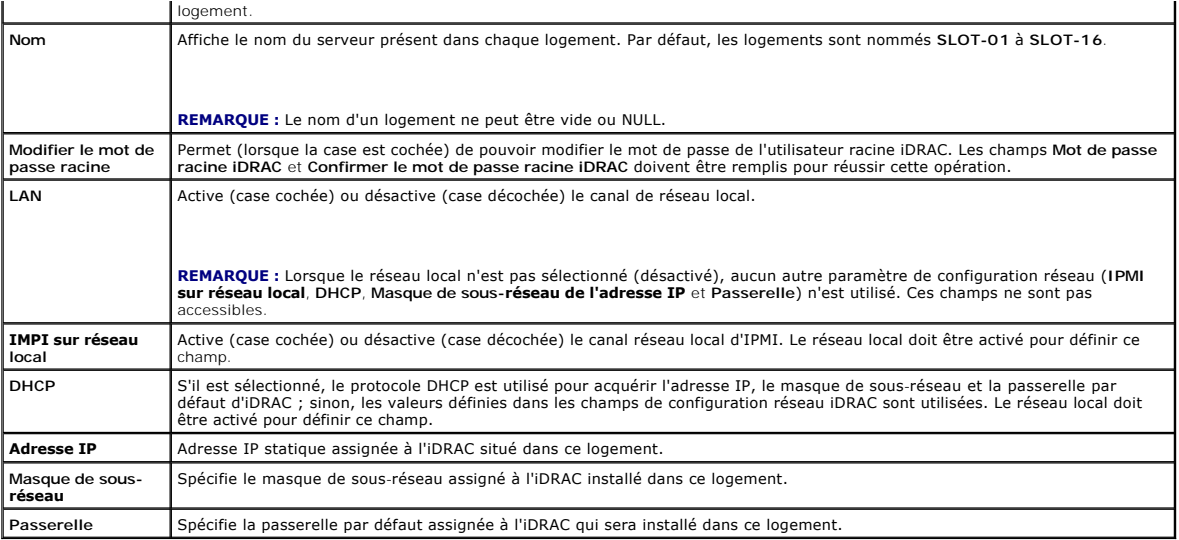

- 6. Pour déployer le paramètre vers iDRAC, appuyez sur le bouton **Appliquer les paramètres réseau d'iDRAC**. Si vous avez modifié des paramètres QuickDeploy, vous pouvez appuyer sur le bouton **Enregistrer les paramètres QuickDeploy** pour enregistrer les paramètres QuickDeploy.
- 7. Pour restaurer les paramètres réseau d'iDRAC avec les valeurs actuelles de chaque lame installée et pour mettre à jour le tableau QuickDeploy avec les derniers paramètres QuickDeploy enregistrés, appuyez sur le bouton **Actualiser**.

**REMARQUE :** Si vous cliquez sur le bouton **Actualiser**, tous les paramètres de configuration réseau iDRAC et iDRAC QuickDeploy qui n'ont pas été enregistrés sont supprimés.

Le tableau Paramètres réseau d'iDRAC reflète les paramètres de configuration réseau futurs ; les valeurs affichées pour les lames installées peuvent ou non être les mêmes que les paramètres de configuration réseau iDRAC installés actuellement. Après avoir apporté des modifications, appuyez sur le bouton<br>Actualiser pour mettre à jour la page **Déployer iDRAC** avec les paramètre

**REMARQUE :** Les modifications apportées aux champs de QuickDeploy sont immédiates. Cependant, les modifications qui sont apportées à un ou<br>plusieurs paramètres de configuration réseau de serveur iDRAC risquent de prendre

### **Lancement d'iDRAC en utilisant une signature unique**

CMC fournit une gestion limitée des composants individuels de châssis tels que les serveurs. Pour une gestion complète de ces composants individuels, CMC<br>fournit un point de lancement de l'interface Web du contrôleur de ge

Pour lancer la console de gestions iDRAC à partir de la page **Serveurs**, procédez comme suit :

- 1. Connectez-vous à l'interface Web CMC.
- 2. Sélectionnez **Serveurs** dans l'arborescence du système. La page **Servers Status** (État des serveurs) s'affiche.
- 3. Cliquez sur l'icône **Lancer l'interface utilisateur iDRAC** pour le serveur que vous voulez gérer.

Pour lancer la console de gestion iDRAC pour un serveur individuel :

- 1. Connectez-vous à l'interface Web CMC.
- 2. Développez **Serveurs** dans l'arborescence du système. Tous les serveurs (1 à 16) s'affichent dans la liste développée **Serveurs**.
- 3. Cliquez sur le serveur dont vous souhaitez afficher les informations. La page **Condition du serveur** s'affiche.
- 4. Cliquez sur l'icône **Lancer l'interface utilisateur iDRAC**.

Un utilisateur peut lancer l'interface utilisateur iDRAC sans avoir à ouvrir une session une deuxième fois, étant donné que cette fonctionnalité utilise l'authentification unique. Les stratégies d'authentification unique sont décrites ci-dessous.

- l Un utilisateur CMC ayant un privilège administratif sur le serveur sera automatiquement connecté à iDRAC à l'aide de l'authentification unique. Une fois sur le site iDRAC, les privilèges administrateur sont automatiquement accordés à cet utilisateur. Cela est vrai même si le même utilisateur n'a pas de compte sur iDRAC ou si le compte n'a pas de privilèges administrateur.
- ⊥ Un utilisateur CMC qui n'a **PAS d**e privilège administratif sur le serveur mais a le même compte sur iDRAC sera automatiquement connecté à iDRAC à<br>I'aide de l'authentification unique. Une fois sur le site iDRAC, les pri
- l Un utilisateur CMC qui n'a **PAS** de privilège administratif sur le serveur mais a le même compte sur iDRAC sera automatiquement connecté à iDRAC à

l'aide de l'authentification unique. Cet utilisateur est dirigé vers la page d'ouverture de session iDRAC quand il appuie sur le bouton **Lancer l'interface utilisateur iDRAC**.

**REMARQUE :** Le terme « même compte » dans ce contexte signifie que l'utilisateur a le même nom d'ouverture de session avec un mot de passe<br>correspondant pour CMC et pour iDRAC. L'utilisateur qui a le même nom d'ouverture comme ayant le même compte.

**REMARQUE :** Les utilisateurs peuvent être invités à ouvrir une session sur iDRAC (voir la troisième puce de la stratégie d'authentification unique cidessus).

U **REMARQUE :** Si le réseau local de réseau iDRAC est désactivé (Réseau local = non), l'authentification unique n'est pas disponible.

**REMARQUE :** Si le serveur est retiré du châssis, que l'adresse IP iDRAC est modifiée ou qu'un problème de connexion survient au niveau du réseau<br>iDRAC, une page d'erreur peut s'afficher lorsque l'utilisateur clique sur l'

### **FlexAddress**

Cette section décrit les écrans de l'interface Web de la fonctionnalité FlexAddress. FlexAddress est une mise à niveau facultative qui permet aux modules de<br>serveur de remplacer les identifiants WWN/MAC d'usine par un iden

**REMARQUE :** Vous devez acheter et installer la mise à niveau FlexAddress pour avoir accès à ces écrans de configuration. Si la mise à niveau n'a pas été achetée et installée, le texte suivant s'affiche sur l'interface Web :

Optional feature not installed. See the *Dell Chassis Management Controller Users Guide* for information on the chassis-based WWN and MAC address administration feature. (Fonctionnalité en option non installée. Consultez le *Guide d'utilisation de Dell Chassis Management Controller* pour des informations sur la fonctionnalité d'administration des adresses WWN/MAC attribuées par le châssis.)

To purchase this feature, please contact Dell at www.dell.com. (Pour acheter cette fonctionnalité, contactez Dell à l'adresse www.dell.com.)

# **Affichage l'état de FlexAddress**

Vous pouvez utiliser l'interface Web pour consulter des informations sur l'état de FlexAddress. Vous pouvez consulter les informations relatives à l'ensemble<br>du châssis ou à un logement particulier. Les informations affich

- l Configuration des structures
- l Fonctionnalité FlexAddress activée/désactivée
- l Numéro et nom du logement
- l Adresses attribuées par le châssis et le serveur
- l Adresses en cours d'utilisation

**A REMARQUE :** Vous pouvez également consulter l'état de FlexAddress à l'aide de l'interface de ligne de commande. Pour plus d'informations, voir [Utilisation de FlexAddress.](file:///e:/software/smdrac3/cmc/cmc2.0/fr/ug/flexaddr.htm#wp1002244)

#### **Consultation de l'état de FlexAddress pour le châssis**

Les informations sur l'état de FlexAddress peuvent concerner l'ensemble du châssis. Les informations d'état indiquent si la fonctionnalité est active et fournissent un résumé de l'état de FlexAddress pour chaque lame.

Effectuez les étapes suivantes pour vérifier si la fonctionnalité FlexAddress est active sur le châssis :

- 1. Ouvrez une session sur l'interface Web (voir [Accès à l'interface Web CMC](#page-119-0)).
- 2. Sélectionnez **Chassis** (Châssis) dans l'arborescence.
- 3. Cliquez sur l'onglet **Setup** (Configuration). La page **Configuration générale** apparaît. L'entrée FlexAddress est marquée comme Actif ou Non actif. Actif<br>indique que la fonctionnalité est installée sur le châssis. Non a

Effectuez les étapes suivantes pour afficher un résumé de l'état de FlexAddress pour chaque module de serveur :

- 1. Ouvrez une session sur l'interface Web (voir [Accès à l'interface Web CMC](#page-119-0)).
- 2. Sélectionnez **Serveurs** dans l'arborescence. Cliquez sur l'onglet **Propriétés**, puis sur le sous-onglet **WWN/MAC**.
- 3. La page **Résumé FlexAddress** s'affiche. Cette page vous permet de consulter la configuration WWN et les adresses MAC de tous les logements du châssis.

a page d'état fournit les informations suivantes

Configuration de la structure **Structure A**, **Structure B**, et **Structure C** affichent le type des structures d'entrée/sortie installées.

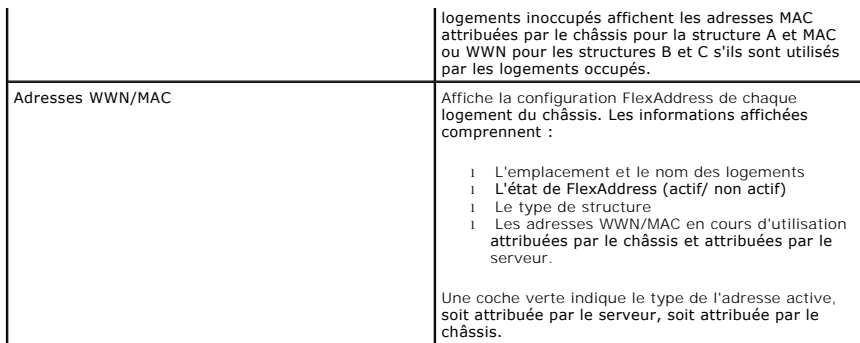

4. Pour plus d'informations, cliquez sur le lien **Aide** et consultez [Utilisation de FlexAddress](file:///e:/software/smdrac3/cmc/cmc2.0/fr/ug/flexaddr.htm#wp1002244).

### **Consulter l'état de FlexAddress pour le serveur**

Il est également possible d'afficher des informations relatives à l'état de FlexAddress pour chaque serveur. Les informations au niveau d'un serveur<br>comportent un résumé de l'état de FlexAddress pour cette lame.

Effectuez les étapes suivantes pour consulter les informations de FlexAddress pour le serveur :

- 1. Ouvrez une session sur l'interface Web (voir [Accès à l'interface Web CMC](#page-119-0)).
- 2. Développez **Serveurs** dans l'arborescence du système. Tous les serveurs (1 à 16) s'affichent dans la liste développée **Serveurs**.
- 3. Cliquez sur le serveur dont vous souhaitez afficher les informations. La page **Condition du serveur** s'affiche.
- 4. Cliquez sur l'onglet **Configuration**, puis sur le sous-onglet **FlexAddress**. La page **Etat de FlexAddress** s'affiche. Cette page vous permet de consulter la<br>configuration WWN et les adresses MAC du serveur sélectionné.

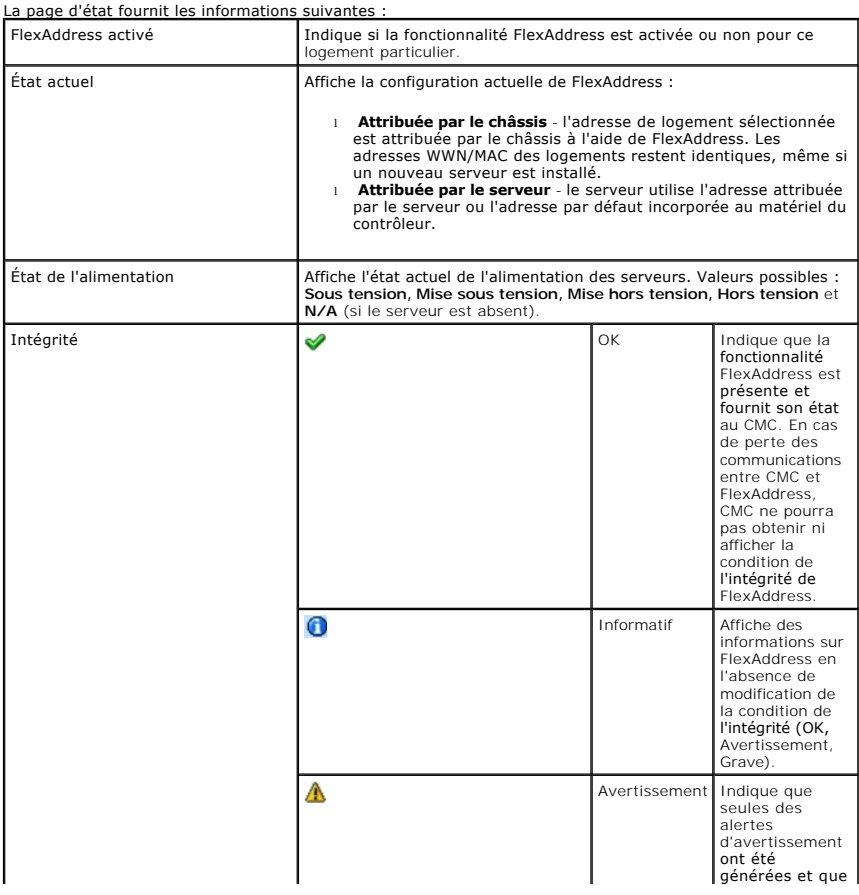

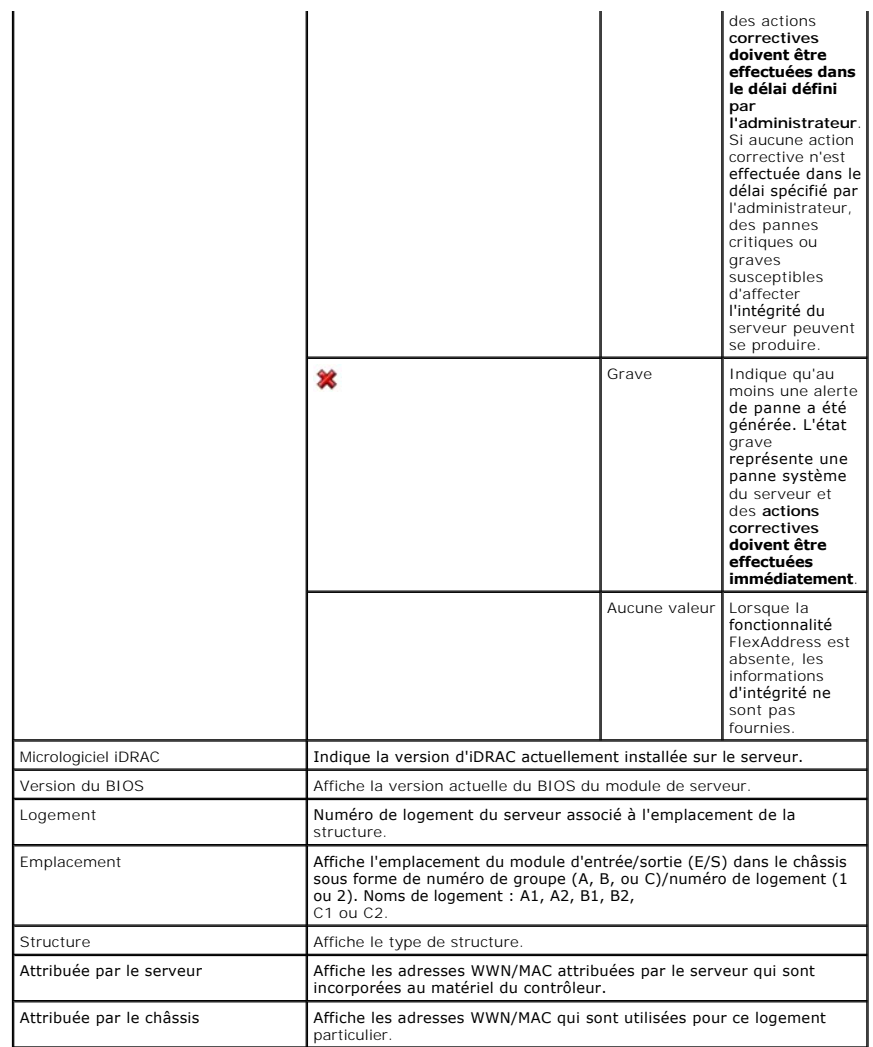

5. Pour plus d'informations, cliquez sur le lien **Aide** et consultez [Utilisation de FlexAddress](file:///e:/software/smdrac3/cmc/cmc2.0/fr/ug/flexaddr.htm#wp1002244).

## **Configurer FlexAddress**

Si vous l'achetez en même temps que le châssis, il sera installé et activé à la mise sous tension du système. Si vous l'achetez ultérieurement, vous devez<br>installer la carte de fonction SD conformément aux instructions fou *Management Controller (CMC)*. Vous trouverez ce document, sur le site web **support.dell.com**.

Vous devez mettre le serveur hors tension avant de commencer la configuration. Vous pouvez activer ou désactiver FlexAddress structure par structure. Vous<br>pouvez également activer/désactiver cette fonctionnalité logement p

La fonctionnalité FlexAddress est activée sur tous les logements sélectionnés pour les structures activées. Par exemple, il n'est pas possible d'activer les<br>structures A et B et d'activer FlexAddress pour le logement 1 de

**REMARQUE :** [Vous pouvez également configurer FlexAddress à l'aide de l'interface de ligne de commande. Pour plus d'informations, voir](file:///e:/software/smdrac3/cmc/cmc2.0/fr/ug/flexaddr.htm#wp1002244) Utilisation de FlexAddress.

### **Configuration de FlexAddress pour les logements et les structures au niveau du châssis**

Vous pouvez activer ou désactiver la fonctionnalité FlexAddress pour des structures et des logements au niveau du châssis. Cette fonctionnalité est d'abord<br>activée structure par structure ; c'est seulement ensuite qu'elle configurer FlexAddress.

Effectuez les étapes suivantes pour activer ou désactiver des structures et des logements afin d'utiliser la fonctionnalité FlexAddress :

1. Ouvrez une session sur l'interface Web (voir [Accès à l'interface Web CMC](#page-119-0)).

<span id="page-155-1"></span>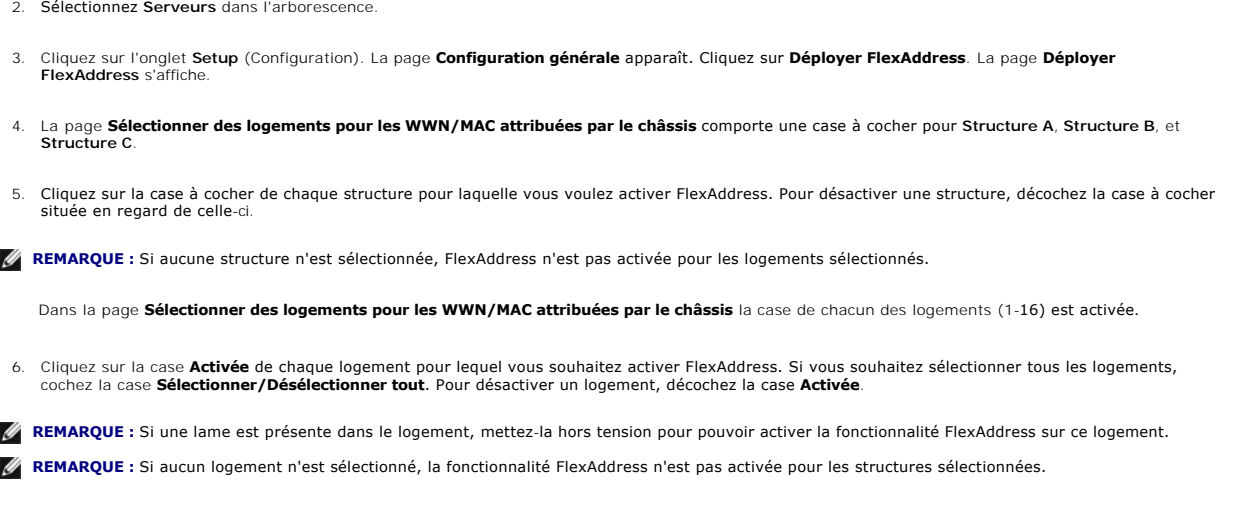

- 7. Cliquez sur **Appliquer** pour enregistrer les modifications**.**
- 8. Pour plus d'informations, cliquez sur le lien Aide et consultez [Utilisation de FlexAddress](file:///e:/software/smdrac3/cmc/cmc2.0/fr/ug/flexaddr.htm#wp1002244).

### **Configuration de FlexAddress pour les logements au niveau du serveur**

Vous pouvez activer ou désactiver la fonctionnalité FlexAddress pour des logements au niveau du serveur.

Effectuez les étapes suivantes pour activer ou désactiver un logement individuel afin d'utiliser la fonctionnalité FlexAddress :

- 1. Ouvrez une session sur l'interface Web (voir [Accès à l'interface Web CMC](#page-119-0)).
- 2. Développez **Serveurs** dans l'arborescence du système. Tous les serveurs (1 à 16) s'affichent dans la liste développée **Serveurs**.
- 3. Cliquez sur le serveur dont vous souhaitez afficher les informations. La page **Condition du serveur** s'affiche.
- 4. Cliquez sur l'onglet **Configuration**, puis sur le sous-onglet **FlexAddress**. La page **État de FlexAddress** s'affiche.
- 5. Utilisez le menu déroulant **FlexAddress activé** pour effectuer votre sélection. Sélectionnez **Oui** pour activer FlexAddress et **Non** pour désactiver la fonctionnalité.
- 6. Cliquez sur **Appliquer** pour enregistrer les modifications. Pour plus d'informations, cliquez sur le lien **Aide** et consultez [Utilisation de FlexAddress.](file:///e:/software/smdrac3/cmc/cmc2.0/fr/ug/flexaddr.htm#wp1002244)

# **Questions les plus fréquentes**

[Tableau 5](#page-155-0)-28 répertorie les questions les plus fréquentes et les réponses correspondantes.

#### <span id="page-155-0"></span>**Tableau 5-28. Gestion et récupération d'un système distant : Questions les plus fréquentes**

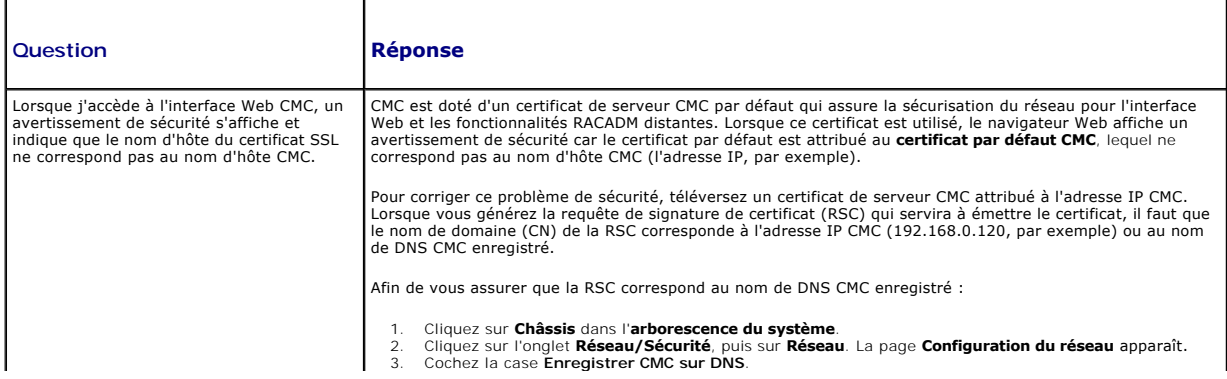

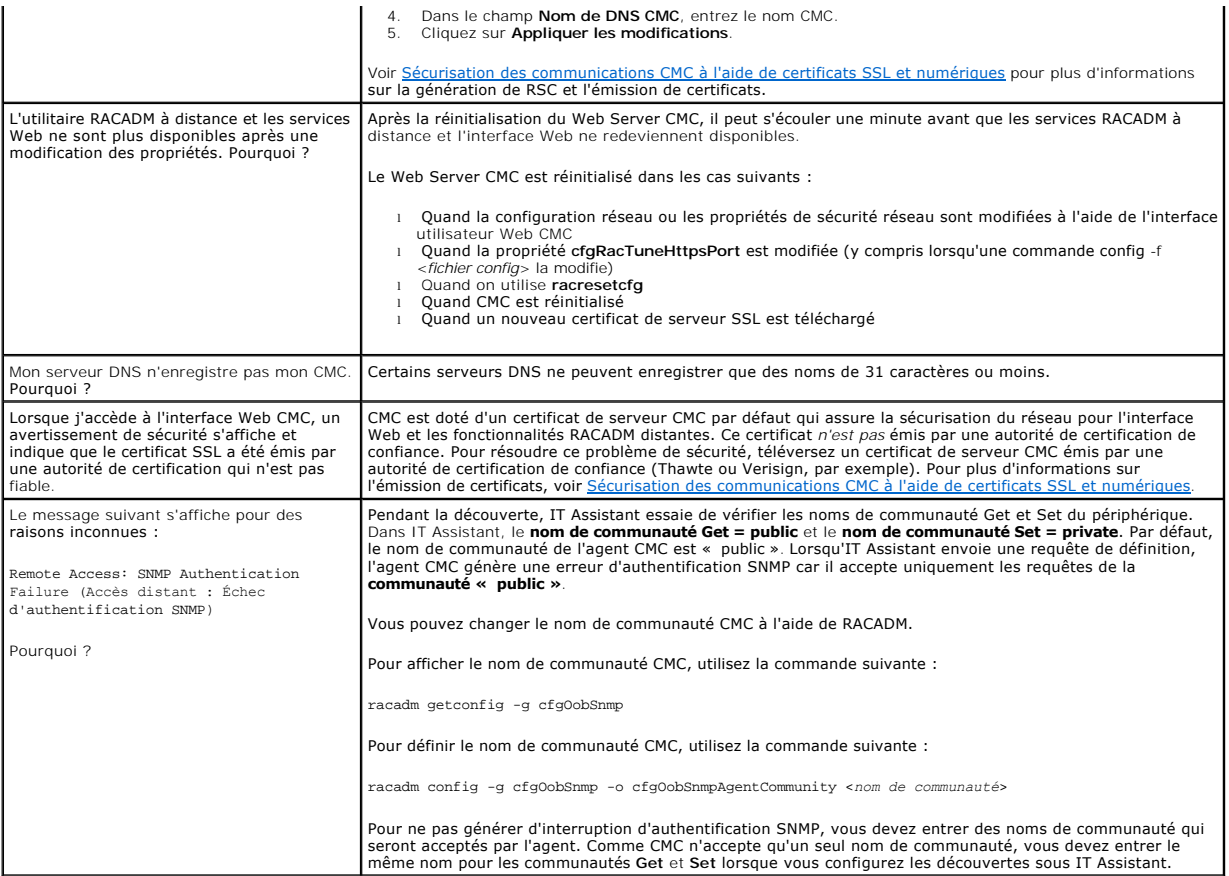

# **Dépannage de CMC**

L'interface Web CMC fournit des outils d'identification, de diagnostic et de résolution des problèmes rencontrés avec votre châssis. Pour plus d'informations sur<br>le dépannage, voir <u>Dépannage et récupération</u>.

[Retour à la page du sommaire](file:///e:/software/smdrac3/cmc/cmc2.0/fr/ug/index.htm)